# 容量市場 事業者向け説明会 (リクワイアメント対応) (対象実需給年度:2024年度)

# 2024年1月 電力広域的運営推進機関

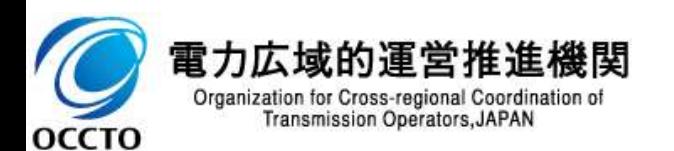

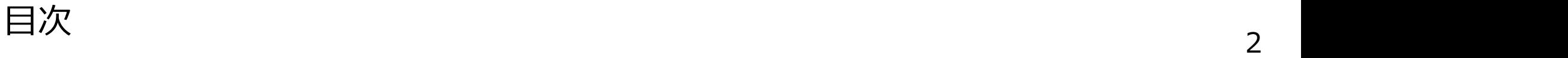

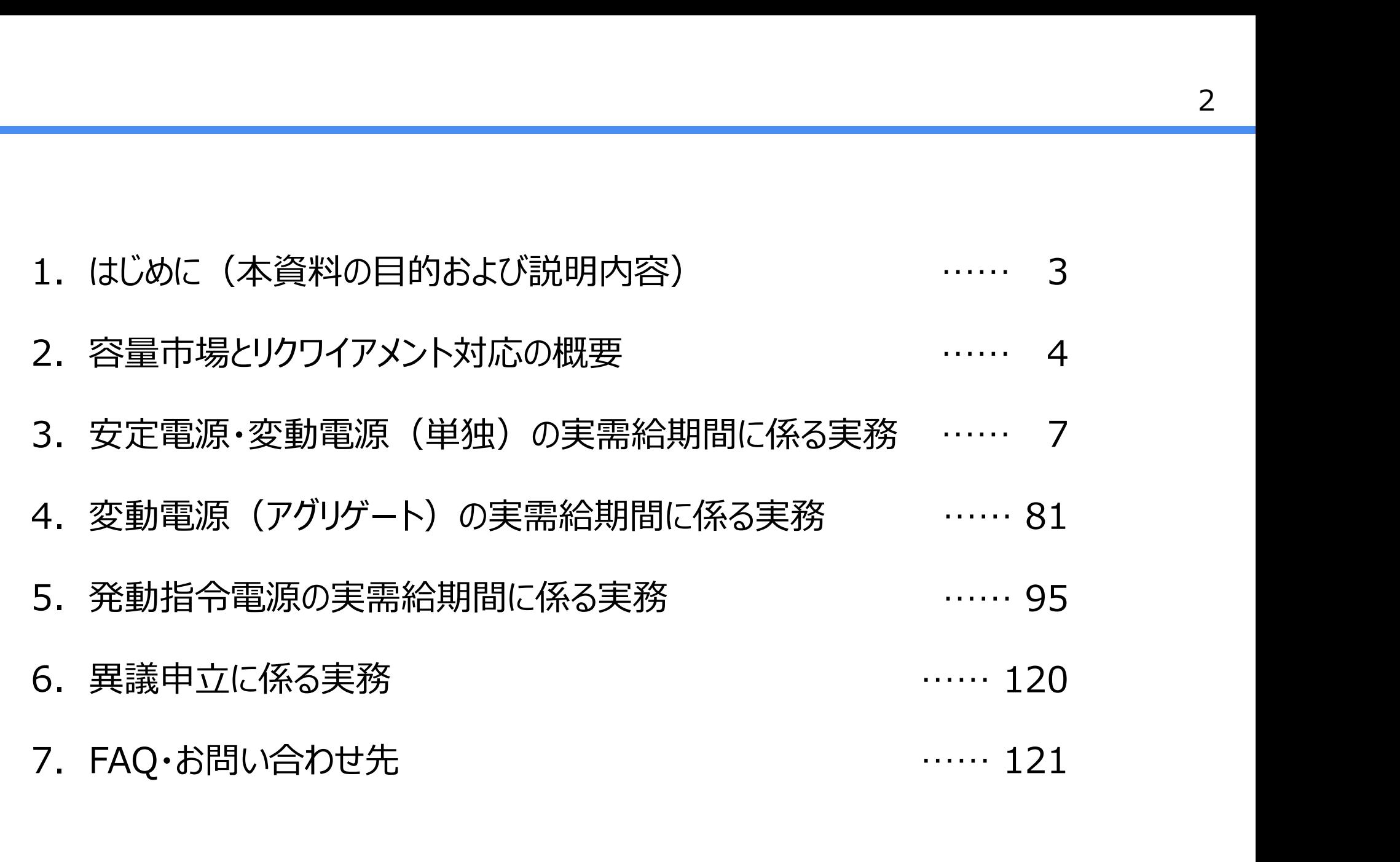

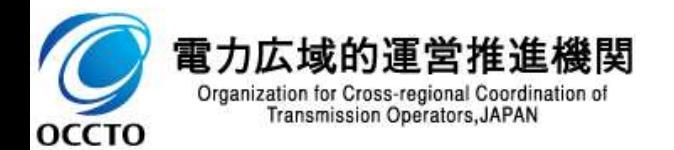

# 1. はじめに<br>本資料の目的および説明内容<br>- + ※₩↓ 「京景古県 <del>₩</del>₩下一、以上天谷 本資料の目的および説明内容

1. はじめに<br>本資料の目的および説明内容<br>■ 本資料は、「容量市場 業務マニュアル 実需給期間中リクワイアメント対応(電源等区分※)編(対象実需給<br>年度 : 2024年度)」の主要な手順及び意見募集等を踏まえ、更新した箇所等を説明することで、容量提供事<br>業者の実需給期間における実務に関する理解を更に深めることを目的としております。 年度:2024年度)」の主要な手順及び意見募集等を踏まえ、更新した箇所等を説明することで、容量提供事 業者の実需給期間における実務に関する理解を更に深めることを目的としております。 1. (まじめに<br>本資料は、「容量市場 業務マニュアル 実需給期間中リクワイアメント対応(電源等区分<sup>※</sup>)編(対象実需給<br>■ 本資料は、「容量市場 業務マニュアル 実需給期間中リクワイアメント対応(電源等区分<sup>※)</sup>編(対象実需給<br>年度 : 2024年度)」の主要な手順及び意見募集等を踏まえ、更新した箇所等を説明することで、容量提供事<br>■ 当該目的を踏まえ、2023年8月実施の実務説明会時点から、「容量市場 業務マニュアル 実需給期 実需給期間中リクワイアメント対応(電源等区分<sup>※</sup>)編(対象実需給用のリティアメントが、<br>3理解を更に深めることを目的としております。<br>ま務説明会時点から、「容量市場 業務マニュアル 実需給期間中 リクワ<br>実務説明会時点から、「容量市場 業務マニュアル 実需給期間中 リクワ<br>こ)」に関する意見募集の結果、有識者会議等での検討内容等を踏ま<br>中心にご説明いたします。<br>8分には、安定電源変動電源(単独 、変動電源(アグリゲート)、発動指令電源

イアメント対応(電源等区分※)編(案)」に関する意見募集の結果、有識者会議等での検討内容等を踏ま え、明確化した箇所等、更新した箇所を中心にご説明いたします。

※ 電源等区分には、安定電源、変動電源(単独)、変動電源(アグリゲート)、発動指令電源のいずれかが該当します

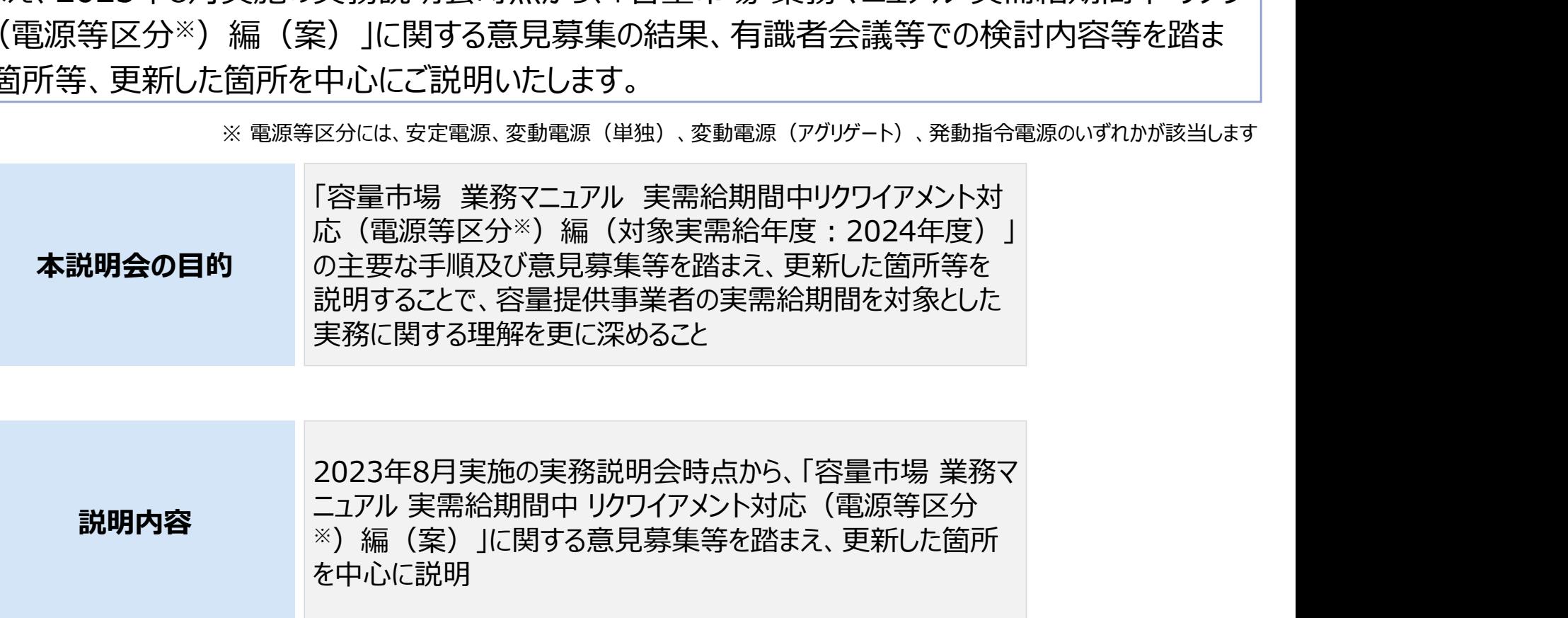

2023年8月実施の実務説明会時点から、「容量市場 業務マ ※)編(案)」に関する意見募集等を踏まえ、更新した箇所 を中心に説明 説明内容  $\sum_{x}$   $\sum_{y \in (m)}$   $\sum_{y \in (m)}$   $\sum_{y \in (m)}$ 

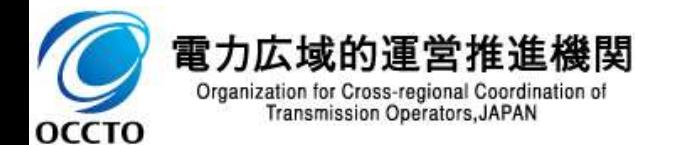

### 2. 容量市場とリクワイアメント対応の概要 容量市場導入の背景および概要

#### 【容量市場導入の背景】

- 以下の目的を効率的に達成するために、容量市場が導入されました。
	- 電源投資が適切なタイミングで行われ、予め必要な供給力を確実に確保すること
	- 卸電力市場価格の安定化を実現することで、電気事業者の安定した事業運営を可能とするとともに、電気料 金の安定化により需要家にもメリットをもたらすこと

【容量市場の概要】

- 容量市場では、電力量(kWh)ではなく、将来の供給力(kW)が取引されます。
- 容量市場とは、将来にわたる我が国全体の供給力を効率的に確保する仕組みとして、発電所等の供給力を金 銭価値化し、多様な発電事業者等に市場へ参加していただくことにより供給力を確保する仕組みです。

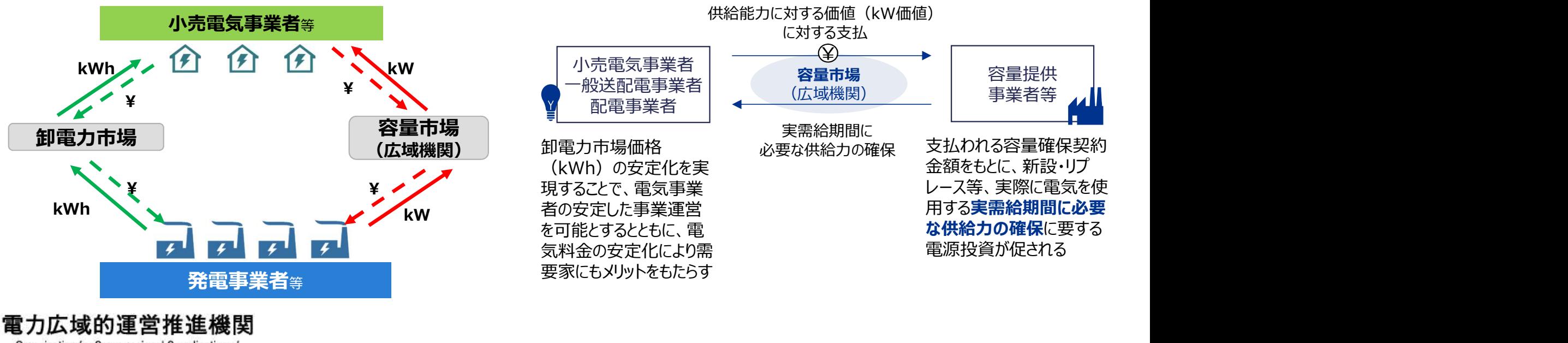

Organization for Cross-regional Coordination of **Transmission Operators, JAPAN OCCTO** 

## 2. 容量市場とリクワイアメント対応の概要 容量市場の取引の流れ

- 容量提供事業者については、容量確保契約金額を中心に経済的ペナルティや経済的ペナルティの返金が取引と して発生します。
- 小売電気事業者および一般送配電事業者、配電事業者については、容量拠出金を中心に未回収分の追加請 求や還元が取引として発生します。

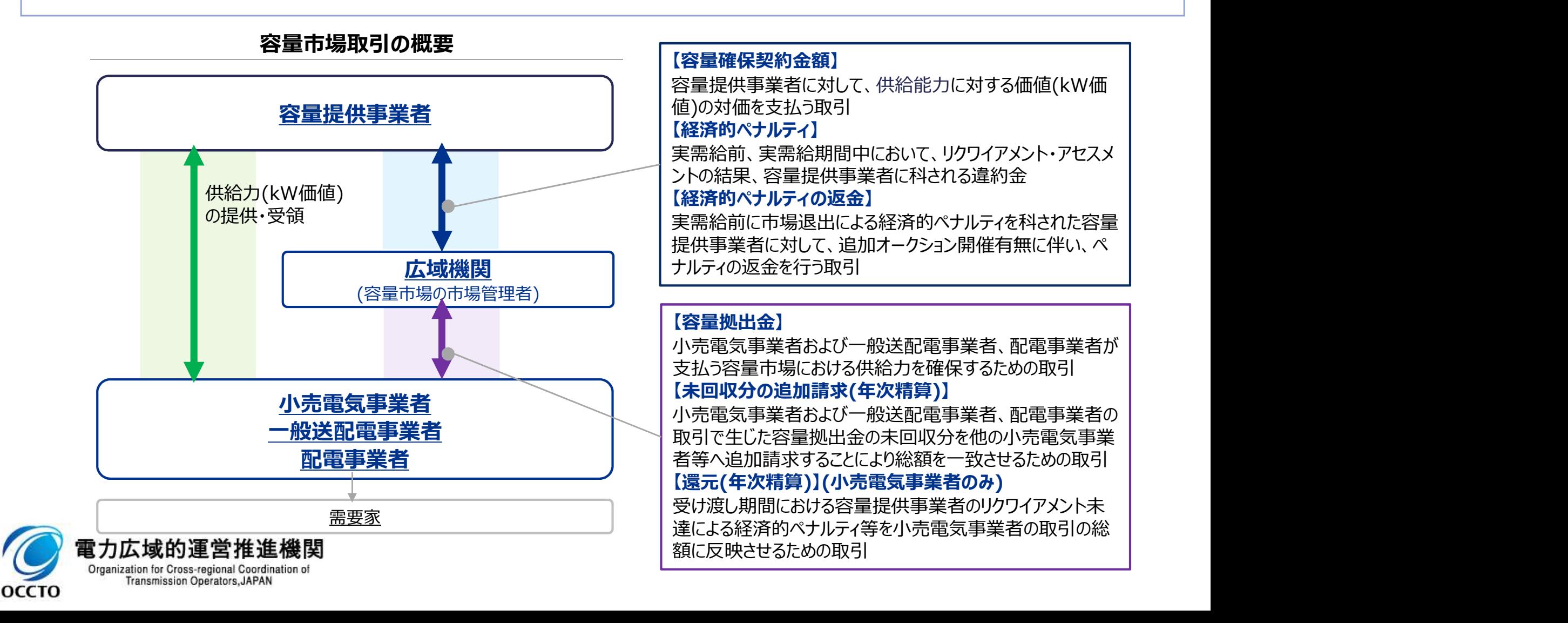

## 2. 容量市場とリクワイアメント対応の概要

■ 容量オークションで落札した電源には、実需給期間において電源等区分に応じたリクワイアメントが課せられます。 容量提供事業者は、本機関が行うアセスメントの結果を確認してください。

■ 本資料の3章以降において、電源等区分に応じ、実需給期間の主な実務手続きについてご説明します。

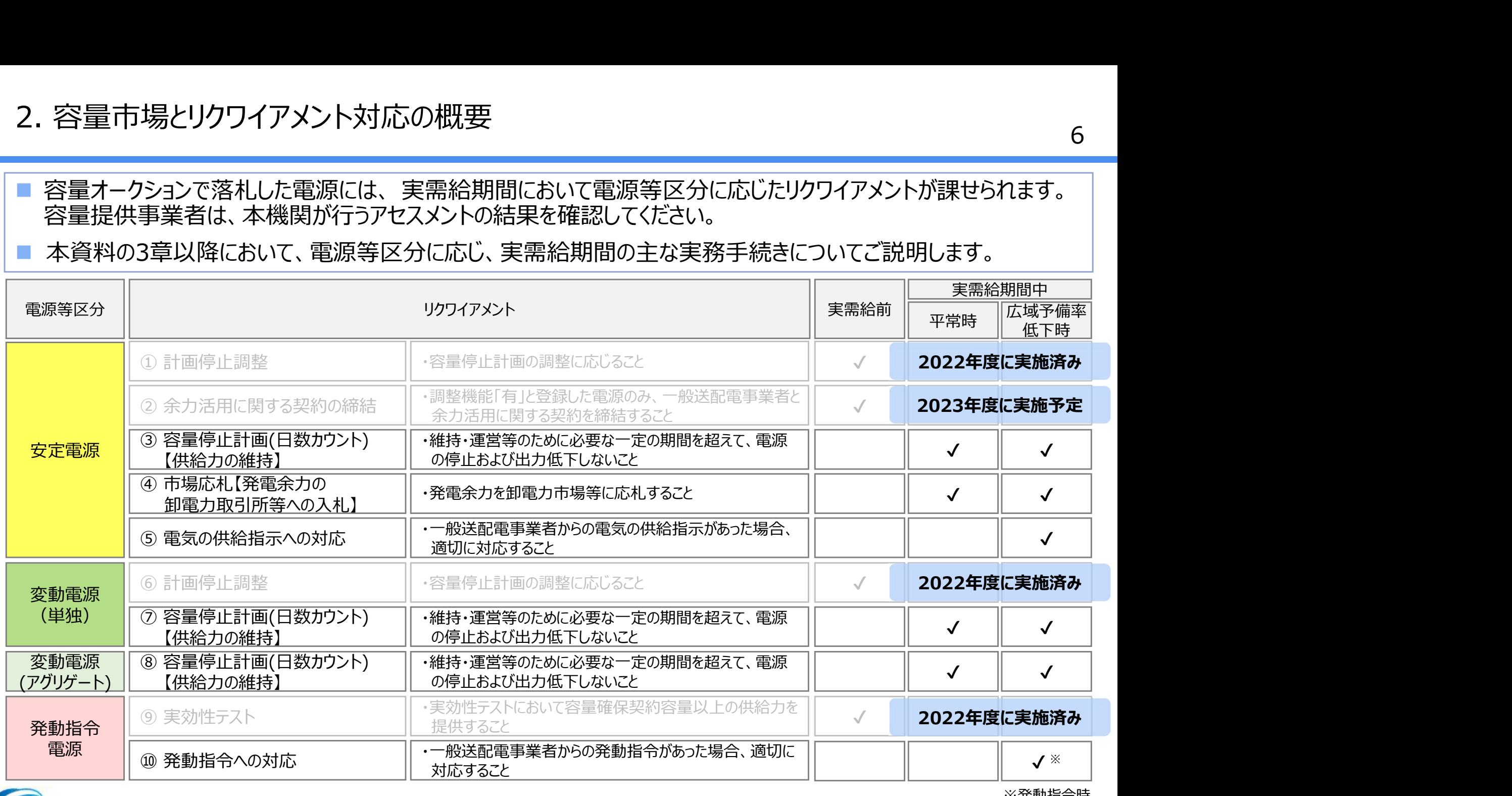

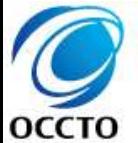

#### 隹機関 雷力広域的渾赏

Organization for Cross-regional Coordination of **Transmission Operators, JAPAN** 

※発動指令時

# 3. 安定電源・変動電源(単独)の実需給期間に係る実務 業務全体項目 <mark>定電源・変動電源(単独)の実需給期間に係る実務<br>2体項目<br>2.1 宿星停止計画(日数カウント)について<br>3.1 容量停止計画(日数カウント)について<br>√ 3.1.1 アセスメントの基準について<br>√ 3.1.2 容量停止計画の確認手続き<br>√ 3.1.3 発電計画・発電上限の登録手続き</mark> 它電源・変動電源(単独)の実需給期間に係る実務<br>2体項目<br>3.1 容量停止計画(日数カウント)について<br>3.1 容量停止計画(日数カウント)について<br>√ 3.1.1 アセスメントの基準について<br>√ 3.1.2 容量停止計画の確認手続き<br>√ 3.1.3 発電計画・発電上限の登録手続き<br>√ 3.1.3 発電計画・発電上限の登録手続き<br>√ 3.1.4 アセスメント結果の確認手続き 定電源・変動電源(単独)の実需給期間に係る実務<br>2体項目<br>2.1 宿還および変動電源(単独)が対応する業務項目は以下<br>3.1 容量停止計画(日数カウント)について<br>√ 3.1.1 アセスメントの基準について<br>√ 3.1.2 容量停止計画の確認手続き<br>√ 3.1.3 発電計画・発電上限の登録手続き<br>√ 3.1.3 発電計画・発電上限の登録手続き<br>√ 3.1.4 アセスメント結果の確認手続き<br>3.2 市場応札について 安定電源・変動電源 (単独) の実需給期間に係る<br>※全体項目<br>- 安定電源および変動電源 (単独) が対応する業務<br>→ 3.1 容量停止計画 (日数カウント) について<br>→ 3.1.1 アセスメントの基準について<br>→ 3.1.2 容量停止計画の確認手続き<br>→ 3.1.3 発電計画・発電上限の登録手続き<br>→ 3.1.4 アセスメント結果の確認手続き<br>→ 3.2 市場応札について<br>(変動電源 (単独) は対象外)<br>→ 3.2.1 アセスメ

# 安定電源および変動電源(単独)が対応する業務項目は以下となります 3.2.1 アセスメントの基準について

# ▶ 3.1 容量停止計画 (日数カウント) について 3.2.3 アセスメント結果の確認手続き

- 
- ✔ 3.1.2 容量停止計画の確認手続き
- 
- 

# (変動電源(単独)は対象外)

- 
- ✔ 3.2.2 市場応札量の登録手続き
- 

# ▶ 3.3 電気の供給指示への対応について (変動電源(単独)は対象外) > 3.1.2 谷皇停正計画の確認于税10<br>✓ 3.1.3 発電計画・発電上限の登録手続き<br>✓ 3.1.4 アセスメント結果の確認手続き<br>3.2 市場応札について<br>(変動電源 (単独) は対象外)<br>✓ 3.2.1 アセスメントの基準について<br>✓ 3.2.3 アセスメント結果の確認手続き<br>3.3 電気の供給指示への対応について<br>(変動電源 (単独) は対象外)<br>✓ 3.3.1 アセスメントの基準について<br>✓ 3.3.1 アセスメントの基 ▼ 3.1.4 アヒスメント福来の確認于称と<br>3.2 市場応札について<br>(変動電源 (単独) は対象外)<br>▼ 3.2.1 アセスメントの基準について<br>▼ 3.2.2 市場応札量の登録手続き<br>▼ 3.2.3 アセスメント結果の確認手続き<br>3.3 電気の供給指示への対応について<br>(変動電源 (単独) は対象外)<br>▼ 3.3.1 アセスメントの基準について<br>▼ 3.3.1 アセスメントの基準について<br>▼ 3.3.2 発電量調整受電電力量の登

- 
- ✔ 3.3.2 発電量調整受電電力量の登録手続き
- 

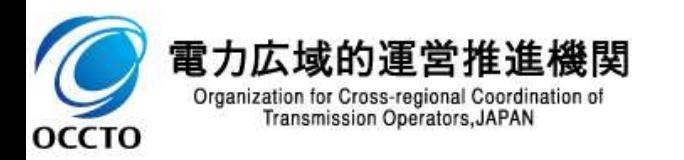

## 3.安定電源・変動電源(単独)の実需給期間 - - - - - - <mark>『<sup>安定電源 | <sup>変動電源</sup> | 平<sup>常時</sup></mark></mark></sup> 安定電源および変動電源(単独)のリクワイアメント対応の全体像 そうしょう しょうしょう

- 本章では、実需給期間において安定電源および変動電源 (単独) を有する容量提供事業者の実務手続きにつ いてご説明します。
- 安定電源には、容量停止計画(日数カウント)、市場応札、電気の供給指示への対応のリクワイアメントが課せ られるため、リクワイアメントの達成に向けた算定諸元の登録方法やアセスメント結果を確認する実務手続きをご説 明します。
- なお、容量停止計画(日数カウント)のリクワイアメントについては、変動雷源 (単独)も同様となりますので、本 章における容量停止計画(日数カウント)の記載内容をご確認ください。

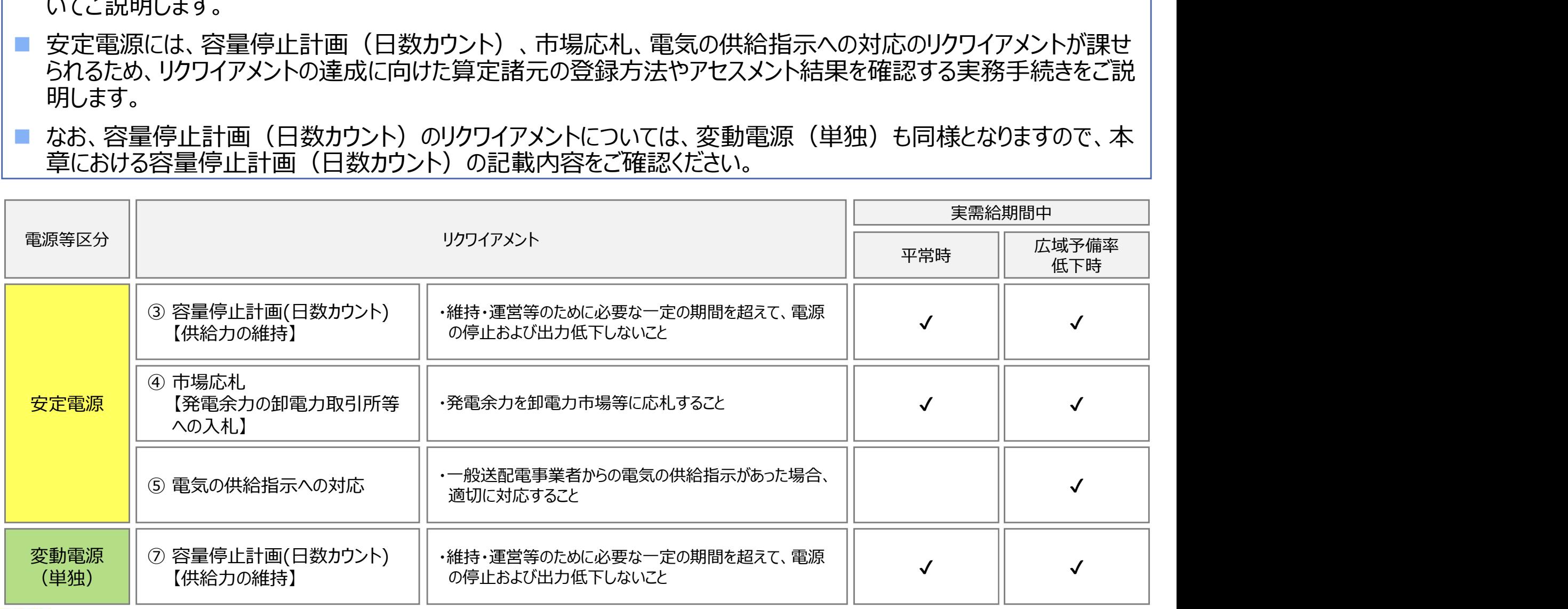

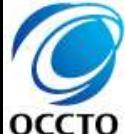

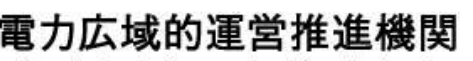

Organization for Cross-regional Coordination of **Transmission Operators, JAPAN** 

低下時

安定電源 変動電源

E動電源 | 平常時 | 広域予備率 |<br>(単独) | 平常時 | 低下時 |

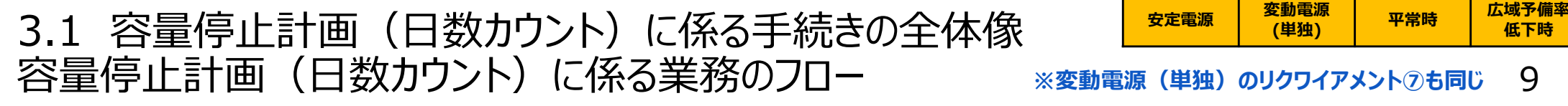

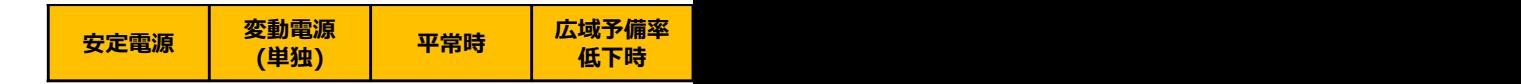

■ 容量停止計画(日数カウント)に係る実務は、主に算定諸元登録とアセスメント結果の確定手続きとなります。 ■ 次頁以降にて実務手続きの留意点をご説明します。なお、容量市場システム操作が必要な手続きについては、 システム画面と合わせて手順をお示しします。

【容量停止計画(日数カウント)に係る業務フローと本資料・業務マニュアルの記載箇所】

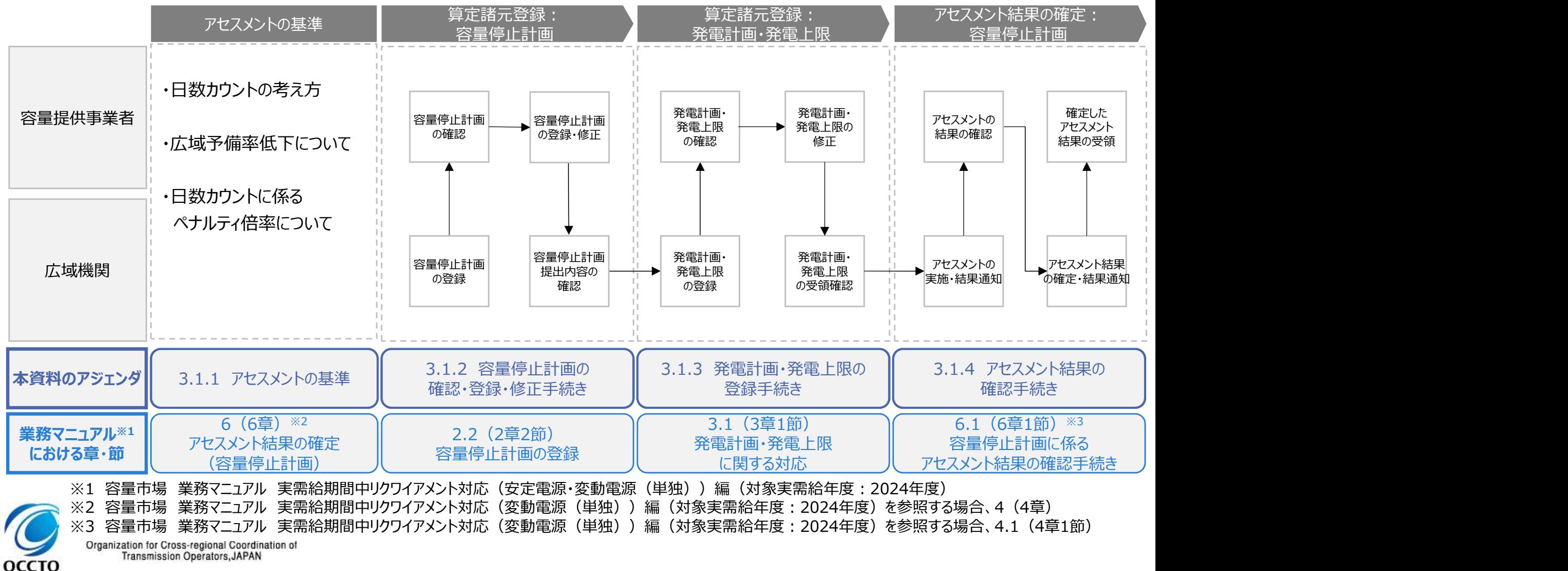

10 3.1.1 アセスメントの基準 (容量停止計画 (日数カウント) ) ① <del>| <sup>安定電源</sup> | <sup>空動電源</sup> | 『<sup>常時</sup> | 『<sup>域予備率</sup></del> 業務マニュアル『6 アセスメント結果の確定(容量停止計画)』 安定電源 変動電源 E動電源 | 平常時 | 広域予備率 |<br>(単独) | 平常時 | 低下時 | 低下時のする ※変動電源(単独)のリクワイアメントのも同じ 10

- 容量提供事業者は、実需給期間中において、電源が供給力を提供できる状態に維持していただきます。
- 本機関は、コマ単位(30分単位)でアセスメントを実施し、容量停止計画が提出されているコマにおいて、電源 が提供できる供給力の最大値※1がアセスメント対象容量を下回る場合、当該コマをリクワイアメント未達成コマとし ます(容量停止計画が提出されていないコマについては、アセスメント対象外です)。
- 容量停止計画が提出されているコマにおいて、アセスメント対象容量に対して部分的に未達となった場合、未達量 に応じてリクワイアメント未達成コマをカウントします。
- 容量停止計画の提出タイミングや、低予備率アセスメント対象コマ※2の有無により、リクワイアメント未達成コマが5 倍カウントされるコマが発生する場合があります。

※1 「電源等の維持・運営に必要な作業」および「その他要因(発電設備自体の作業停止以外の流通設備の計画的な作業実施や地元自治体との協定等)」による電源等の停止 または出力低下のみを考慮した発電設備として供給可能な上限値

※2 翌日計画公表以降に広域予備率が8%未満となり、広域予備率低下に伴う供給力提供の周知対象となったコマ

**OCCTO** 

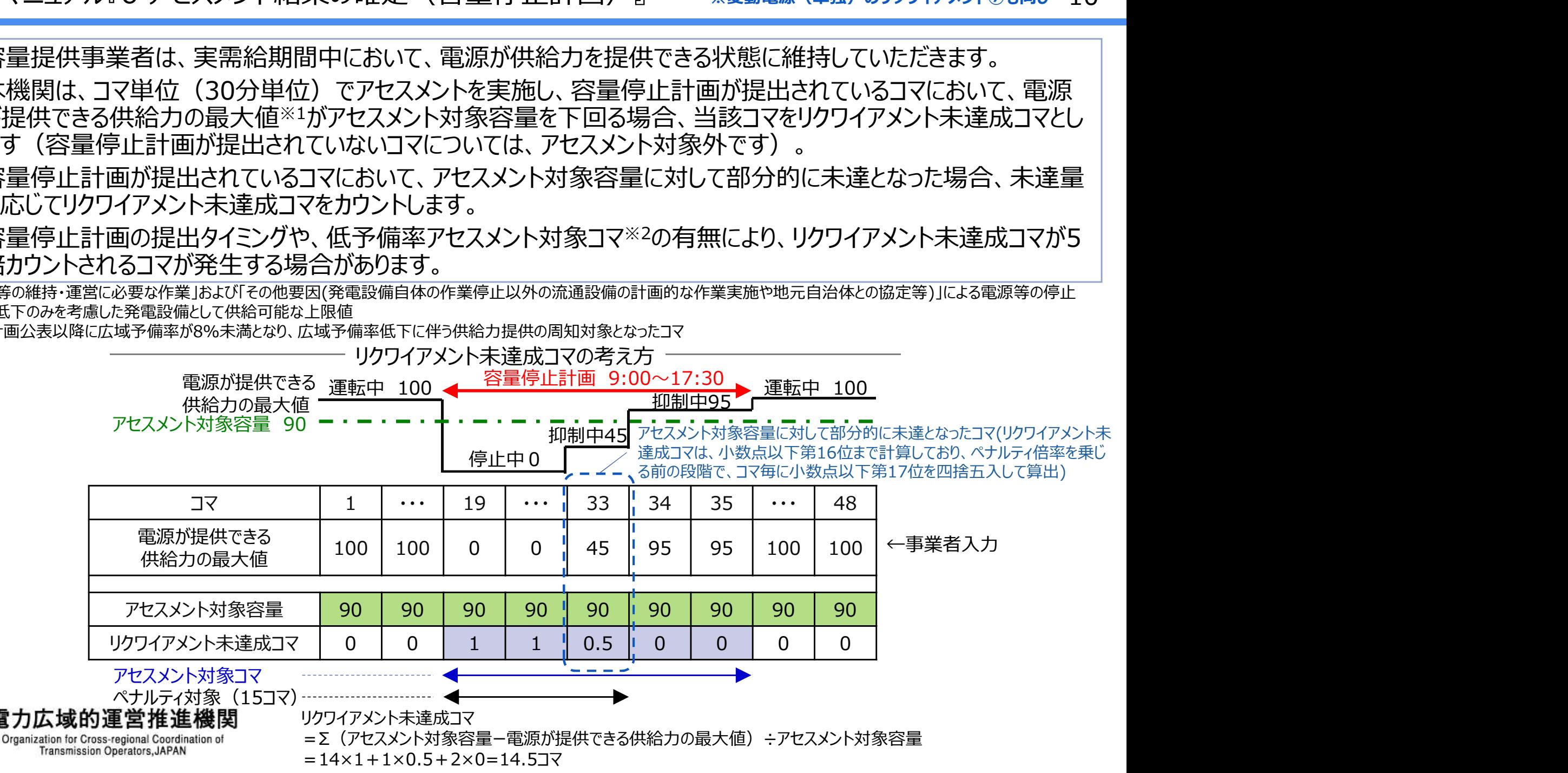

11 3.1.1 アセスメントの基準 (容量停止計画 (日数カウント) ) ② <mark>まま電源 | <sup>変動電源</sup> | 平常時 | <sup>広域予備率</sup></mark> 業務マニュアル『6 アセスメント結果の確定 (容量停止計画) 』 安定電源 変動電源 E動電源 | 平常時 | 広域予備率 |<br>(単独) | 平常時 | 低下時 | 低下時のする ※変動電源(単独)のリクワイアメントのも同じ

- 実需給期間における容量停止計画の対象は、「電源等の維持・運営に必要な作業」、および、「その他要因(発 電設備自体の作業停止以外の流通設備の計画的な作業実施や地元自治体との協定等)」による電源等の停 止または出力低下となります。
- なお、 実需給年度2年前に行った容量停止計画の調整業務の際に提出いただいた容量停止計画は、各エリア・ 各月の供給信頼度の確保を目的としておりましたが、実需給期間においては供給力の維持に係るリクワイアメント を満たしているかを確認する目的で、容量停止計画を提出いただきます。
- したがって、事故による供給力の低下、日数が短く休日等の軽負荷時に実施される作業等を含む電源等の停止・ 出力低下についても、容量停止計画を提出してください。

#### 例)6月15日(土)~6月16日(日)の夜間(47~翌2コマ)に2時間の作業を行う場合

оссто

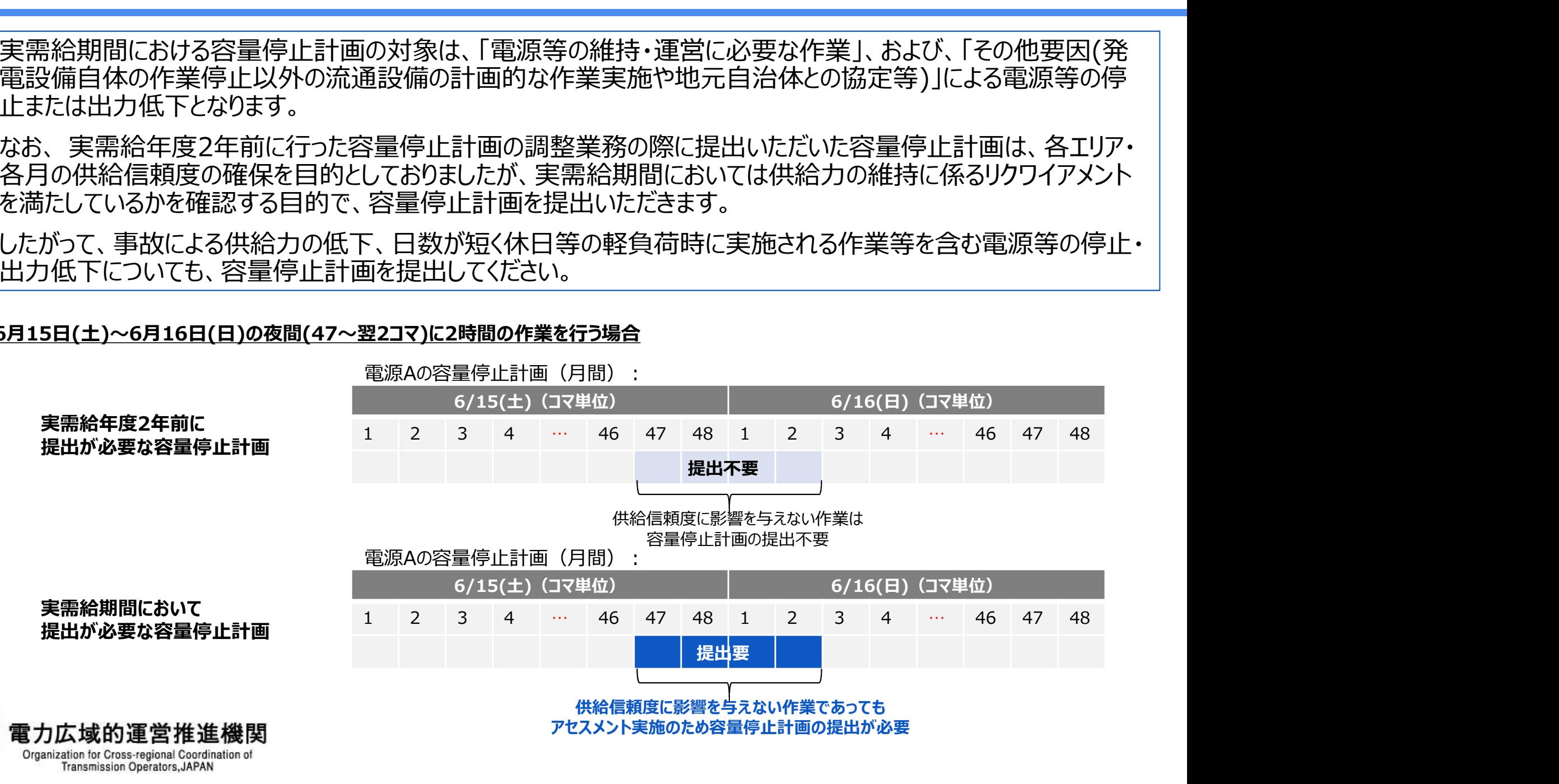

12 3.1.1 アセスメントの基準 (容量停止計画 (日数カウント) ) ③ <sup>まま電源</sup> | <sup>蜜動電源</sup> | 『<sup>審時 | 艦下時</sup> 業務マニュアル『6 アセスメント結果の確定 (容量停止計画) 』 ※変動電源 安定電源 変動電源 E動電源 | 平常時 | 広域予備率 |<br>(単独) | 平常時 | 低下時 | 低下時のする (単独) のリクワイアメントのも同じ

- 容量停止計画の提出タイミングおよび広域予備率低下の有無によるペナルティの倍率は以下のとおりです。
- 容量停止計画の期間の短縮に伴い容量停止計画を再提出する場合については、当初計画のペナルティの倍率 から変更しません。
- 容量停止計画の期間を延長に伴い容量停止計画を再提出する場合については、当初計画の期間については、 当初計画のペナルティの倍率から変更しませんが、延⾧した期間については、容量停止計画を再提出したタイミン グにおけるペナルティの倍率を適用します (例えば、前月末に提出した計画 (1倍カウント) を、前週の火曜日17 時以降に容量停止計画を延長した場合は、延長した期間については5倍カウント (平常時の夜間、休日を除 く)します)。 イミングおよび広域予備率低下の有無によるペナルティの倍率は以下のとおりです。<br>短縮に伴い容量停止計画を再提出する場合については、当初計画の料間については、<br>短続に伴い容量停止計画を再提出する場合については、当初計画の期間については、<br>延長に伴い容量停止計画を再提出する場合については、当初計画を期間にしたタイミン<br>率を適用します(例えば、前月末に提出した計画(1倍かウント)を、前週の火曜日17<br>を延長した場合は、延長した期間については5倍
	- 実需給までに、容量停止計画を取り消した場合、容量停止計画のリクワイアメント対象外とします。

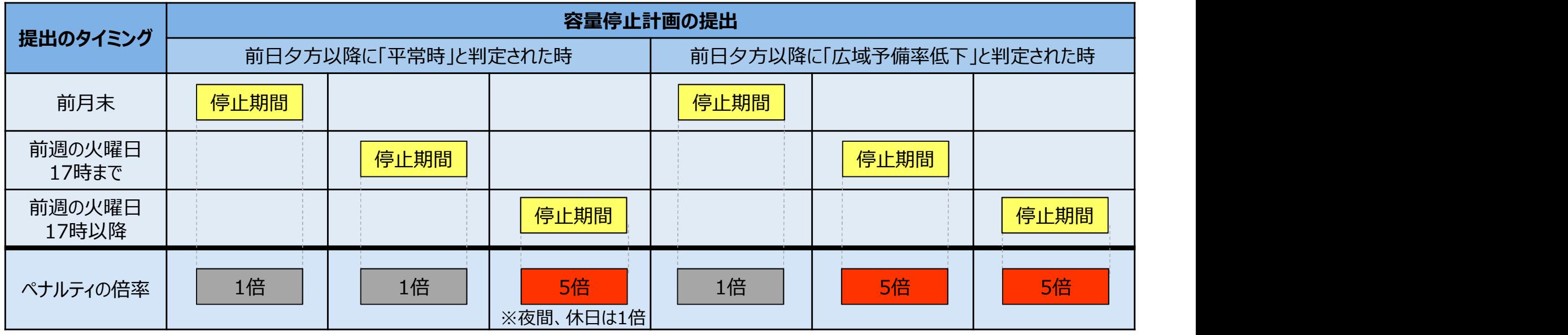

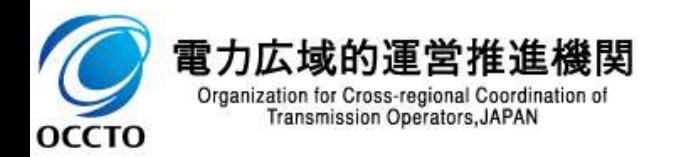

注)「平常時」とは、広域予備率が8%以上となることを指し、

「広域予備率低下」とは、広域予備率が8%未満となることを指します

13 3.1.1 アセスメントの基準 (容量停止計画 (日数カウント) ) 4) <sup>安定電源</sup> (<sup>壁独) 平常時 | 広域予備率</sup> 業務マニュアル『6 アセスメント結果の確定 (容量停止計画) 』 安定電源 変動電源 E動電源 | 平常時 | 広域予備率 |<br>(単独) | 平常時 | 低下時 | 低下時のする ※変動電源(単独)のリクワイアメントのも同じ

- その他要因(発電設備自体の作業停止以外の流通設備の計画的な作業実施や地元自治体との協定等)に伴 い電源等が停止または出力低下する場合に提出いただく容量停止計画についても、提出タイミングおよび広域予 備率低下の有無によるペナルティの倍率は、容量提供事業者が実施する作業実施に伴う場合と同じです。
- なお、その他要因に伴う容量停止計画については、前月末までに提出されている場合、以降に容量停止計画の 変更が生じたとしてもペナルティの倍率は1倍とする場合があります。

#### 流通設備の計画的な作業実施や地元自治体との協定等に 伴う電源等の停止又は出力低下時

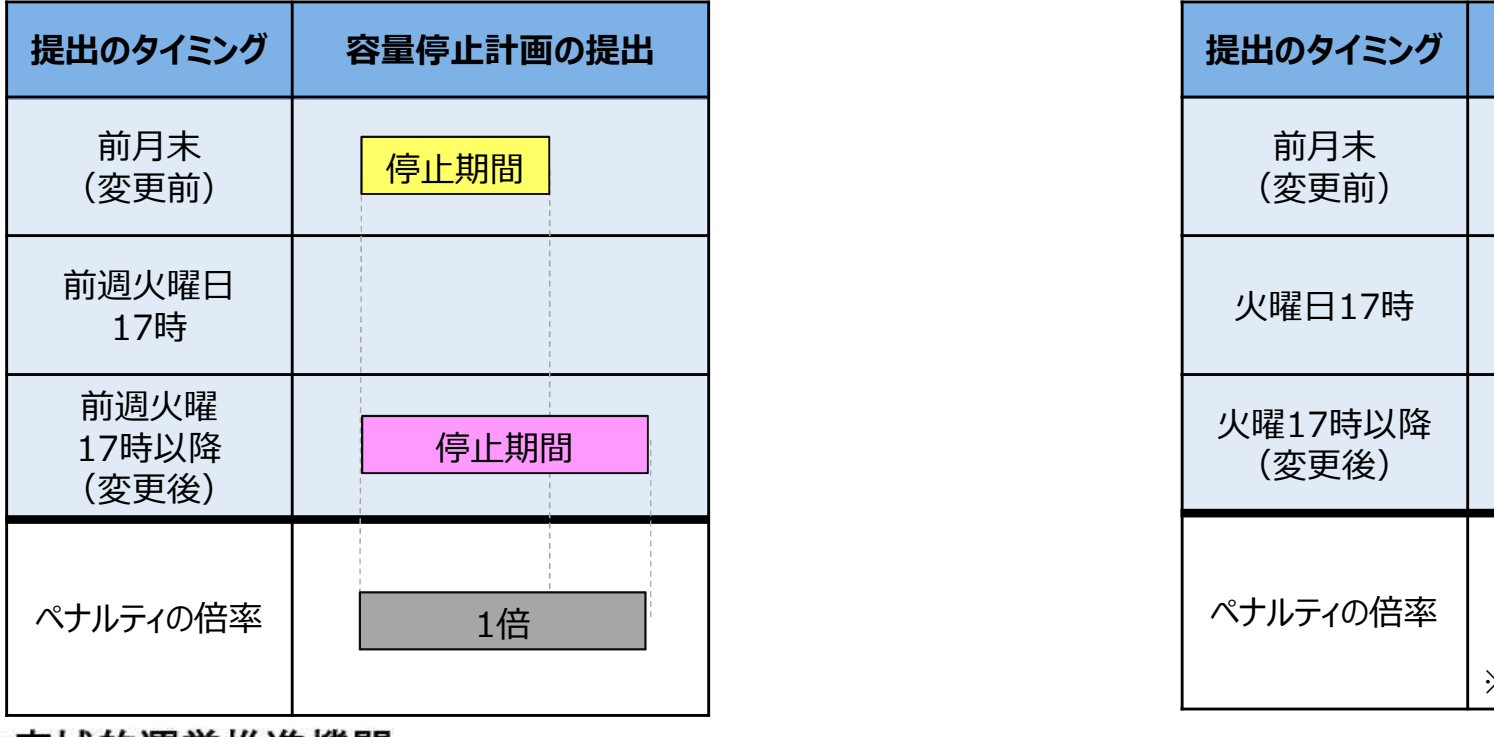

**Transmission Operators, JAPAN** 

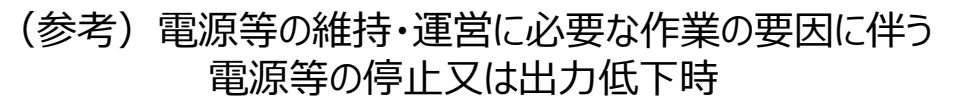

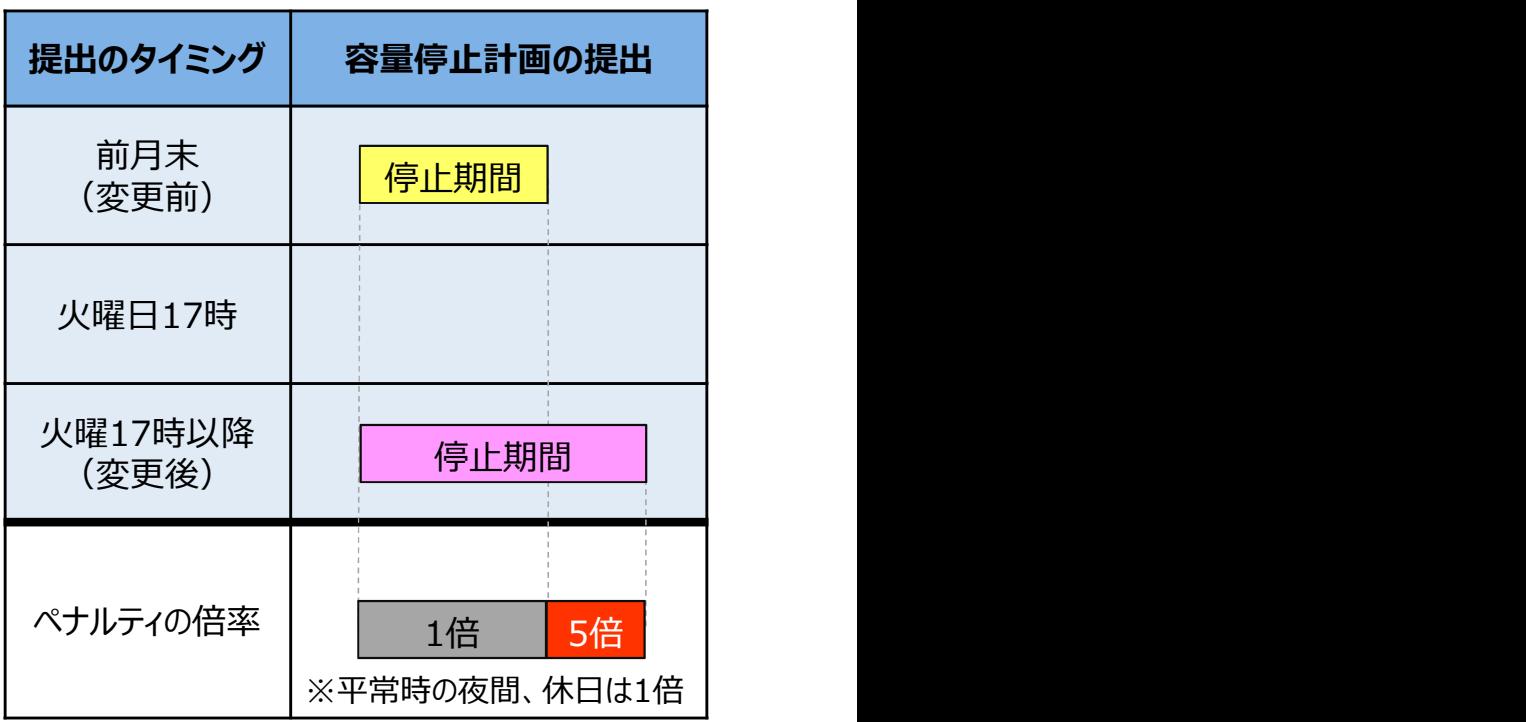

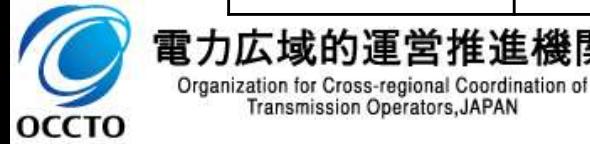

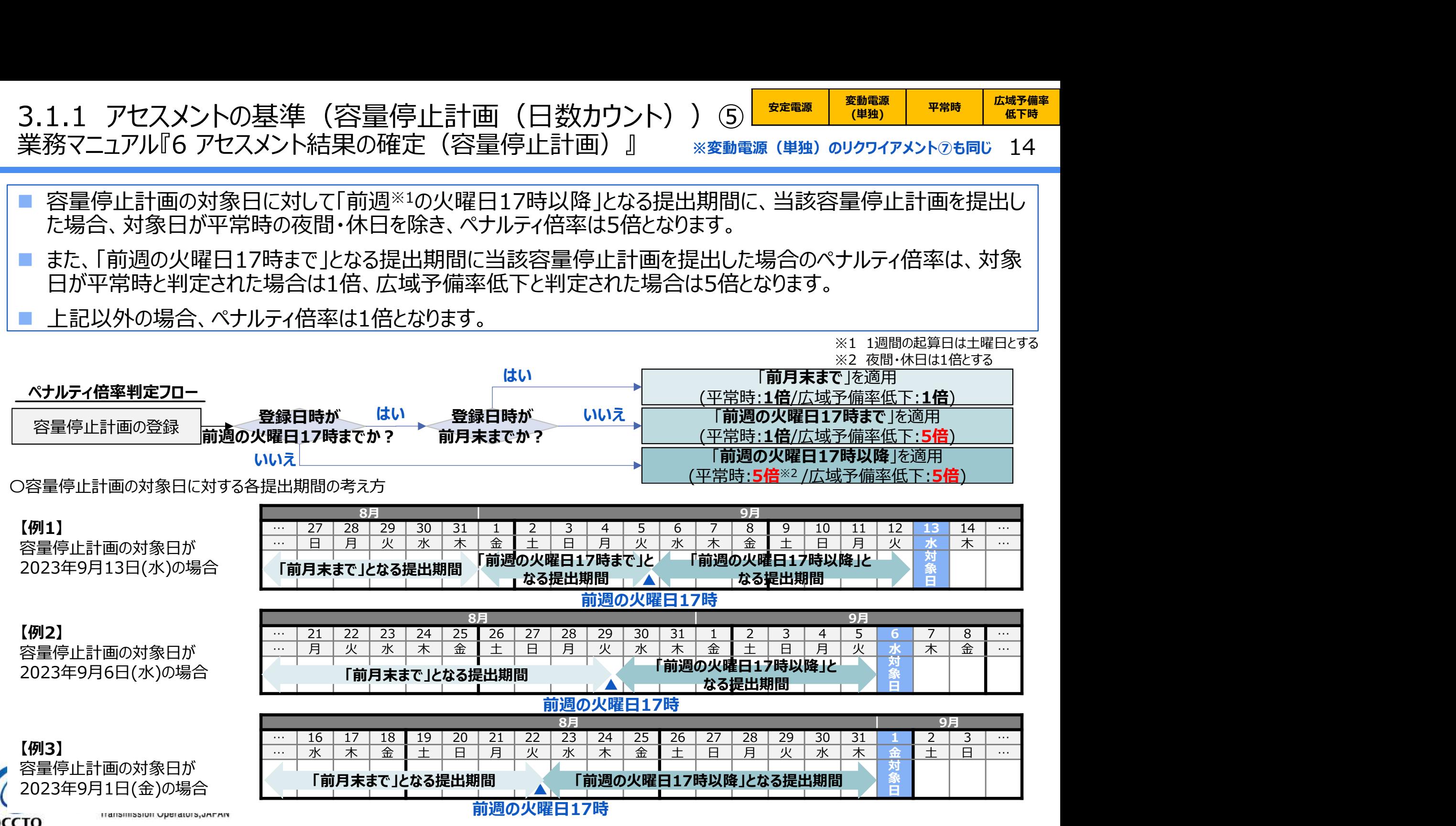

**OCCTO** 

# (参考)広域予備率低下について① <u>ニューニュー 『<sup>英唱歌</sup>』(<sub>『独》</sub>(『グリゲート)』 電源 | 『<sup>新聞</sup> | 低下時</u>

- 広域予備率低下に関しては、週間計画以降、広域予備率の更新の都度、判定を行い周知します※。
- なお、週間計画~翌々日計画等、定期的に判定しないタイミングにおいて想定外の大きな需給バランスの変化が 発生した場合には、必要に応じて判定を実施します。
- ※ 週間計画以降に周知をするものの、翌日計画以降の48点化したデータにおいて、一度でも広域予備率8%未満と判定されたコマは、前日夕方以降に「広域予備率低下」と 判定されたコマとして扱います。
- <2024年度以降の広域予備率算定スケジュール>

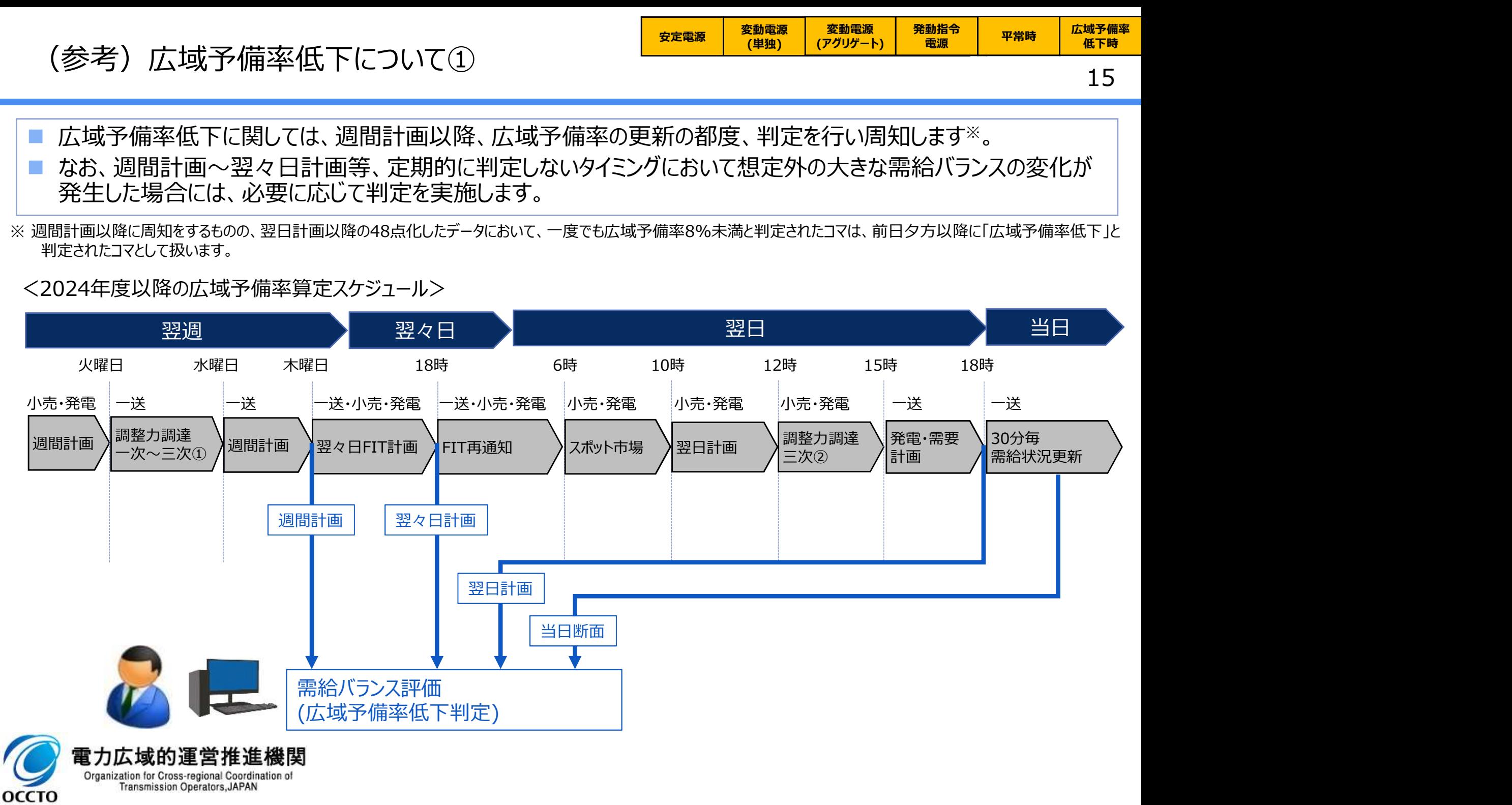

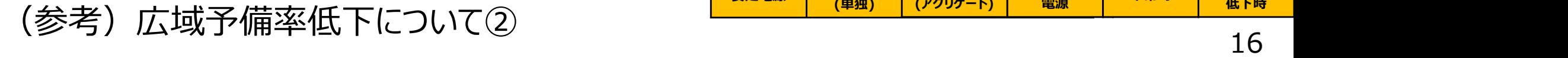

容量提供事業者

■ 2024年度までには広域機関HPが改修され、広域予備率8%未満を判定の都度、web上に表示されるとともに、 容量提供事業者に確認支援のためメールが送付されますのでご確認ください※1。 (参考)広域予備率低下について②<br>- 2024年度までには広域機関HPが改修され、広域予備率8%未満を判定の都度、web上に表示されるとともに、<br>- 2024年度までには広域機関HPが改修され、広域予備率8%未満を判定の都度、web上に表示されるとともに、<br>- なお、当日については30分毎の広域予備率更新の都度、判定を行いますが、翌日計画公表後における確認支援のメールについては広域予備率が低下したコマが追加される都度送付されますのでご

■ なお、当日については30分毎の広域予備率更新の都度、判定を行いますが、翌日計画公表後における確認支 援のメールについては広域予備率が低下したコマが追加される都度送付されますのでご確認ください。

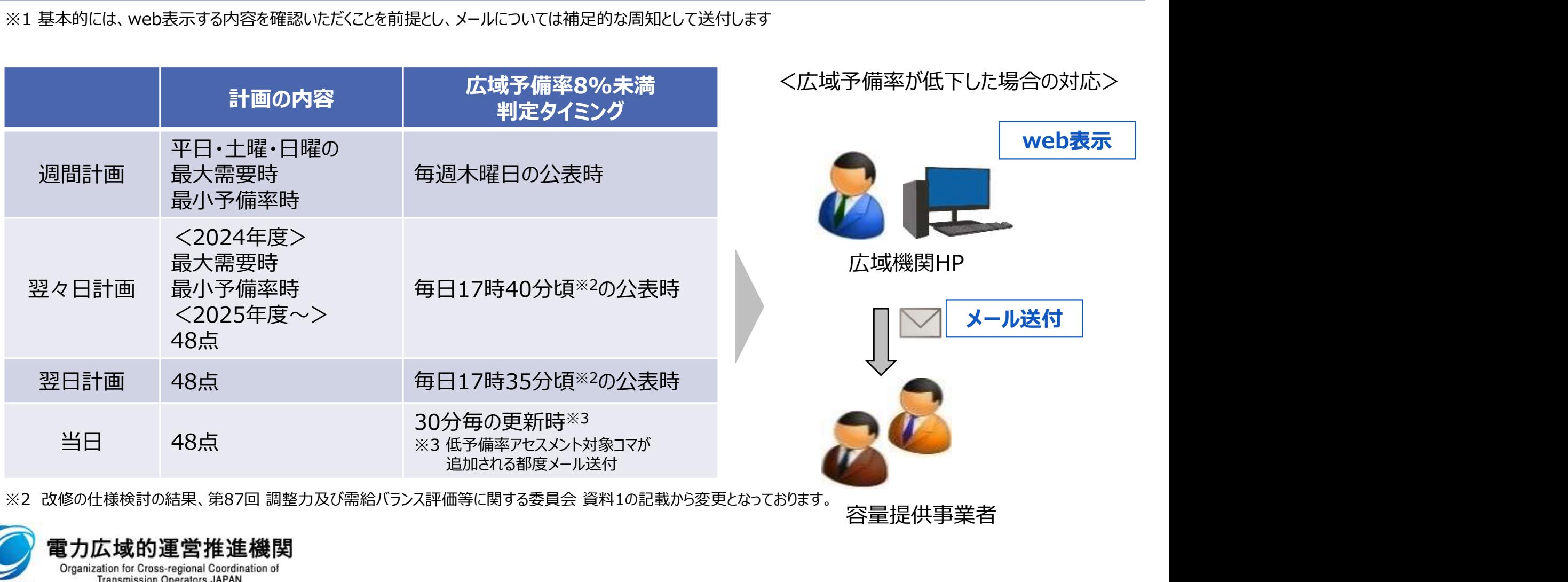

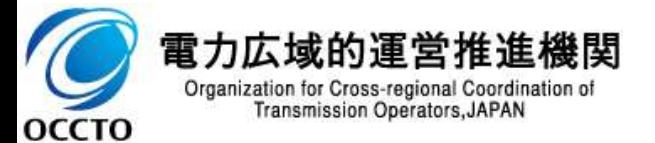

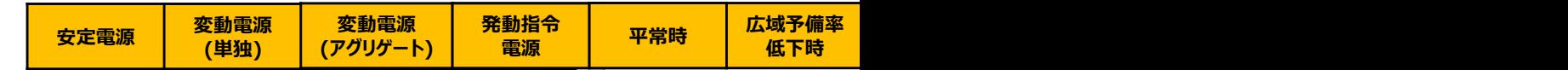

# (参考)広域予備率低下について③ スポット スペット (<del>『1818</del>』) - 『1818<br>17

 $\frac{1}{2}$ 

 広域予備率8%未満の判定については、広域予備率Web公表システムの「広域予備率に関する通知情報【容 量市場向け】画面」(2024年4月に向けシステム改修中)において、判定の都度表示し、周知いたします。

 「CSVダウンロード」ボタンをクリックすることで当該日(以下の画面イメージでは2023年4月3日)のみCSVがダウ ンロードされます(「情報ダウンロード」ボタンをクリックすることで、期間を設定してCSVをダウンロードすることも可能 です。具体的な手順はp19を参照してください)。

広域予備率Web公表システム広域予備率に関する通知情報【容量市場向け】画面イメージ

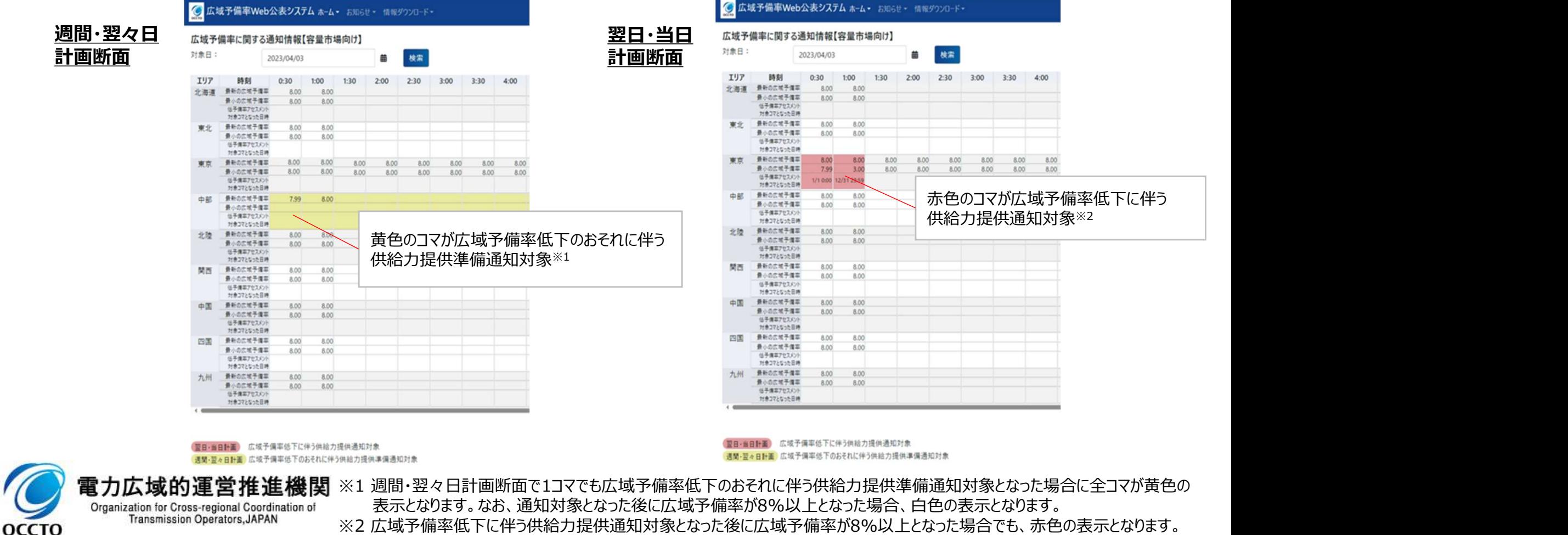

# <sup>18</sup> (参考)広域予備率低下について④

#### 広域予備率Web公表システムの「広域予備率に関する通知情報【容量市場向け】画面」において、各エリア・各コマ 毎に、「最新の広域予備率」、「最小の広域予備率」、「低予備率アセスメント対象コマとなった日時」が表示されます。

#### 広域予備率Web公表システム広域予備率に関する通知情報【容量市場向け】画面イメージ

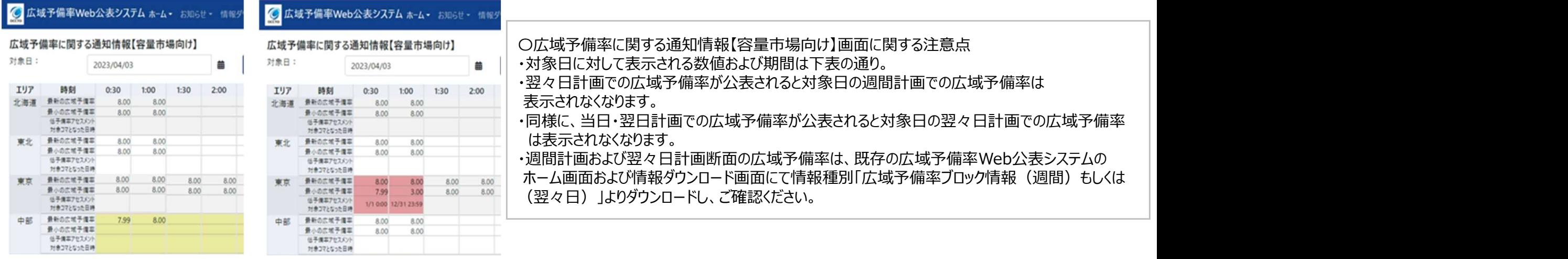

#### 週間・翌々日計画断面 翌日・当日計画断面

#### | 項目 | 週間計画での広域予備率 | 翌々日計画での広域予備率 |項目 | 週間計画での広域予備率 | 翌々日計画での広域予備率 | 当日・翌日計画での広域予備率<br>|表示期間 当該のの週間計画公表以降から | 当該日の翌2日計画公表まで | 当日・翌日計画公表以降 | 当日の公表以降 | 当局の翌日計画公表以降 | 当該日の翌日計画公表以降 | 当該日の翌日計画公表以降 | 当該日の翌日計画公表以降 | 当該日の翌日計画公表以降 | 当該日の翌日計画公表以降 | 当該日の翌日計画公表以降 | 当該 『の広域予備率 当日・翌日計画での広域予備率<br>計画公表以降から 当該日の翌日計画公表以降<br>国公表まで 当該日の翌日計画公表以降<br>『〜前日17:35頃) 当該日の翌日計画公表以降<br>マ々日計画での広域予備率 当該コマに対する最新の広域予備率<br>全体率コマ※1の2コマを表示。 (過去分については、GCでの広域予備率)<br>合は1コマのみ表示される) 翌日計画公表以降の当該コマの最小の広域予備率<br>- 翌日計画公表以降の当該コマの局小の広域予備率<br>-当該日の週間計画公表以降から 当該日の翌々日計画公表以降から 当該日の翌日計画公表以降 <sup>ー</sup> 表示期間 翌々日計画公表まで 翌日計画公表まで (前日17:35以降) (目安となる時刻) || (前週木曜日17:00頃〜前々日17:40頃) || (前々日17:40頃〜前日17:35頃) || |<br>| (前々日17:40頃~前日17:35頃) 当該日の当該コマに対する翌々日計画での広域予備率 当該日の当該コマに対する週間計画での広域予備率 当該コマに対する最新の広域予備率 (最大需要コマ※1と最小予備率コマ※1の2コマを表示。 最新の広域予備率 ||(最大需要コマ※1と最小予備率コマ※1の2コマを表示。||(最大需要コマ※1と最小予備率コマ※1の2コマ? (過去分については、GCでの広域予備率) この2コマが同一となる場合は1コマのみ表示される) || この2コマが同一となる場合は1コマのみ表示される) || | 最小の広域予備率 ー 翌日計画公表以降の当該コマの最小の広域予備率 低予備率アセスメント 翌日計画公表以降に当該コマの広域予備率が 初めて閾値未満となった日時※2 電刀仏域的連宮推進機関

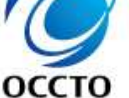

Organization for Cross-regional Coordination of<br>Transmission Operators, JAPAN

※1 送配電等業務指針に規定されている「本機関が指定する2点の時刻」を指します。

※2 翌日計画公表以降からGCまでに当該コマの広域予備率が閾値(8%)未満とならなかった場合、空欄となります。

# (参考)広域予備率低下について⑤ スペッド マンス マンス (チームの) しゅうしょう (参考) しょうしゃ (参考) しょうしょう

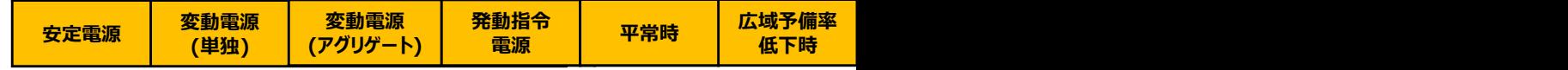

#### ■ 広域予備率Web公表システムの「広域予備率に関する通知情報【容量市場向け】画面」より「情報ダウンロード 画面」に進み、「情報種別」を選択、「期間」を指定し、広域予備率CSVをダウンロードしてください。

#### 広域予備率Web公表システム情報ダウンロード画面イメージ

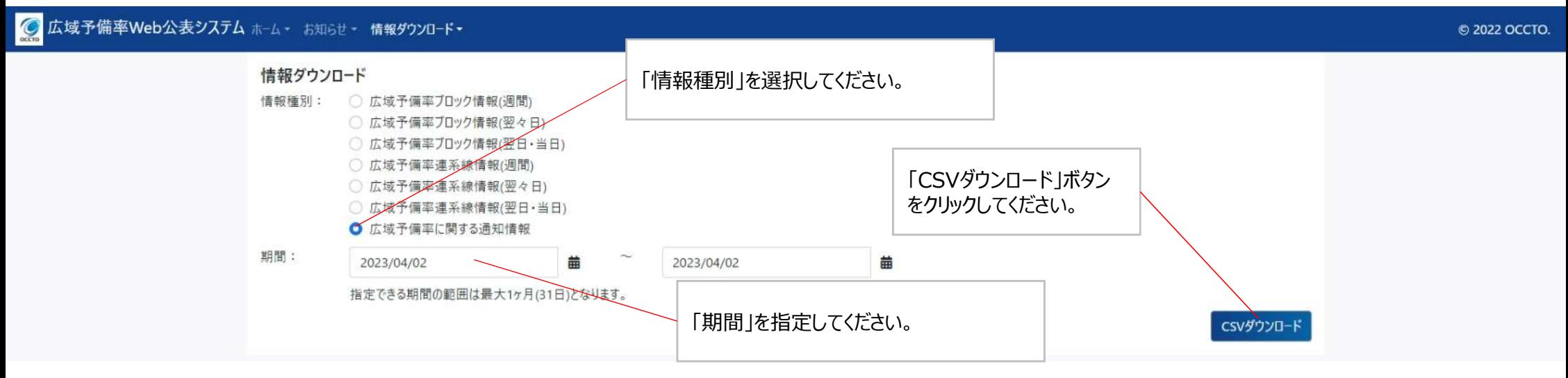

#### 広域予備率に関する通知情報CSVイメージ

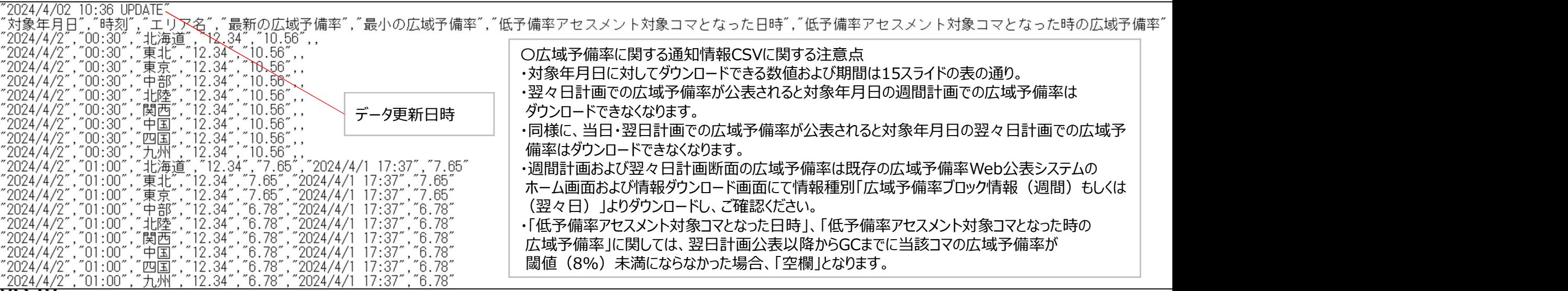

# (参考)広域予備率低下について⑥ インファイン マンスパン (参考) 広域予備率低下について⑥ インファイン (集) (集) (23) 19 (19 年) 19 年<br>20

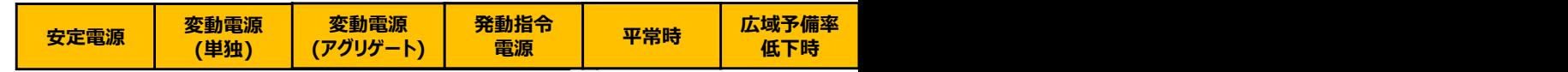

- 広域予備率8%未満の判定の確認支援のためのメールは容量市場システムに登録されている事業者情報の担当 者情報のメールアドレス (1件) と管理者ユーザのメールアドレス (2件) の計3件にのみ送付されます。
- また、毎月25日(休日にあたる場合は、前営業日)までに上記のメールアドレスを変更登録した場合、変更後の メールアドレスには翌月第1~3営業日以降に確認支援のためのメールが届くようになります。
- そのため、担当者の変更等によるメールアドレスの変更手続きを最小化する観点から、メーリングリスト等を事業者 情報の担当者情報のメールアドレスと管理者ユーザのメールアドレスに登録していただくことを推奨します。

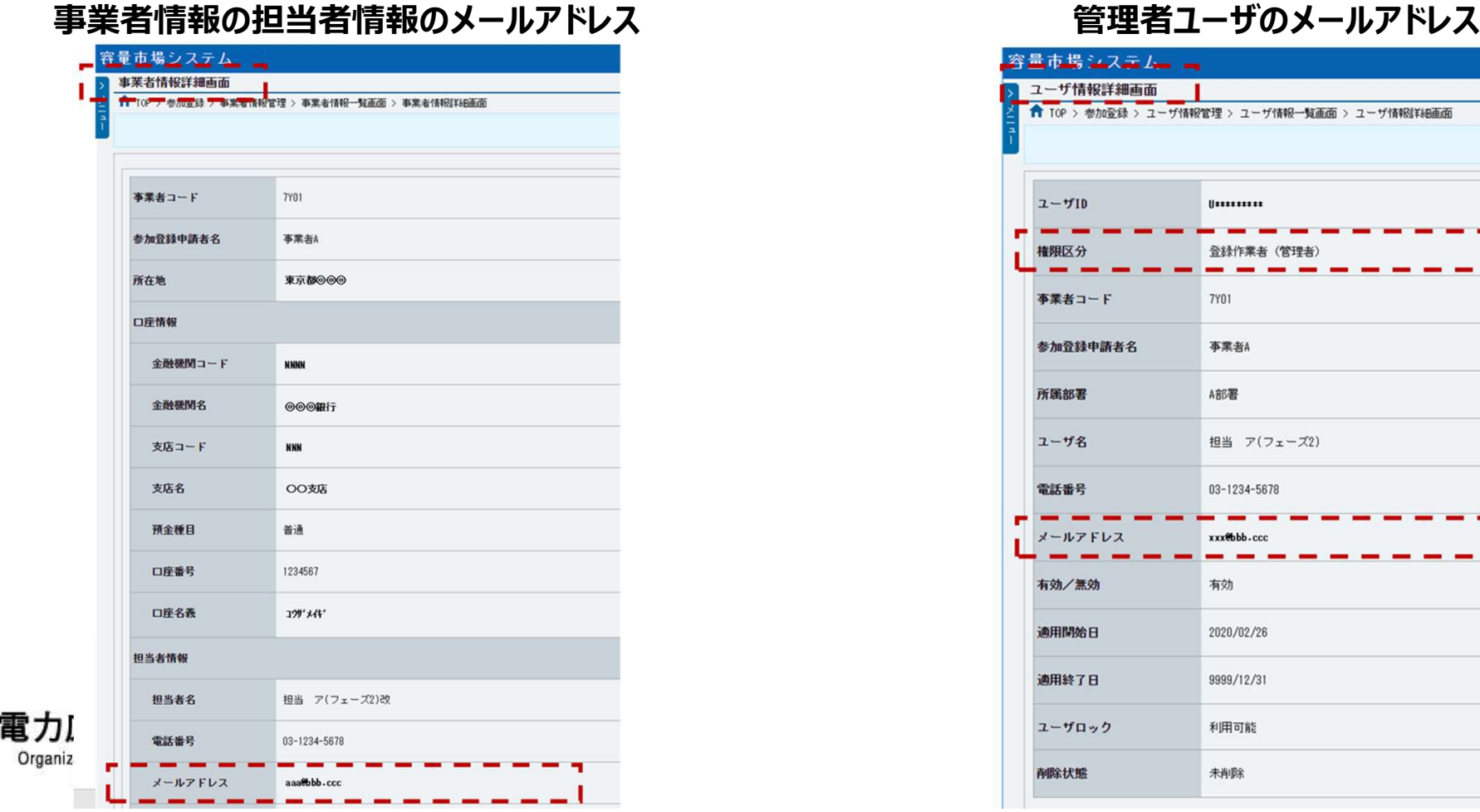

оссто

#### 容量市場システムーー ユーザ情報詳細画面 | ← TOP > 参加登録 > ユーザ情報管理 > ユーザ情報一覧画面 > ユーザ情報詳細画面  $7 - 110$ 登线作業者 (管理事 事業者コード 7Y01 参加登録申請者名 事業者A 所属部署 ARE  $7 - 44$ 相当 ア(フェーズ2) 03-1234-5678 雷託番号 有効/無効 有効 2020/02/26 通用閉始日 適用終了日 9999/12/31 ユーザロック 利用可能 削除状態 未削除

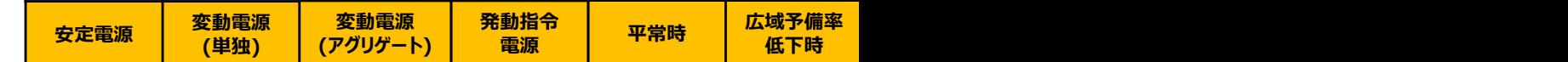

# <sup>21</sup> (参考)広域予備率低下について⑦

■ 2024年度以降、広域予備率8%未満を判定の都度、web上に表示されるとともに、容量提供事業者に確認支 援のためメールが送付されますのでご確認ください。

■ また、広域予備率Web公表システムの改修に伴い、2024年3月頃、テストメールを全エリアの容量提供事業者に 送付する予定です(宛先は下記のイメージと同様で、件名・本文の冒頭に【テスト】と記載する予定であり、詳細は 別途ご連絡いたします)。

#### 広域予備率低下のおそれに伴う供給力提供準備通知の 確認支援のためのメールイメージ※1

#### 広域予備率低下に伴う供給力提供通知の 確認支援のためのメールイメージ

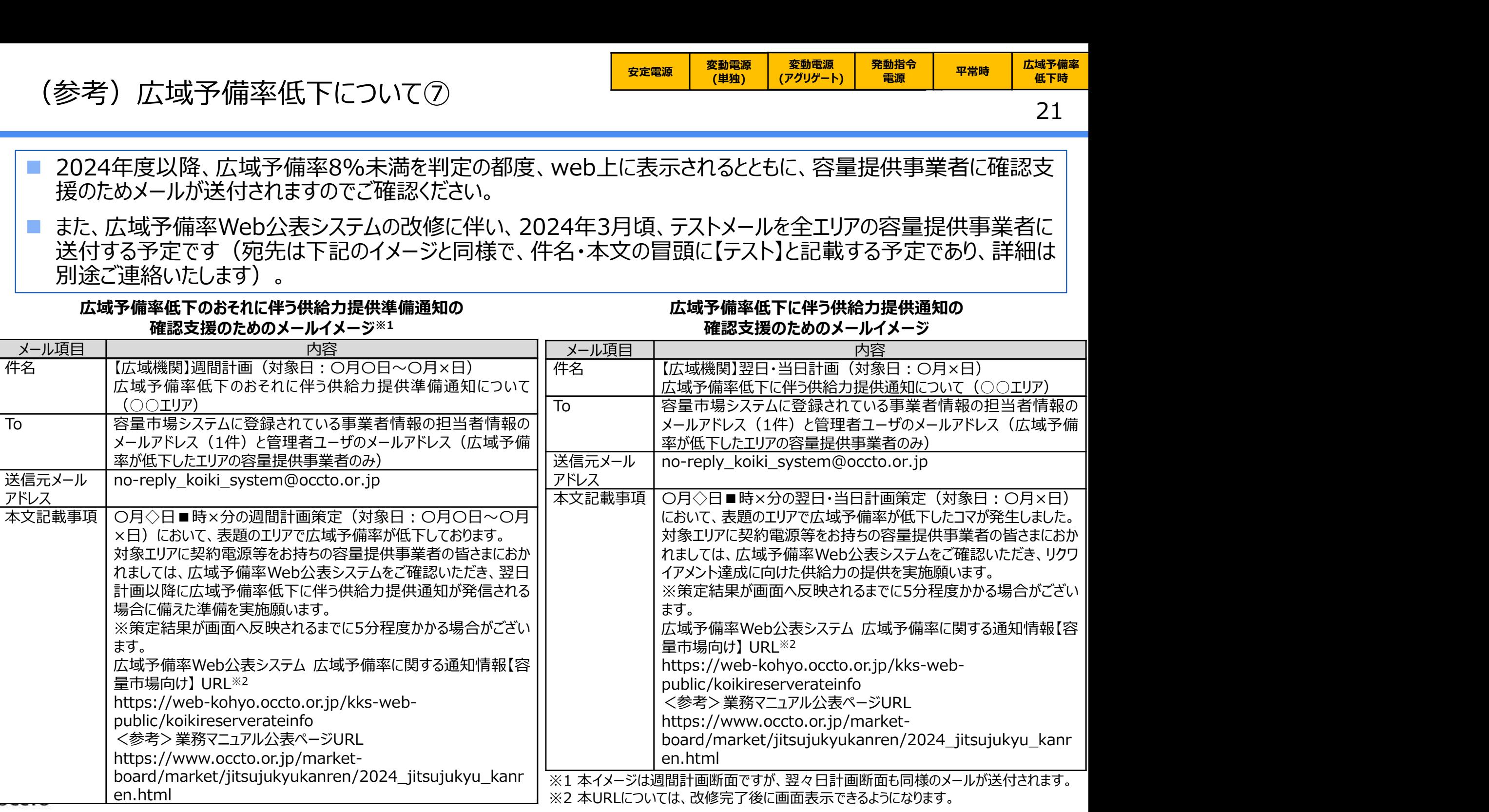

### 3.1.2 容量停止計画の確認手続き 業務全体像

22 ※変動電源(単独)のリクワイアメントのも同じ

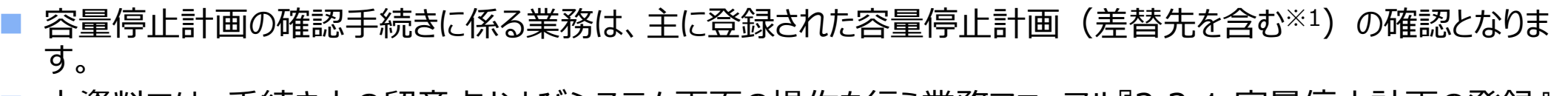

■ 本資料では、手続き上の留意点およびシステム画面の操作を行う業務マニュアル『2.2.1 容量停止計画の登録』 の手続きを中心に業務の手順をご説明します。

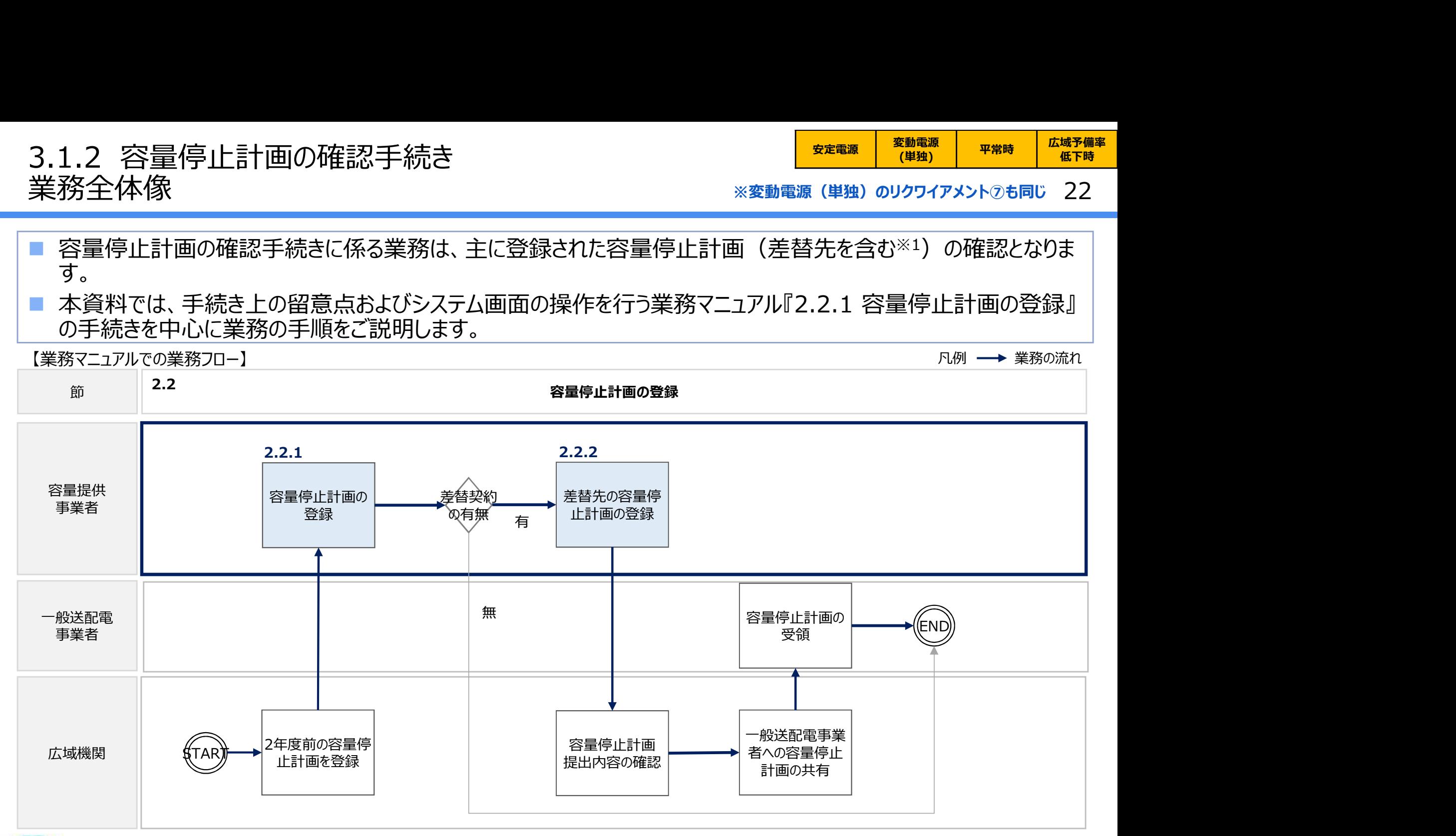

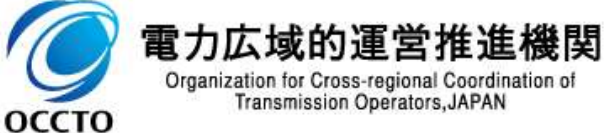

※1 差替先の容量停止計画の登録手続きも同様となります

### 3.1.2 容量停止計画の確認手続き① 業務マニュアル『2.2.1.1 容量停止計画の確認』

23 ※変動電源(単独)のリクワイアメントのも同じ

- 実需給2年前(2022年度)に容量市場システム(実需給前向け)に登録された容量停止計画のデータは、 本機関が容量市場システム(実需給期間向け)※1に移管し、月間のデータに変換します。
- 本機関は、容量市場システム(実需給期間向け)を4月より運用開始しております。容量提供事業者の方は、 登録されたデータをシステム上で確認してください※2。
- ※1 容量市場システム(実需給期間向け)の稼働時間は原則、平日及び休日にあたる火曜日9時~18時となっております。 ※2 実需給2年度前に登録された容量停止計画を、本機関にて実需給期間向けに変換し容量市場システムに登録する際の変換後の登録状況は、回次 1 で登録 (初回登録) されています。

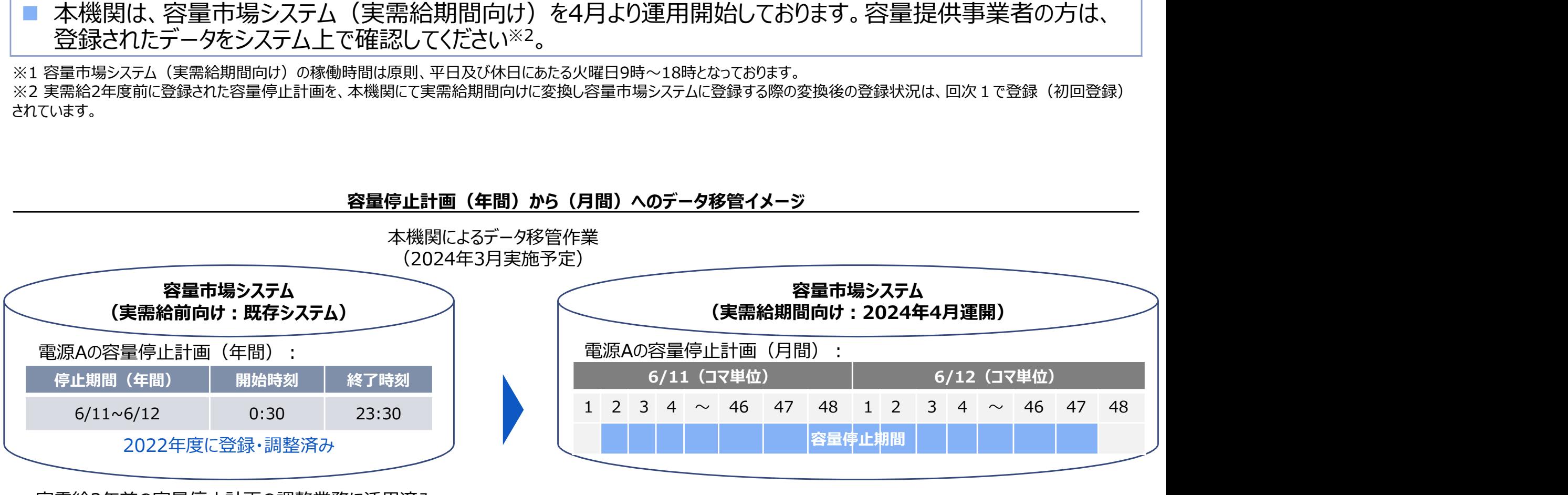

#### 容量停止計画(年間)から(月間)へのデータ移管イメージ

実需給2年前の容量停止計画の調整業務に活用済み

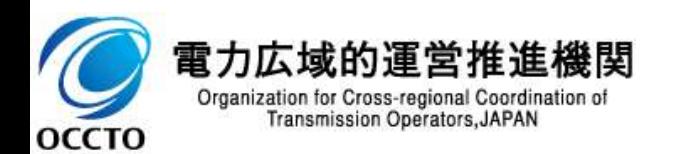

### 3.1.2 容量停止計画の確認手続き② 業務マニュアル『2.2.1.1 容量停止計画の確認』

(単独)

<del>安</del>定電源 | 変動電源 |<br>安定電源 | プ<del>ロバ</del>ル

ここで、登録されたデータを変更する必要がある場合、業務マニュアル『2.2.1.2 容量停止計画の登録(CSV一<br>括登録) 』 、『2.2.1.3 容量停止計画の登録(容量停止計画変更・確認画面)』に記載の手続きに従い、容 1.2 容量停止計画の確認手続き②<br>務マニュアル『2.2.1.1 容量停止計画の確認』 - ※※動電源(単独)のリクワイアメント⑦も同じ 24<br>ここで、登録されたデータを変更する必要がある場合、業務マニュアル『2.2.1.2 容量停止計画の登録(CSV一<br>括登録)』、『2.2.1.3 容量停止計画の登録(容量停止計画変更・確認画面)』に記載の手続きに従い、容<br>量停止計画を自身で登録してください(2024年4月以降)。<br>- ※ 量停止計画を自身で登録してください(2024年4月以降)。

#### 容量停止計画(月間)のデータ修正手続き※イメージ

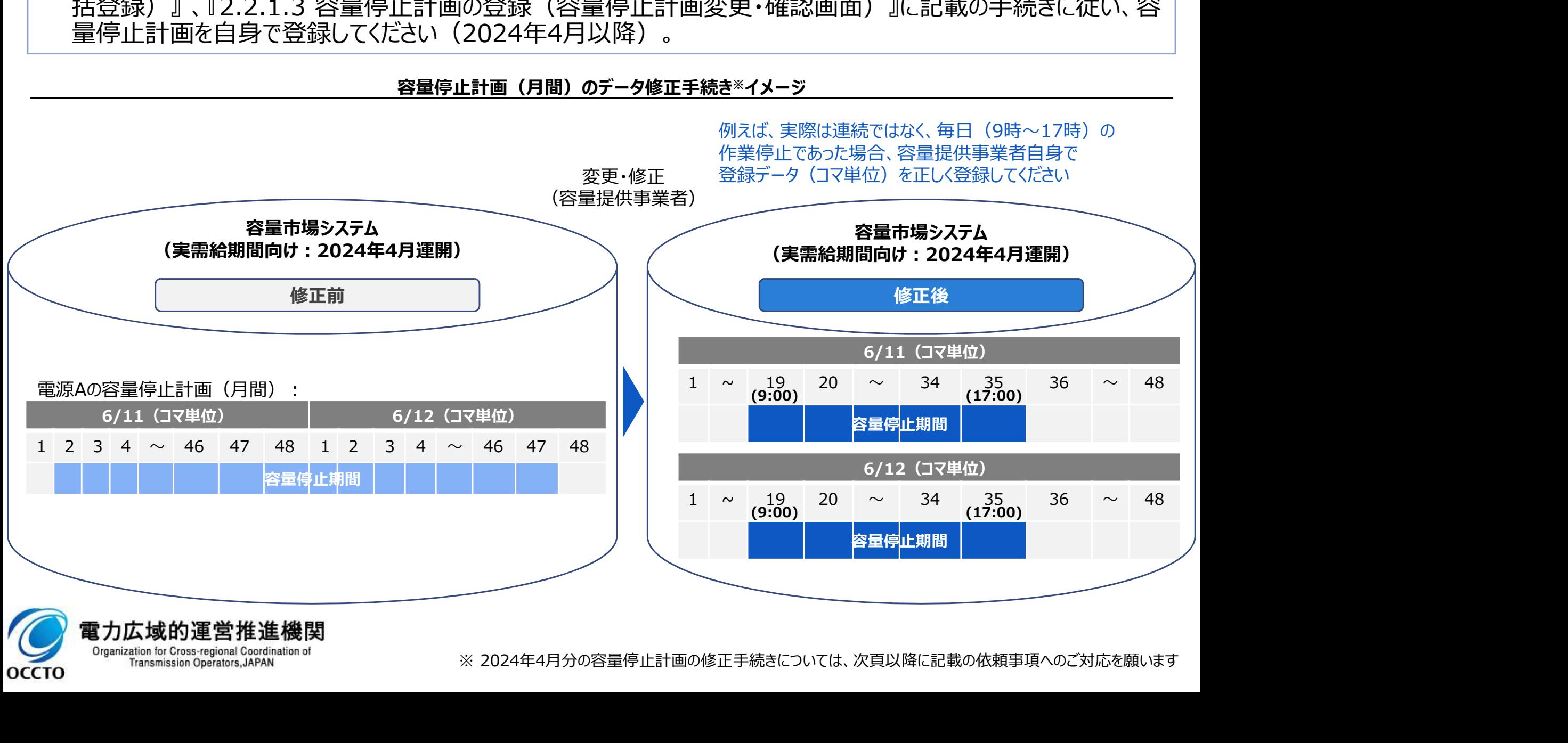

Organization for Cross-regional Coordination of **Transmission Operators, JAPAN OCCTO** 

# 3.1.2 容量停止計画の確認手続き③<br>業務マニュアル『2.3 作業停止計画(月間)からの変換』 3.1.2 容量停止計画の確認手続き③<br>業務マニュアル『2.3 作業停止計画(月間)からの変換』 ※変動電源 (単独)のリ<br>■ 前述の通り、容量市場システム (実需給前向け) から容量市場システム (実需給期間向け <del>安</del>定電源 | 変動電源 |<br>安定電源 | プ<del>ロバ</del>ル ※変動電源(単独)のリクワイアメントのも同じ 25

 前述の通り、容量市場システム(実需給前向け)から容量市場システム(実需給期間向け)に容量停止計画 が移管された後に、広域機関システムに作業停止計画(月間)を登録した場合、新たに登録した作業停止計 画(月間)に従い、容量停止計画も修正する必要があります。

25

(単独)

- 広域機関システムに登録した作業停止計画(月間)※1から容量停止計画への変換を希望する場合、広域機 関へ変換を依頼してください。本機関は、変換作業を行い、容量市場システム(実需給期間向け)に登録いたし ます。
- 変換希望事業者は、紐づけ情報を所定のフォーマットに記入し、対象月の前月10日までに本機関までメールにて 提出してください(フォーマットについては次頁参照)。

※1:作業停止計画(月間)からの変換は、対象月の2か月前に確定したもの(翌々月分)が対象となります。

ニユアルI 2.3 作業停止計画(月間)からの変換型 ※変動電源(単独)のリクイアメントでも同じ通り、容量市場システム(実需給前向け)から容量市場システム(実需給前向け)から容量市場システム(実需給前向け)から容量市場システム(実需給前向け)から容量市場システム(実需給期間向け)に容量停止する<br>「きれた後に、広域機関システムに作業停止計画(月間)を登録した場合、新たに登録した作業停止して、広域機関システムに登録した作業停止計画(月間)※ 事業者の変換依頼にもとづいて 広域機関にて実施 広域機関システムへ 容量市場システム(実需給前向け)から 作業停止計画(月間)の 容量市場システム(実需給期間向け)へ 作業停止計画(月間)の登録 容量停止計画への変換作業 ■ 容量停止計画のデータ移管作業 → ノンコンコンコンコンコンコンコンコン (毎月実施) (毎月実施) (毎月実施) (実需給年度前に1回のみ実施予定) ※現在も実施している既存業務 ※前頁のスライドご参照 容量停止計画(月間) | | | | | 作業停止計画(月間) | | | | | | 容量停止計画(月間) 雷力広域的運営推進機関 Organization for Cross-regional Coordination of **Transmission Operators, JAPAN OCCTO** 

# 3.1.2 容量停止計画の確認手続き④<br>――業務マニュアル『2.3 作業停止計画(月間)からの変換』 3.1.2 容量停止計画の確認手続き④<br>業務マニュアル『2.3 作業停止計画(月間)からの変換』<br>■ 広域機関システムに登録した作業停止計画(月間)を容量停止計画に変換を希望する場。 .2 容量停止計画の確認手続き④<br>※マニュアル『2.3 作業停止計画(月間)からの変換』<br>、域機関システムに登録した作業停止計画(月間)を容量停止計画に変換を希<br>ダウンロードする広域受付番号入カシートを用いてください。<br>Hブけ情報(事業者コード、電源等識別番号、枝番、広域受付番号)を広域受<br>オネラの前月10日までに本機関までメールにて提出してください。<br><sub>おぼ前数なのち、別面はお客様のなどを選ぶ。</sub><br><sub>お話したはは</sub><br><sub>お話したは思い</sub>

#### 26 <del>安</del>定電源 | 変動電源 |<br>安定電源 | プ<del>ロバ</del>ル (単独)

 広域機関システムに登録した作業停止計画(月間)を容量停止計画に変換を希望する場合は、本機関HPか らダウンロードする広域受付番号入力シートを用いてください。

 紐づけ情報(事業者コード、電源等識別番号、枝番、広域受付番号)を広域受付番号入力シートに記入し、 対象月の前月10日までに本機関までメールにて提出してください。

広域受付番号入力シート

容量停止計画の対象電源のうち、別途提出する作業停止計画と連携し、容量停止計画の作成を希望する場合は、 以下に必要情報を記入し、提出してください。

※広域受付番号は、作業停止計画提出時に発番されます。広域機関システム等でご確認ください。

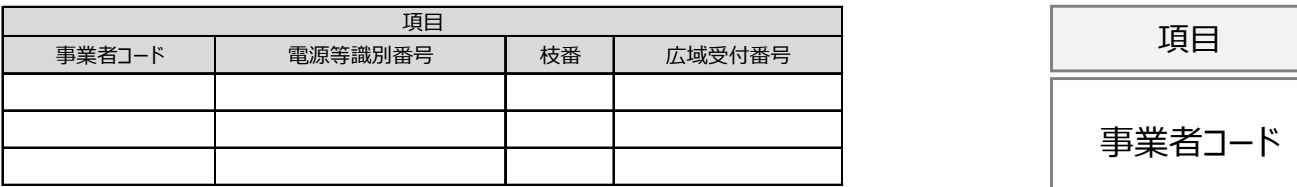

広域受付番号入力シートのExcelイメージ

・提出する際の広域受付番号入力シートのファイル名は「広域受付番号入 カシート 事業者コード (4桁) 実需給年度・対象月」としてください 例)

広域受付番号入力シート 0123 202410.xlsx

・本機関への変換希望のメールの宛先・件名は以下のとおりとしてください。 なお、誤った宛先・件名にてメールを送付された場合は変換できない可能性 がありますので、ご注意ください。

宛先: youryou rikuase@occto.or.jp

件名:【事業者コード※1】対象実需給月N月の作業停止計画 (月間)の 変換依頼<br>グログやドルハストルモロルモバス

Organization for Cross-regional Coordination of **Transmission Operators, JAPAN** 

**OCCTO** 

※1 事業者コード (数字4桁) を記載してください。

#### 広域受付番号入力シートExcelの記載項目

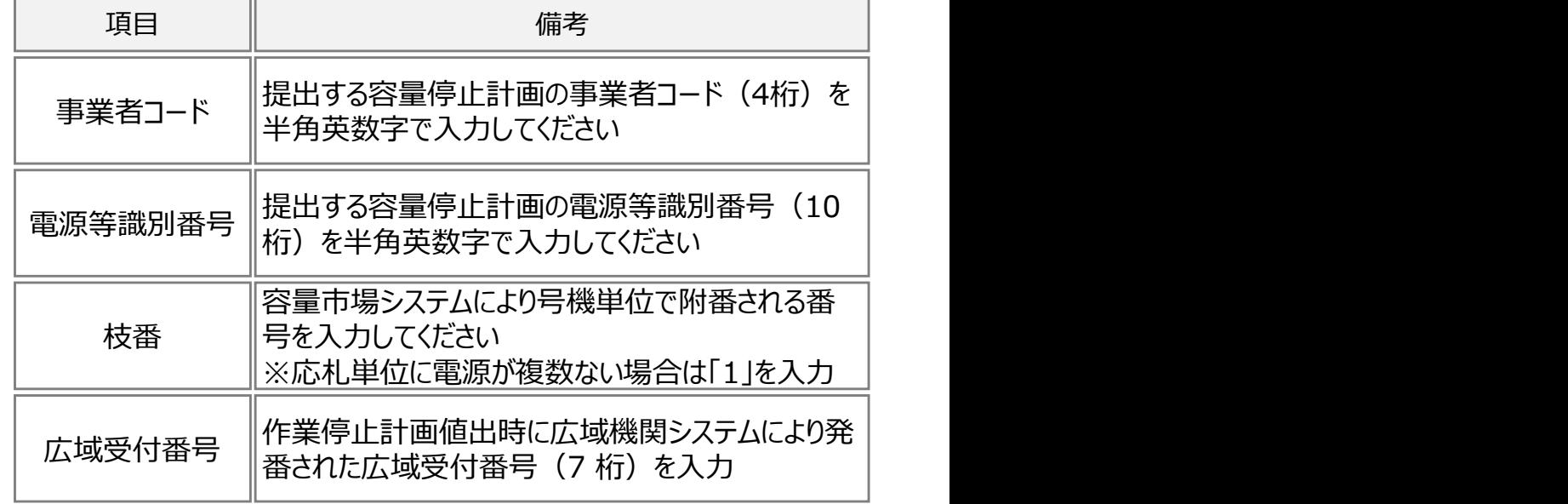

# 27 3.1.2 容量停止計画の確認手続き⑤ 3.1.2 容量停止計画の確認手続き⑤<br>業務マニュアル『2.3 作業停止計画(月間)からの変換』 ※変動電源 (単独)のツ<br>■ 『2.2.1.1 容量停止計画の確認』にて、容量市場システム (実需給期間向け) に移管され <del>安</del>定電源 | 変動電源 |<br>安定電源 | プ<del>ロバ</del>ル (単独) ※変動電源(単独)のリクワイアメントのも同じ 27

- 『2.2.1.1 容量停止計画の確認』にて、容量市場システム(実需給期間向け)に移管された容量停止計画と 1.2 容量停止計画の確認手続き⑤<br>務マニュアル『2.3 作業停止計画(月間)からの変換』 ※変動電源(単独)のリクワイアメントのも同じ 27<br>『2.2.1.1 容量停止計画の確認』にて、容量市場システム(実需給期間向け)に移管された容量停止計画と<br>『2.3 作業停止計画(月間)からの変換』にて作業停止計画(月間)変換された容量停止計画は、作業開<br>始年月日、作業終了年月日が同様であっても、別の容量停止計画として登録されています。また、作 始年月日、作業終了年月日が同様であっても、別の容量停止計画として登録されています。また、作業停止が短 縮となった場合に、一方の容量停止計画のみの停止期間を短縮しても、期間の⾧い容量停止計画が最新として 判別されます。 3.1.2 容量停止計画の確認手続き⑤<br>業務マニュアル『2.3 作業停止計画(月間)からの変換』 ※<sub>変動電源</sub>(単独)のリケワイアメト<sub>クも同じ</sub> 27<br>■『2.2.1.1 容量停止計画の確認』にて、容量市場システム(実需給期間向け)に移管された容量停止計画と<br>『2.3 作業停止計画の確認』にて、容量市場システム(実需給期間向け)に移管された容量停止計画と<br>始年月日、作業終了年月日が同様であっても、別の容量停止計画として登録されてい
- 止計画(月間)から変換された容量停止計画が登録されている場合は、いずれかの容量停止計画を取消してく ださい※1,2。

※1 容量停止計画の取消については、次頁以降の手続きをご確認ください。 ※2 作業停止計画で停止区分が「毎日」となっていた場合でも、容量停止計画の変換では開始から終了まで連続で停止していることとして扱うため、確認のうえ修正してください。

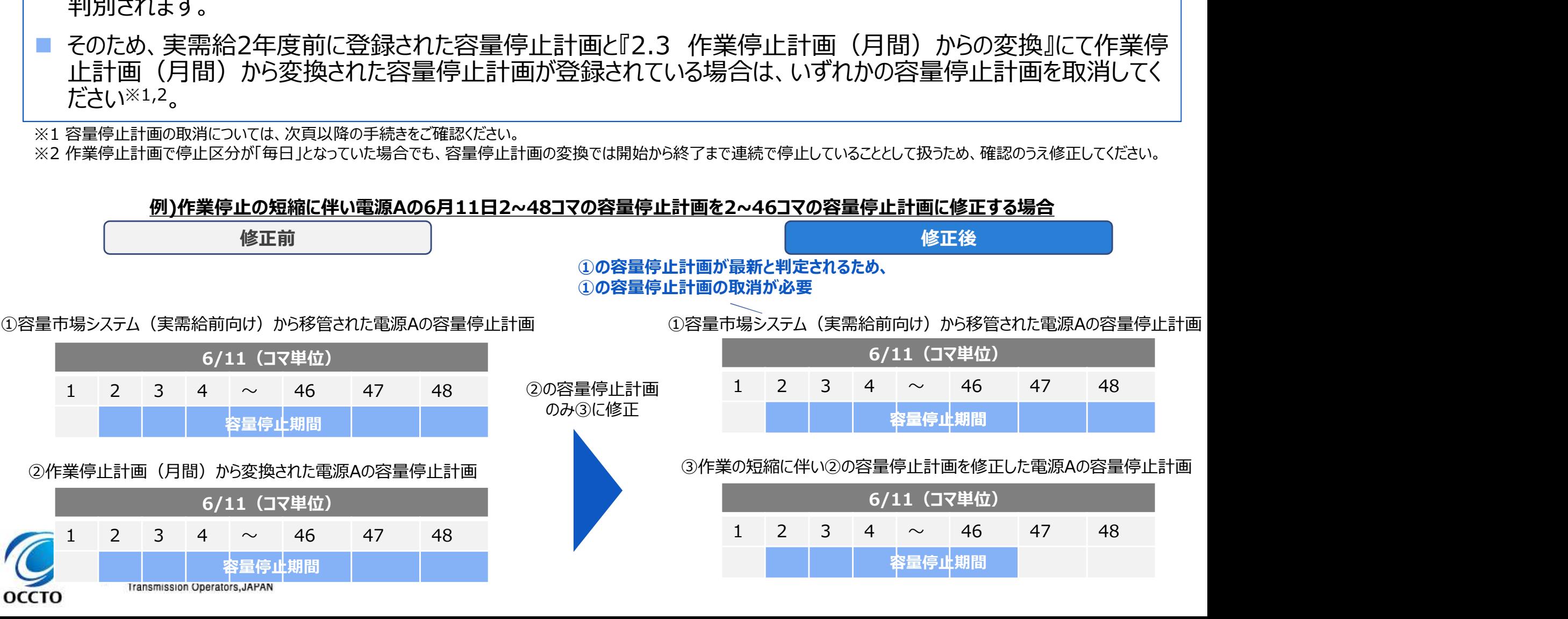

OCCTO

#### 3.1.2 容量停止計画の確認手続き⑥ 実需給年度前のご対応依頼(対象実需給年度:2024年度限定) ※変動電源 (単独) のリクワイアメント⑦も同じ <mark>- <sup>安定電源</sup> - <sup>変動電源</sup></mark>

28

■ 2024年度において、容量停止計画を登録・修正する事業者は、登録・修正対象となる実需給月の前月末まで に容量市場システム(実需給期間向け)に修正内容を登録する必要があります※1。

#### 実需給期間中に容量停止計画(月間)の変更が必要な容量提供事業者へのご対応依頼

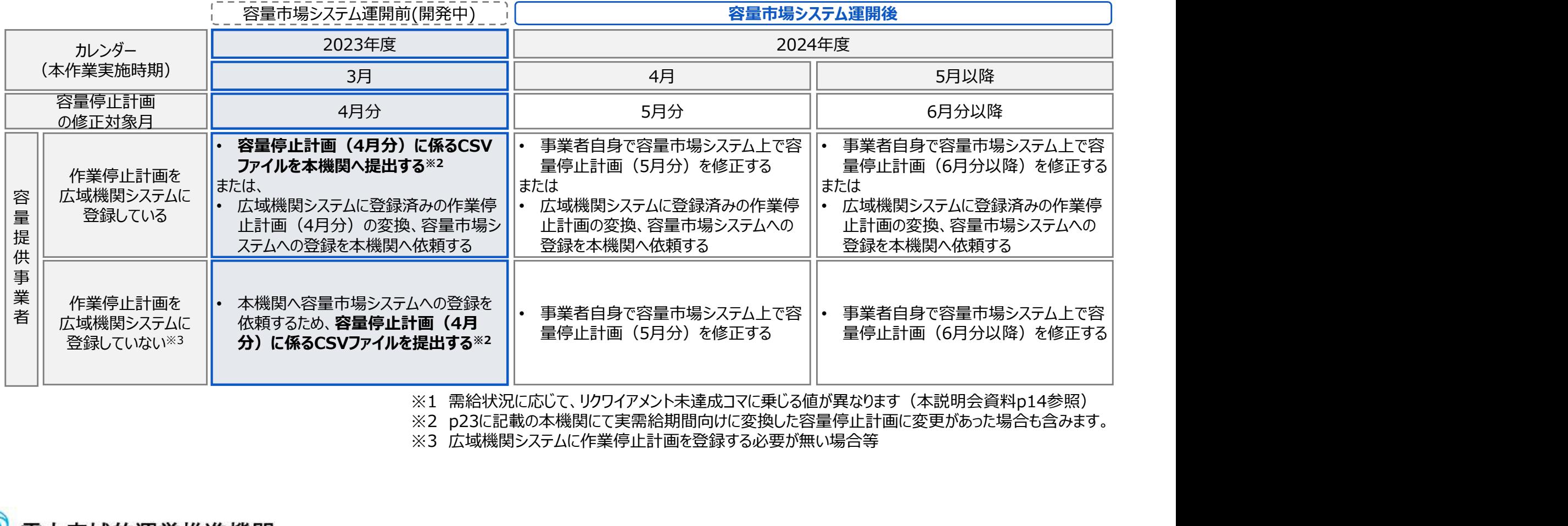

※1 需給状況に応じて、リクワイアメント未達成コマに乗じる値が異なります (本説明会資料p14参照)

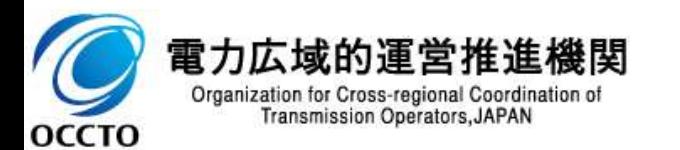

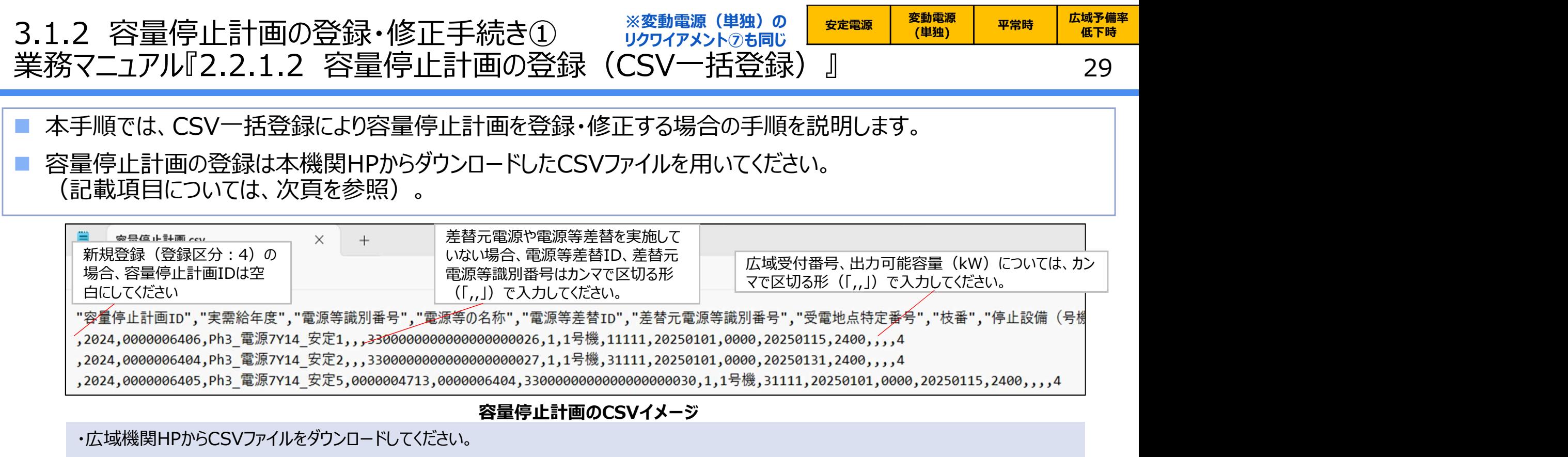

・容量停止計画のCSVファイルは、テキストエディタ等で編集してください。テキストエディタ等ではなくExcelで編集した場合、記載したデータから"" や先頭の0が欠落する可能性があります。

・ダウンロードしたCSVファイルには、1行目のヘッダ部分("容量停止計画ID"~"登録区分"の部分)、2行目以降のボディ部分(登録する情 報の部分)の両方に""が記載されておりますが、1行目のヘッダ部分では、""を削除しないでください。2行目以降のボディ部分では、""を削除し てください(""を付けないでください)。

・ファイル名は「実需給年度・対象月\_ファイル種別\_電源等識別番号\_A枝番.csv」としてください※1。また、容量停止計画を更新する場合の ファイル名は「実需給年度・対象月 容量停止計画 電源等識別番号 A枝番 R更新回数.csv」としてください※2。なお、複数の電源を一括 して登録する場合、ファイル名に記載する電源等識別番号はCSVファイルの先頭行の電源等識別番号を記載してください。月を跨ぐ停止計画 の容量停止計画を提出する場合は、作業開始年月をファイル名に記載してください。

例 医心包的 医心包的 医心包的 医心包的 医心包的 医心包的 医心包

202410 容量停止計画 0123456789 A1.csv (1回目)

202410\_容量停止計画\_0123456789\_A1\_R1.csv(2回目)

оссто

雷力広域的運営推進機関 Organization for Cross-regional Coordination of<br>Transmission Operators, JAPAN

※1 容量市場システムの仕様上ファイル名は任意に設定していただくことも可能です。容量提供事業者にて管理しやすいよう、命名 してください。なお、システムの仕様上設定できない文字がありますので、ご留意ください(p30参照)。 ※2 1つあたりのアップロードファイルサイズの上限は20MBとなりますので、20MBを超える場合は、ファイルを分割してください。

30 3.1.2 容量停止計画の登録・修正手続き② ※※動電源(単独)の まま電源 (<sup>変動電源</sup> 業務マニュアル『2.2.1.2 容量停止計画の登録(CSV一括登録)』 安定電源 変動電源 <sup>と動電源</sup> 平常時 <sup>広域予備率</sup><br>(単独) 平常時 低下時 ※変動電源(単独)の <sub>安定電源</sub> <sup>変動電源</sup> 平常時 <mark>広域予備率</mark><br>ロクロイマメントのも同じ <mark>安定電源 (単独) 平常時 低下時</mark> リクワイアメント⑦も同じ

 容量停止計画のCSVファイル、アセスメント算定諸元のCSVファイル、差替配分供給力のCSVファイル名は任意に 設定していただくことも可能ですが、以下に示す文字は容量市場システムへアップロードするファイルのファイル名や、 各画面の入力項目へ設定できない場合があります。

|詳細につきましては、「001\_容量市場システムマニュアル はじめに」をご確認ください。

#### 入力禁止文字は、以下のとおりです。

【アップロードファイルのファイル名、各画面の入力項目のいずれも入力禁止】

·Unicode 0x0000~0x0009.0x000B~0x000C.0x000E~0x001F.0x007Fに該当する制御文字 例) NullやTABなど。

 $\cdot$ Unicode 0x301D ( $\cdot$ ) .0x301F ( $\cdot$ )

引用符(")変換時に表示される環境依存文字。ノノカギやダブルミニュートなどと称される。

・テキストエリアの入力項目で、先頭に半角スペースを連続投入すること。

半角スペースがトリム (無効化) されるため、2文字以上連続入力した場合、削除された状態となります。

【アップロードファイルのファイル名のみ入力禁止】

·Unicode 0x000A (LF:改行), 0x000D (CR:復帰) (※)

・以下の表に該当する半角文字

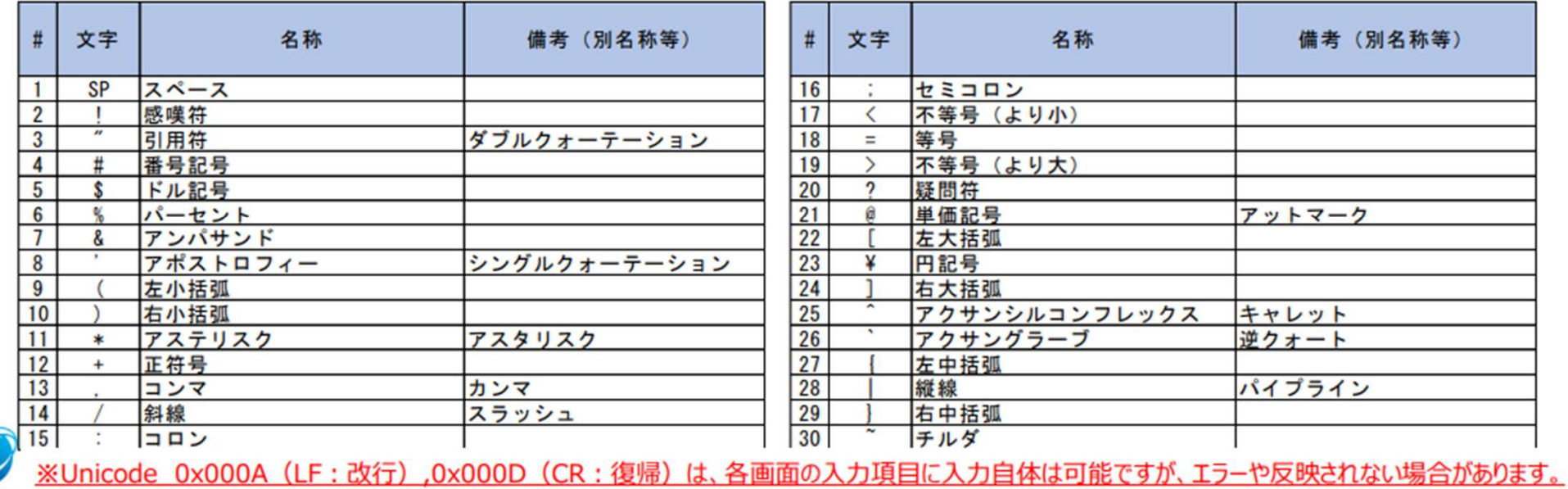

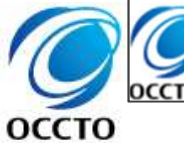

#### 3.1.2 容量停止計画の登録・修正手続き③ ※※動電源(単独)の まま電源 (<sup>要動電源</sup> 業務マニュアル『2.2.1.2 容量停止計画の登録(CSV一括登録)』 ※変動電源(単独)の → <sub>安定電源</sub> → <sup>変動電源</sup> → 平常時 → 広域予備率<br>ハケロ〈コハ〉→ ◎ + □ い リクワイアメント⑦も同じ

#### ■ 容量停止計画のCSVファイルは、以下の記載項目に基づき作成してください。

#### **容量停止計画のCSVの記載項目** 【\*】印の項目は、CSV の入力必須項目です。入力漏れのないようご注意下さい。

31

<sup>と動電源</sup> 平常時 <sup>広域予備率</sup><br>(単独) 平常時 低下時

低下時

安定電源 変動電源

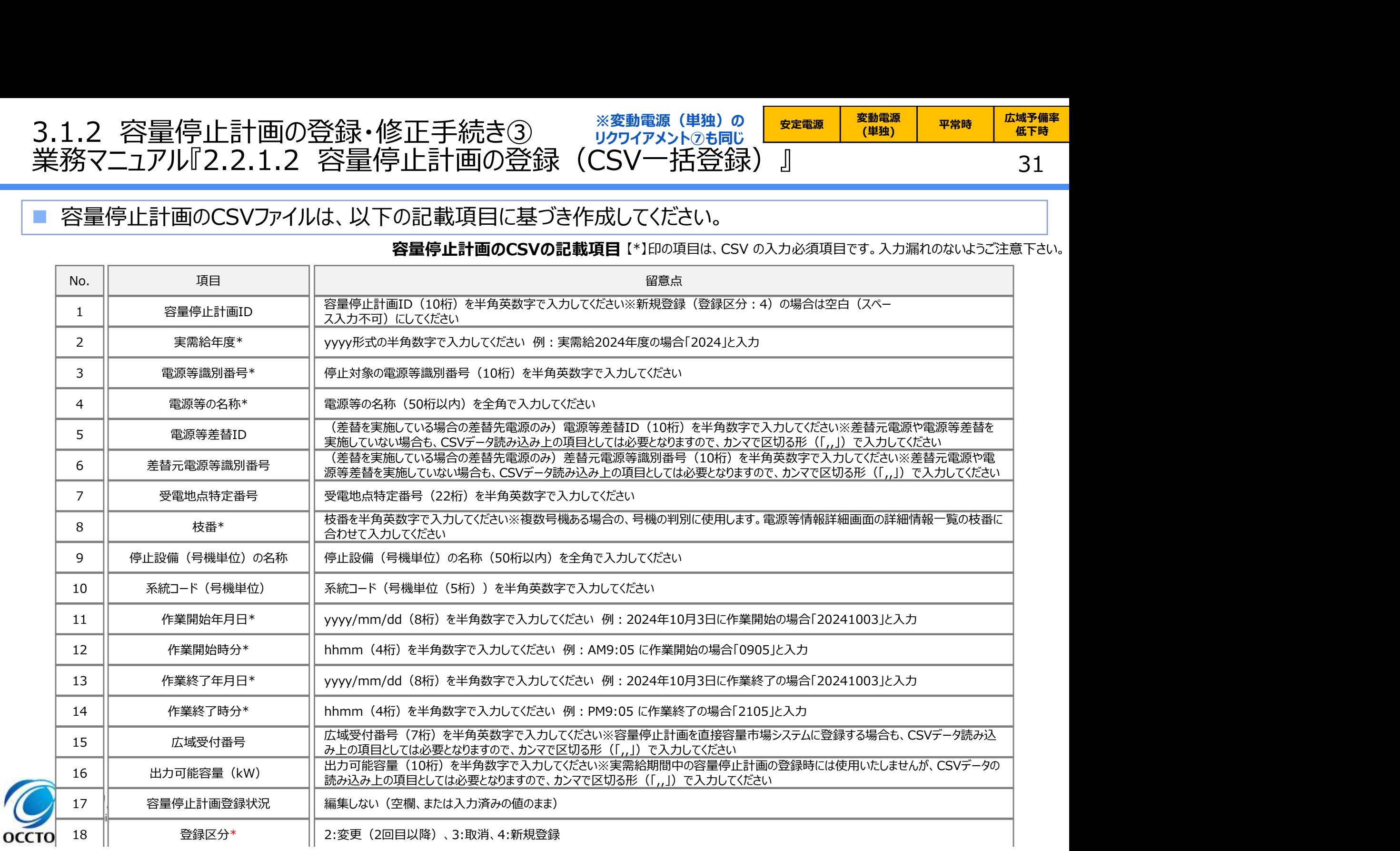

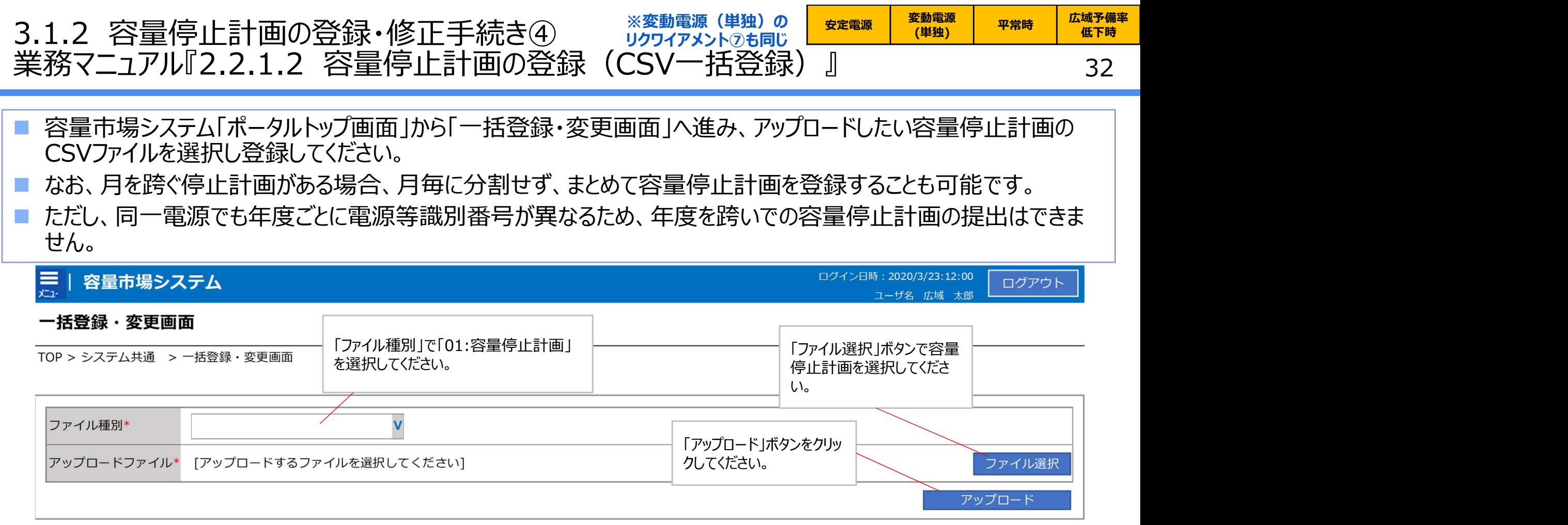

#### 一括登録・変更画面 画面イメージ

- 容量市場システムの折り畳みメニューから「その他共通」の中の「一括登録・変更 画面」リンクをクリックして、「一括登録・変更画面」へ進んでください。
- 「一括登録・変更画面」の「ファイル種別」で「01:容量停止計画」を選択し、 「ファイル選択」ボタンからアップロードしたい容量停止計画のCSVファイルを選択し てください。ファイル選択後、「アップロード」ボタンをクリックし、登録してください。

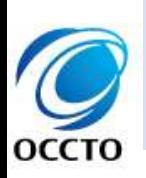

・既存の容量停止計画を修正する場合において、作業開始年月日、作業開始時分、作業終了年月日、作業終了時分以外の項目も修正 可能です。また、当該修正を行った場合も登録されている容量停止計画の回次が上がります。一方で、容量停止計画のペナルティ倍率の判定 は、作業開始年月日、作業網での「作業終了時分を修正した容量停止計画を登録したタイミング(新規登録の場合 は新規登録したタイミング)で判定されます。

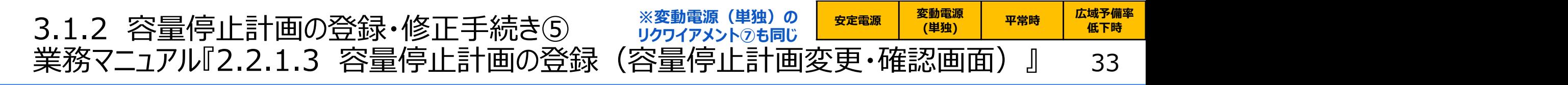

 容量停止計画の登録・修正が必要と判断した容量提供事業者は、容量停止計画を登録または修正してください (2024年4月以降※1,2)。

**XXXX** 

**YYYY** 

YYYY

YYYY

1-15件 (全XX件)

**XXXXX** 

**XXXXX** 

<<最初

本手順では、「容量停止計画一覧画面」上から容量停止計画を登録・修正する場合の手順をご説明します。

※1 本資料で説明されている容量市場システムの機能は、2024年4月からの運用開始となるため。

- ※2 容量市場システムの容量停止計画確認・変更画面から直接、容量停止計画を修正する場合、「作業開始日時」、および「作業終了日時」のみ修正可能です。
- 容量市場システムの折り畳みメニュー「リクワイアメ ント・アセスメント」の中の「容量停止計画一覧画 面」リンクをクリックして、「容量停止計画一覧画 面」へ進んでください。
- 「容量停止計画ID」に該当の容量停止計画ID を入力し、「検索」ボタンをクリックしてください。
- 「容量停止計画一覧(検索結果)」に、条件に 合致する結果が表示されますので、「計画提出 事業者コード」リンクをクリックし、「容量停止計画 確認・変更画面 |へ進んでください。

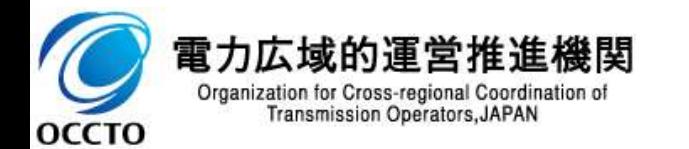

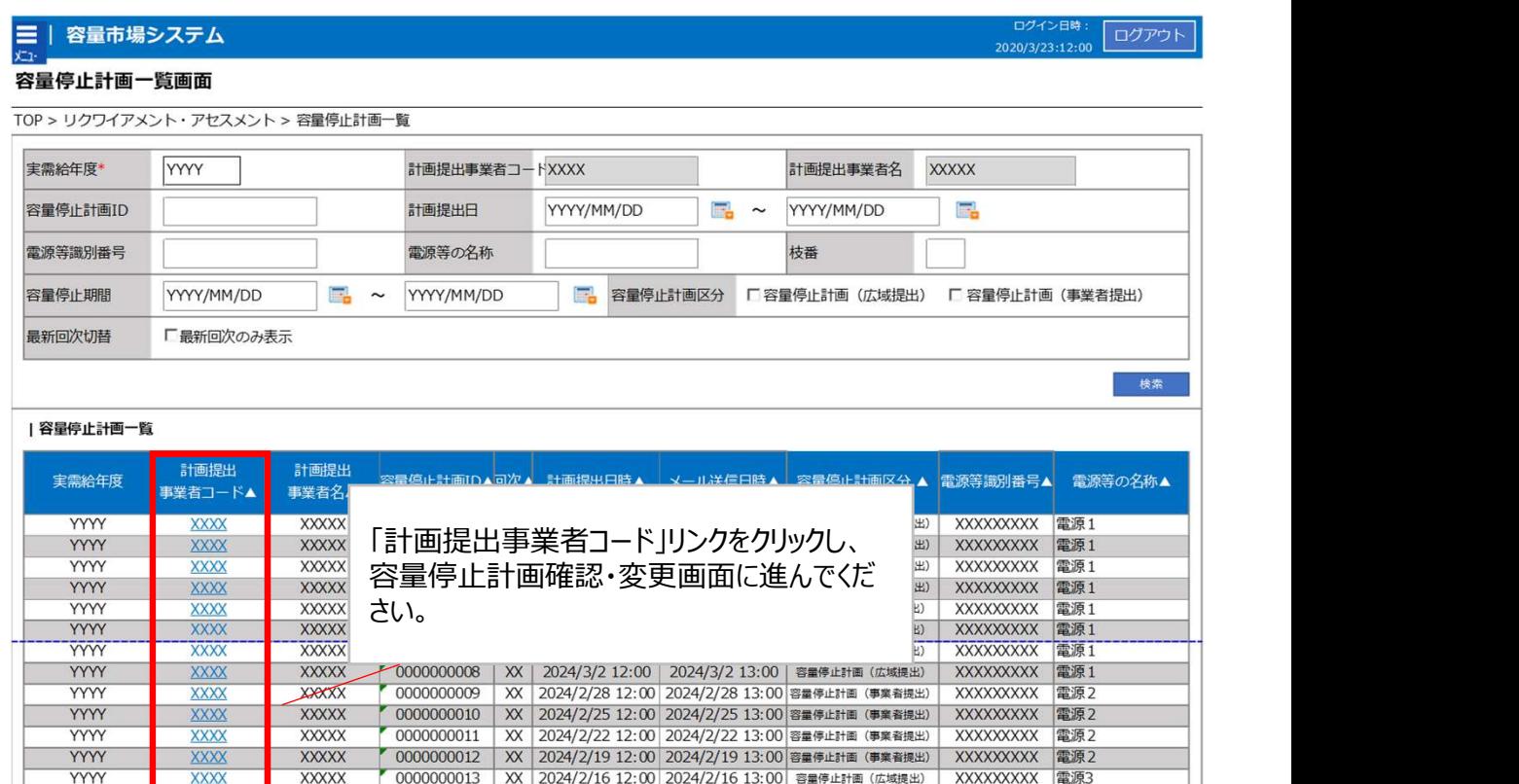

容量停止計画一覧画面 画面イメージ

 $\boxed{1}$  X

0000000014 | XX 2024/2/13 12:00 2024/2/13 13:00 容量停止計画 (広域提出)

0000000015 | XX 2024/2/10 12:00 2024/2/10 13:00 容量停止計画 (広域提出)

次へ

最後へ

XXXXXXXX 雷源3

XXXXXXXX 電源4

一管出力

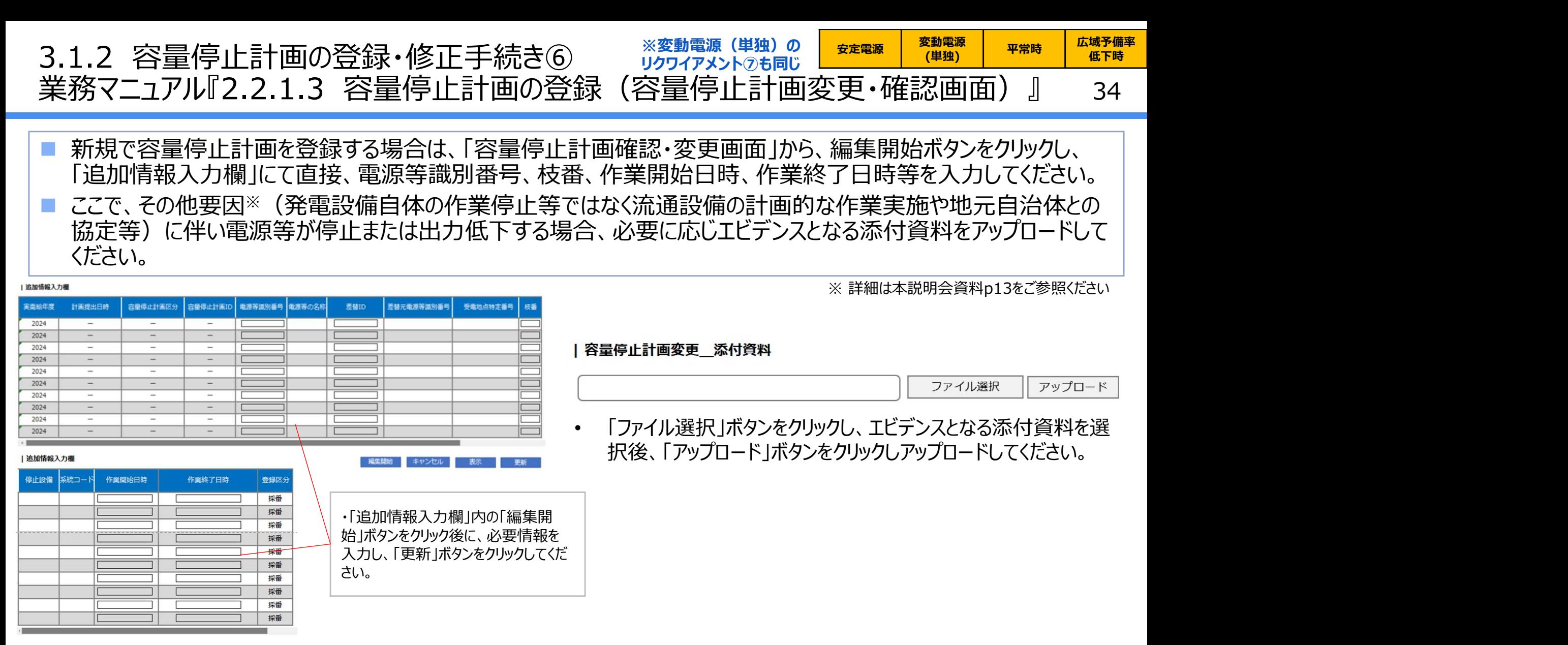

#### 容量停止計画確認・変更画面 画面イメージ

- 「容量停止計画確認・変更画面」にて、「追加情報入力欄」の 「編集開始」ボタンをクリックしてください。
- 電源等識別番号などの必要事項を入力した後は、「更新」ボタ ンをクリックしてください。

**OCCTO** 

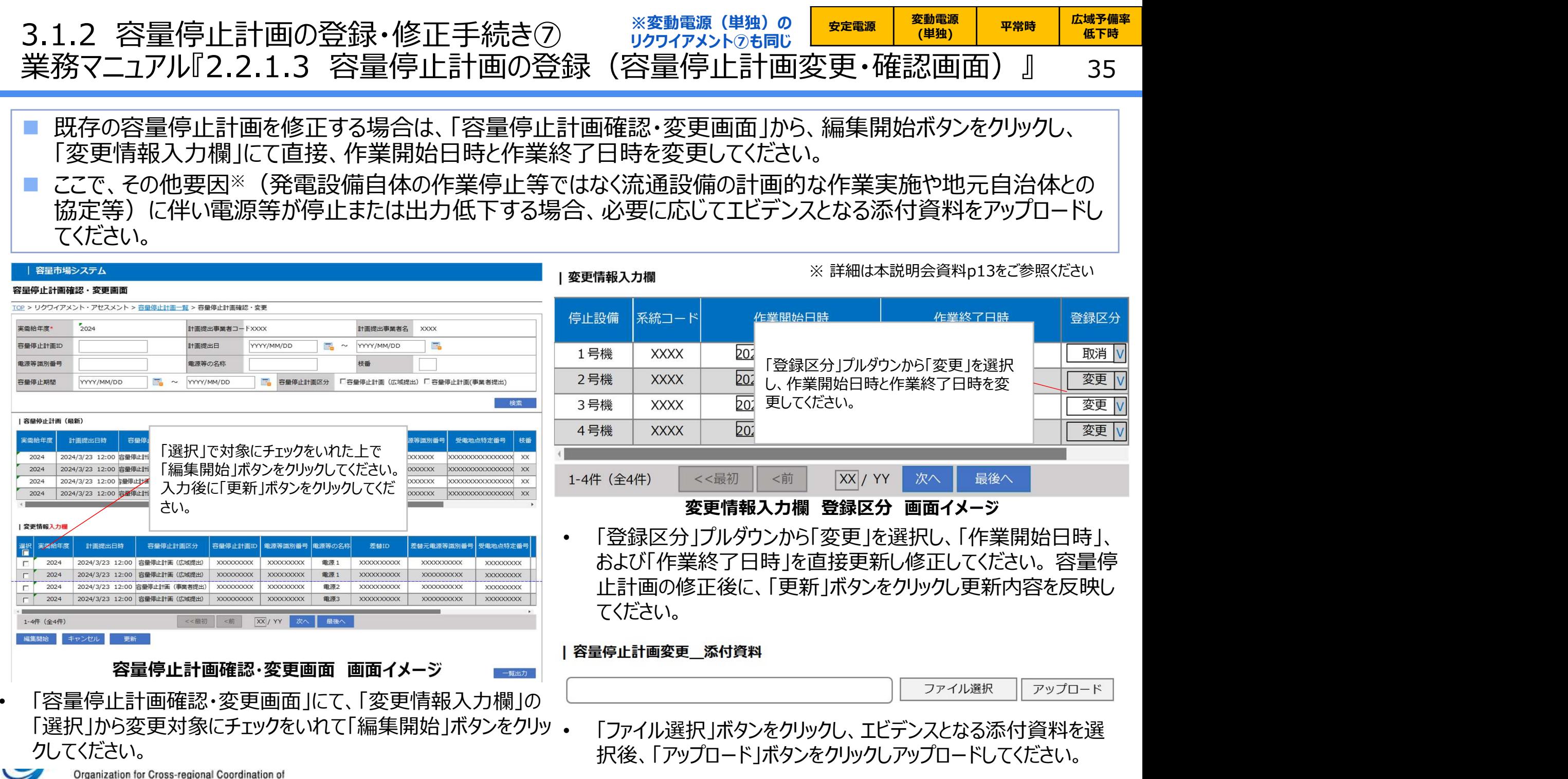

**Transmission Operators, JAPAN** 

**OCCTO** 

# 3.1.3 発電計画・発電上限の登録手続き<br>業務全体像<br>- Filmin Filmin Filmin Filmin Filmin Filmin Filmin Filmin (1994年 業務全体像

36 ※変動電源(単独)のリクワイアメントのも同じ

### 発電計画・発電上限の登録手続きに係る業務は、主に発電計画と発電上限(差替先を含む)の登録となりま す。

■ 本資料では、手続き上の留意点およびシステム画面の操作を行う業務マニュアル『3.1.2 発電計画・発電上限の 修正』の手続きを中心に業務の手順をご説明します。

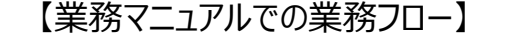

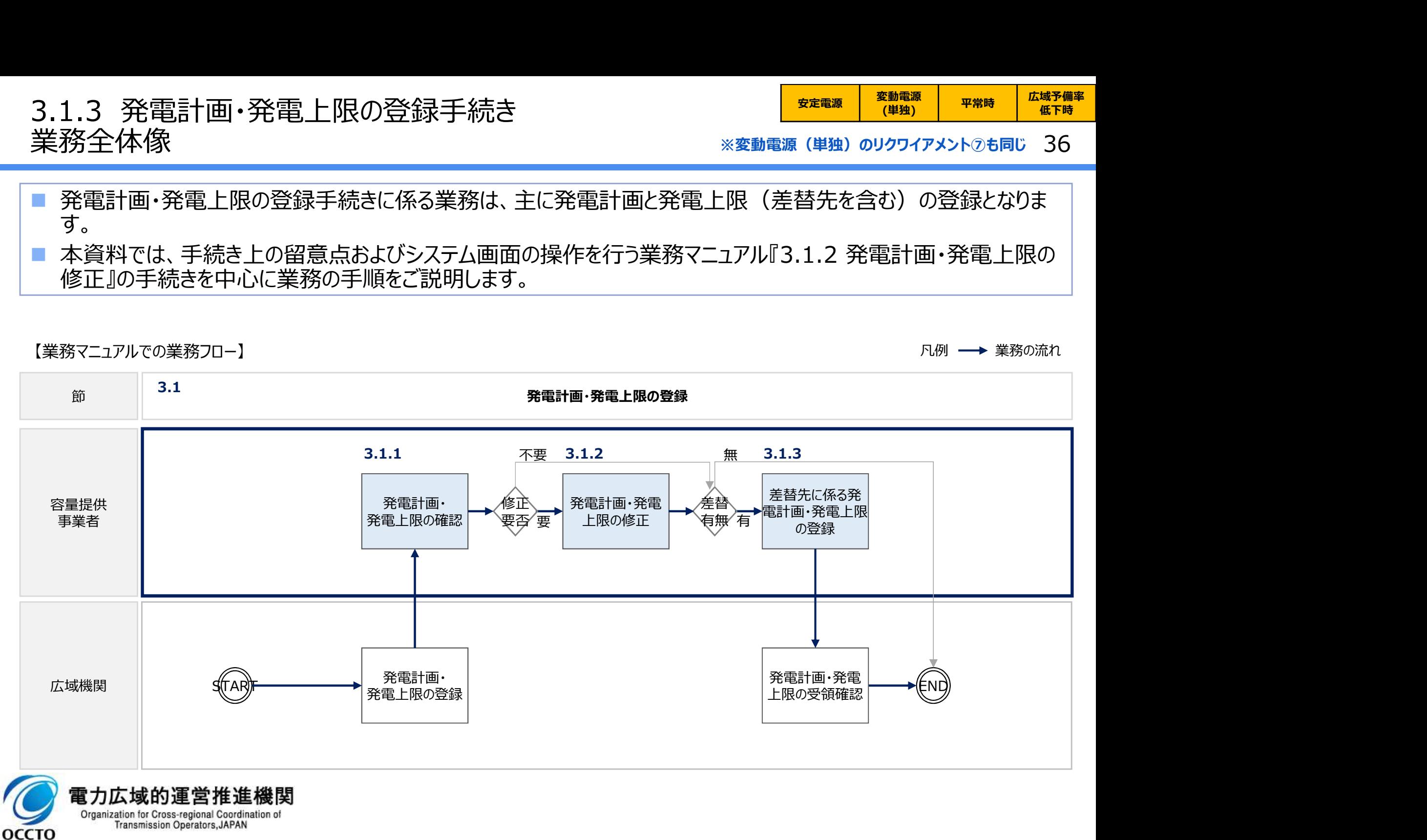
### 37 3.1.3 発電計画・発電上限の登録手続き①<br>業務マニュアル『3.1.2.1 発電計画・発電上限の修正登録』 ※変動電源 (単独) のリクワイアメ<br>- マエエナリティアニューマテリアリーは以復コーニング 『マイジ』 ※ サイドFRSSW 3.1.3 発電計画・発電上限の登録手続き①<br>業務マニュアル『3.1.2.1 発電計画・発電上限の修正登録』 ※変動電源 (単独) のリクワ<br>■ 発電販売計画の発電計画と発電上限は、広域機関システムに登録してください<sup>※1</sup>。本機関にお<br>■ 発電販売計画の発電計画と発電上限は、広域機関システムに登録してください<sup>※1</sup>。本機関にお 安定電源 変動電源 E動電源 | 平常時 | 広域予備率 |<br>(単独) | 平常時 | 低下時 | 低下時のする 業務マニュアル『3.1.2.1 発電計画・発電上限の修正登録』 ※変動電源 (単独) のリクワイアメントのも同じ 37

- 発電販売計画の発電計画と発電上限は、広域機関システムに登録してください※1。本機関において、広域機関 システムに登録されたゲートクローズ時点の発電計画と発電上限を容量市場システム(実需給期間向け)に移 行します※2。
- 実需給月の翌月上旬までに容量市場システムに登録したメールアドレス宛に、発電計画・発電上限の確認を依 頼するメールが送付されますので、容量市場システムに登録された発電計画・発電上限が正しく登録されているか 確認してください。 3.1.3 発電計画・発電上限の登録手続き①<br>業務マニュアル『3.1.2.1 発電計画・発電上限の修正登録』※<sub>変動電源</sub>(<sub>単独)のリクフィット系のプロアル『3.1.2.1 発電計画・発電上限の修正登録』※<sub>変動電源</sub>(<sub>単独)のリクフィット系<br>- 発電販売計画の発電計画と発電上限は、広域機関システムに登録してください<sup>※1</sup>。本機関において、システムに登録されたゲートクローズ時点の発電計画と発電上限を容量市場システム(実需給期間向<br></sub></sub>

供事業者が発電契約者でない場合は実施する必要はありません。 ※2 容量市場システムでの「電源等情報詳細画面」上の「詳細情報」に記載された号機 単位の系統コードを紐づけ情報として利用し、広域機関システムのデータを容量市場シス テムへ登録します。同一系統コードの電源が容量市場システム上に複数ある場合は、発 電計画値・発電上限値を設備容量比で按分したうえで登録します。

- 容量市場システムの折り畳みメニュー「リクワイアメント・アセスメン ト」の中の「アセスメント算定諸元一覧画面」リンクをクリックして、 「アセスメント算定諸元一覧画面」へ進んでください。
- 「実需給年月」を入力し、「最新回次切替」で「最新回次のみ表 示」を選択した上で「検索」ボタンをクリックしてください。
- 「アセスメント算定諸元一覧」に条件に合致する結果が表示され ますので、「電源等識別番号」リンクをクリックし、「アセスメント算 定諸元詳細画面」へ進んでください。
- 「アセスメント算定諸元詳細画面」にて、登録された発電計画・ 発電上限をご確認ください。登録された発電計画・発電上限の

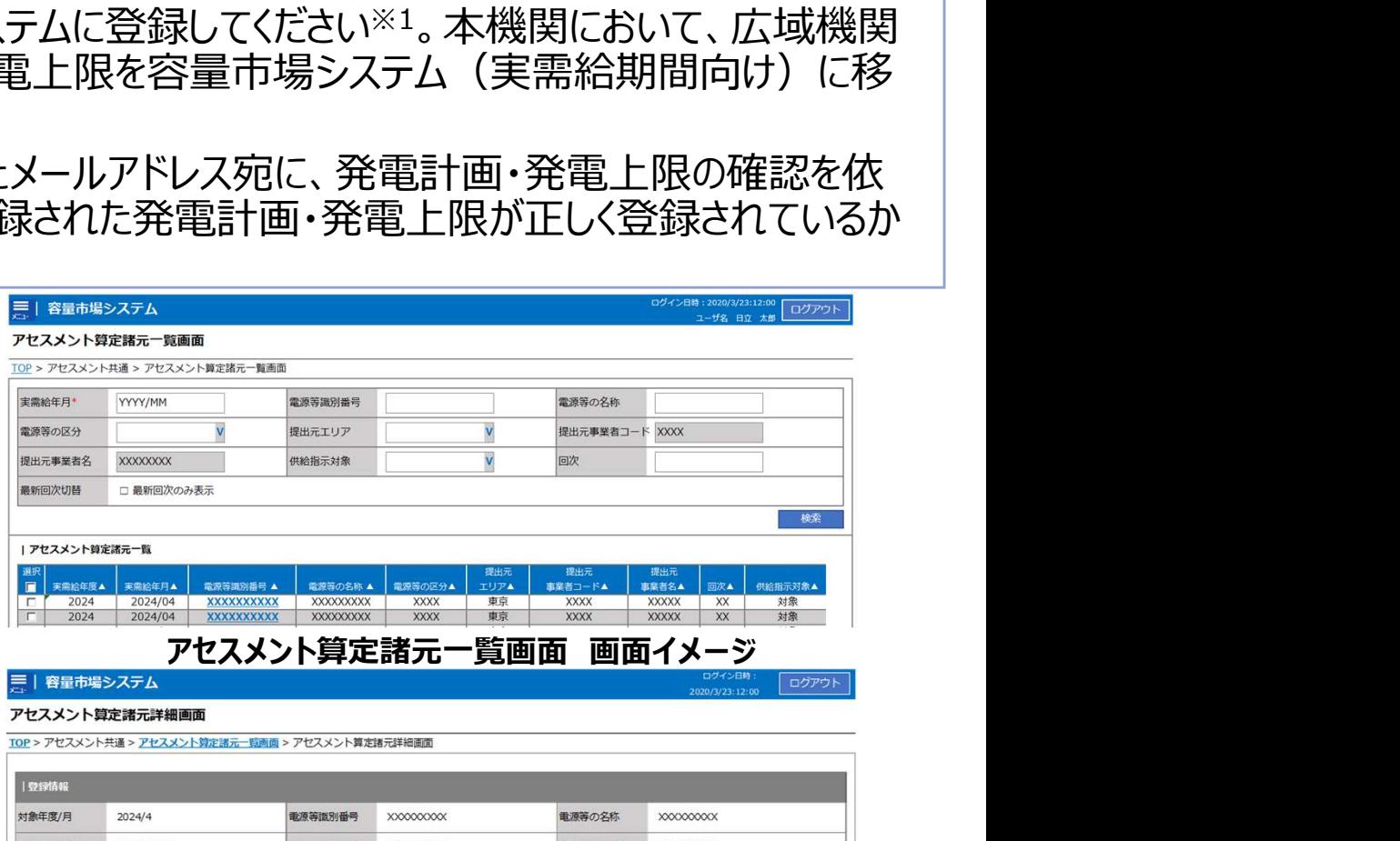

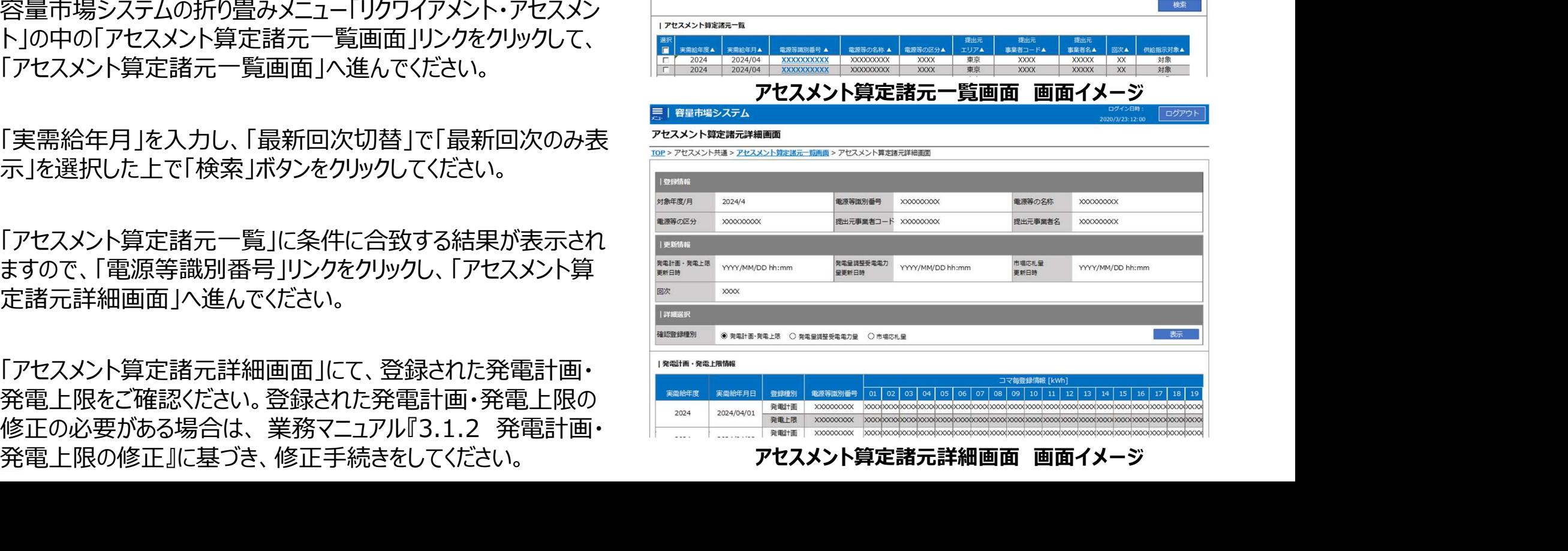

38 3.1.3 発電計画・発電上限の登録手続き②<br>業務マニュアル『3.1.2.1 発電計画・発電上限の修正登録』※<sub>牽動電源</sub>(単独) のリクワイアメント⑦も同じ 38<br>■ 容量市場システムに登録する発電計画・発電上限は容量市場における容量停止計画・市場応札(『3.2 市場<br>応札について』で説明)のアセスメントを実施するために使用します。<br>■ 広域機関が容量市場システムへ登録する発電計画・発電上限は、同一系統コードの電源が容量市場システム 3.1.3 発電計画・発電上限の登録手続き② 3.1.3 発電計画・発電上限の登録手続き②<br>業務マニュアル『3.1.2.1 発電計画・発電上限の修正登録』 ※変動電源 (単独) のリクワ<br>■ 容量市場システムに登録する発電計画・発電上限は容量市場における容量停止計画・市場応? 安定電源 変動電源 E動電源 | 平常時 | 広域予備率 |<br>(単独) | 平常時 | 低下時 | 低下時のする 業務マニュアル『3.1.2.1 発電計画·発電上限の修正登録』※変動電源(単独)のリクワイアメントのも同じ 38

- 応札について』で説明)のアセスメントを実施するために使用します。
- 広域機関が容量市場システムへ登録する発電計画・発電上限は、同一系統コードの電源が容量市場システム上 に複数ある場合、設備の停止状況等に関わらず設備容量比で按分して容量市場システムへ移行します。したがっ て、広域機関システムに登録している発電計画・発電上限と容量市場システムに登録する発電計画・発電上限 は異なる場合があります。
- また、p39~42の事例等では容量停止計画・市場応札のアセスメントを実施するために、広域機関が広域機関 システムから容量市場システムに移行した発電計画・発電上限を容量提供事業者にて修正する必要があります。

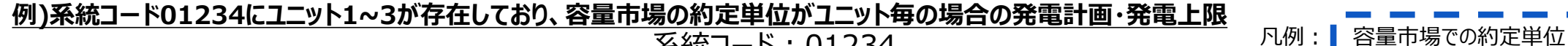

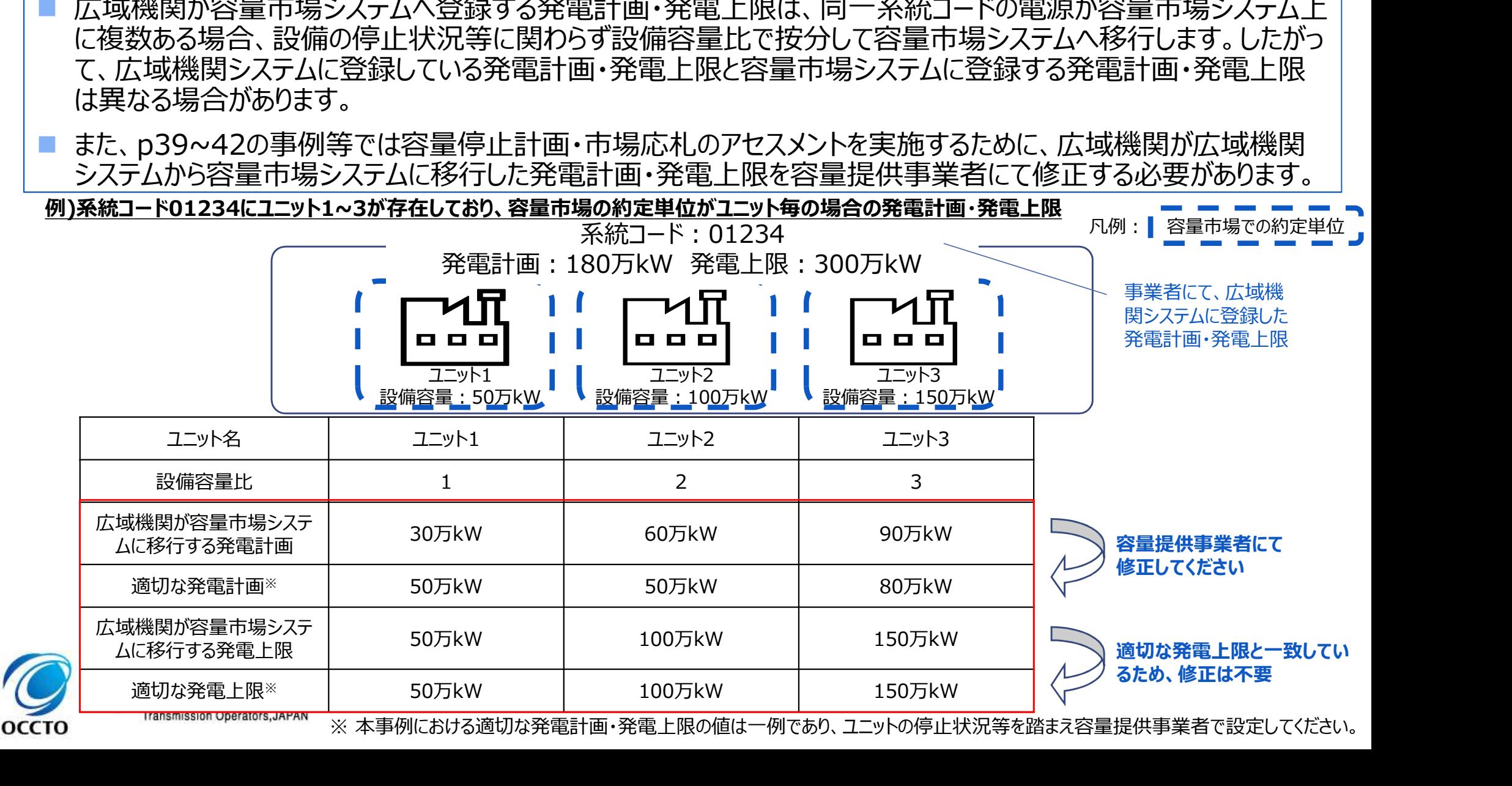

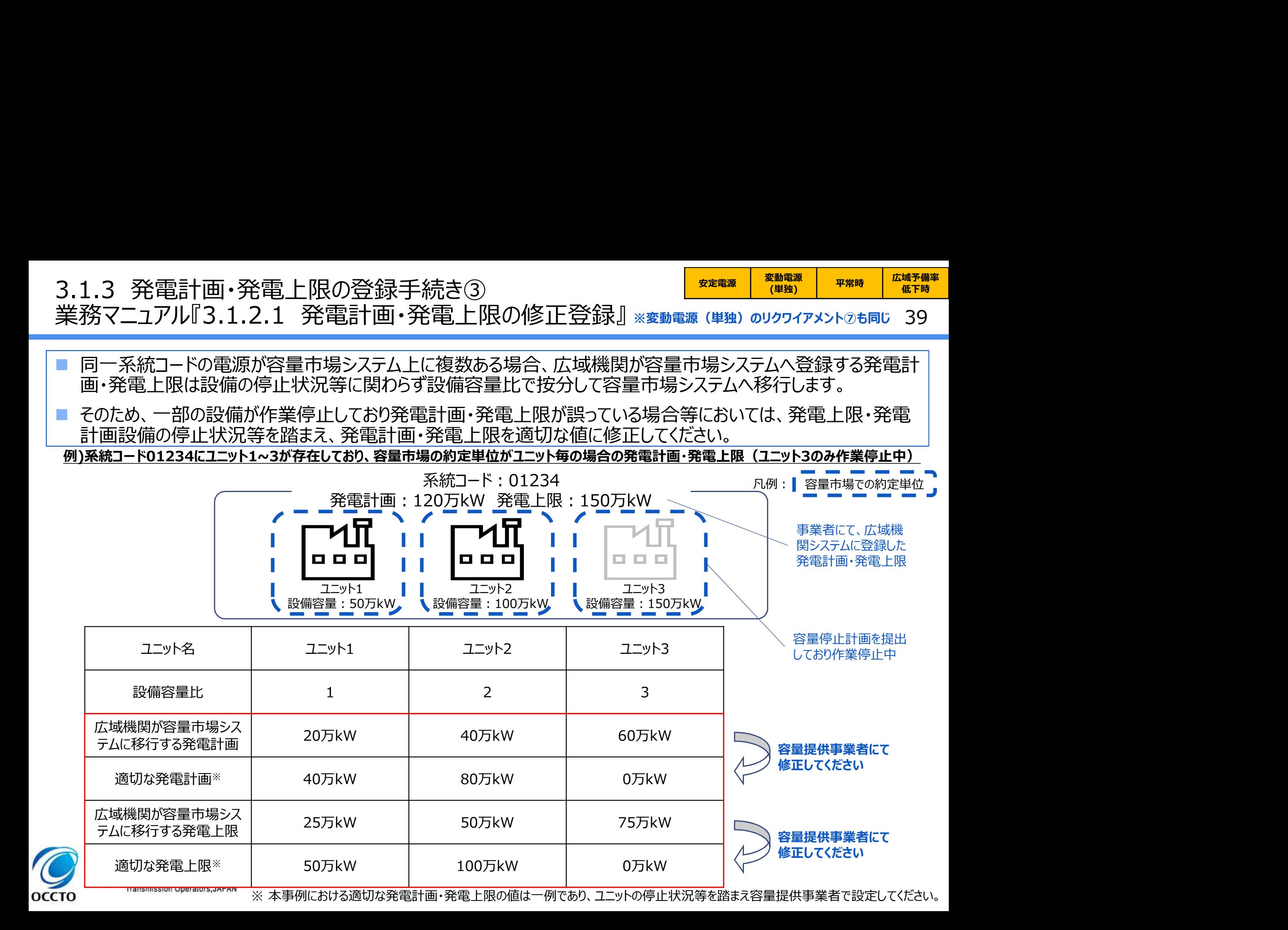

# 3.1.3 発電計画・発電上限の登録手続き④ 3.1.3 発電計画・発電上限の登録手続き④<br>業務マニュアル『3.1.2.1 発電計画・発電上限の修正登録』<br>■ 揚水発電所において、発電所単位 (複数ユニット) で容量市場に落札しており、運転継続時間<br>■ 揚水発電所において、発電所単位 (複数ユニット) で容量市場に落札しており、運転継続時間

<mark>安定電源 平常時 広域予備率</mark><br>低下時 低下時<br>イローク イローク 低下時

- 揚水発電所において、発電所単位(複数ユニット)で容量市場に落札しており、運転継続時間の範囲外で1ユ ニットのみが作業停止して容量停止計画を登録している場合、運転継続時間の範囲外において、広域機関シス テムに登録した発電上限は0となります。
- 容量停止計画のアセスメントにおいて、リクワイアメント未達成コマが過大にカウントされてしまうため、運転継続時 間の範囲外で1ユニットのみが作業停止して容量停止計画を登録しているコマについて、電源が提供できる供給力 の最大値に修正してください。

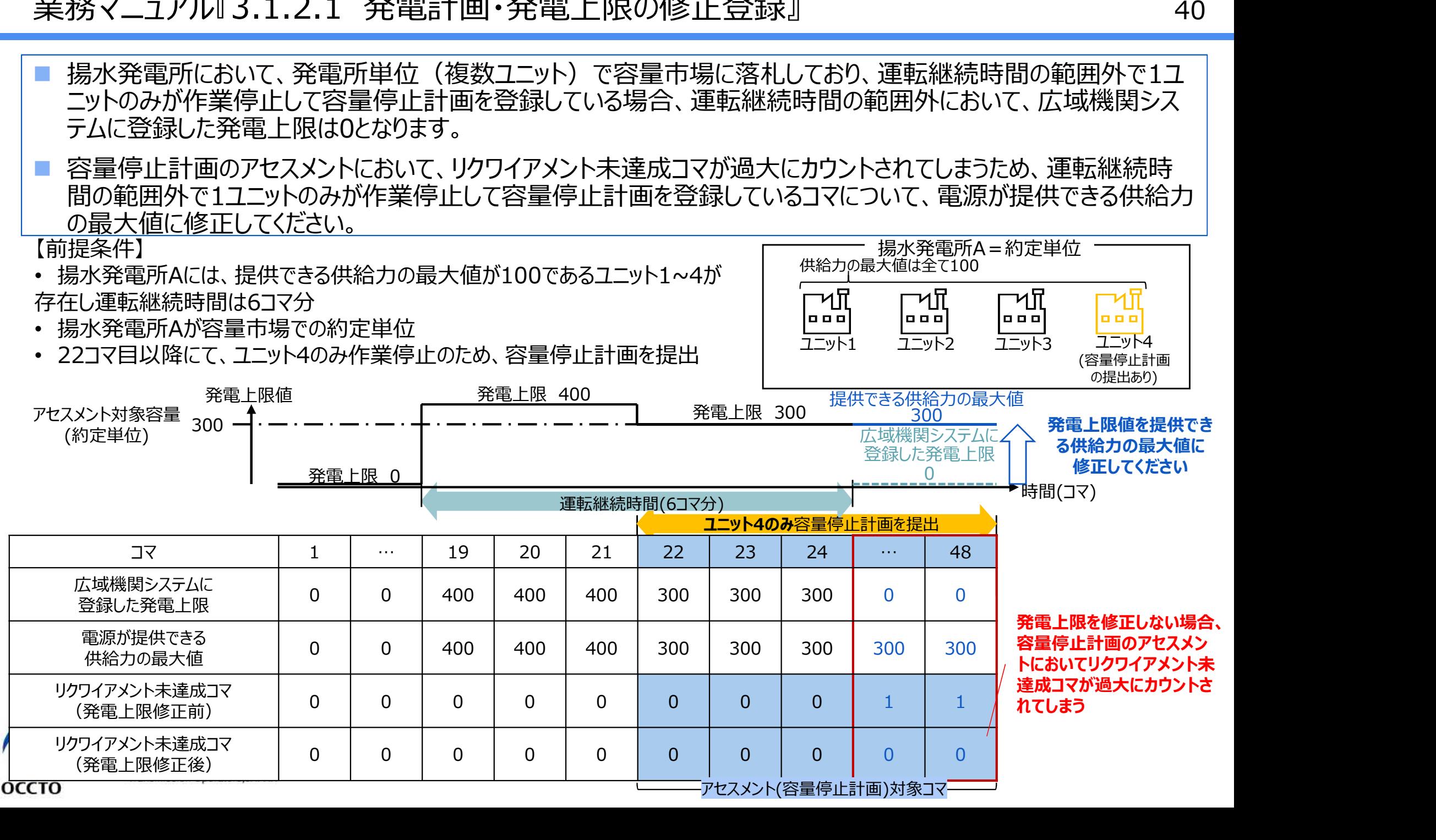

# 3.1.3 発電計画・発電上限の登録手続き⑤ 3.1.3 発電計画・発電上限の登録手続き⑤<br>業務マニュアル『3.1.2.1 発電計画・発電上限の修正登録』<br>■ 平常時と判断されたコマにおいて、自流式水カ発電所で容量停止計画を提出し出力低下してい<br>■ 警警告は提合、広域関系ステムに発録」を登界と思は、客室供給に必要な予想を受賞

оссто

41

 平常時と判断されたコマにおいて、自流式水力発電所で容量停止計画を提出し出力低下している期間に渇水 等が発生した場合、広域機関システムに登録した発電上限は、安定供給に必要な予備率が確保できるかを確認 するために使用しているため、容量停止計画による出力低下に加え、渇水等の影響を考慮した値となっています。

 一方で、容量市場システムに登録する発電上限については、容量停止計画のアセスメントを実施するために必要 なため、電源等区分が安定電源の場合は、広域機関システムに登録した発電上限を電源が提供できる供給力の 最大値に修正してください。

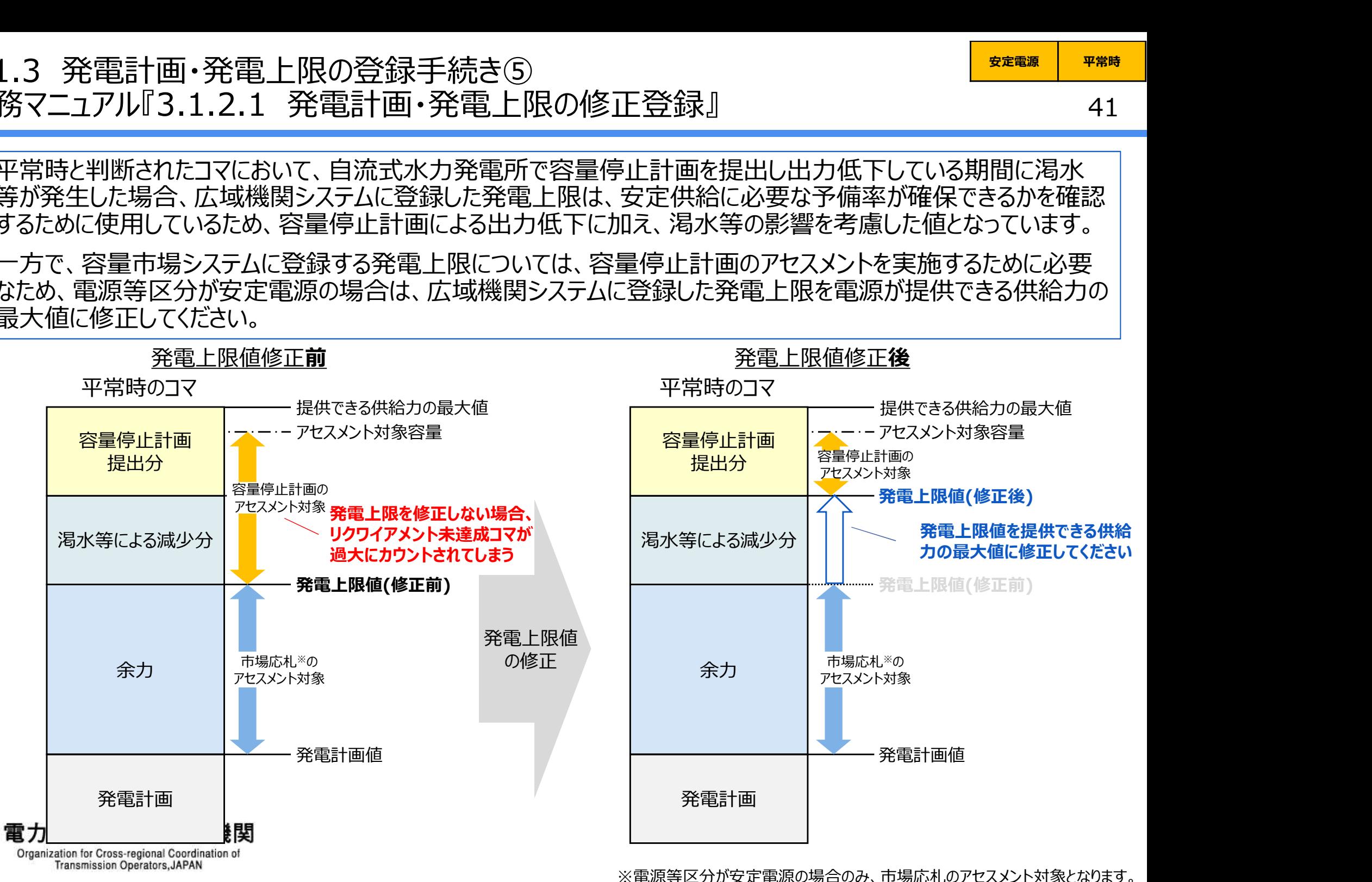

3.1.3 発電計画・発電上限の登録手続き⑥ 3.1.3 発電計画・発電上限の登録手続き⑥<br>業務マニュアル『3.1.2.1 発電計画・発電上限の修正登録』<br>■ 広域予備率低下時について火力発電所における燃料制約や水力発電所における渇水等が発生

<del>安定電源 <mark>広域予備率</mark> |</del> 低下時 |

42

 広域予備率低下時について火力発電所における燃料制約や水力発電所における渇水等が発生した場合、広域 機関システムに登録した発電上限は、安定供給に必要な予備率が確保できるかを確認するために使用しているた め、燃料制約や渇水等による減少を考慮した値となっています。

 一方で、容量市場システムに登録する発電上限については、市場応札のアセスメントを実施するために必要なため、 広域機関システムに登録した発電上限を電源が提供できる供給力の最大値に修正してください。

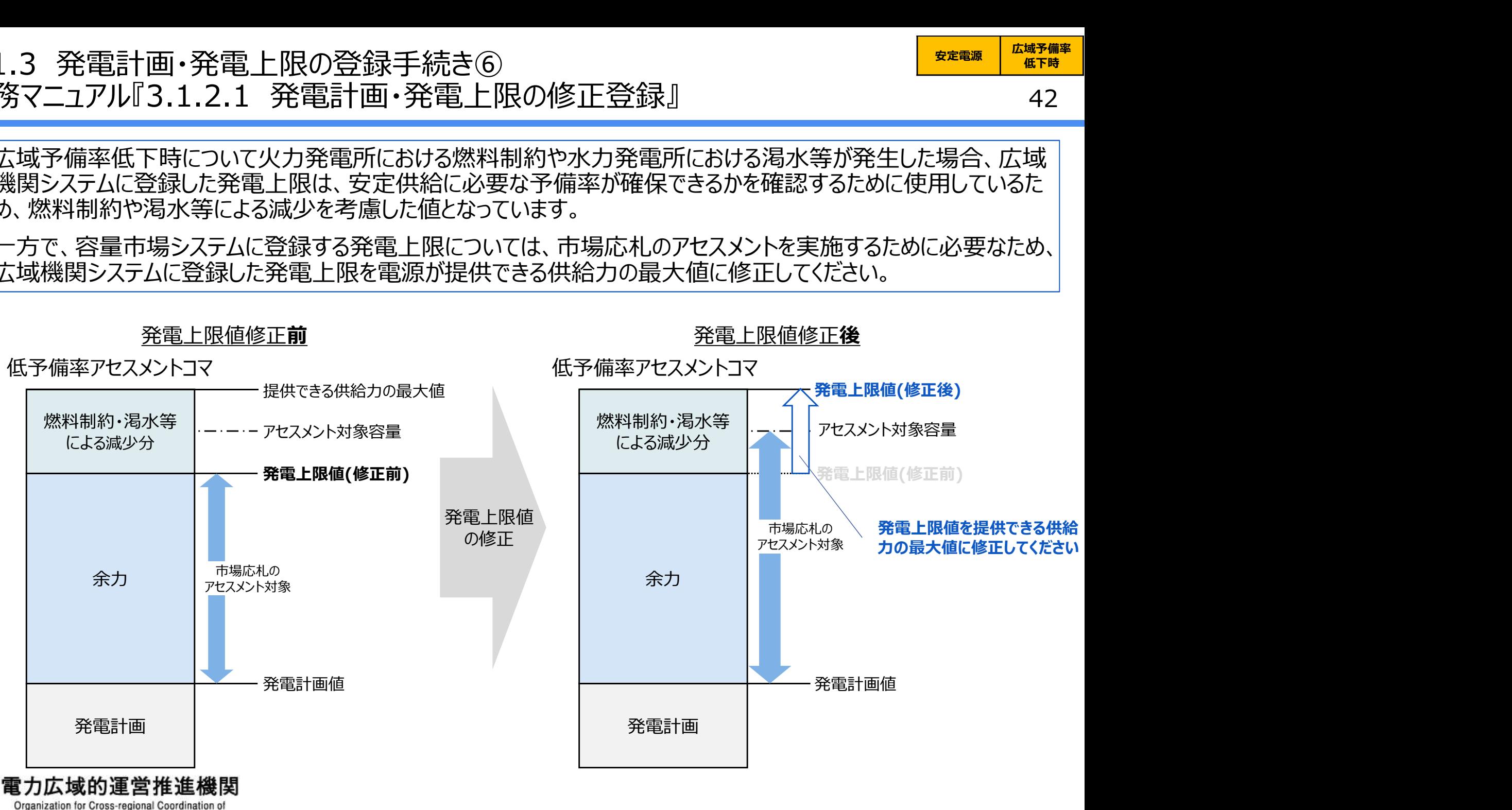

**Transmission Operators, JAPAN** 

OCCTO

### 43 3.1.3 発電計画・発電上限の登録手続き⑦<br>業務マニュアル『3.1.2.1 発電計画・発電上限の修正登録』 ※変動電源 (単独) のリクワイアメ<br>- マミリナ・サフィシステリアマテリア・バテリンテリックリンドリス マテリテマテリ 3.1.3 発電計画・発電上限の登録手続き⑦<br>業務マニュアル『3.1.2.1 発電計画・発電上限の修正登録』<sub>※変動電源</sub>(単独)のリクワ<br>■ 登録内容の確認の結果、発電計画・発電上限の修正が必要と判断された場合、発電計画・発 安定電源 変動電源 E動電源 | 平常時 | 広域予備率 |<br>(単独) | 平常時 | 低下時 | 低下時のする 業務マニュアル『3.1.2.1 発電計画・発電上限の修正登録』※変動電源(単独)のリクワイアメントのも同じ 43

 登録内容の確認の結果、発電計画・発電上限の修正が必要と判断された場合、発電計画・発電上限を修正の 上、登録してください。

発電計画・発電上限の登録は、本機関HPからダウンロードしたCSVファイルを用いてください。

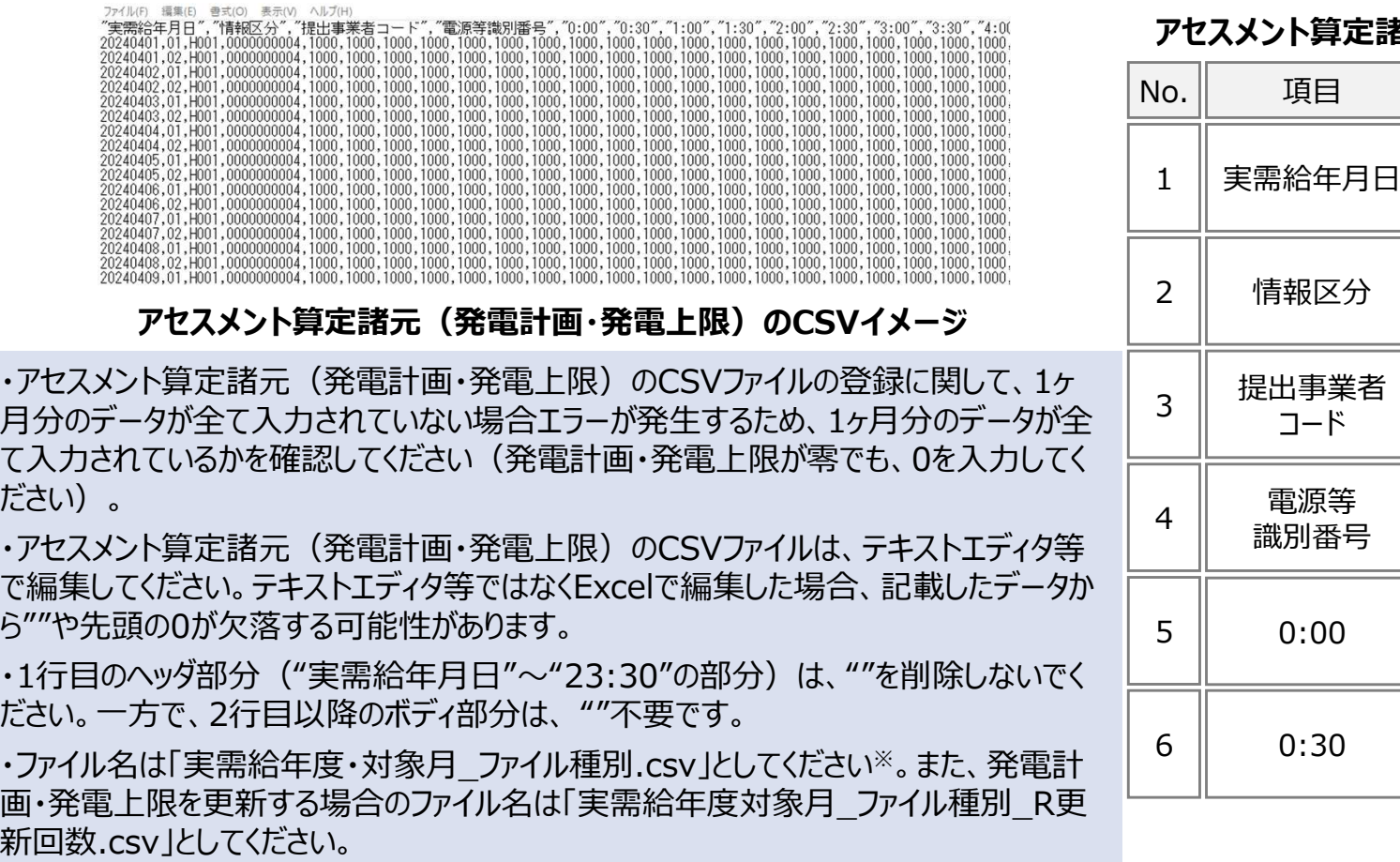

### アセスメント算定諸元(発電計画・発電上限)のCSVイメージ

・アセスメント算定諸元(発電計画・発電上限)のCSVファイルの登録に関して、1ヶ 月分のデータが全て入力されていない場合エラーが発生するため、1ヶ月分のデータが全 て入力されているかを確認してください(発電計画・発電上限が零でも、0を入力してく ださい)。

・アセスメント算定諸元(発電計画・発電上限)のCSVファイルは、テキストエディタ等 で編集してください。テキストエディタ等ではなくExcelで編集した場合、記載したデータか ら""や先頭の0が欠落する可能性があります。

・1行目のヘッダ部分("実需給年月日"~"23:30"の部分)は、""を削除しないでく

・ファイル名は「実需給年度・対象月\_ファイル種別.csv」としてください※。また、発電計 画・発電上限を更新する場合のファイル名は「実需給年度対象月\_ファイル種別\_R更 新回数.csv」としてください。

例 医心包的 医心包的 医心包的 医心包的 医心包的 医心包的 医心包

202410 アセスメント算定諸元.csv (1回目)

202410 アセスメント算定諸元 R1.csv (2回目)

### アセスメント算定諸元(発電計画・発電上限)のCSVの記載項目

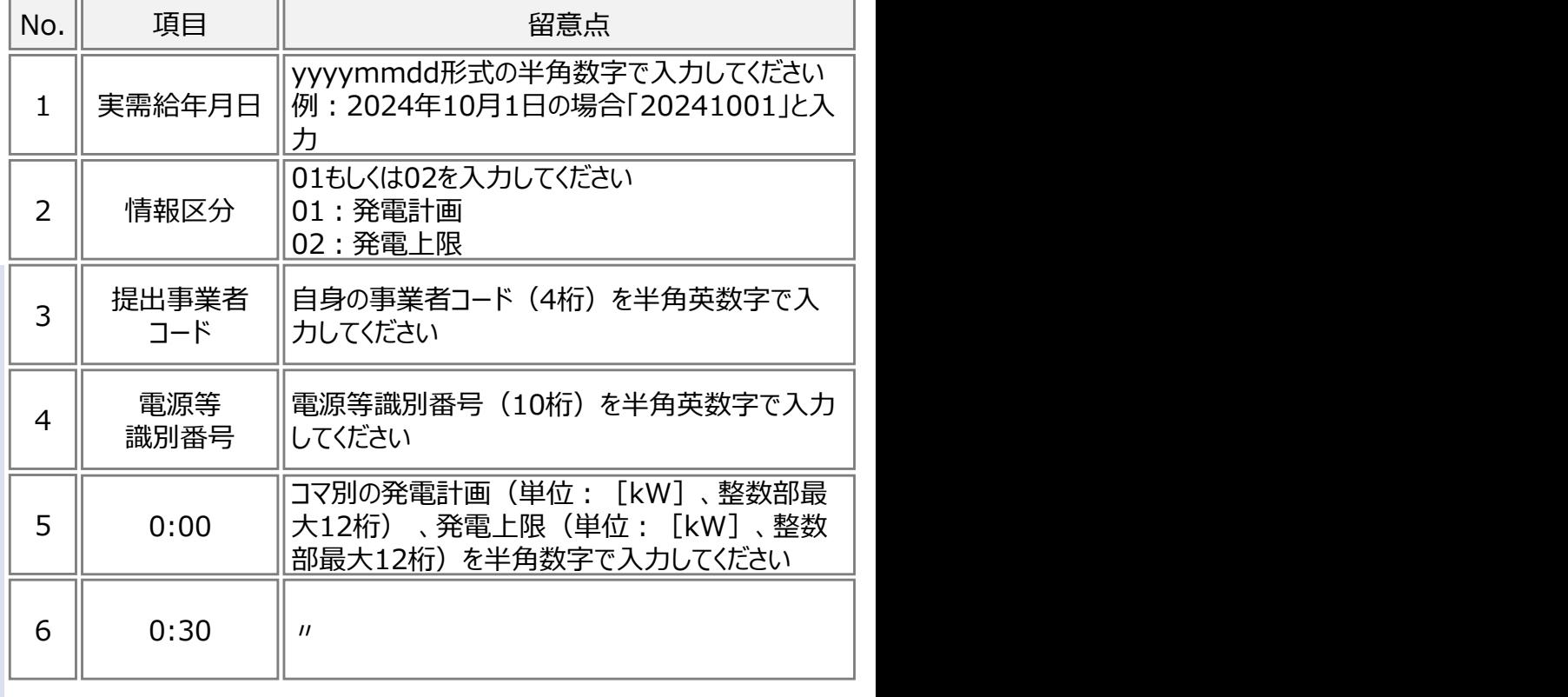

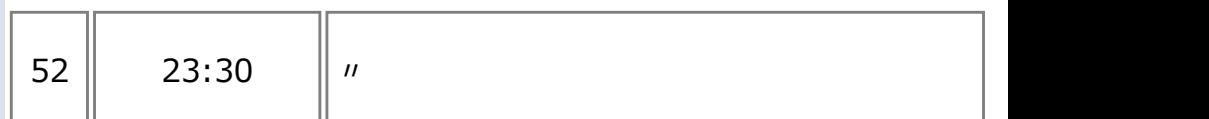

...........................

※容量市場システムの仕様上ファイル名は任意に設定していただくことも可能です。 容量提供事業者にて管理しやすいよう、命名してください。なお、システムの仕様上 設定できない文字がありますので、ご留意ください(p30参照)。

 $0.$ 

### 44 3.1.3 発電計画・発電上限の登録手続き⑧ 3.1.3 発電計画・発電上限の登録手続き⑧<br>業務マニュアル『3.1.2.1 発電計画・発電上限の修正登録』 ※変動電源 (単独) のリクワ<br>■ 容量市場システム「実需給期間向け機能トップ画面」から「一括登録・変更画面」へ進み、アップロ 安定電源 変動電源 E動電源 | 平常時 | 広域予備率 |<br>(単独) | 平常時 | 低下時 | 低下時のする 業務マニュアル『3.1.2.1 発電計画・発電上限の修正登録』※変動電源 (単独) のリクワイアメントのも同じ 44

 容量市場システム「実需給期間向け機能トップ画面」から「一括登録・変更画面」へ進み、アップロードしたいアセス メント算定諸元(発電計画・発電上限)のCSVファイルを選択し登録してください。

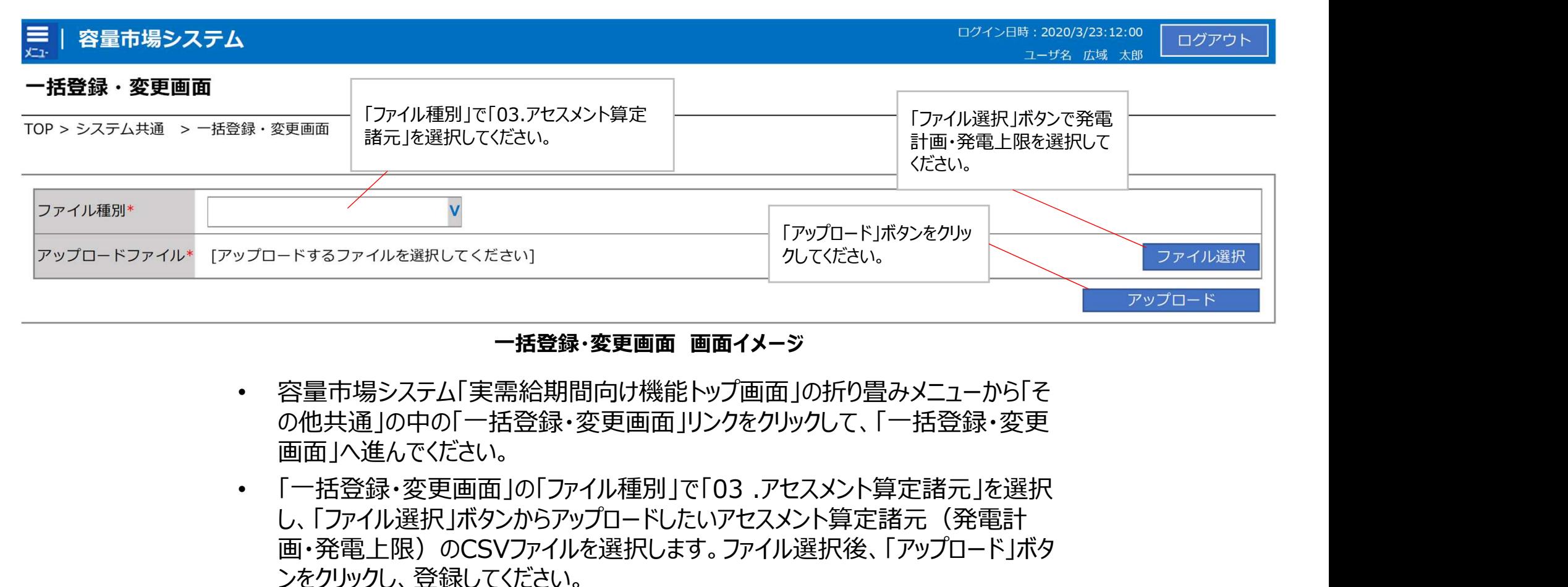

### 一括登録・変更画面 画面イメージ

- 容量市場システム「実需給期間向け機能トップ画面」の折り畳みメニューから「そ の他共通」の中の「一括登録・変更画面」リンクをクリックして、「一括登録・変更 画面」へ進んでください。
- し、「ファイル選択 ボタンからアップロードしたいアセスメント算定諸元 (発電計 画・発電上限)のCSVファイルを選択します。ファイル選択後、「アップロード」ボタ ンをクリックし、登録してください。

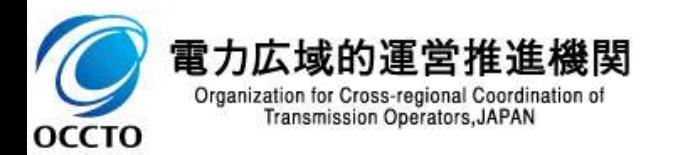

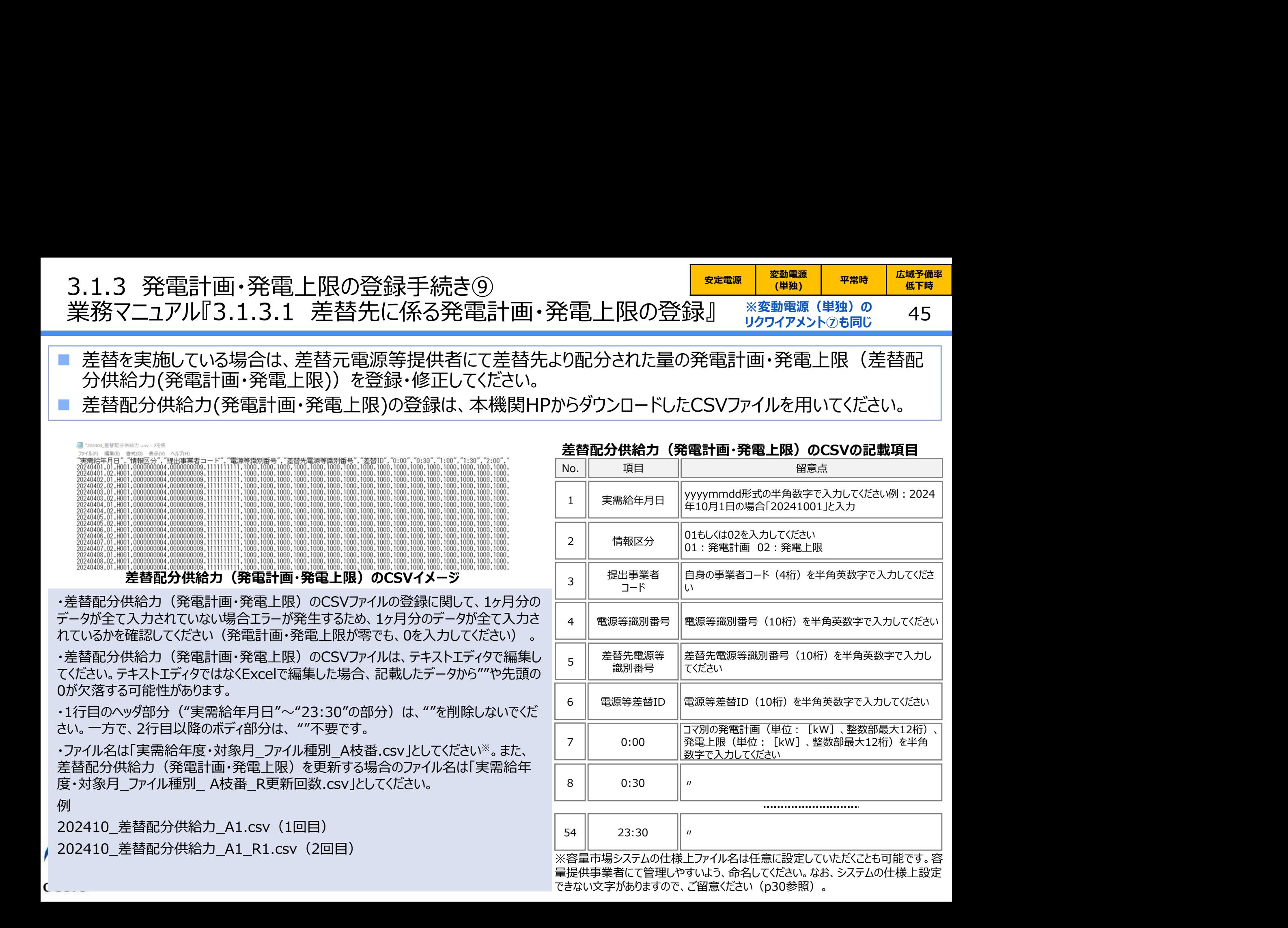

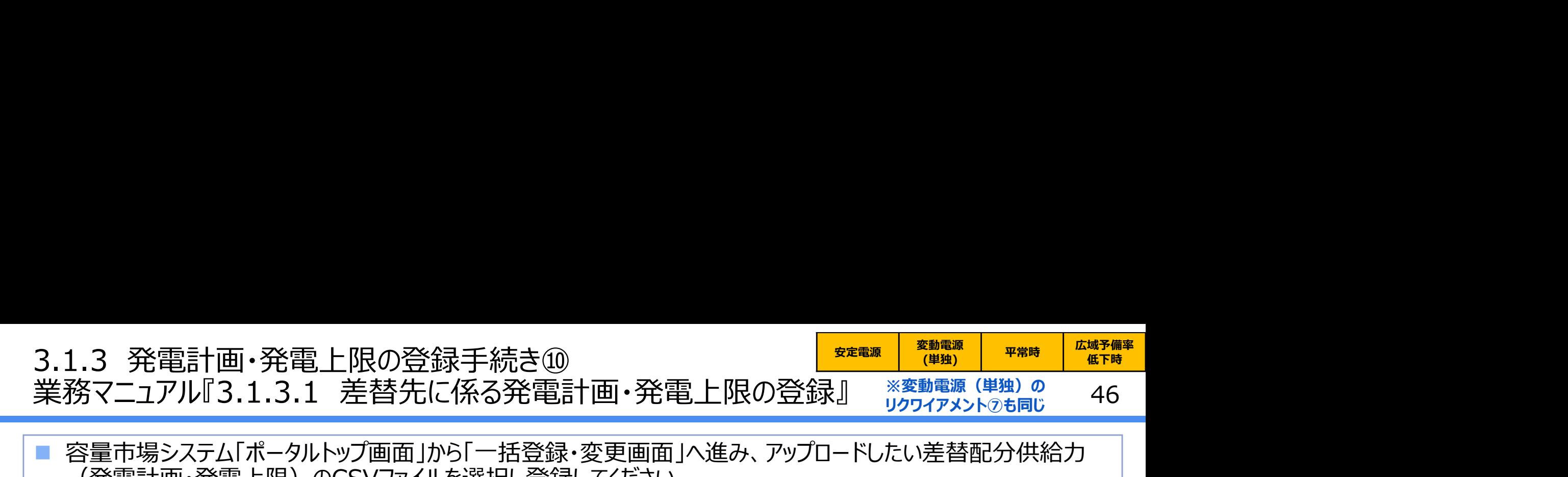

 容量市場システム「ポータルトップ画面」から「一括登録・変更画面」へ進み、アップロードしたい差替配分供給力 (発電計画・発電上限) のCSVファイルを選択し登録してください。

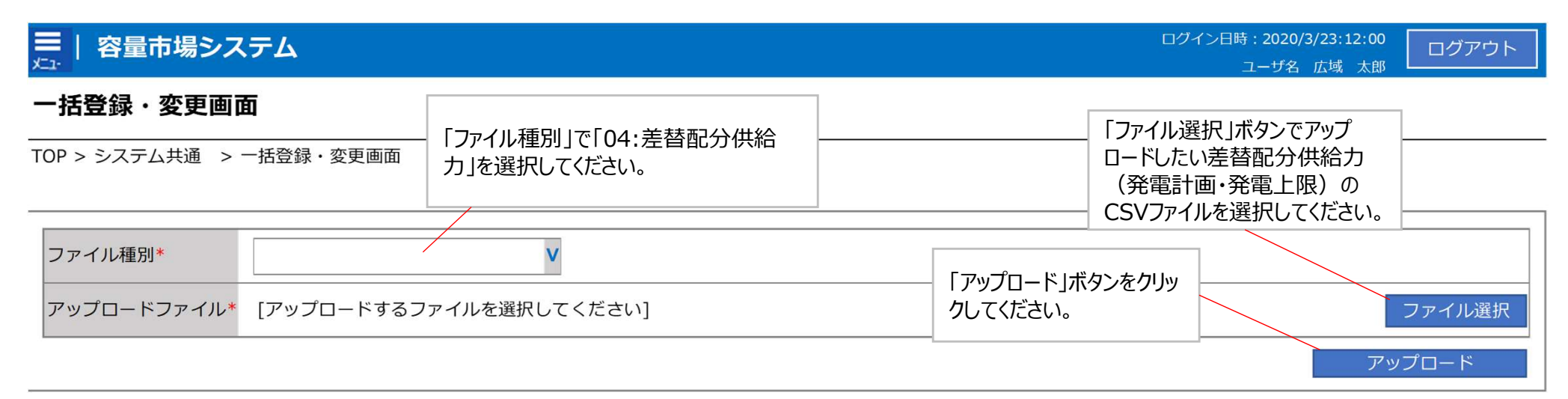

### 一括登録・変更画面 画面イメージ

- 容量市場システム「実需給期間向け機能トップ画面」の折り畳みメニューから「そ の他共通」の中の「一括登録・変更画面」リンクをクリックして、「一括登録・変更 画面」へ進んでください。
- 「一括登録・変更画面」の「ファイル種別」で「04:差替配分供給力」を選択し、 「ファイル選択 |ボタンからアップロードしたい差替配分供給力 (発電計画・発電 上限)のCSVファイルを選択してください。ファイル選択後、「アップロード」ボタンを クリックし、登録してください。

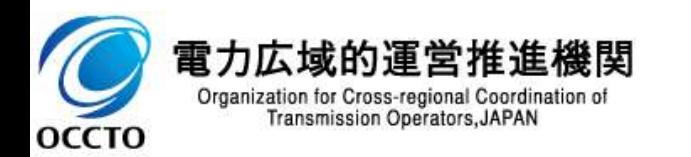

### 3.1.4 アセスメント結果の確認手続き 業務全体像

 アセスメント結果の確認手続きに係る業務は、主に異議申立を含むアセスメント結果の確認となります。 ■ 本資料では、手続き上の留意点およびシステム画面の操作を行う業務マニュアル『6.1.1 アセスメント結果の確 認』※1の手続きを中心に業務の手順をご説明します。

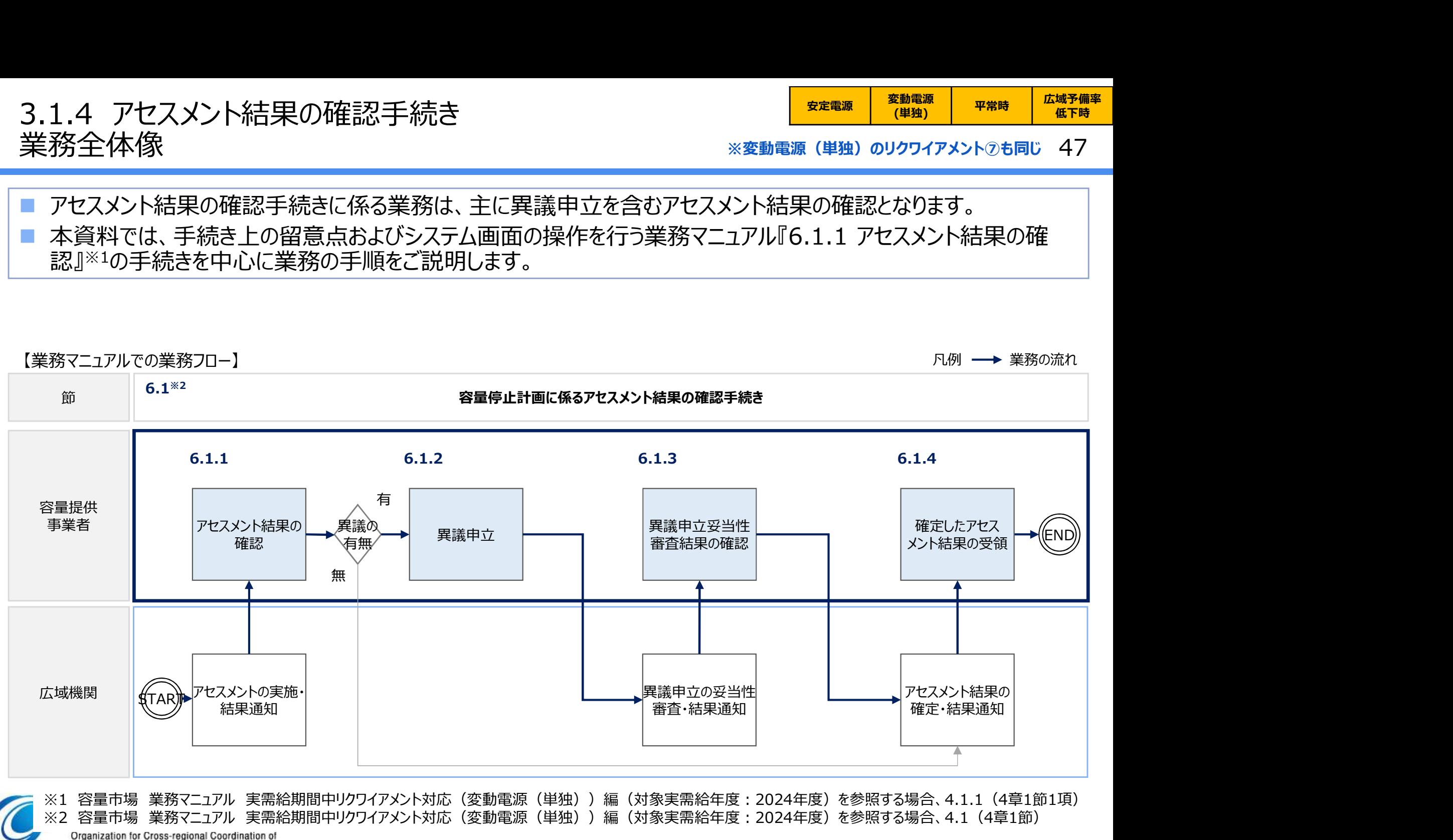

Transmission Operators, JAPAN

**OCCTO** 

# 3.1.4 アセスメント結果の確認手続き① 3.1.4 アセスメント結果の確認手続き①<br>業務マニュアル『6.1.1 アセスメント結果の確認』<br>■ 本機関がアセスメント実施後、アセスメント未達成の電源を保有する事業者に対<br>■ 本機関がアセスメント実施後、アセスメント未達成の電源を保有する事業者に対し

安定電源 変動電源 E動電源 | 平常時 | 広域予備率 |<br>(単独) | 平常時 | 低下時 | 低下時のする

48 ※変動電源(単独)のリクワイアメントのも同じ 48

- 本機関がアセスメント実施後、アセスメント未達成の電源を保有する事業者に対して、アセスメント結果が仮確定 された旨のメールが容量市場システムに登録したメールアドレス宛に送付されますので、アセスメント結果を確認して ください。
- 容量市場システムの折り畳みメニュー「リクワイアメント・アセスメント」の中の こここ ファンフィアメント アセスメント 東画 (事業制) 発動音楽の 「アセスメント一覧画面(事業者毎)-発動指令以外」リンクをクリックして、 Frequal Contra Ce. sames 「アセスメント一覧画面(事業者毎)-発動指令以外 Iへ進んでください。 それは マンディング マンディング Windows All All All All All
- 「アセスメント種別」にて「容量停止計画(安定・変動単独)」、 「最新回次のみ表示」を選択し、 実需給年度を入力して「検索」ボタンをクリックしてください。
- 「アセスメント一覧画面(事業者毎)(容量停止計画(安定・変動単 独))(検索結果)」に条件に合致する電源等識別番号が表示されま すので、「電源等識別番号」リンクをクリックし、「アセスメント一覧画面(電 源等識別番号毎)-発動指令以外画面」へ進んでください。
- 「アセスメント種別」にて「容量停止計画(安定・変動単独)」、 「最新回次切替」で「最新回次のみ表示」を選択し、 実需給年度を入力して「検索」ボタンをクリックしてください。
- 「アセスメント一覧画面(事業者毎)(容量停止計画(安定・変動単 独))(検索結果)」に条件に合致するリクワイアメント対象日が表示さ れますので、「対象年月日」リンクをクリックし、「アセスメント結果詳細画面 (容量停止計画・安定・変動単独)」へ進んでください。

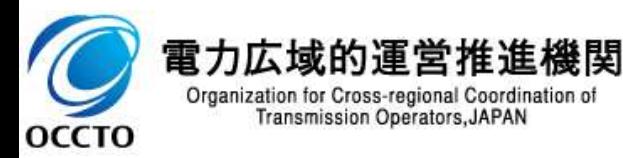

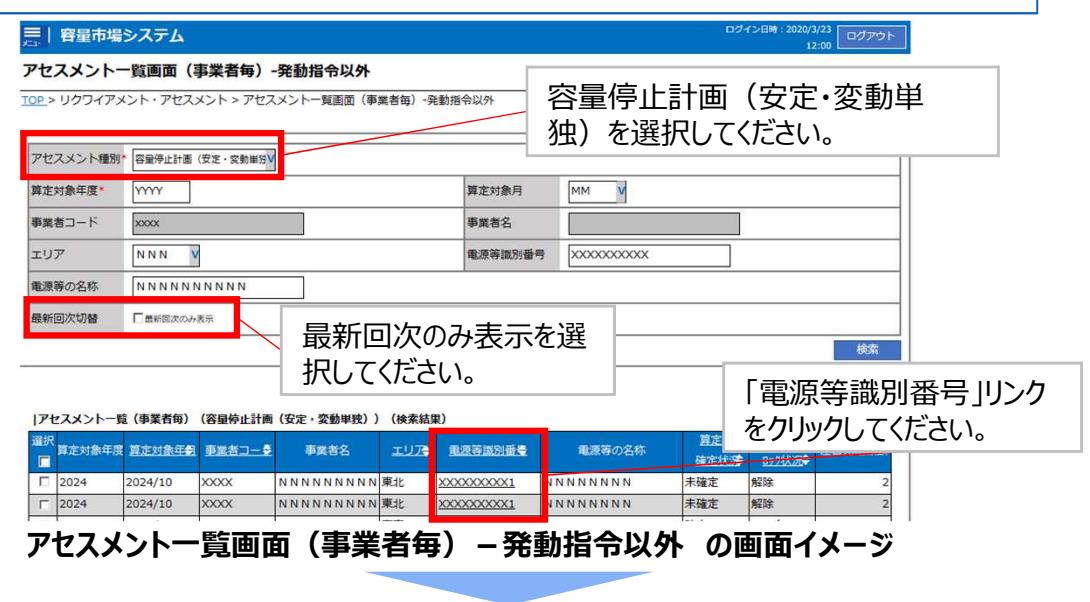

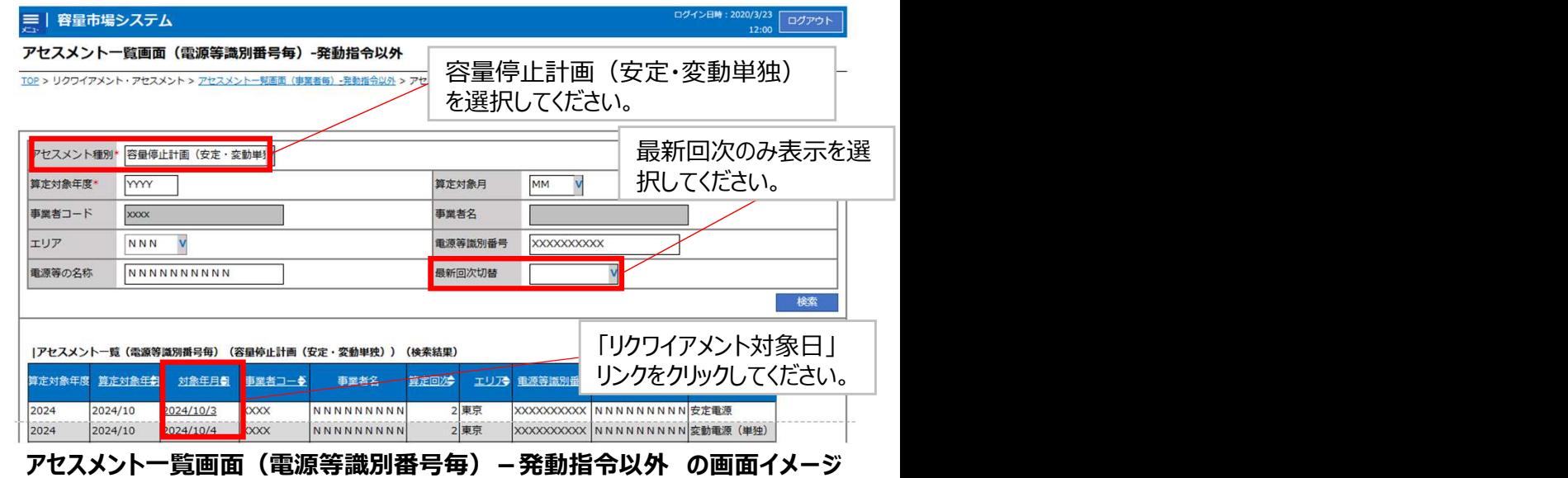

# 3.1.4 アセスメント結果の確認手続き② 3.1.4 アセスメント結果の確認手続き②<br>業務マニュアル『6.1.1 アセスメント結果の確認』<br>■ 本機関がアセスメント実施後、アセスメント未達成の電源を保有する事業者に対<br>■ 本機関がアセスメント実施後、アセスメント未達成の電源を保有する事業者に対

### 49 ※変動電源(単独)のリクワイアメントのも同じ

■ 本機関がアセスメント実施後、アセスメント未達成の電源を保有する事業者に対して、アセスメント結果が仮確定 された旨のメールが容量市場システムに登録したメールアドレス宛に送付されますので、アセスメント結果を確認して ください。

ミクタントリントには、アセスメント市(デザインの電源を保有する)<br>本機関がアセスメント実施後、アセスメント未達成の電源を保有する<br>された旨のメールが容量市場システムに登録したメールアドレス宛に送りました。<br>ください。<br>アセスメント結果詳細画面(容量停止計画・安定・変<br><sub>アサンタント</sub><br>動単独)」のアセスメント結果詳細情報」で、コマ毎のリ<br>カイアメント結果詳細画面(容量停止計画・安定・変 ログイン日時: 2020/3/23 12:00  $\overline{\Box \Box \Box \Box \Box}$ **ユーザ名 広域 大郎** 差替元/先 差替元 事業者名 NNNNNNNNNN 電源等の名称 NNNNNNNNNA 雷源等の区分 **XXXX** 算定回次 **XXX** • 「アセスメント結果詳細画面(容量停止計画・安定・変 XXX.XXX.XXX.XXX XXX.XXX.XXX.XXX XXX.XXX.XXX.XXX XXX XXX XXX XXX コマ毎に記載されたリクワイアメント未達成コマを確 認してください。 YYYY/MM/DD XXXXXXXXXX 差替元 **XXXXXXXXXA** 需給ひっ迫のおそれの有無 YYYY/MM/DD XXXXXXXXXX 差替元 XXXXXXXXXA アヤスメント対象容量[kW] XXX XXX XXX XXX YYYY/MM/DD XXXXXXXXXX 差替元 XXXXXXXXXA 電 YYYY/MM/DD XXXXXXXXXX 差替元 XXXXXXXXXA ペナルティ倍率[倍] YYYY/MM/DD XXXXXXXXXX 差替元 XXXXXXXXXA リクワイアメント未達成コマ[コマ] YYYY/MM/DD XXXXXXXXXX 差替元 XXXXXXXXA リクワイアメント未達成合計[コマ]  $X.X$ 

アセスメント結果詳細画面(容量停止計画・安定・変動単独)の画面イメージ

本機関から送付されるアセスメント結果仮確定の通知メールには「仮算定」が完了した旨が記載してありますが、システム上の 「仮算定」が完了したことによりアセスメント結果が「仮確定」したこととなりますので、「仮算定」=「仮確定」とご理解ください。

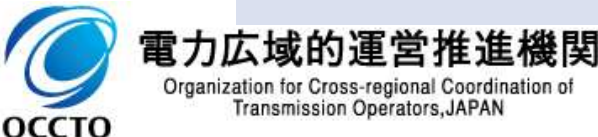

クワイアメント未達成コマを確認してください。

### 3.2 市場応札に係る手続きの全体像<br>市場応札に係る業務のフロー<br>- 市場庁出に係る帯務で結社は、主流空話で発生に関連する。ま想庁出しお 市場応札に係る業務のフロー

<mark>安定電源 平常時 広域予備率</mark><br>低下時 低下時<br>ワープ ラロ 低下時のする

50

- 市場応札に係る実務手続きは、主に算定諸元登録と卸電力取引所等への市場応札となります。
	- 次頁以降にて実務手続きの留意点をご説明します。なお、容量市場システム操作が必要な手続きについては、シ ステム画面と合わせて手順をお示しします。

【市場応札に係る業務フローと本資料・業務マニュアルの記載箇所】

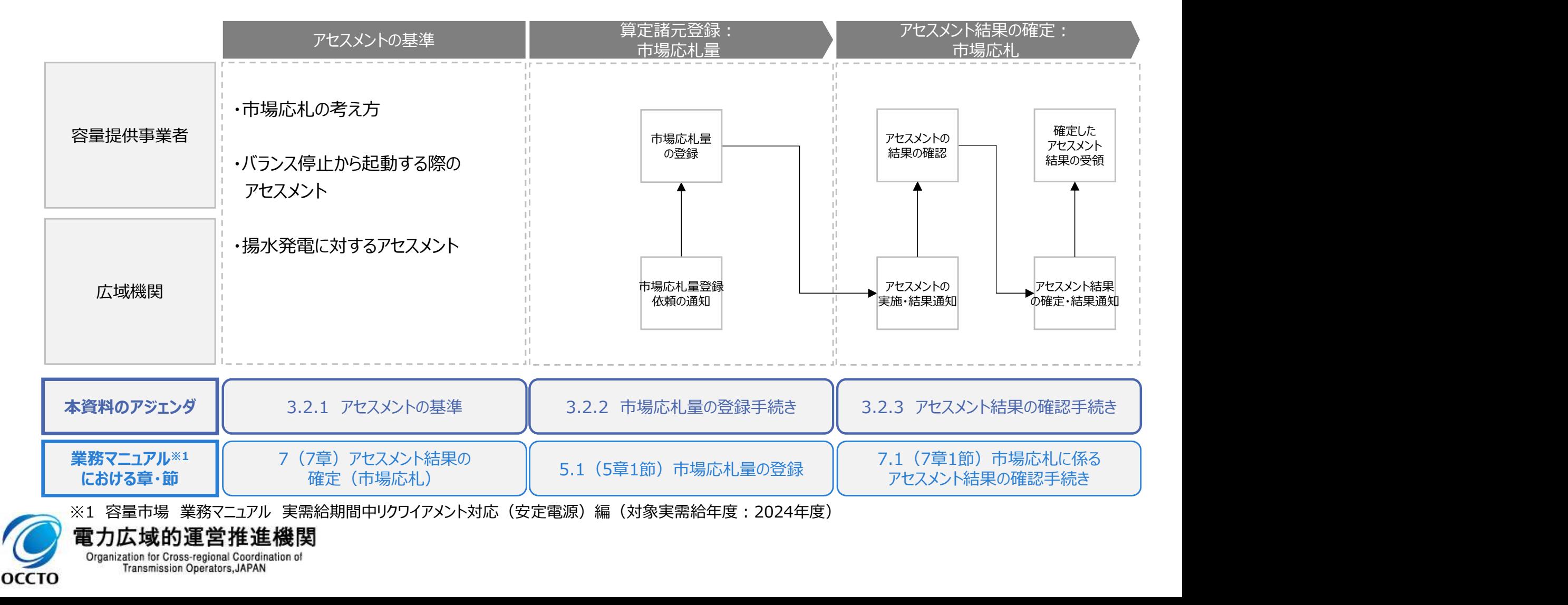

# 3.2.1 アセスメントの基準(市場応札)①<br>業務マニュアル『7 アセスメント結果の確定(市場応札)』<br>- カワナルマリーク、トレーラン、カワキリコティルトには、2010年151万(18) 3.2.1 アセスメントの基準(市場応札)①<br>業務マニュアル『7 アセスメント結果の確定(市場応札)』<br>■ 市場応札のリクワイアメントについては、容量停止計画(出力抑制に伴う停止計画は除く)を

<mark>安定電源 平常時 広域予備率</mark><br>低下時 低下時<br>ワープ ラーブ フラーブ 低下時

- 市場応札のリクワイアメントについては、容量停止計画(出力抑制に伴う停止計画は除く)を提出していない範 囲のコマが対象になります。
- 容量提供事業者は、アセスメント対象容量の範囲内で、小売電気事業者等が活用しない余力※1の全量を卸電 力取引所※2または需給調整市場(以下「卸電力市場等」という)に入札していただきます。アセスメント対象容 量以上の供給力を入札することも可能です。 実のマニュアリリインドにスメント結果のり唯た (ロリー場ルイト)』<br>■市場応札のリクワイアメントについては、容量停止計画 (出力抑制に伴う停止計画は除く)を提出していない範囲のコマが対象になります。<br>■密画提供事業者は、アセスメント対象容量の範囲内で、小売電気事業者等が活用しない余力※1の全量を卸電<br>カ取引所※2または需給調整市場(以下1割電力市場等」という)に入札していただきます。アセスメント対象容<br>量以上の供給力を入札することも可
- 雷源等情報に登録した『相対契約上の計画変更締切時間』以降において、卸電力市場等が閉場しており余力 を入札する市場が存在しない場合、リクワイアメント対象外となります。市場応札のリクワイアメントについては、卸 電力市場等に入札することであり、約定することを必須とするものではありません※3。
- 小売電気事業者等が活用しない余力の全量を特定の市場に入札した場合、未約定に伴う余力およびその後に 増加した余力についてはリクワイアメント対象外とします(ただし、広域予備率低下時は除きます※4)。
- 
- ※2 スポット市場、時間前市場が対象となります。入札する市場は、電源の特性を踏まえた上で、容量提供事業者が任意に選択(複数選択も可)可能です
- ※3 不当に高値で入札している場合において、リクワイアメント達成とするものではありません
- ※4 低予備率アセスメント対象コマに対し、入札する市場が存在する場合、未約定に伴う余力およびその後に増加した余力はリクワイアメント対象となります

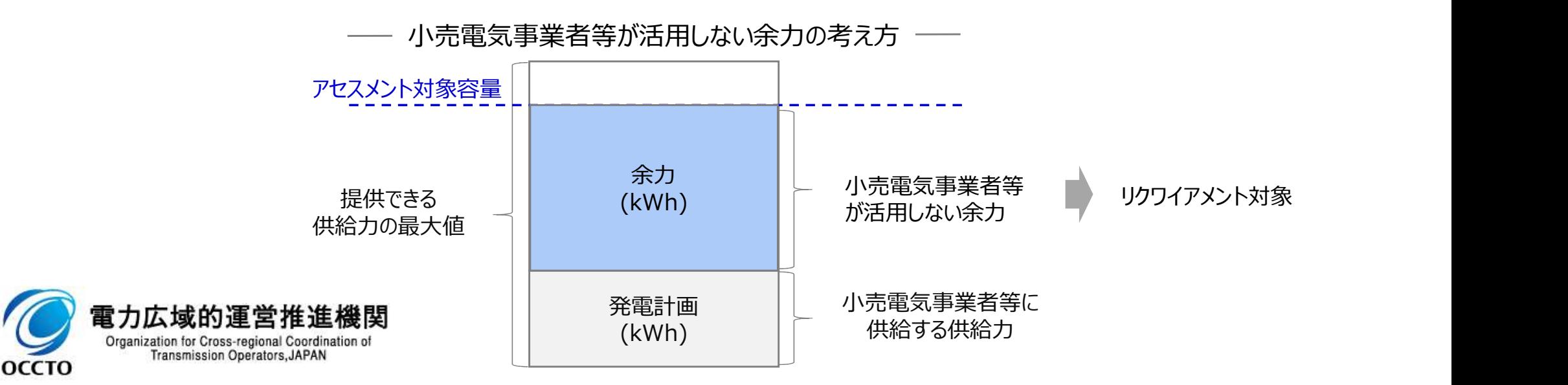

# 3.2.1 アセスメントの基準(市場応札)② 3.2.1 アセスメントの基準(市場応札)②<br>業務マニュアル『7 アセスメント結果の確定(市場応札)』<br>■本機関は、コマ単位(30分単位)でアセスメントを実施します。

<mark>安定電源 平常時 広域予備率</mark><br>低下時 低下時<br>ワンプランプ 低下時

- 本機関は、コマ単位(30分単位)でアセスメントを実施します。
- アセスメント対象容量の範囲内において小売電気事業者等が活用しない余力から卸電力市場等に入札した容 量を差し引いた容量をリクワイアメント未達成量とします。
- 容量提供事業者が登録する市場応札量の値の詳細はp53、54に記載いたします。
- 容量提供事業者が発電契約者ではなく、容量提供事業者または電源の所有者が容量確保契約の対象電源の 入札した容量を特定できない場合、卸電力市場等に入札した容量については、卸電力市場等への入札可能量と して発電契約者に連絡した容量を、容量提供事業者が卸電力市場等に入札した容量とみなします。
- 揚水発電については、広域予備率低下時において、本資料p58で説明する方法にしたがって市場応札を実施し てください。

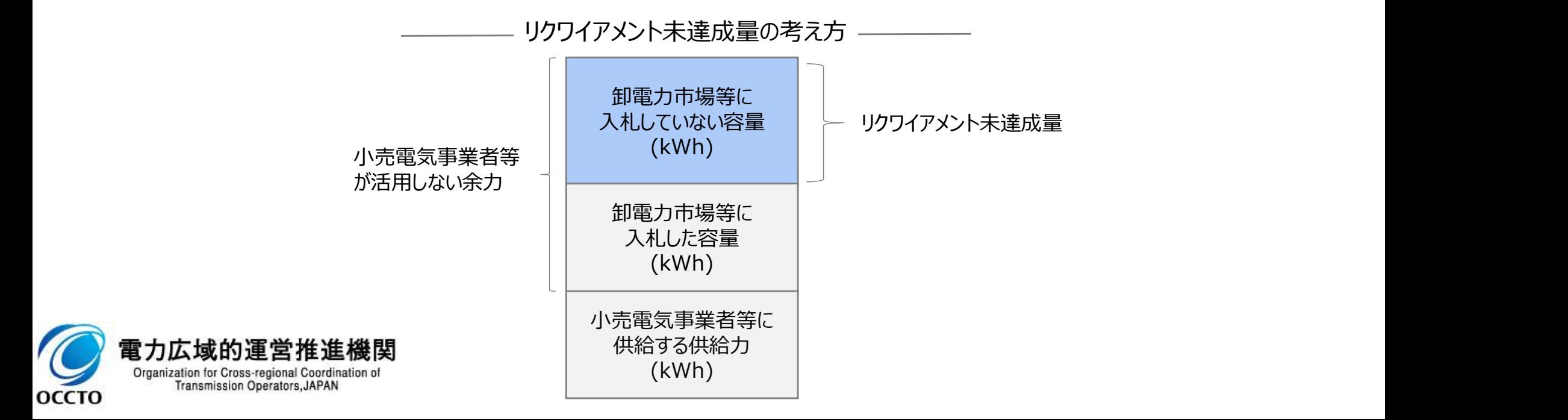

# 3.2.1 アセスメントの基準(市場応札)③<br>業務マニュアル『7 アセスメント結果の確定(市場応札)』<br>- 平営時のフィンはそま提応札景の登録値は、冬声提(電絵調整声提&除公、に対して、応札 3.2.1 アセスメントの基準 (市場応札) ③<br>業務マニュアル『7 アセスメント結果の確定 (市場応札) 』<br>■ 平常時のコマに対する市場応札量の登録値は、各市場 (需給調整市場を除く)に対して、『<br>なかった分となり、需給調整市場では、応札分となります。

53

■ 平常時のコマに対する市場応札量の登録値は、各市場 (需給調整市場を除く) に対して、応札したが落札され なかった分となり、需給調整市場では、応札分となります。

 また、余力を複数の市場へ応札した場合は、各市場へ応札したが落札されなかった分(需給調整市場においては 応札分※1)の合計値を登録してください※2。

> ※1需給調整市場への応札分は落札・非落札に関わらず発電計画には計上されないため ※2市場応札量の登録値が電源の余力以上となることをアセスメントします。

スポット市場、需給調整市場(三次②)、時間前市場へ、その時点での発電余力の全量を応札した場合の市場応札量の登録イメージ(平常時のコマ)

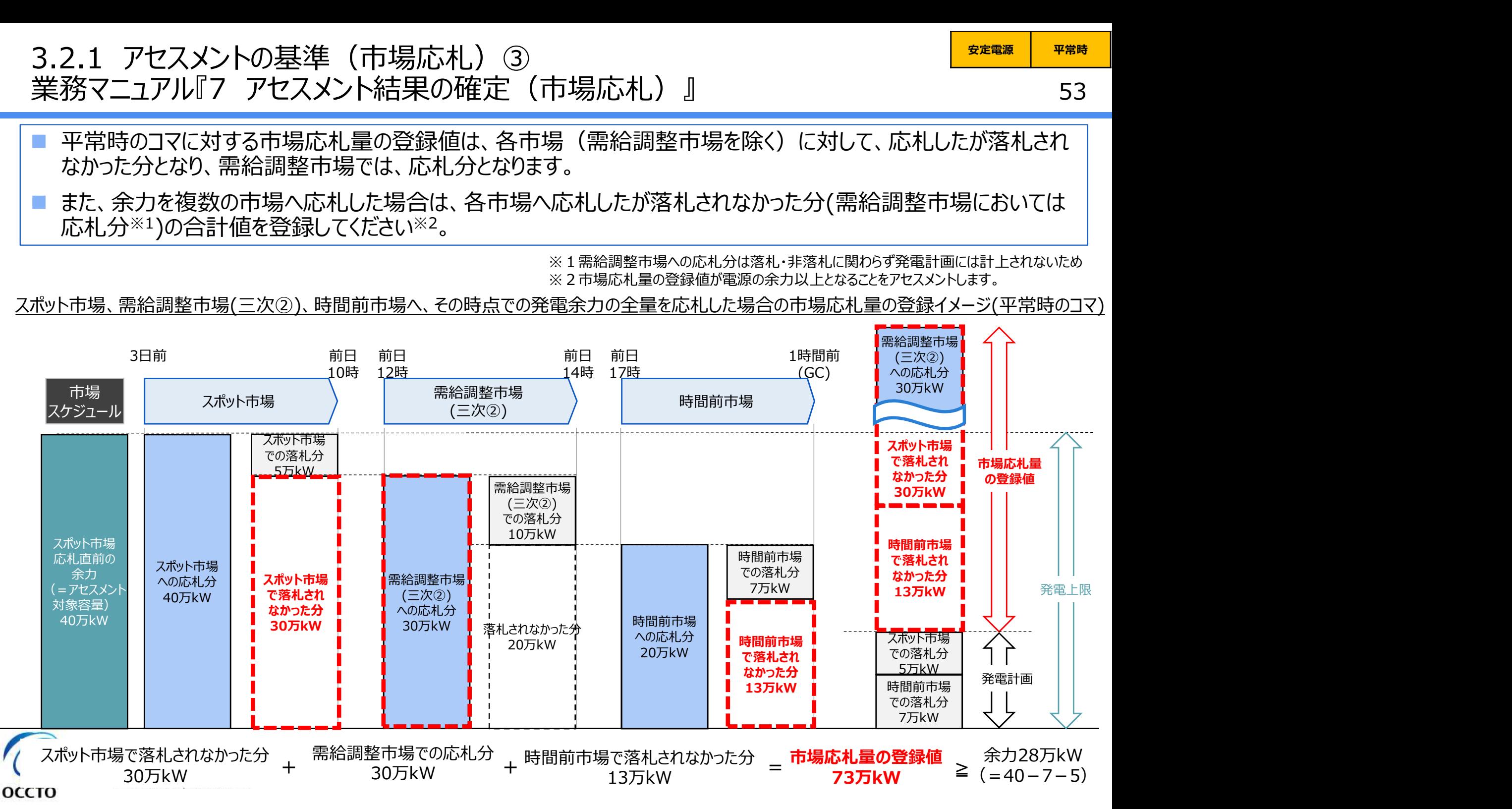

# 3.2.1 アセスメントの基準(市場応札)④ 3.2.1 アセスメントの基準 (市場応札) ④<br>業務マニュアル『7 アセスメント結果の確定 (市場応札) 』<br>■ 低予備率アセスメント対象コマに対する市場応札量の登録値は、時間前市場に対して、広域<br>■ 低予備率アセスメント対象コマに対する市場応札量の登録値は、時間前市場に対して、広域

54

<del>安定電源 <mark>広域予備率</mark> </del>

低下時する

 低予備率アセスメント対象コマに対する市場応札量の登録値は、時間前市場に対して、広域予備率低下に伴う 供給力提供通知が出された後に応札していたが落札されなかった分となり、需給調整市場では落札分※1となりま す。スポット市場に対して、応札したが落札されなかった分がある場合でも登録しないでください※2 。

 時間前市場と需給調整市場に応札した場合は、時間前市場に対して、広域予備率低下に伴う供給力提供通 知が出された後に応札していたが落札されなかった分と需給調整市場での落札分の合計値を登録してください。

※1 需給調整市場の複合商品の場合、登録週間市場商品約定単位ごとに、複合約定対象商品ごとのΔkW約定量のうち、最大となるΔkW約定量を登録してください。 ※2 本資料p51(4項目目)参照

需給調整市場(一次~三次①)、スポット市場、時間前市場へ発電余力を応札した場合の市場応札量の登録イメージ

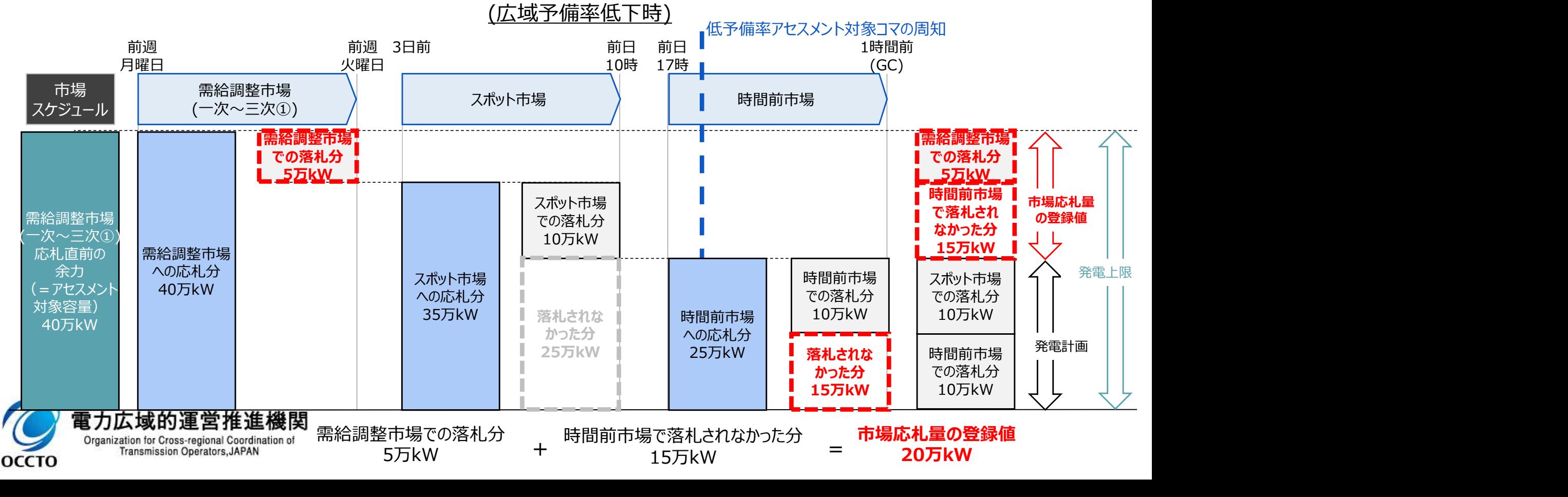

# 3.2.1 アセスメントの基準(市場応札)⑤ 3.2.1 アセスメントの基準(市場応札)⑤<br>業務マニュアル『7 アセスメント結果の確定(市場応札)』<br>■ バランス停止中の電源については、前日以降の需給バランス評価において広域予備率が低下<br>● バランス停止中の電源については、前日以降の需給バランス評価において広域予備率が低下

<mark>安定電源 平常時 広域予備率</mark><br>低下時 低下時<br>ワララ 低下時

- バランス停止中の電源については、前日以降の需給バランス評価において広域予備率が低下したと判定された場 合、小売電気事業者等が活用しない余力から卸電力市場等で落札した容量を差し引いた容量を時間前市場に 入札してください。
- バランス停止からの起動に係るアセスメントは、電源等登録時に登録した起動パターンに応じて実施します (卸電 力市場等における約定結果が確定する以前にバランス停止から起動する必要はありません。なお、市場応札の結 果、約定した場合は当該コマに対し、適切に供給力を提供してください)。

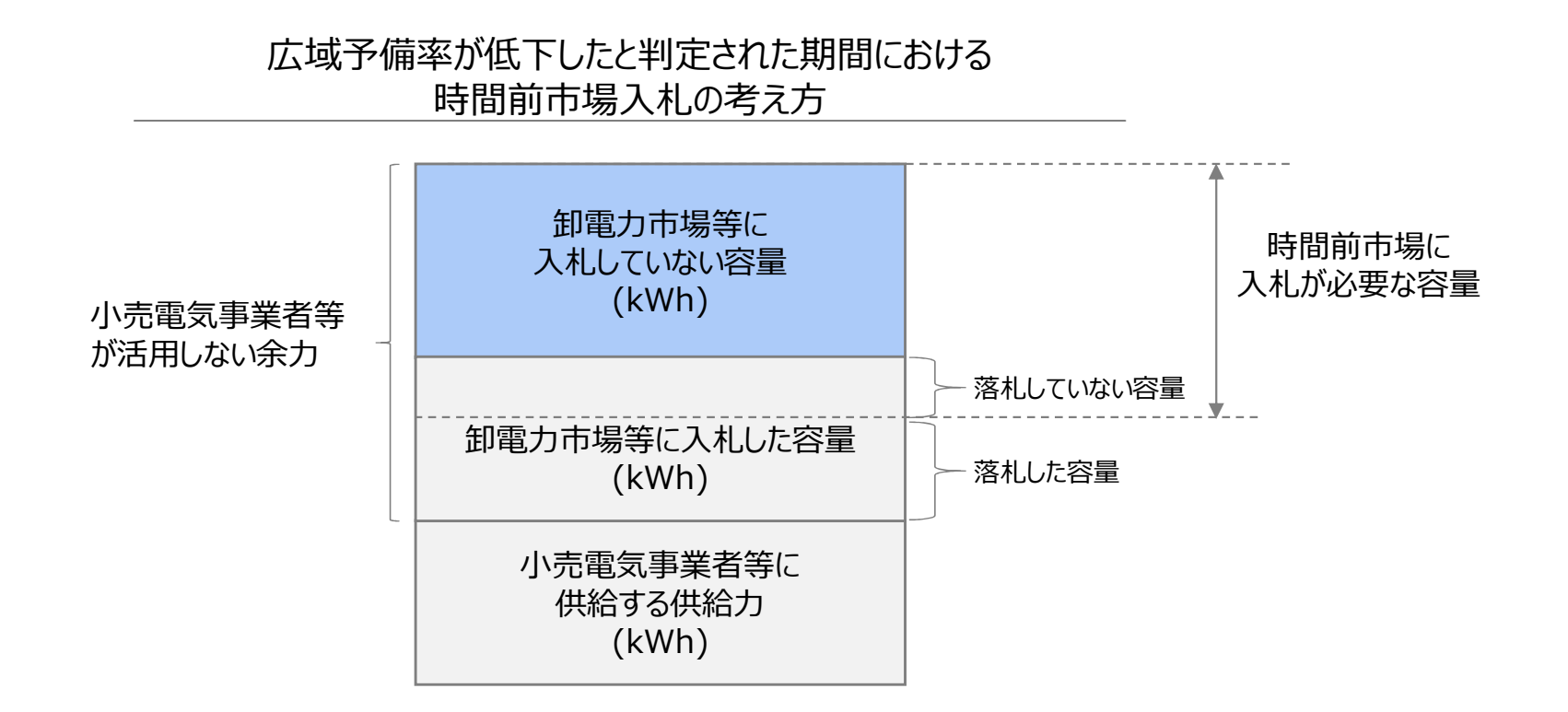

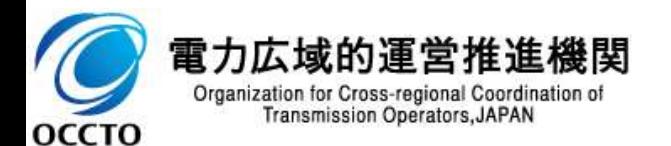

# 3.2.1 アセスメントの基準(市場応札)⑥<br>業務マニュアル『7 アセスメント結果の確定(市場応札)』<br>——————————————————————————————————— 3.2.1 アセスメントの基準 (市場応札)⑥<br>業務マニュアル『7 アセスメント結果の確定 (市場応札)』<br>■ 前日以降、広域予備率が低下したと判定された期間においては、電源等情報の一部として登

- 前日以降、広域予備率が低下したと判定された期間においては、電源等情報の一部として登録した『電源の起 動時間』に応じた起動パターンで起動してください。
- なお、登録した『電源の起動時間』と比べて起動に時間を要すことが理由でアセスメント対象容量を満たす入札が できなかった場合、本機関はバランス停止から適切に起動していないと判断し、卸電力市場等に入札していない容 量(アセスメント対象容量-電源が提供できる供給力の最大値)をリクワイアメント未達成量とします。

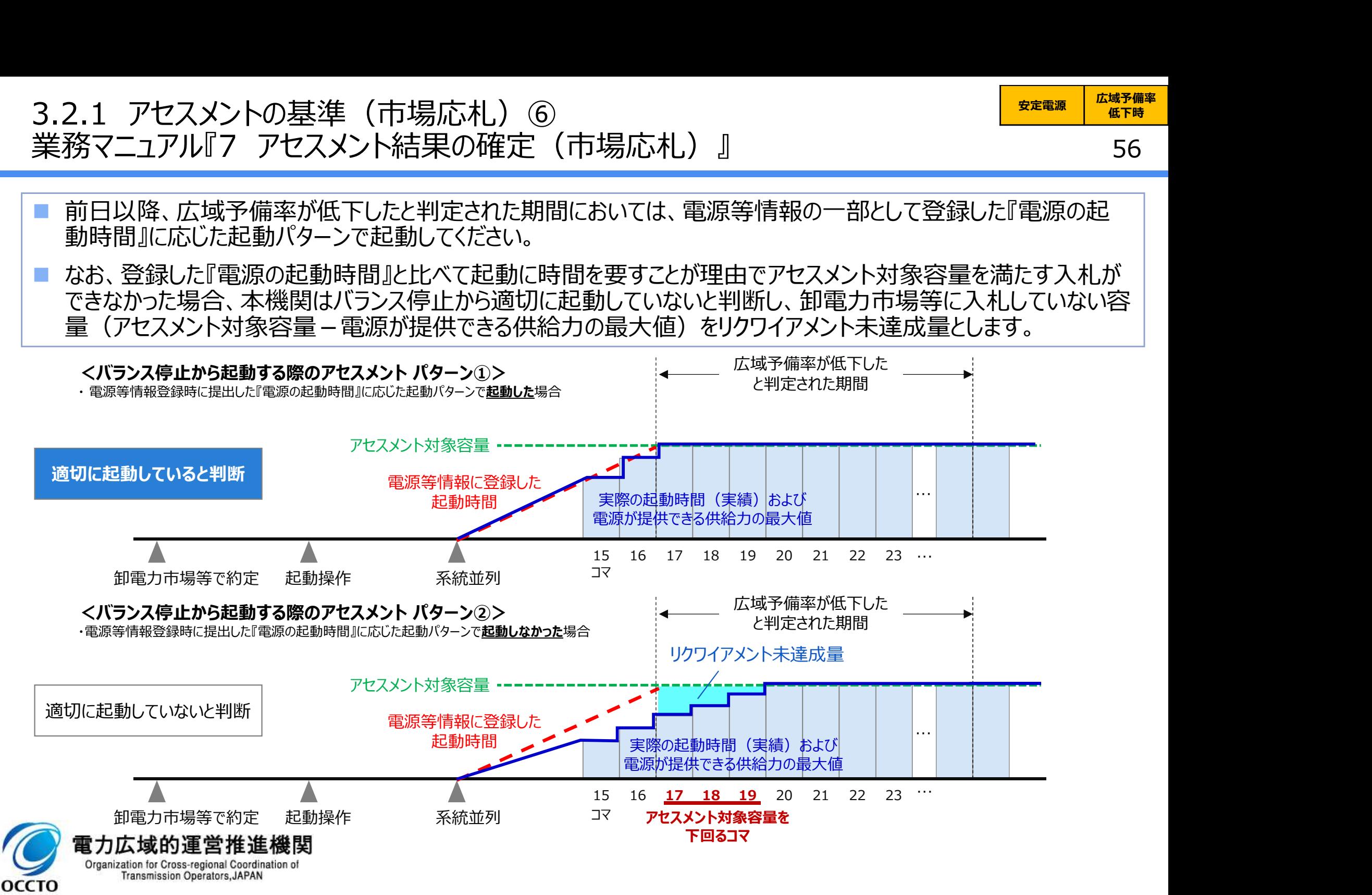

<del>安定電源 広域予備率</del><br>安定電源 ムルール 低下時のする

# 3.2.1 アセスメントの基準(市場応札)⑦<br>業務マニュアル『7 アセスメント結果の確定(市場応札)』<br>——はマッキバクアは、With Matings 21 コリュルトリクアラ・アファークリップ 3.2.1 アセスメントの基準 (市場応札)⑦<br>業務マニュアル『7 アセスメント結果の確定 (市場応札)』<br>■ 広域予備率が低下したと判定された期間のうち、アセスメント対象容量を下回るコマにおいても

 広域予備率が低下したと判定された期間のうち、アセスメント対象容量を下回るコマにおいても、電源が提供でき る供給力の最大値を時間前市場に応札してください。

 なお、前日以降、広域予備率が低下したと判定されたタイミングによっては、速やかに登録した起動時間に応じて 適切に起動したとしてもアセスメント対象容量を満たすことが不可能な場合も考えられます。このケースにおいては、 異議申立(本資料p120)等の対応にて、当該コマについては、アセスメント対象容量を下回る場合であってもリ クワイアメント達成とする場合があります。 アセスメントの基準(「ロ場加小化」)<br>「ユアル『7 アセスメント結果の確定(市場応札)』<br>「エアル『7 アセスメント結果の確定(市場応札)』<br>新学部が低下したと判定された期間のうち、アセスメント対象容量を下回るコマにおいても、電池<br>カの最大値を時間前市場に応札してください。<br>前日以降、広域予備率が低下したと判定されたタイミングによっては、速やかに登録した起動<br>こ起動したとしてもアセスメント対象容量を満たすことが不可能な場合も考えられます

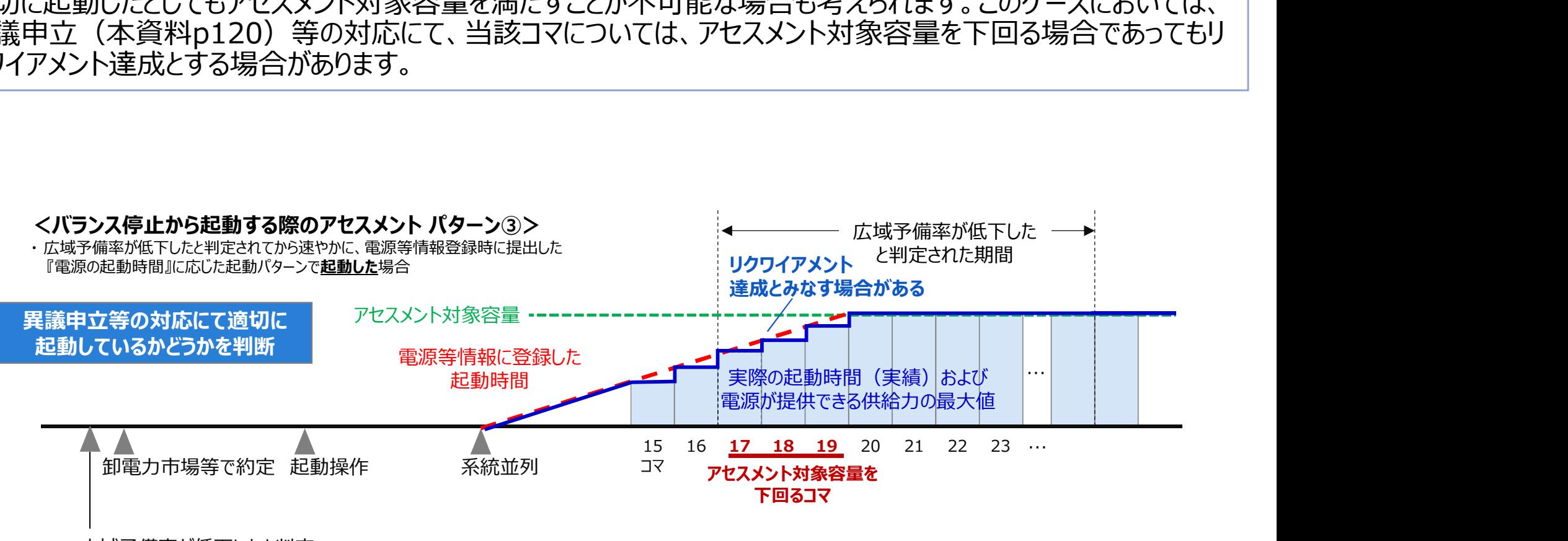

広域予備率が低下したと判定

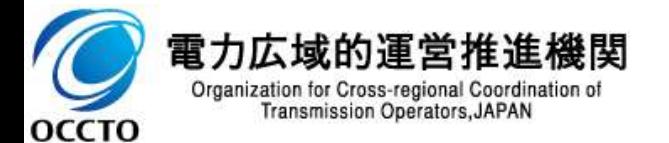

<del>安定電源 広域予備率</del><br>安定電源 ムルール

低下時のする

業務マニュアル『 7 アセスメント結果の確定 (市場応札)』 (揚水のアセスメント対象コマ) 58 3.2.1 アセスメントの基準(市場応札)⑧<br>業務マニュアル『 7 アセスメント結果の確定(市場応札)』(揚水のアセスメント<br>- *EXERENT* SAL社会コ<del>がたたさ</del>る県へ、大戦間は当たっては1.3支担店出が実施され 3.2.1 アセスメントの基準 (市場応札) ⑧<br>業務マニュアル『 7 アセスメント結果の確定 (市場応札) 』 (揚水のアセスメント対象コマ) 58<br>■ 低予備率アセスメント対象コマが存在する場合、本機関は当該コマに対して市場応札が実施されているかを優先 <del>安定電源 広域予備率</del><br>安定電源 ムルール 低下時のする

低予備率アセスメント対象コマが存在する場合、本機関は当該コマに対して市場応札が実施されているかを優先 的にアセスメントします。※1、2。

■ 容量提供事業者は、低予備率アセスメント対象コマのうち、入札時点において広域予備率の低いコマを優先し、 運転継続時間のコマ数を上限として市場応札してください※3。

 なお、当日以降に低予備率アセスメント対象コマが追加され、市場応札済みのコマ数が運転継続時間を下回って いる場合、運転継続時間の上限に達するまで追加で市場応札を行ってください。

※1 低予備率アセスメント対象コマの周知方法の詳細は、本説明会資料P.12をご参照ください ※2 広域予備率は当日以降都度更新されますが、一度でも広域予備率8%未満となった全てのコマが低予備率アセスメント対象コマとなります ※3 応札し続けているが未約定であるコマがある場合、応札を取り下げ、異なる低予備率アセスメント対象コマに再応札していただくことも可能です。ただし、応札 を取り下げることができるコマは広域予備率が8%以上に回復したコマに限り、かつ余力を広域予備率が8%を下回るコマに再応札することを前提とします。

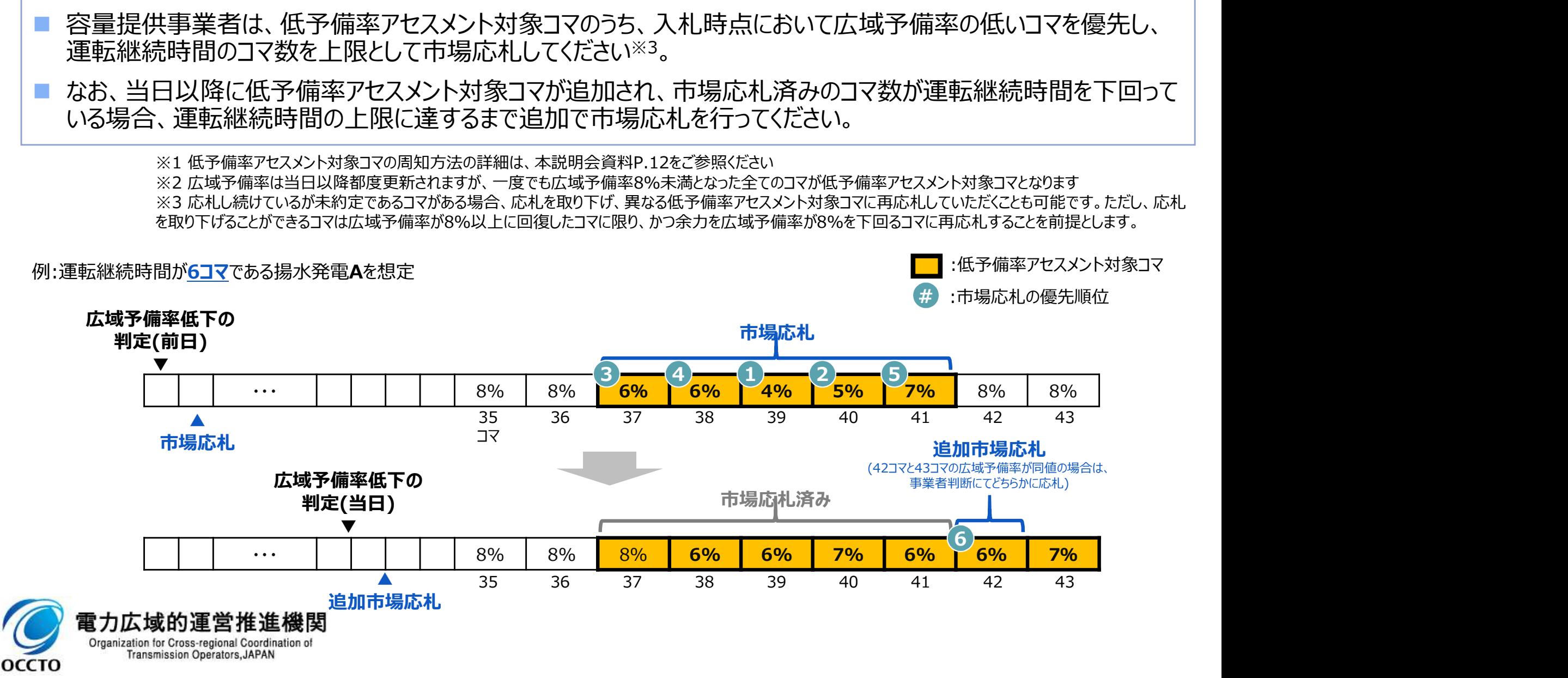

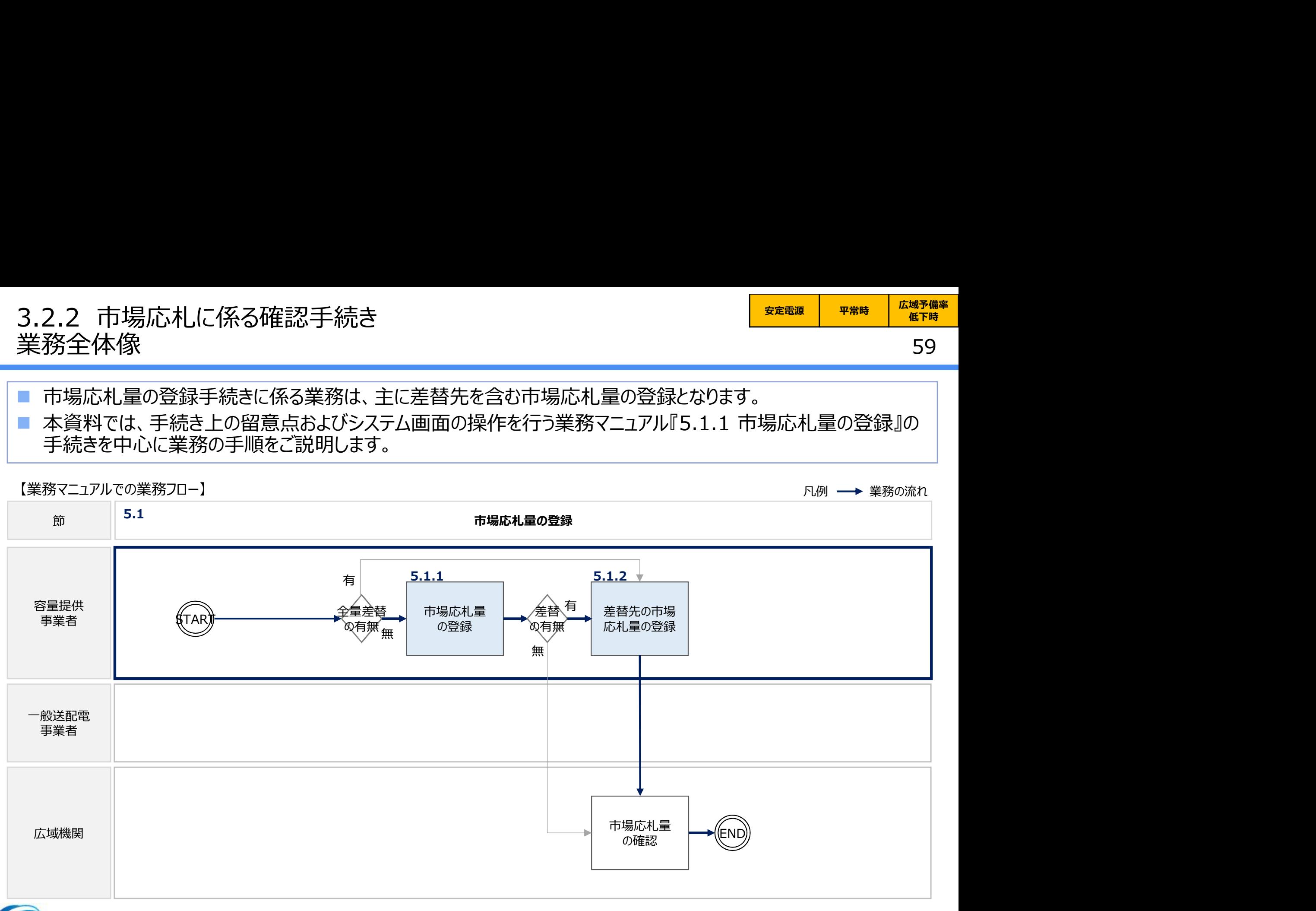

電力広域的運営推進機関 Organization for Cross-regional Coordination of Transmission Operators, JAPAN **OCCTO** 

### 3.2.2 市場応札量の登録手続き① 業務マニュアル『5.1.1 市場応札量の登録』

60

■ 容量提供事業者は、対象実需給月+1月の上旬頃に市場応札量の登録依頼が本機関よりメールで送付されま すので、内容を確認してください。 市場応札量の登録は、本機関HPからダウンロードしたCSVファイルを用いてください。 アセスメント算定諸元(市場応札量)のCSVの記載項目

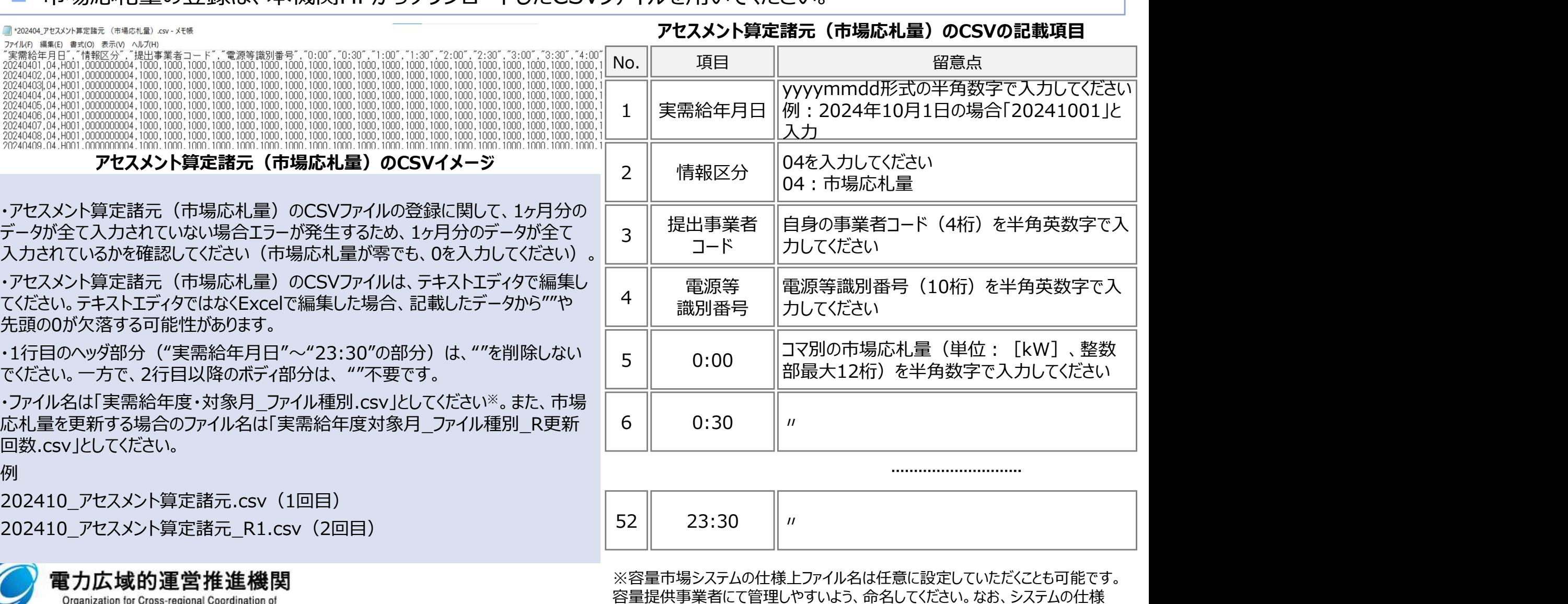

上設定できない文字がありますので、ご留意ください(p30参照)。

Organization for Cross-regional Coordination of<br>Transmission Operators, JAPAN

**OCCTO** 

### 3.2.2 市場応札量の登録手続き② 業務マニュアル『5.1.1 市場応札量の登録』

 容量市場システム「実需給期間向け機能トップ画面」から「一括登録・変更画面」へ進み、アップロードしたいアセス メント算定諸元(市場応札量)のCSVファイルを選択し登録してください。

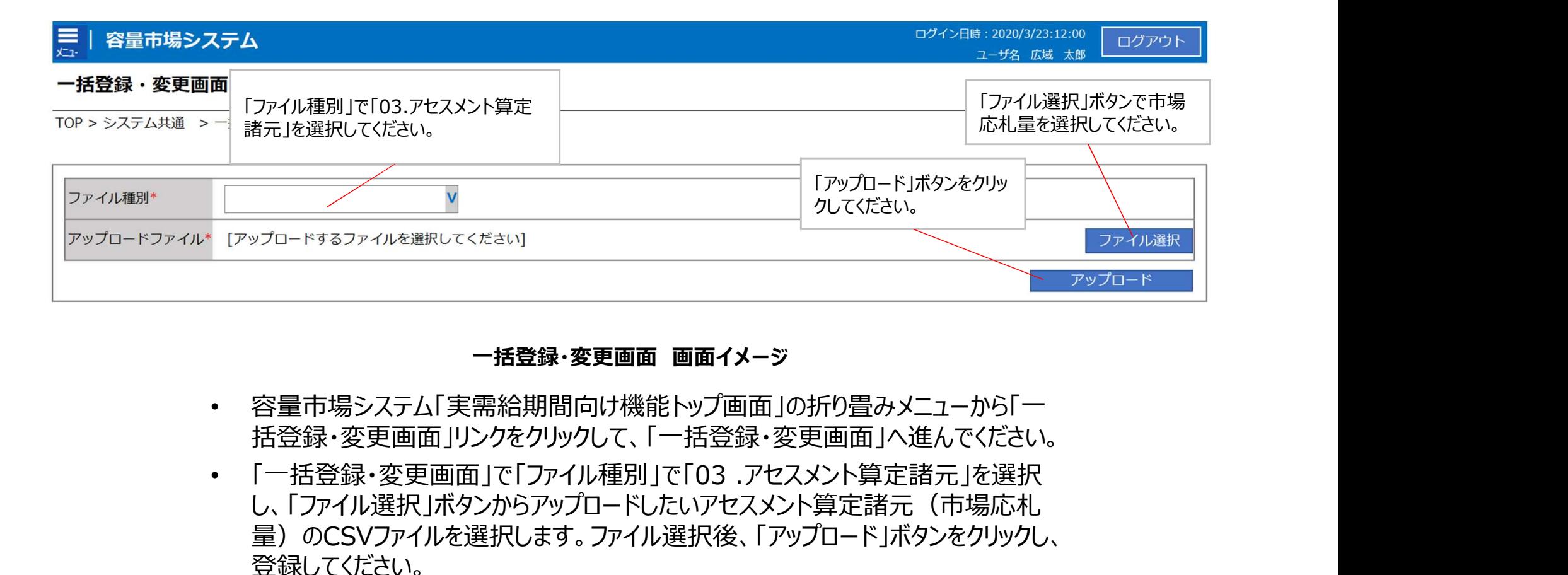

### 一括登録・変更画面 画面イメージ

- 容量市場システム「実需給期間向け機能トップ画面」の折り畳みメニューから「一 括登録・変更画面」リンクをクリックして、「一括登録・変更画面」へ進んでください。
- し、「ファイル選択 |ボタンからアップロードしたいアセスメント算定諸元 (市場応札, 量)のCSVファイルを選択します。ファイル選択後、「アップロード」ボタンをクリックし、 登録してください。

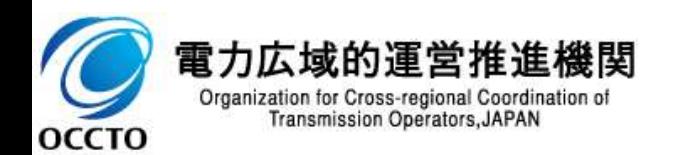

### 3.2.2 市場応札量の登録手続き③ 業務マニュアル『5.1.1 市場応札量の登録』

<mark>安定電源 平常時 広域予備率</mark><br>低下時 低下時<br><mark>62</mark> 低下時

- 実需給月に広域予備率が低下したと判定されたコマに対してバランス停止していた場合、もしくは、バランス停止か ら起動した場合は、電源等情報として登録している『電源の起動時間』のうち、当該コマに向けての『電源の起動 時間』を本機関にメールにて報告してください。
- 報告いただいた『電源の起動時間』は低予備率アセスメント対象コマに対して、バランス停止電源の市場応札のア セスメントを実施するために使用いたします。そのため、『電源の起動時間』の報告がない場合はバランス停止電源 以外の電源と同様のアセスメントを実施いたしますので、ご注意ください。

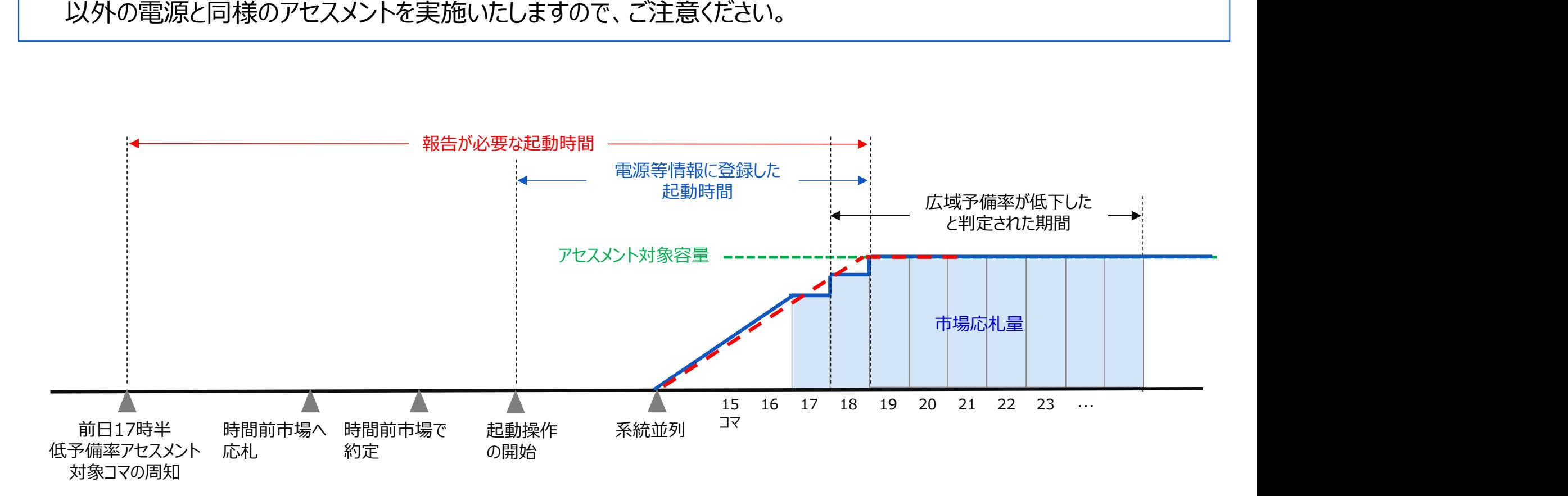

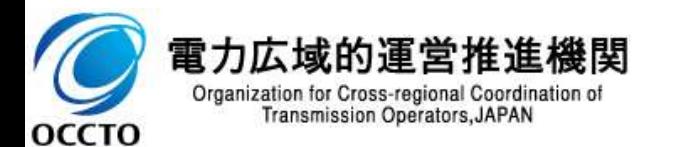

### 3.2.2 市場応札量の登録手続き④ 業務マニュアル『5.1.1 市場応札量の登録』

<sub>安定電源</sub> 平常時 広域予備率<br>低下時 低下時 <mark>氏域</mark><br>ついては 低下時のする

63

■ 実需給月に広域予備率が低下したと判定されたコマに対してバランス停止していた場合、もしくは、バランス停止か ら起動した場合は、電源等情報として登録している『電源の起動時間』のうち、当該コマに向けての『電源の起動 時間』を本機関にメールにて報告してください(電源の起動時間報告フォーマットについては、次頁参照)。 3.2.2 市場応札量の登録手続き④<br>業務マニュアル『5.1.1 市場応札量の登録』<br>- 実需給月に広域予備率が低下したと判定されたコマに対してバランス停止していた場合、もしくは、バランス停止か<br>- 実需給月に広域予備率が低下したと判定されたコマに対してバランス停止していた場合、もしくは、バランス停止か<br>- 時間』を本機関にメールにて報告してください(電源の起動時間報告フォーマットについては、次頁参照)。<br>- なお、『電源の起動時間』の

となります。

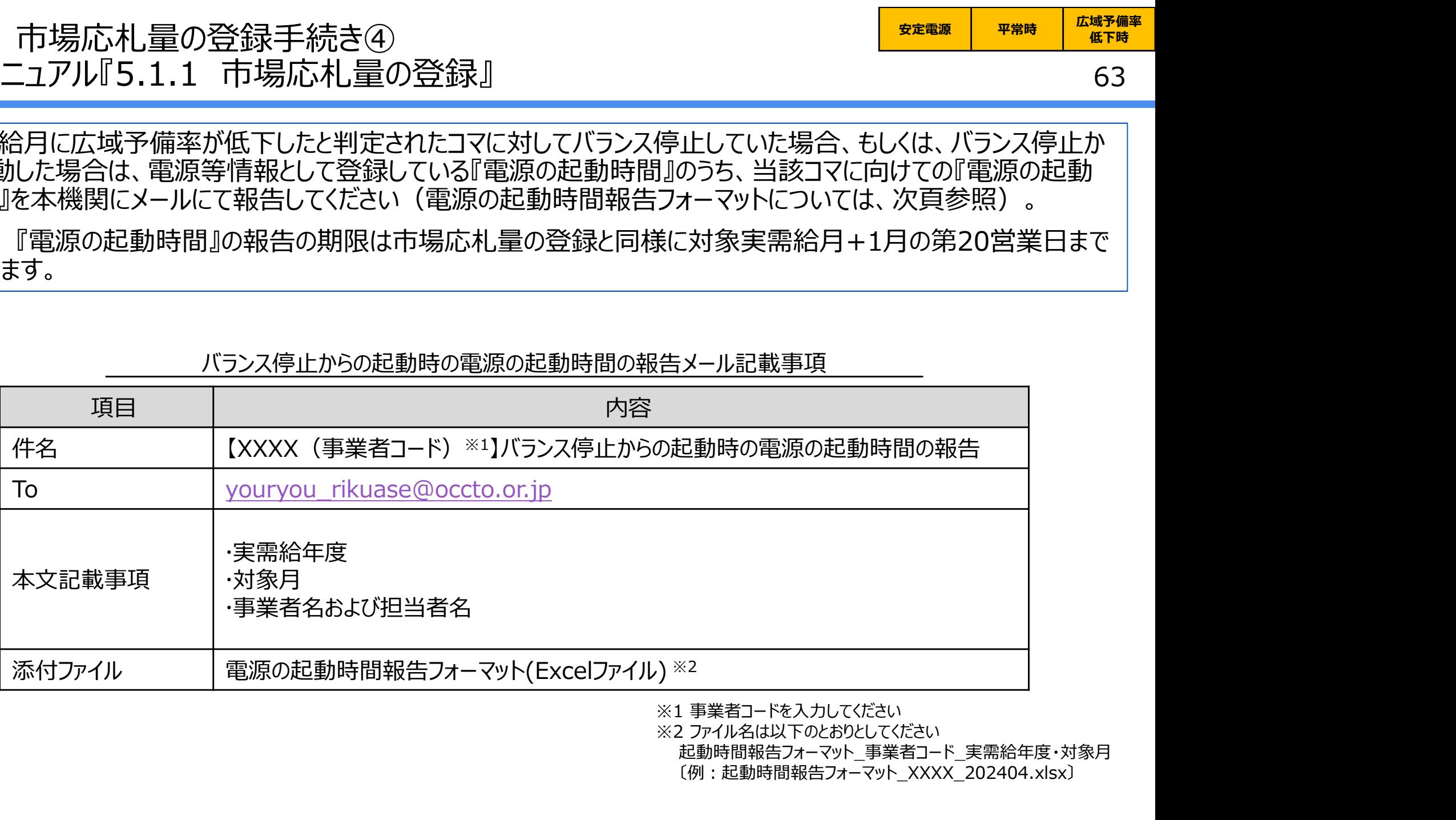

バランス停止からの起動時の電源の起動時間の報告メール記載事項

※1 事業者コードを入力してください

起動時間報告フォーマット 事業者コード 実需給年度・対象月 〔例:起動時間報告フォーマット\_XXXX\_202404.xlsx〕

雷力広域的運営推進機関 Organization for Cross-regional Coordination of **Transmission Operators, JAPAN OCCTO** 

### 3.2.2 市場応札量の登録手続き⑤ 業務マニュアル『5.1.1 市場応札量の登録』

安定電源 平常時 広域予備率 低下時のする

64

### 『電源の起動時間』の報告には、本機関HPからダウンロードする電源の起動時間報告フォーマットExcelファイルを 用いてください。

### 電源の起動時間報告フォーマットイメージ

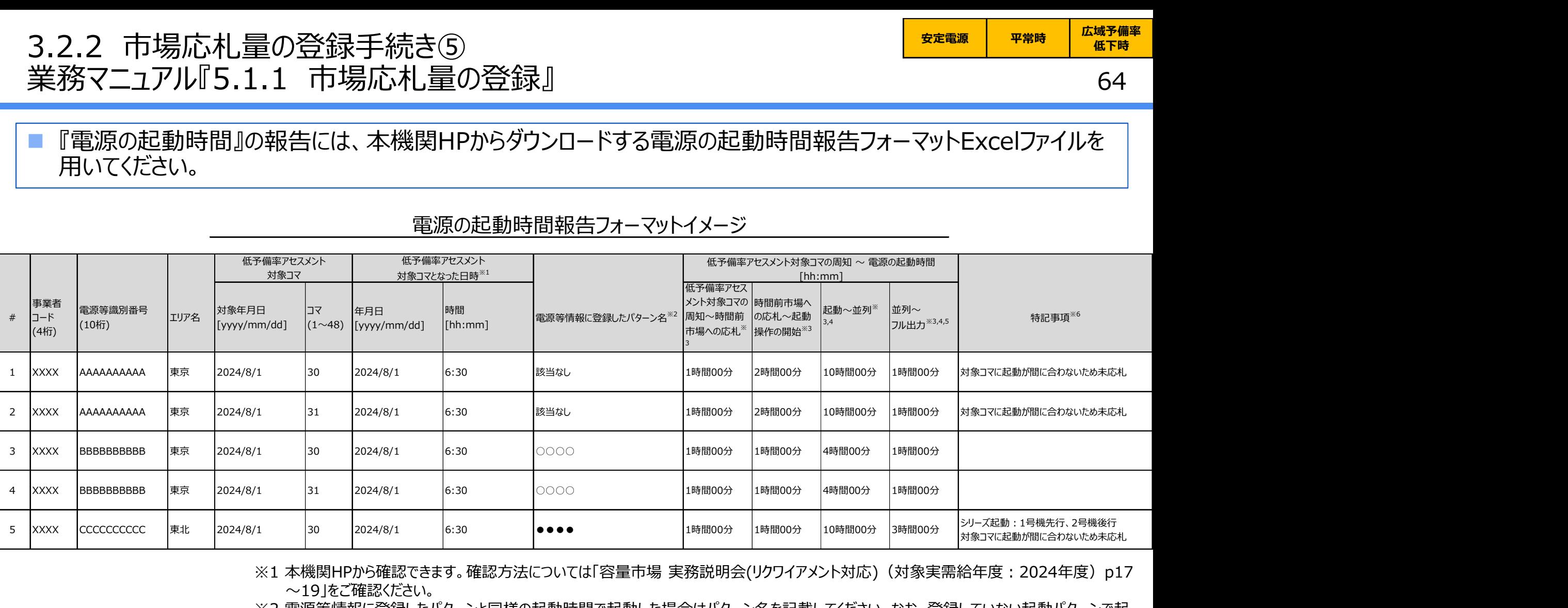

- ※1 本機関HPから確認できます。確認方法については「容量市場 実務説明会(リクワイアメント対応) (対象実需給年度: 2024年度) p17 ~19」をご確認ください。
- ※2 電源等情報に登録したパターンと同様の起動時間で起動した場合はパターン名を記載してください。なお、登録していない起動パターンで起 動した場合は該当なしと記載してください。
- ※3 低予備率アセスメント対象コマの周知から最短で対応可能な時間および起動した場合の起動時間を記載してください。
- ※4 同一計量単位内に複数号機が存在し、設備上の制約により同時起動ができない場合(シリーズ起動が必要等)は、各号機の起動カーブを 考慮してフル出力に至るまでの起動時間を記入してください。
- ※5 フル出力とはアセスメント対象容量分を出力できるタイミングを指します。同一計量単位内に複数号機がある場合も同様です。
- ※6 市場応札ができなかった場合の理由等を記載してください。

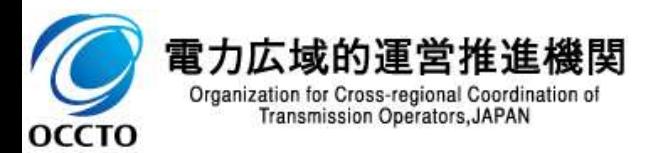

### 3.2.2 市場応札量の登録手続き⑥ 業務マニュアル『5.1.2.1 差替先の市場応札量の登録』

 差替を実施している場合は、差替元電源等提供者にて差替先より配分された量の市場応札量(差替配分供 給力 (市場応札量) ) を登録・修正してください。

差替配分供給力(市場応札量)の登録は、本機関HPからダウンロードしたCSVファイルを用いてください。※

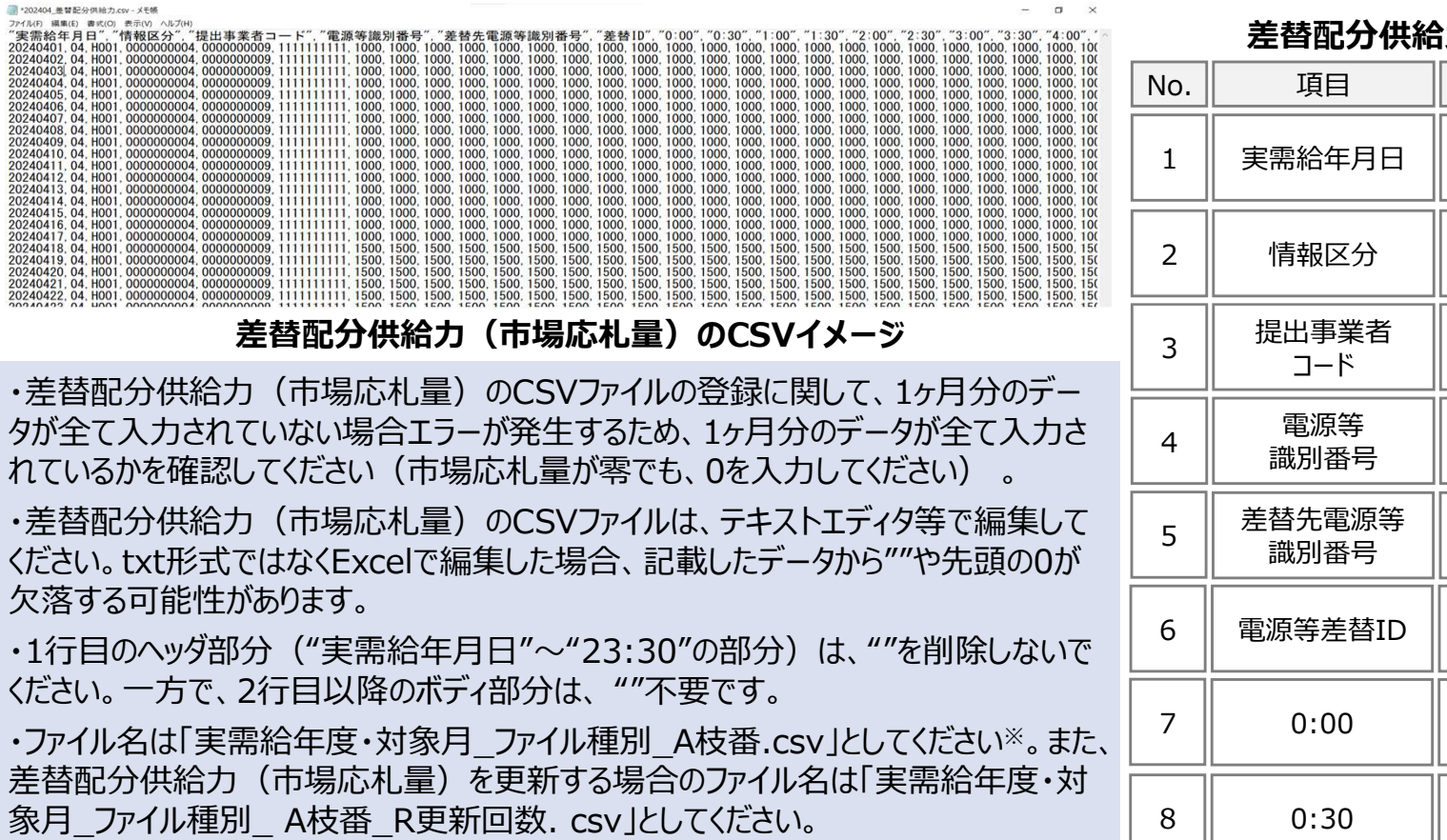

### 差替配分供給力(市場応札量)のCSVイメージ

・差替配分供給力(市場応札量)のCSVファイルの登録に関して、1ヶ月分のデー タが全て入力されていない場合エラーが発生するため、1ヶ月分のデータが全て入力さ れているかを確認してください(市場応札量が零でも、0を入力してください) 。

・差替配分供給力(市場応札量)のCSVファイルは、テキストエディタ等で編集して ください。txt形式ではなくExcelで編集した場合、記載したデータから""や先頭の0が 欠落する可能性があります。

・1行目のヘッダ部分("実需給年月日"~"23:30"の部分)は、""を削除しないで

・ファイル名は「実需給年度・対象月\_ファイル種別\_A枝番.csv」としてください※。また、 差替配分供給力(市場応札量)を更新する場合のファイル名は「実需給年度・対 象月\_ファイル種別\_ A枝番\_R更新回数. csv」としてください。

例 医心包的 医心包的 医心包的 医心包的 医心包的 医心包的 医心包

202410 差替配分供給力 A1. csv (1回目) 202410 差替配分供給力 A1 R1. csv (2回目)

### 差替配分供給力(市場応札量)のCSVの記載項目

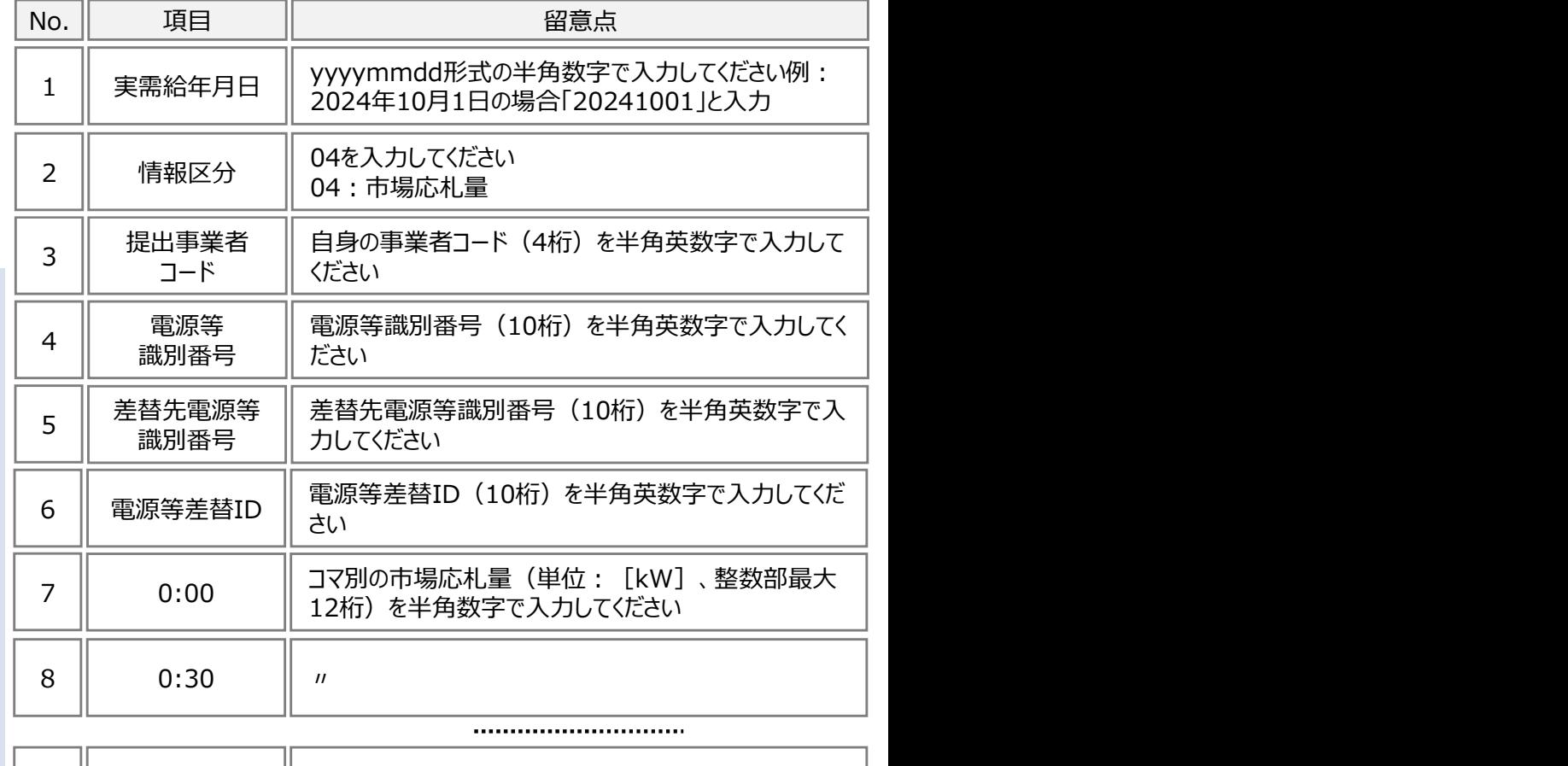

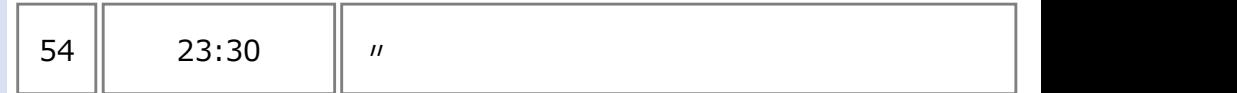

※容量市場システムの什様上ファイル名は任意に設定していただくことも可能で す。容量提供事業者にて管理しやすいよう、命名してください。なお、システムの 仕様上設定できない文字がありますので、ご留意ください(p30参照)。

### 3.2.2 市場応札量の登録手続き⑦ 業務マニュアル『5.1.2.1 差替先の市場応札量の登録』

 容量市場システム「ポータルトップ画面」から「一括登録・変更画面」へ進み、アップロードしたい差替配分供給力 (市場応札量)のCSVファイルを選択し登録してください。

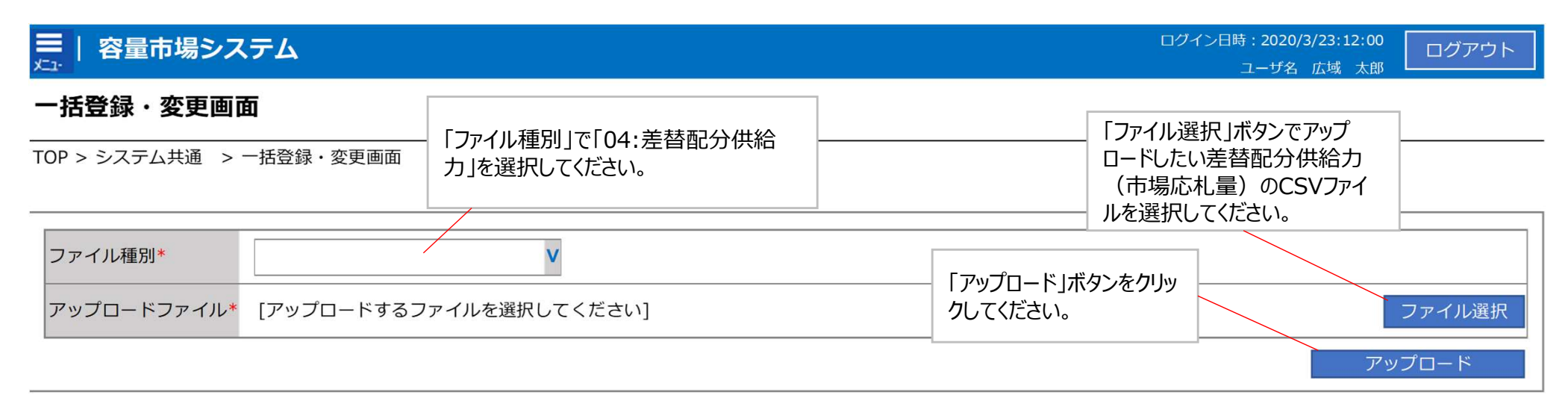

### 一括登録・変更画面 画面イメージ

- 容量市場システムの折り畳みメニュー「その他共通」の中の「一括登録・変更画 面」リンクをクリックして、「一括登録・変更画面」へ進んでください。
- 「一括登録・変更画面」で「ファイル種別」で「04:差替配分供給力」を選択し、 「ファイル選択 |ボタンからアップロードしたい差替配分供給力 (市場応札量) の CSVファイルを選択します。ファイル選択後、「アップロード」ボタンをクリックし、登録 してください。

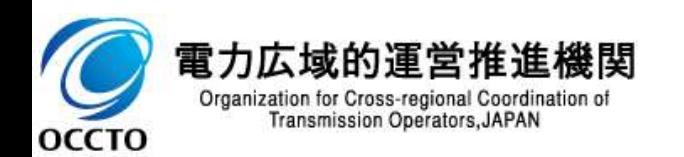

低下時

### 3.2.3 アセスメント結果の確認手続き 業務全体像

67

■ アセスメント結果の確認手続きに係る業務は、主に異議申立を含むアセスメント結果の確認となります。 ■ 本資料では、手続き上の留意点およびシステム画面の操作を行う業務マニュアル『7.1.1 アセスメント結果の確 認』の手続きを中心に業務の手順をご説明します。

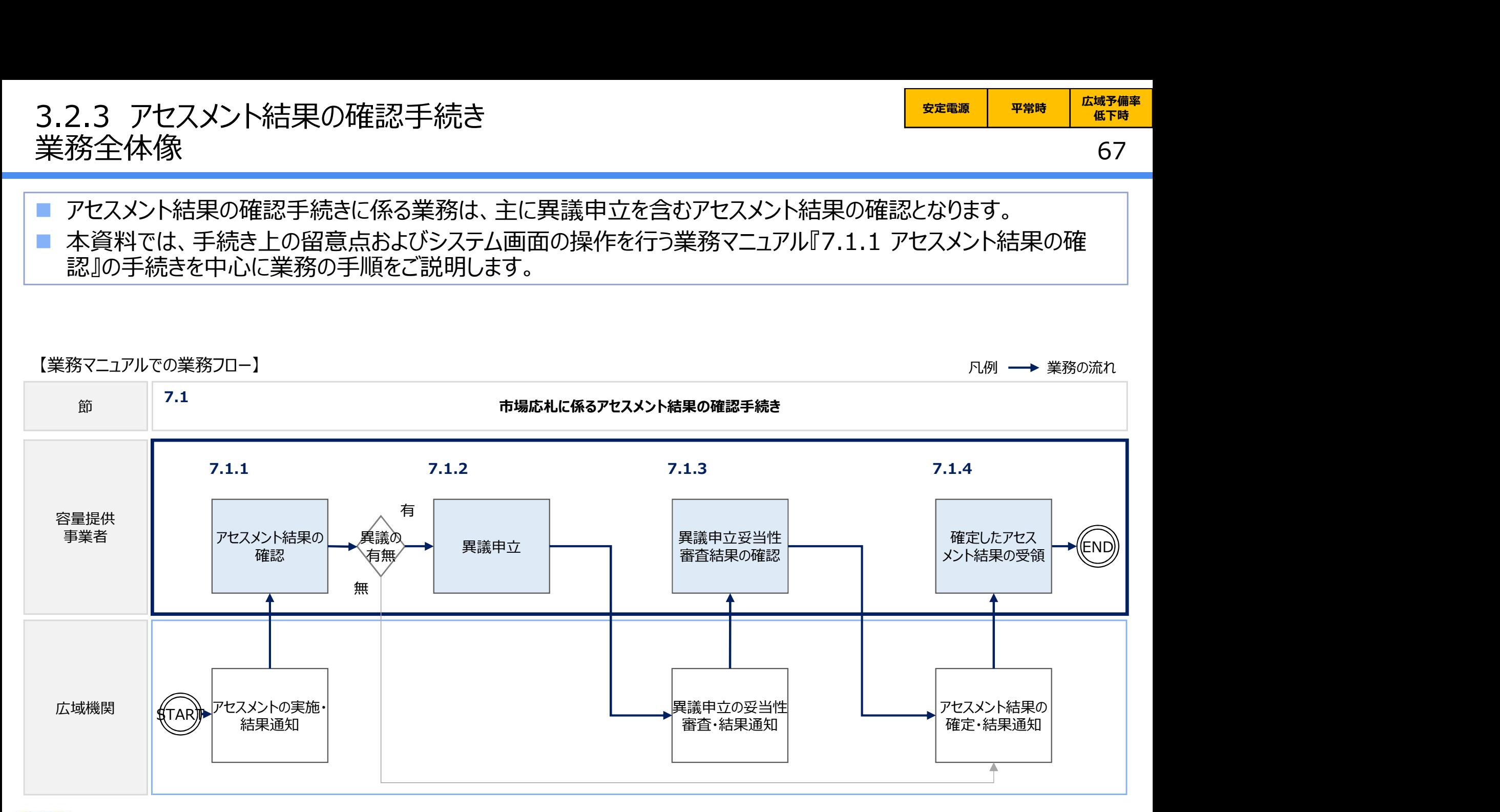

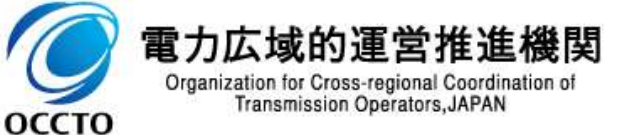

# 3.2.3 アセスメント結果の確認手続き①<br>業務マニュアル『7.1.1 アセスメント結果の確認』<br>- 主<sup>終晶だフトフィトはだ後、フトフィトを思考に確立された反応(『お宮県古場</sup> 3.2.3 アセスメント結果の確認手続き①<br>業務マニュアル『7.1.1 アセスメント結果の確認』<br>■ 本機関がアセスメント実施後、アセスメント結果が仮確定された旨のメールが容量<br>■ 本機関がアセスメント実施後、アセスメント結果が仮確定された旨のメールが容量

68

### 本機関がアセスメント実施後、アセスメント結果が仮確定された旨のメールが容量市場システムに登録したメールア ドレス宛に送付されますので、アセスメント結果を確認してください。

- 容量市場システムの折り畳みメニュー「リクワイアメント・アセスメント」の中の 「アセスメント一覧画面(事業者毎)-発動指令以外」リンクをクリックして、<br>「マヒュハー、監査室(恵栄老年)、登社也会以外」と*進してく*ださい。 「アセスメント一覧画面(事業者毎)-発動指令以外」へ進んでください。
- 「アセスメント種別」にて「市場応札」、「最新回次切替」で「最新回次のみ 表示」を選択し、算定対象年度と算定対象月を入力して「検索」ボタンをクロントンの リックしてください。
- 「アセスメント一覧画面(事業者毎)(市場応札)(検索結果)」に 条件に合致する電源等識別番号が表示されますので、「電源等識別番 | E 2024 2024/10 XXXX | NANNANNANL | XXXXXXXX | NANNANNAN | 未確定 号」リンクをクリックし、「アセスメント一覧画面(電源等識別番号毎)-発 アセスメント一覧画面(事業者毎) –発動指令以外 の画面イメージ 動指令以外画面」へ進んでください。
- 「アセスメント種別」にて「市場応札」、「最新回次切替」で「最新回次のみ 表示」を選択し、算定対象年度と算定対象月を入力して「検索」ボタンをク リックしてください。
- 「アセスメント一覧画面(事業者毎)(市場応札)(検索結果)に 条件に合致するリクワイアメント対象日が表示されますので、「対象年月 日川ンクをクリック」、「アセスメント結果詳細画面(市場応札)」へ進んで ください。

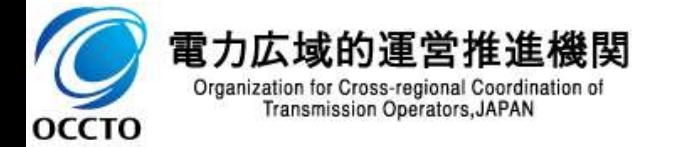

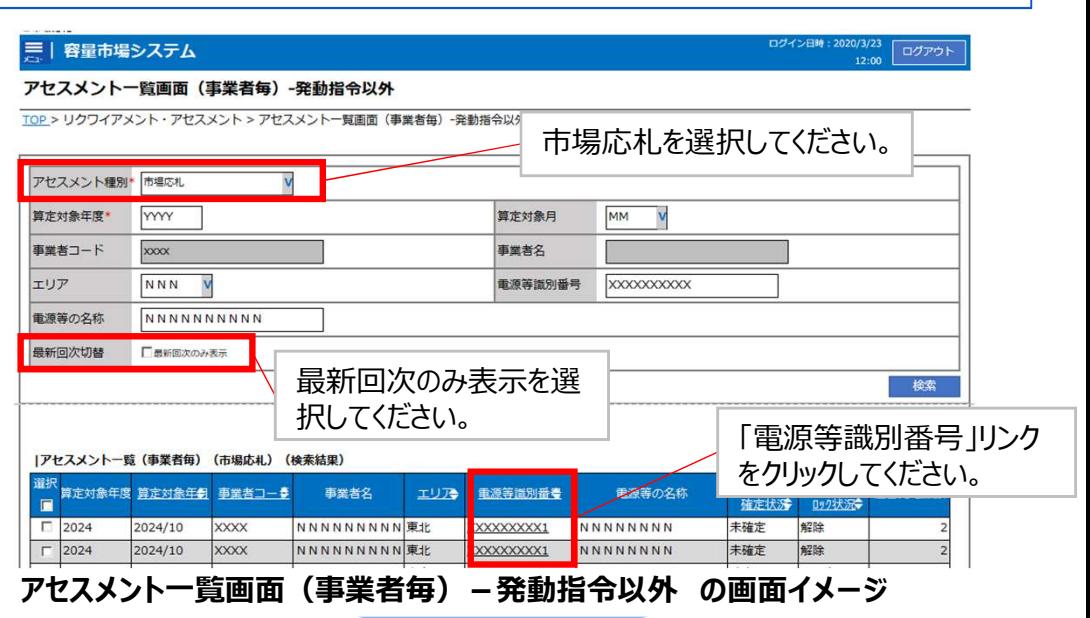

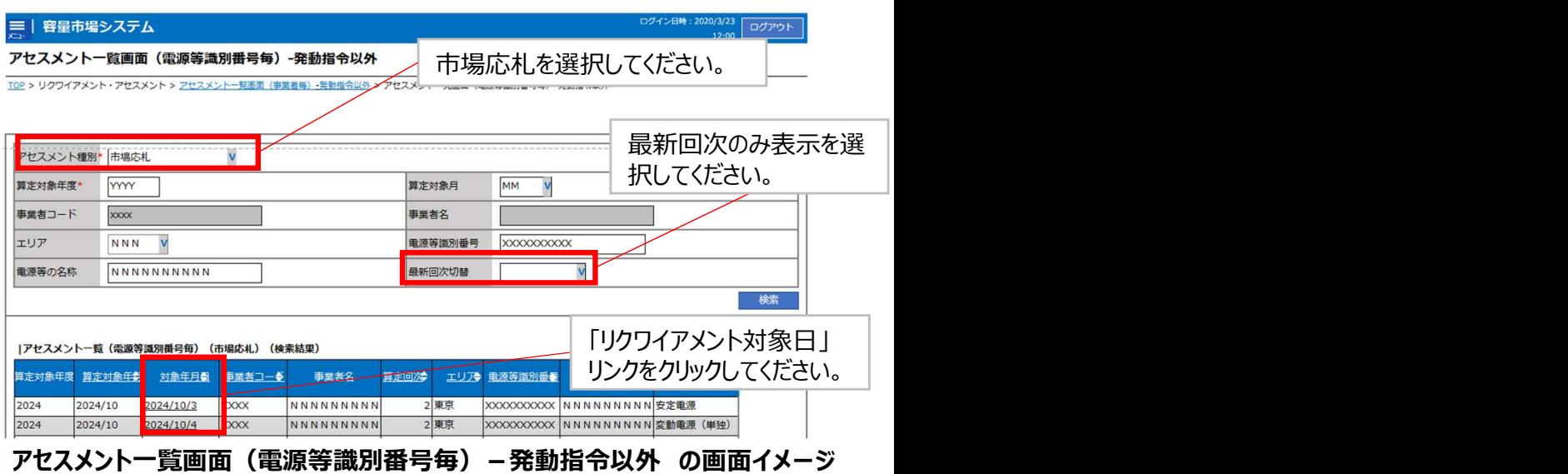

# 3.2.3 アセスメント結果の確認手続き②<br>業務マニュアル『7.1.1 アセスメント結果の確認』<br>- 主<sup>終盟だフトフィトはだ後、フトフィトを思考に確立された反応(『お宮皇古場>7ラム</sup> 3.2.3 アセスメント結果の確認手続き②<br>業務マニュアル『7.1.1 アセスメント結果の確認』<br>■ 本機関がアセスメント実施後、アセスメント結果が仮確定された旨のメールが容量<br>■ 本機関がアセスメント実施後、アセスメント結果が仮確定された旨のメールが容量

69

### ■ 本機関がアセスメント実施後、アセスメント結果が仮確定された旨のメールが容量市場システムに登録したメールア ドレス宛に送付されますので、アセスメント結果を確認してください。

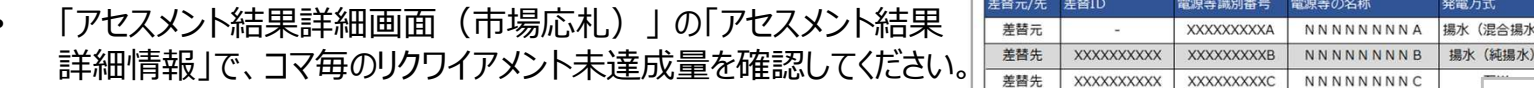

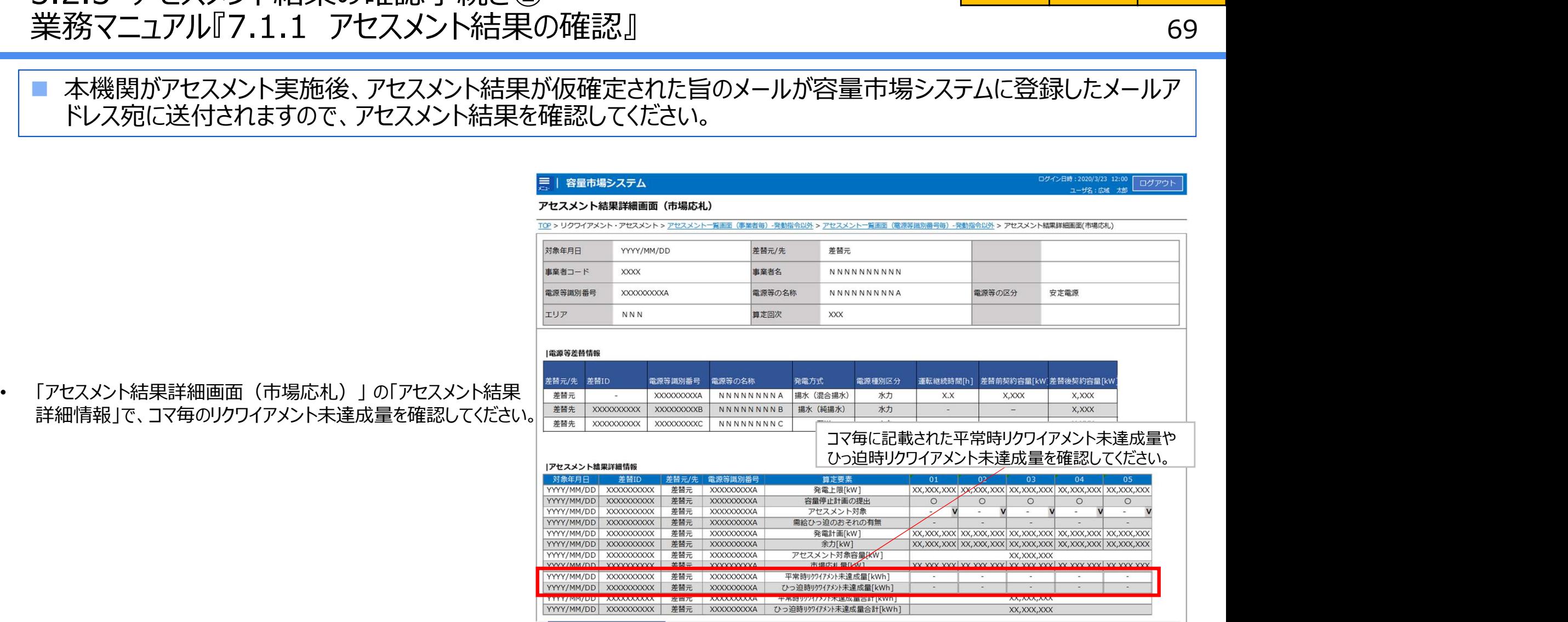

### アセスメント結果詳細画面(市場応札)の画面イメージ

本機関から送付されるアセスメント結果仮確定の通知メールには「仮算定」が完了した旨が記載してありますが、システム上の 「仮算定」が完了したことによりアセスメント結果が「仮確定」したこととなりますので、「仮算定」=「仮確定」とご理解ください。

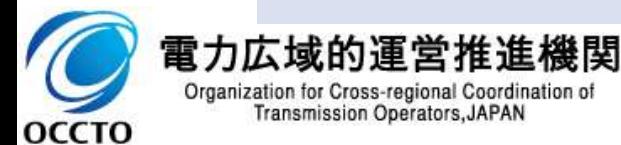

### 3.3 電気の供給指示への対応に係る手続きの全体像<br>供給指示への対応に係る業務のフロー<br>- 世俗指示。『社府保護事業系統社長第1752年には、『共和国の確定結社が877年 供給指示への対応に係る業務のフロー

■ 供給指示への対応に係る実務手続きは、算定諸元登録とアセスメント結果の確定手続きとなります。 次頁以降にて実務手続きの留意点をご説明します。なお、容量市場システム操作が必要な手続きについては、 システム画面と合わせて手順をお示しします。

【供給指示への対応に係る業務フローと本資料・業務マニュアルの記載箇所】

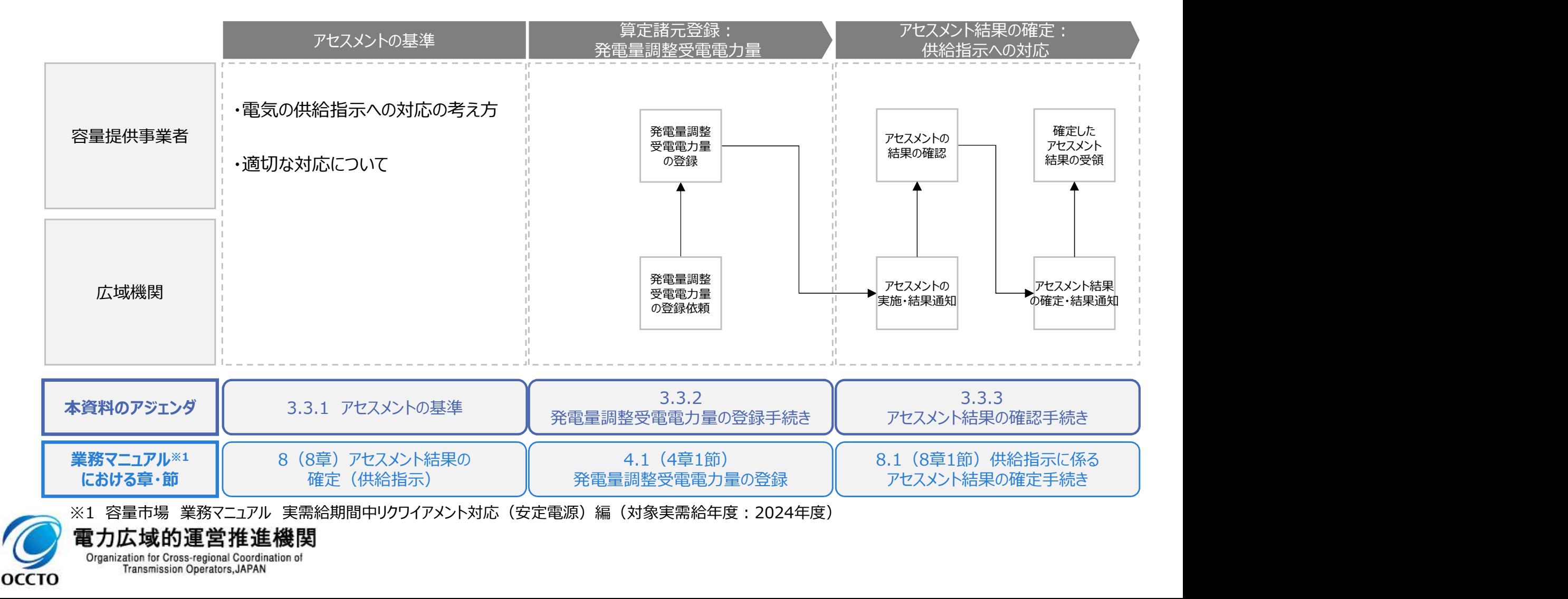

### 3.3.1 アセスメントの基準(電気の供給指示への対応)① 業務マニュアル『8 アセスメント結果の確定 (供給指示) 』

 一般送配電事業者からの電気の供給指示のリクワイアメントは、給電申合書等を締結した電源※1のうち、容量停 止計画(出力抑制に伴う停止計画は除く)を提出していない範囲のコマ(30分単位)が対象になります。

71

低下時

<del>安定電源 広域予備率</del><br>安定電源 ムルール

- 広域予備率が低下したと判定された場合、一般送配電事業者からの電気の供給指示に基づき、ゲートクローズ 以降、当該指令が解除されるまでの期間(供給指示の対象時間帯)の余力を供給力として提供していただきま す。 <del>\*3カヾニュノアルロットとヘアフェルイシッキル、(レポロロカゾリョーの設定配</del>電事業者からの電気の供給指示のリクスイスといない範囲のコマ(30分単位)が対象になります。<br>- 止計画(出力抑制に伴う停止計画は除く)を提出していない範囲のコマ(30分単位)が対象になります。<br>- 広域降学が低下したと判定された場合、一般給配電事業者からの電気の供給指示に基づき、ゲートクロース<br>- 以降、当該指令が解除されるまでの期間(供給指示の対象時間帯
- 供給指示におけるアセスメントは、一般送配電事業者からの電気の供給指示に対して、事業者が適切な対応をし ているかが基準となります(基準については、次頁参照)。
- 本機関は、容量提供事業者が適切な対応をしていないと判断した場合、アセスメント対象容量を上限として、ゲー トクローズ以降解除されるまでの余力の全量をリクワイメント未達成量とします。
- 揚水発電については、本機関または一般送配電事業者が指定するコマを対象にアセスメントします。

**OCCTO** 

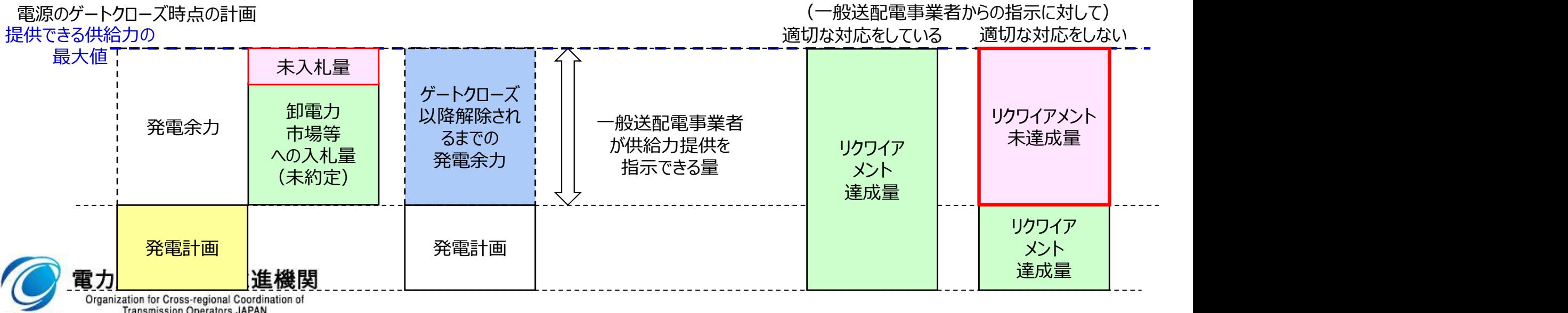

### 3.3.1 アセスメントの基準(電気の供給指示への対応)②<br>業務マニュアル『8 アセスメント結果の確定(供給指示)』<br>- ここのサンス・コンクラント結果の確定(供給指示)』 業務マニュアル『8 アセスメント結果の確定 (供給指示) 』

■ 適切な対応とは、具体的には以下のいずれかに該当する場合をいいます。

- 一般送配電事業者が出力を直接制御できる場合※
- アセスメント対象容量以上の電気の供給実績がある場合
- その他、電気の供給ができないやむを得ない理由があり、本機関が合理的と認めた場合

※ 一般送配電事業者が出力を直接制御できる電源が供給指示におけるアセスメント対象コマをオフラインで運用していた場合、アセスメントの対象となります

<アセスメント時の判断フロー>

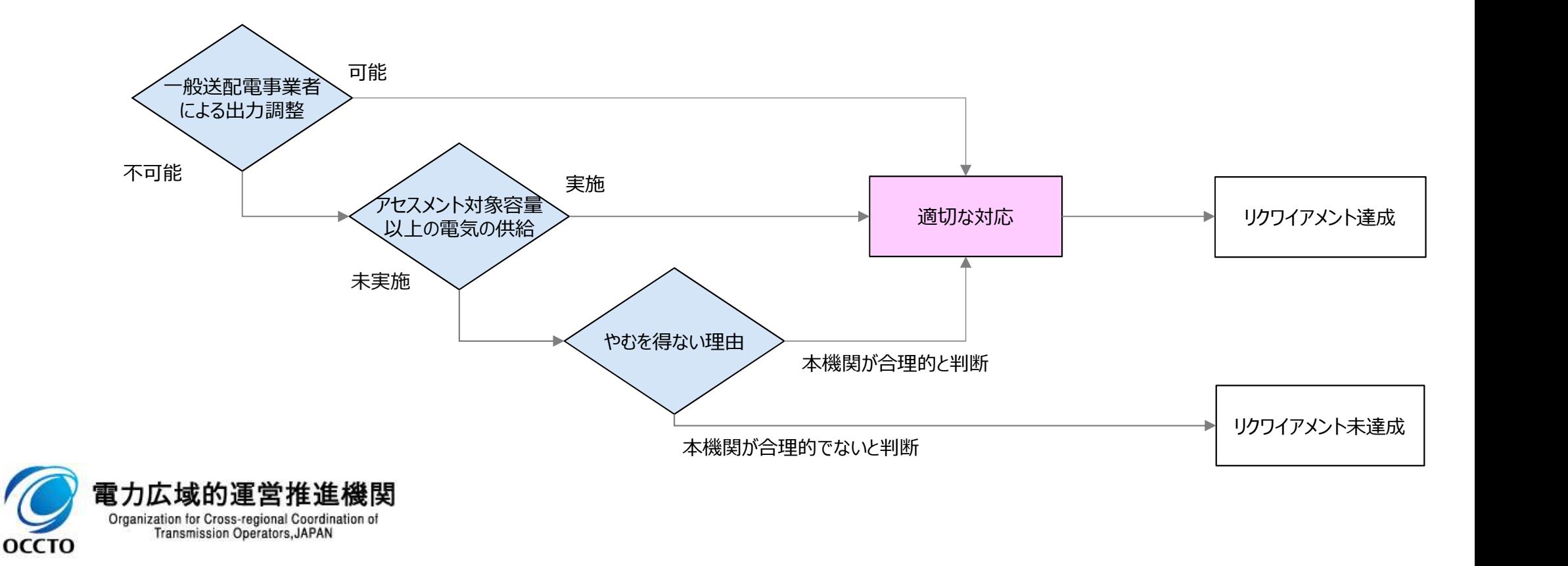

72

低下時

<del>安定電源 広域予備率</del><br>安定電源 ムルール
### 3.3.2 発電量調整受電電力量の登録手続き 業務全体像

### ■ 発電量調整受電電力量の登録手続きに係る業務は、差替先を含む発電量調整受電電力量の登録となります。 ■ 本資料では、手続き上の留意点およびシステム画面の操作を行う業務マニュアル『4.1.1発電量調整受電電力 量の登録』の手続きを中心に業務の手順をご説明します。

凡例 業務の流れ 【業務マニュアルでの業務フロー】 $\widehat{\mathfrak{m}}$  発電量調整受電電力量の登録 **4.1.1**  $4.1.2$ 有ちをする しんしょう しょうしん しんしょう しんしょう しんしょう 容量提供 差替先の発電量 有 発電量調整受電 全量差替 部分差替 調整受電電力量 まちゃく しょうしょう しょうしょう しんしゅう しゅうしょく しんしゅう あいしゅう しょくしゅう 電力量の登録 の有無 の有無 の登録をすることをすることをする 無 無 しょうしょう しょうしょう しょうしょう 一般送配電 供給指示発動 事業者 START 指令実績の連絡 供給指示発動 発電量調整受電<br>■ 電力量の変調 広域機関 指令実績の受領 END)) | 電力量の確認 雷力広域的運営推進機関

Organization for Cross-regional Coordination of Transmission Operators, JAPAN **OCCTO** 

## 3.3.2 発電量調整受電電力量の登録手続き① 業務マニュアル『4.1.1 発電量調整受電電力量の登録』

<del>安定電源 広域予備率</del><br>安定電源 ムス 低下時のする

74

- 安定電源は、一般送配電事業者から供給指示を受令した月において当該エリア内全電源の発電量調整受電電 力量の提出が必要となります。
- 一般送配電事業者から取得した発電量調整受電電力量を基に、アセスメント算定諸元のCSVファイルを作成し登 録してください。
	- 発電量調整受電電力量の登録は、本機関HPからダウンロードしたCSVファイルを用いてください。

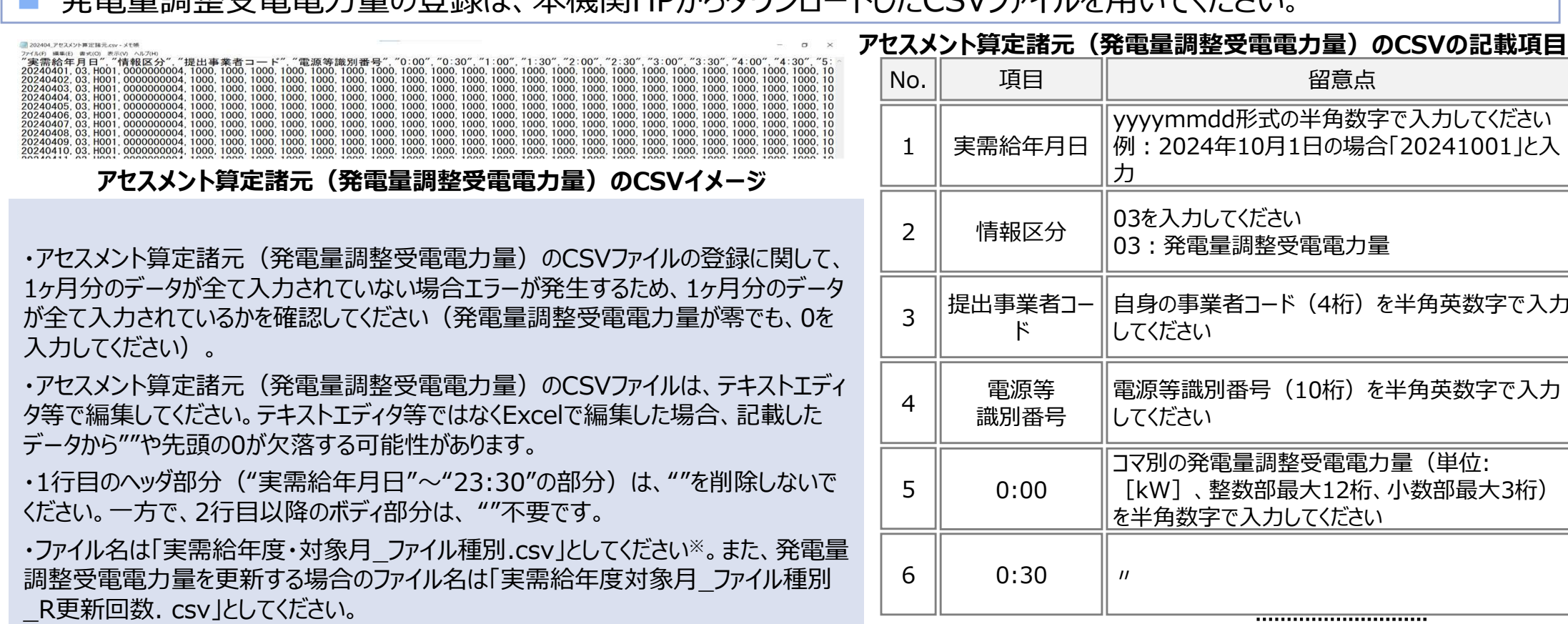

・アセスメント算定諸元(発電量調整受電電力量)のCSVファイルの登録に関して、 1ヶ月分のデータが全て入力されていない場合エラーが発生するため、1ヶ月分のデータ が全て入力されているかを確認してください(発電量調整受電電力量が零でも、0を 入力してください)。

・アセスメント算定諸元(発電量調整受電電力量)のCSVファイルは、テキストエディ タ等で編集してください。テキストエディタ等ではなくExcelで編集した場合、記載した データから""や先頭の0が欠落する可能性があります。

・1行目のヘッダ部分("実需給年月日"~"23:30"の部分)は、""を削除しないで

・ファイル名は「実需給年度・対象月\_ファイル種別.csv」としてください※。また、発電量 調整受電電力量を更新する場合のファイル名は「実需給年度対象月\_ファイル種別 \_R更新回数. csv」としてください。

例 医心包的 医心包的 医心包的 医心包的 医心包的 医心包的 医心包

 $0$ <sub>----</sub>

202410 アセスメント算定諸元. csv (1回目) 202410 アセスメント算定諸元 R1. csv (2回目)

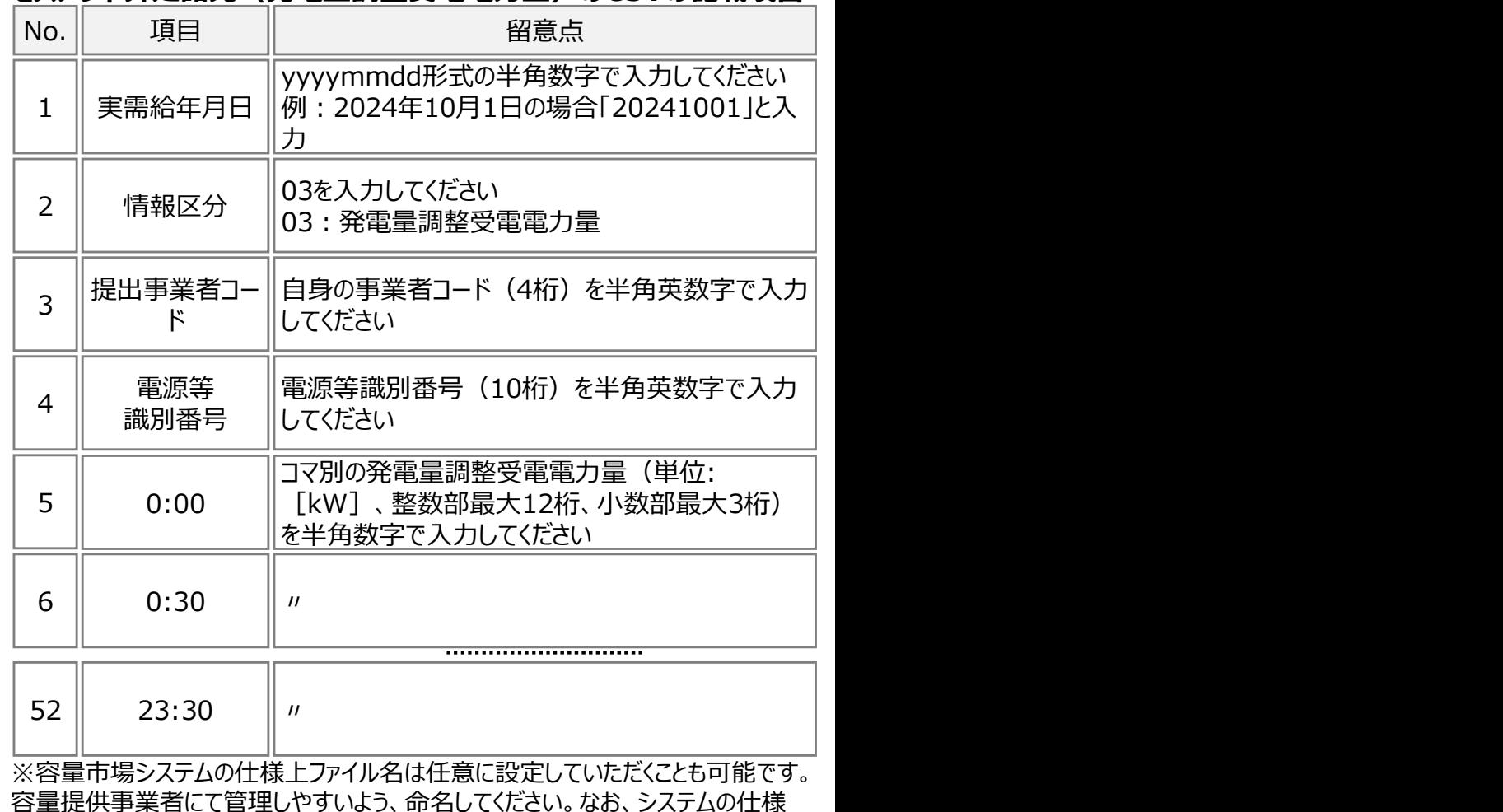

上設定できない文字がありますので、ご留意ください(p30参照)。

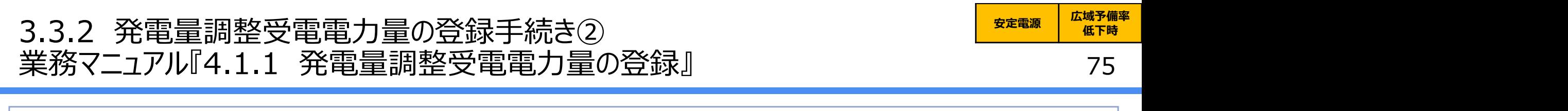

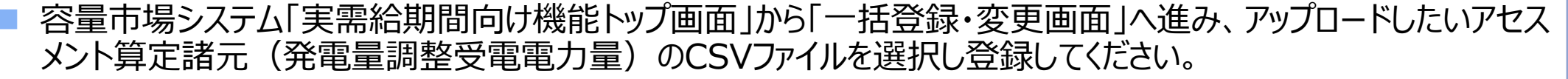

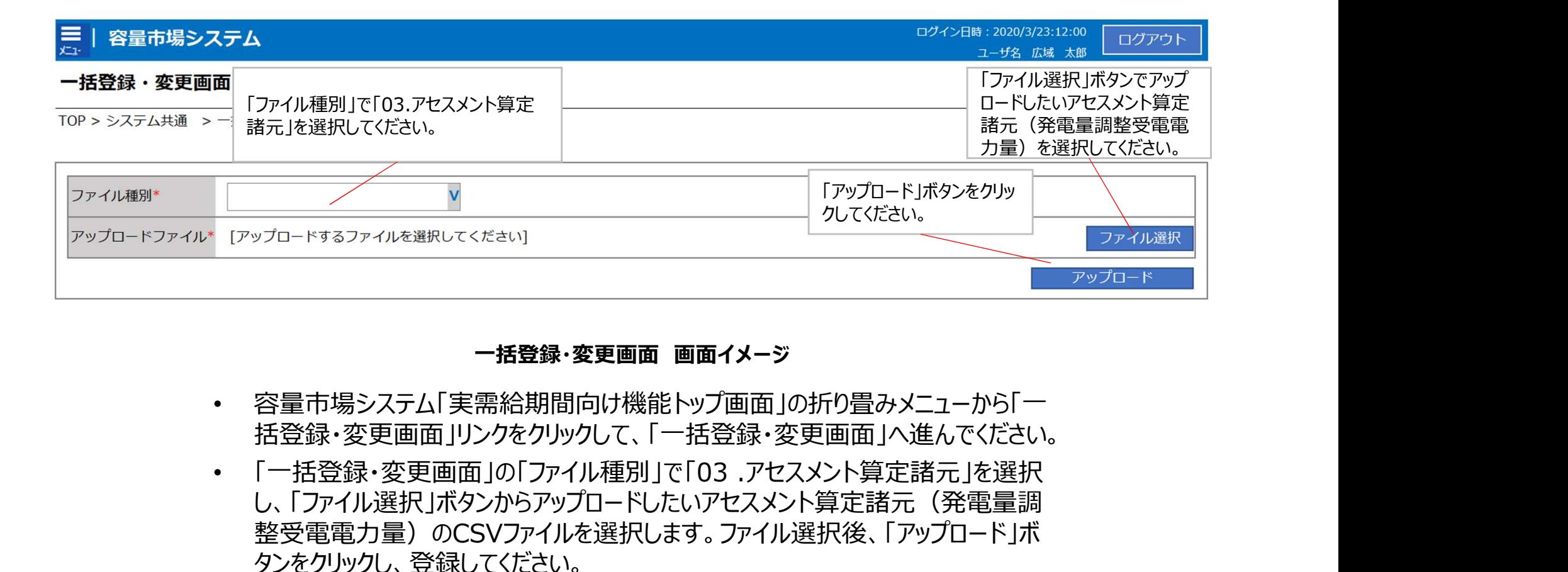

### 一括登録・変更画面 画面イメージ

- 容量市場システム「実需給期間向け機能トップ画面」の折り畳みメニューから「一 括登録・変更画面」リンクをクリックして、「一括登録・変更画面」へ進んでください。
- し、「ファイル選択」ボタンからアップロードしたいアセスメント算定諸元(発電量調 整受電電力量)のCSVファイルを選択します。ファイル選択後、「アップロード」ボ タンをクリックし、登録してください。

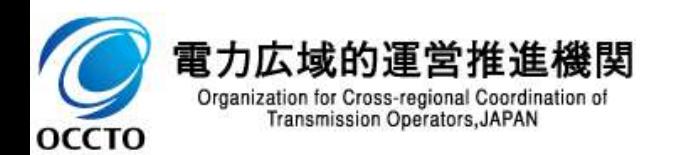

### 3.3.2 発電量調整受電電力量の登録手続き③ 業務マニュアル『4.1.2.1 差替先の発電量調整受電電力量の登録』

 差替を実施している場合は、差替元電源等提供者にて差替先より配分された量の発電量調整受電電力量 (差替配分供給力(発電量調整受電電力量))を登録・修正してください。 差替配分供給力(発電量調整受電電力量)の登録は、本機関HPからダウンロードしたCSVファイルを用いてく ださい。

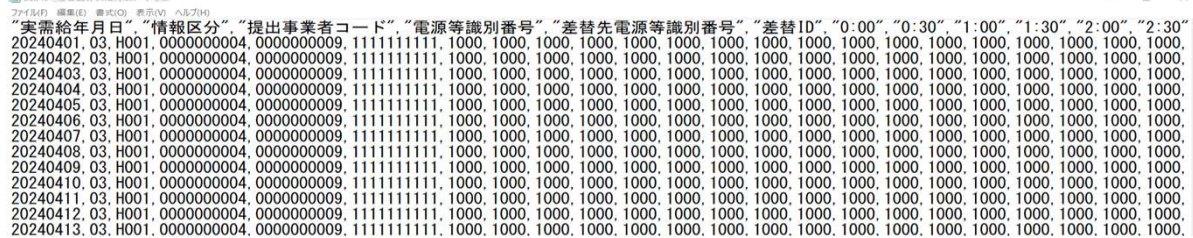

差替配分供給力(発電量調整受電電力量)のCSVイメージ

・差替配分供給力(発電量調整受電電力量)のCSVファイルの登録に関して、1ヶ月分 のデータが全て入力されていない場合エラーが発生するため、1ヶ月分のデータが全て入力さ れているかを確認してください(発電量調整受電電力量が零でも、0を入力してください)。

・差替配分供給力(発電量調整受電電力量)のCSVファイルは、テキストエディタで編集 してください。テキストエディタではなくExcelで編集した場合、記載したデータから""や先頭の 0が欠落する可能性があります。

・ダウンロードしたCSVファイルには、1行目のヘッダ部分("実需給年月日"~"23:30"の 部分)、2行目以降のボディ部分(登録する情報の部分)の両方に""が記載されており ますが、1行目のヘッダ部分では、""を削除しないでください。2行目以降のボディ部分では、 ""を削除してください(""を付けないでください)。

・ファイル名は「実需給年度・対象月\_ファイル種別\_A枝番.csv」としてください※。また、差 替配分供給力(発電量調整受電電力量)を更新する場合のファイル名は「実需給年 度・対象月 ファイル種別 A枝番 R更新回数.csv にしてください。

例 医心包的 医心包的 医心包的 医心包的 医心包的 医心包的 医心包

**OCCTO** 

202410 差替配分供給力 A1.csv (1回目)

202410 差替配分供給力 A1 R1.csv (2回目)

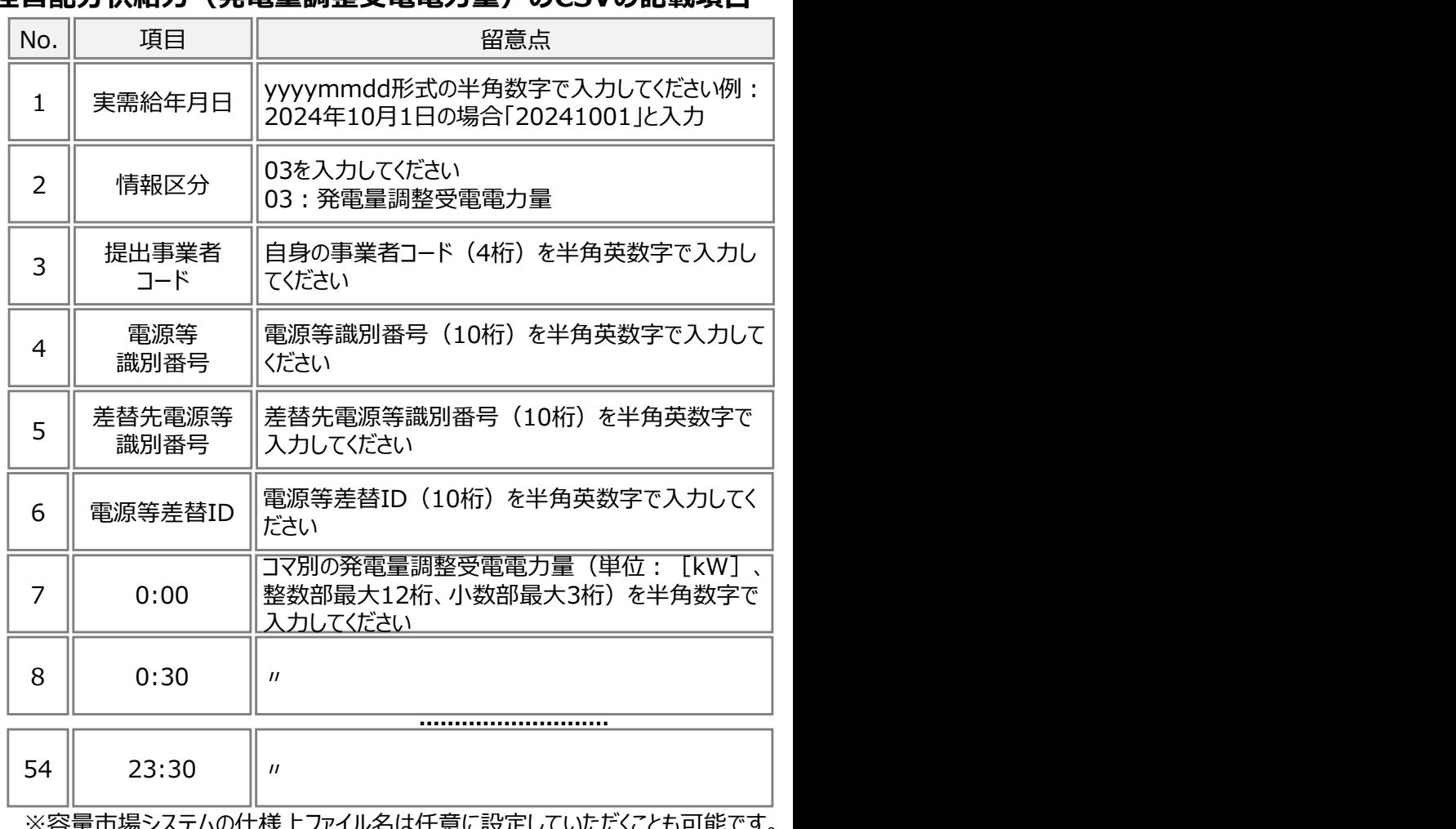

※容量市場システムの仕様上ファイル名は任意に設定していただくことも可能です。 容量提供事業者にて管理しやすいよう、命名してください。なお、システムの仕様 上設定できない文字がありますので、ご留意ください(p30参照)。

### 差替配分供給力(発電量調整受電電力量)のCSVの記載項目

<del>安定電源 広域予備率</del><br>安定電源 ムス 低下時のする

76

## 3.3.2 発電量調整受電電力量の登録手続き④ 業務マニュアル『4.1.2.1 差替先の発電量調整受電電力量の登録』

 容量市場システム「実需給期間向け機能トップ画面」から「一括登録・変更画面」へ進み、アップロードしたい差替 配分供給力(発電量調整受電電力量)のCSVファイルを選択し登録してください。

77

低下時

<del>安定電源 広域予備率</del><br>安定電源 ムス

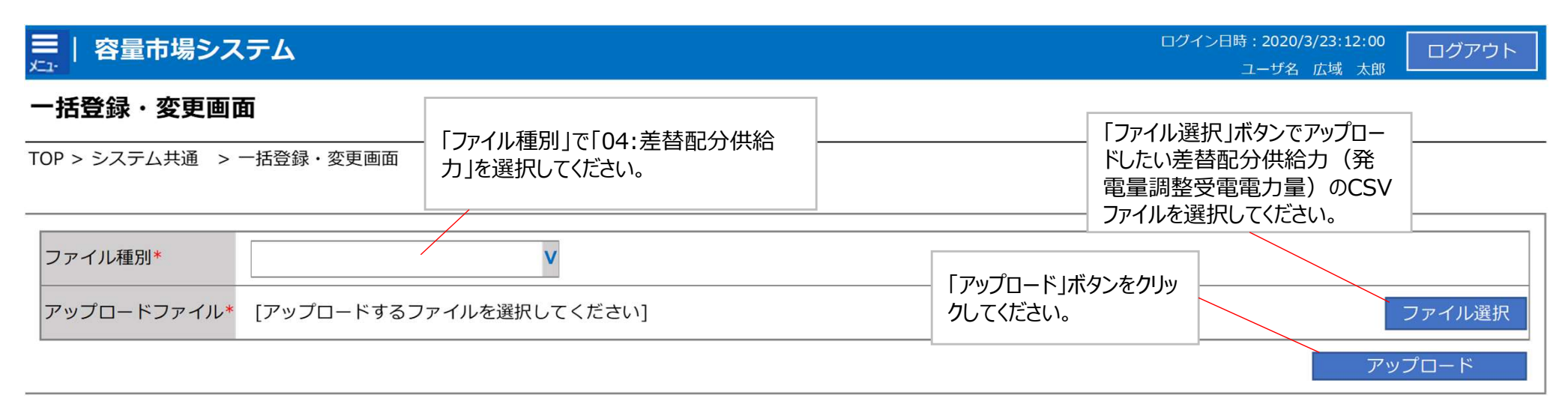

### 一括登録・変更画面 画面イメージ

- 容量市場システム「実需給期間向け機能トップ画面」の折り畳みメニュー「その他 共通」の中の「一括登録・変更=リンクをクリックして、「一括登録・変更画面」へ 進んでください。
- 「一括登録・変更画面」の「ファイル種別」で「04:差替配分供給力」を選択し、 「ファイル選択 |ボタンからアップロードしたい差替配分供給力 (発電量調整受電 電力量)のCSVファイルを選択します。ファイル選択後、「アップロード」ボタンをク リックし、登録してください。

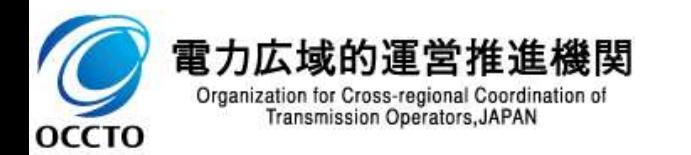

## 3.3.3 アセスメント結果の確認手続き 業務全体像

■ アセスメント結果の確認手続きに係る業務は、主に異議申立を含むアセスメント結果の確認となります。 ■ 本資料では、手続き上の留意点およびシステム画面の操作を行う業務マニュアル『8.1.1 アセスメント結果の確 認』の手続きを中心に業務の手順をご説明します。

### 【業務マニュアルでの業務フロー】

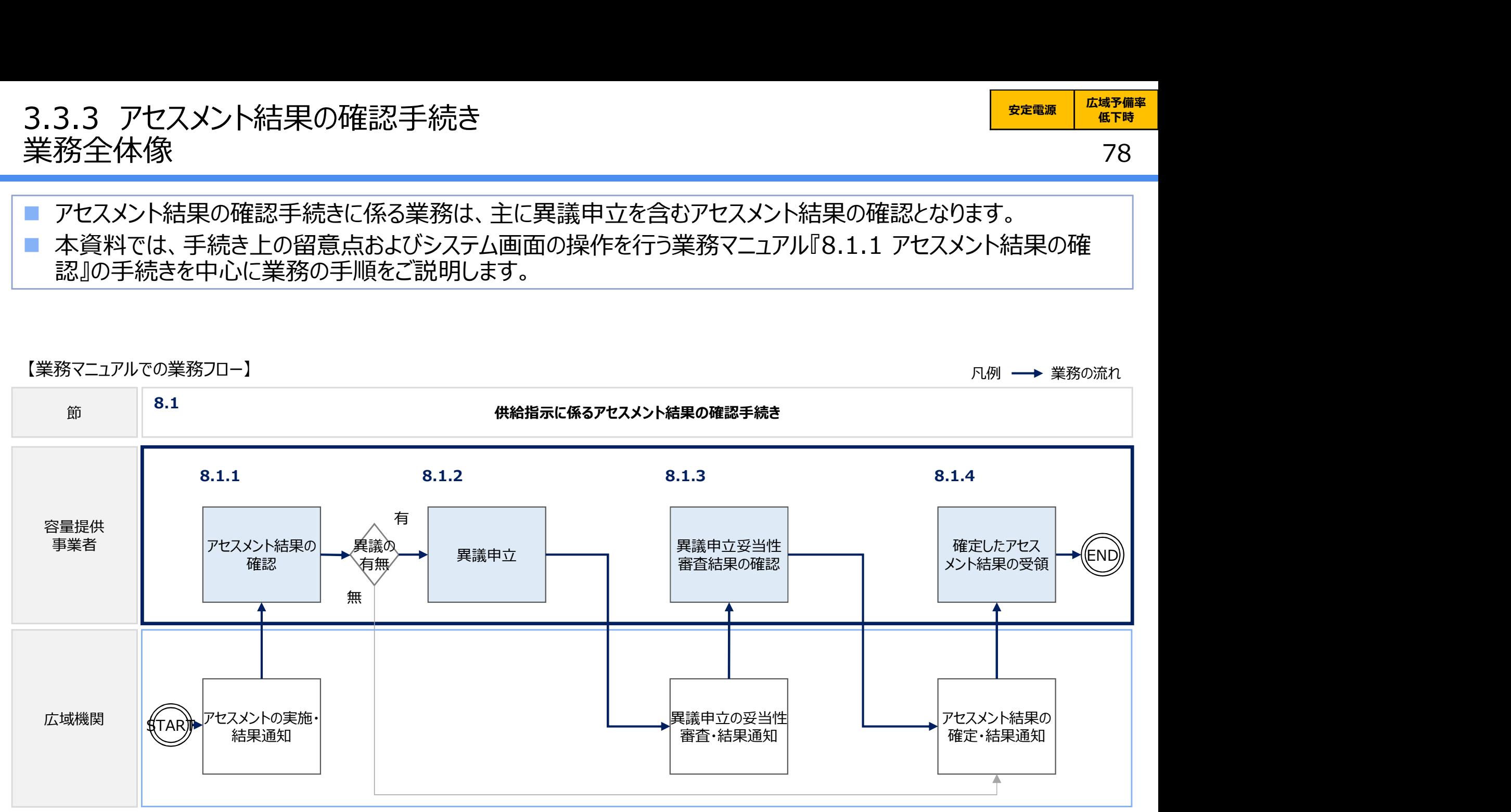

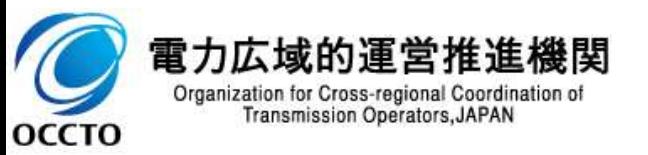

# 3.3.3 アセスメント結果の確認手続き① 3.3.3 アセスメント結果の確認手続き①<br>業務マニュアル『8.1.1 アセスメント結果の確認』<br>■ 本機関がアセスメント実施後、アセスメント未達成の電源を保有する事業者に対<br>- された旨のメリザ容量主提ミュニムに発得したメリアドリス宛に送付されます。

- 本機関がアセスメント実施後、アセスメント未達成の電源を保有する事業者に対して、アセスメント結果が仮確定 された旨のメールが容量市場システムに登録したメールアドレス宛に送付されますので、アセスメント結果を確認して ください。
- 容量市場システムの折り畳みメニュー「リクワイアメント・アセスメント」の中の 「アセスメント一覧画面(事業者毎)-発動指令以外 リンクをクリックして、 アセスメントアセスメント WEET (WAKER)-RAMERISOL 「アセスメント一覧画面(事業者毎)-発動指令以外」へ進んでください。 ころ ころ あんきゅう
- 「アセスメント種別」にて「供給指示」、「最新回次切替」で「最新回次のみ 表示」を選択し、算定対象年度と算定対象月を入力して「検索」ボタンをク リックしてください。
- 「アセスメント一覧画面(事業者毎)(供給指示)(検索結果)」に条 作に合致する電源等識別番号が表示されますので、「電源等識別番号」リ | Faza 2024/10 2000 | Express | ANNANNAMA | West ンクをクリックし、「アセスメント一覧画面(電源等識別番号毎)-発動指 令以外画面」へ進んでください。
- 「アセスメント種別」にて「供給指示」、「最新回次切替」で「最新回次のみ 表示」を選択し、算定対象年度と算定対象月を入力して「検索」ボタンをク リックしてください。
- 「アヤスメント一覧画面(雷源等識別番号毎)(供給指示)(検索結 果)」に条件に合致するリクワイアメント対象日が表示されますので、「対象 年月日」リンクをクリックし、「アセスメント結果詳細画面(供給指示)」へ進 んでください。

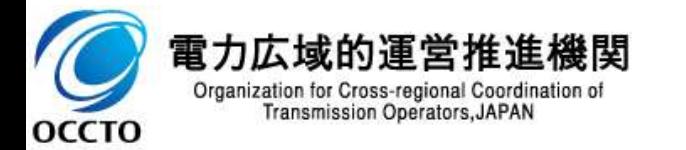

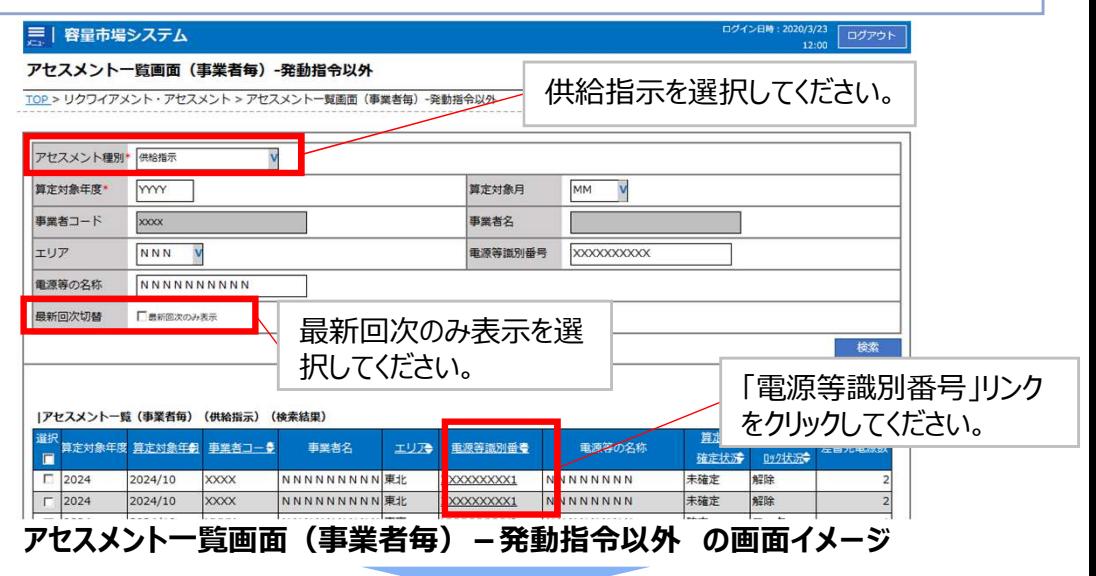

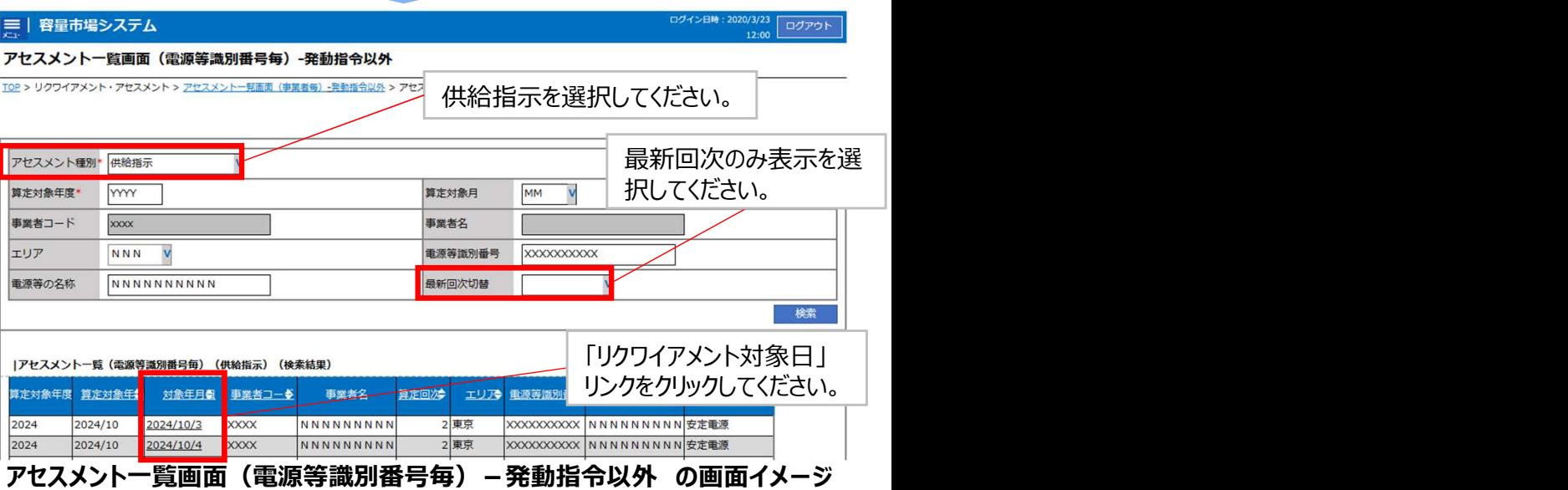

# 3.3.3 アセスメント結果の確認手続き② 3.3.3 アセスメント結果の確認手続き②<br>業務マニュアル『8.1.1 アセスメント結果の確認』<br>■ 本機関がアセスメント実施後、アセスメント未達成の電源を保有する事業者に対<br>- された旨のメリザ容量主提ミュニムに発得したメリアドリス窗に送付されます。

 $7 - #2 \cdot # 3$ 

80

ログアウト

### ■ 本機関がアセスメント実施後、アセスメント未達成の電源を保有する事業者に対して、アセスメント結果が仮確定 された旨のメールが容量市場システムに登録したメールアドレス宛に送付されますので、アセスメント結果を確認して ください。

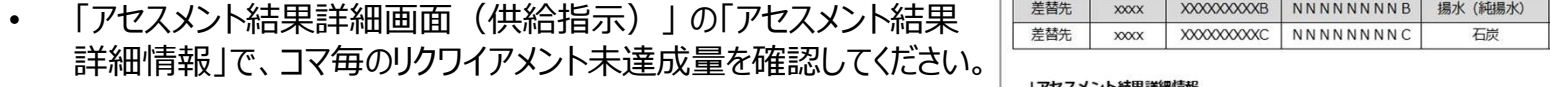

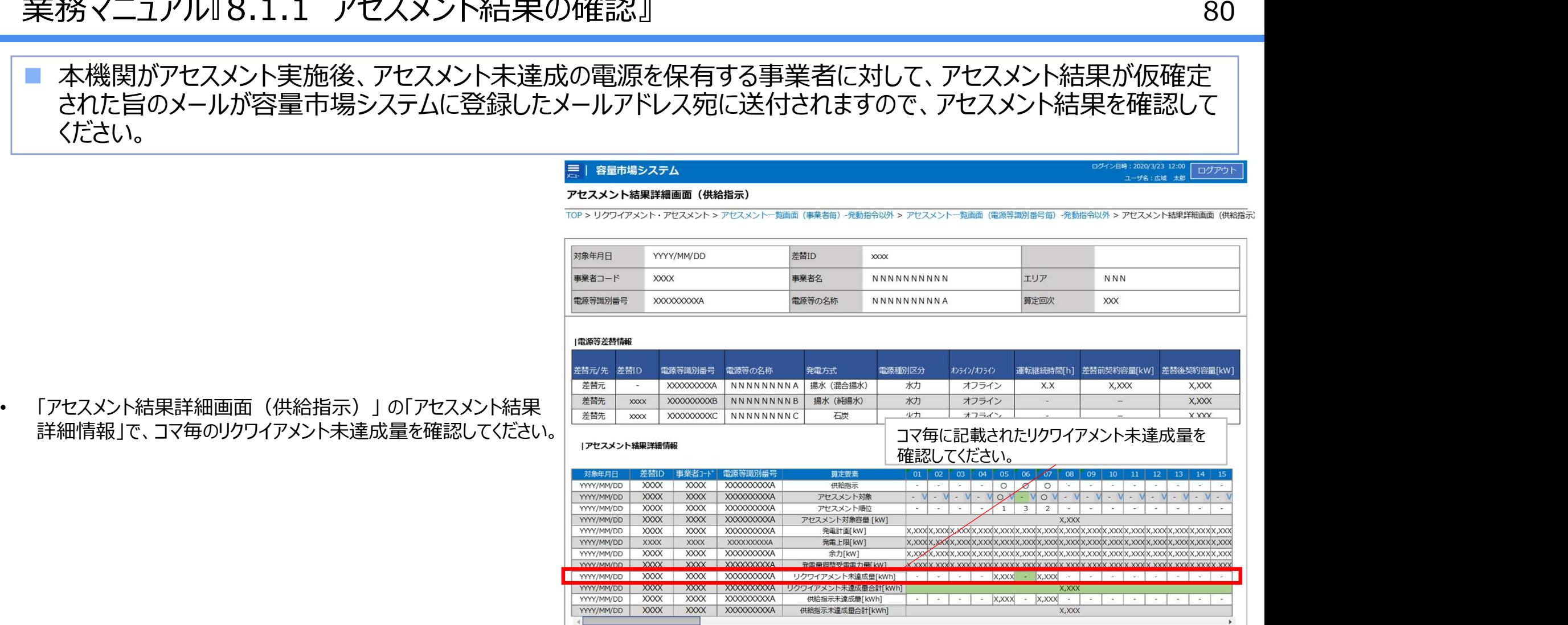

アセスメント結果詳細(供給指示)の画面イメージ

本機関から送付されるアセスメント結果仮確定の通知メールには「仮算定」が完了した旨が記載してありますが、システム上の 「仮算定」が完了したことによりアセスメント結果が「仮確定」したこととなりますので、「仮算定」=「仮確定」とご理解ください。

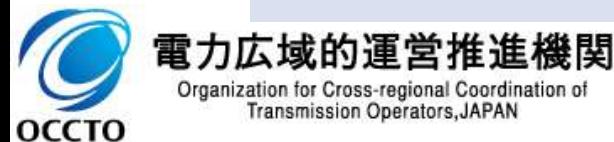

4. 変動電源(アグリゲート)の実需給期間に係る実務<br>変動電源(アグリゲート)のリクワイアメント対応全体像<br>- 大意志は、変動電源(ス<sup>部は、トークスリストの</sup>、ドラブサスストの統定は確認されている。 変動電源 (アグリゲート) のリクワイアメント対応全体像 インスコントリング 81

変動電源 | <sub>ㅠ 씀 は</sub> | 広域予備率 | - 変動電源 | 平常時 | 広域予備率 |<br>(アグリゲート) | 平常時 | 低下時 | 低下時

81

- 本章では、変動電源(アグリゲート)に係るリクワイアメントに対するアセスメントの結果を確認する実務手続きにつ いてご説明します※。
- |変動電源(アグリゲート)の維持・運営に必要な作業およびその他要因に伴い電源等が停止又は出力低下する| 場合であっても、変動電源(アグリゲート)については、容量停止計画の提出は必要ありません。
- 容量提供事業者は、自らがアグリゲートした小規模変動電源の発電実績の総量を、容量市場システムに提出し てください。
- |変動電源(アグリゲート)には、容量停止計画(日数カウント)のリクワイアメントが課せられるため、そのアセスメ ントの結果を確認する手続きを説明します。
- ※ 参照するマニュアルは、「容量市場業務マニュアル 実需給期間中リクワイアメント対応(変動電源(アグリゲート))編となります。

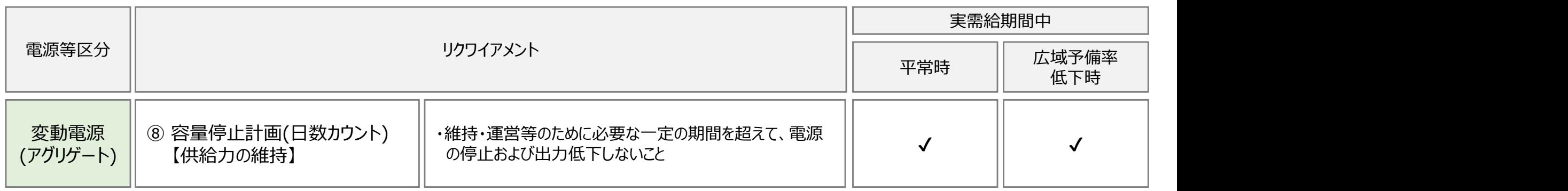

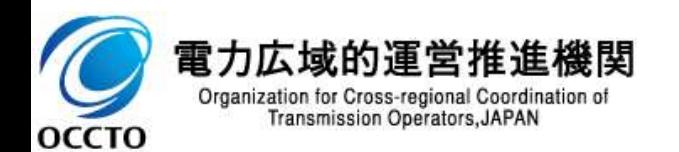

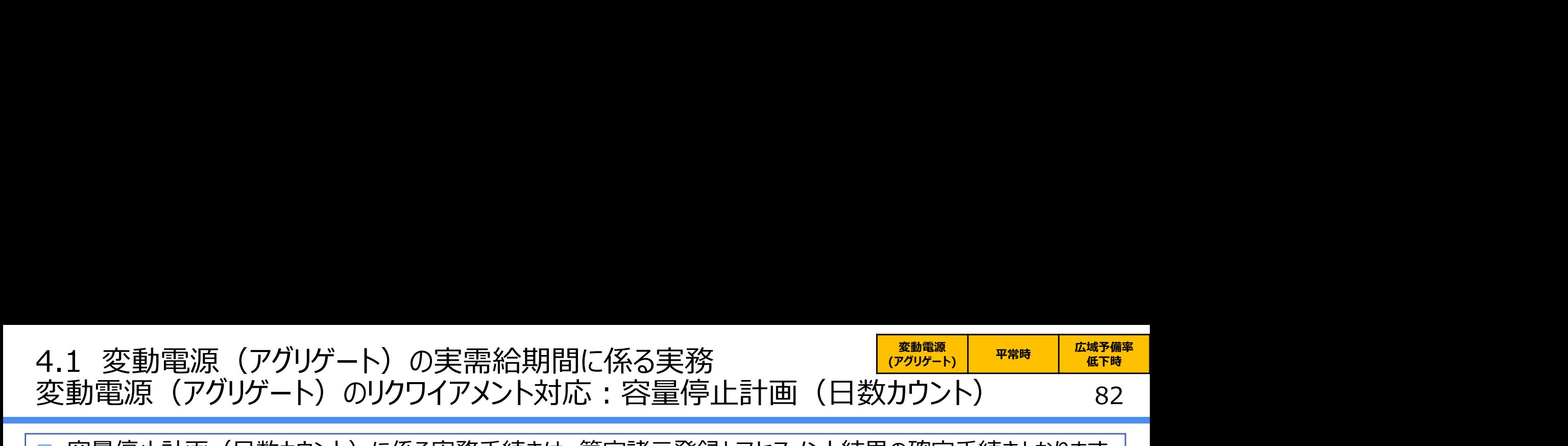

 容量停止計画(日数カウント)に係る実務手続きは、算定諸元登録とアセスメント結果の確定手続きとなります。 次頁以降にて実務手続きの留意点をご説明します。なお、容量市場システム操作が必要な手続きについては、シ ステム画面と合わせて手順をお示しします。

【容量停止計画(日数カウント)に係る業務フローと本資料・業務マニュアルの記載箇所】 アセスメントの基準 算定諸元登録: アセスメント結果の確定: アセスメントの基準<br>
デジューターの考え方<br>
第一星調整受電動力量<br>
カラントについて<br>
カラントについて<br>
カラントについて<br>
カラントについて<br>
アセスメントの基準<br>
エリューターの音楽の<br>
エリューターの音楽の<br>
エリューターの音楽を電電力量<br>
エリューターの音楽を電電力量<br>
<sub>教権最調整受電電力量</sub><br>
<sub>教権最適数</sub>要電電力量<br>
<sub>(リスト合計)</sub>の登録手続き<br>
(リスト合計)の登録手続き<br>
(リスト合計)の登録手続き<br>
(リ アセスメントの<br>- アセスメントの<br>- アセスメントの<br>- アセスメントの 精神の要素の確認<br>- アセスメントの おぼし アセスメント結果の確認<br>- アセスメント結果の確定・結果通知<br>- アセスメント結果の確定・結果通知<br>- アセスメント結果の確定・結果通知<br>- アセスメント結果の確定・結果通知<br>- コーユーニューニューニューニューニューニューニューニュー<br>- 3.1(フヴリグリゲート))<br>- 「そえマセコットは 発電量調整受電電力量 容量停止計画 ・日数カウントの考え方 発電量調整受電 確定した | | 容量提供事業者 アセスメントの アセスメント 電力量の登録 結果の確認 ・電源等差替が行われた際の 結果の受領 」 こうこう 日数カウントについて 発電量調整受電 広域機関 電力量の受領 アセスメントの アセスメント結果 実施・結果通知 の確定・結果通知 4.1.2 発電量調整受電電力量 │ 4.1.3 アセスメント結果の確認手続き 本資料のアジェンダ ■ 4.1.1 アセスメントの基準 (リスト合計)の登録手続き 3.1(3章1節) **業務マニュアル**※1 || 3(3章)アセスメント結果の確定 || 2.1(2章1節) - || <sub>|| 「</sub> 2.1(2章1節) 容量停止計画(変動(アグリゲート)) 発電量調整受電電力量の登録 **における章・節 ┃│** (容量停止計画(変動(アグリゲート))) ┃ 発電量 に係るアセスメント結果の確認手続き ※1 容量市場 業務マニュアル 実需給期間中リクワイアメント対応(変動電源(アグリゲート))編(対象実需給年度:2024年度) 電力広域的運営推進機関 Organization for Cross-regional Coordination of

**Transmission Operators, JAPAN** 

**OCCTO** 

#### 4.1.1 アセスメントの基準(容量停止計画(日数カウント))① 業務マニュアル『3 アセスメント結果の確定(容量停止計画(変動(アグリゲート))) 』 変動電源 | <sub>ㅠ 씀 は</sub> | 広域予備率 | - 変動電源 | 平常時 | 広域予備率 |<br>(アグリゲート) | 平常時 | 低下時 |

- 本機関は、日単位でアセスメントを実施します。 ■ 容量提供事業者は、応札単位の発電実績の合計(48コマ)を容量市場システムに提出していただきます。 ■ 本機関は、日単位の発電実績(48コマ)の最大値が、アセスメント対象容量以上となっていることを確認します。 発電実績 (48コマ) の最大値が、アセスメント対象容量以上となっている場合、当該日 (48コマ) の全てをリク ワイアメント達成とします。 ■ 発電実績(48コマ)の最大値が、アセスメント対象容量未満となっている場合、当該日(48コマ)の全てをリク ワイアメント未達成とします。 ただし、発電実績の最大値がアセスメント対象容量に対して部分的に未達となった場合、未達量に応じてリクワイ アメント未達成コマを算定し、48を乗じたコマ数を、当該日のリクワイアメント未達成コマとします。 3.コマ)の最大値が、アセスメント対象容量以上となっていることを確認<br>アセスメント対象容量以上となっている場合、当該日(48コマ)の全て<br>イント対象容量は、これは、当該日(48コマ)の全て<br>スメント対象容量に対して部分的に未達となった場合、未達量に応じてリ<br>乗じたコマ数を、当該日のリクワイアメント未達成コマとします。<br>NCは、リクワイアメント未達成コマに5を乗じたコマをリクワイアメント未達成<br>NCは、リクワイアメント未達成コマに5を乗じ
- 低予備率アセスメント対象コマについては、リクワイアメント未達成コマに5を乗じたコマをリクワイアメント未達成コマと します。

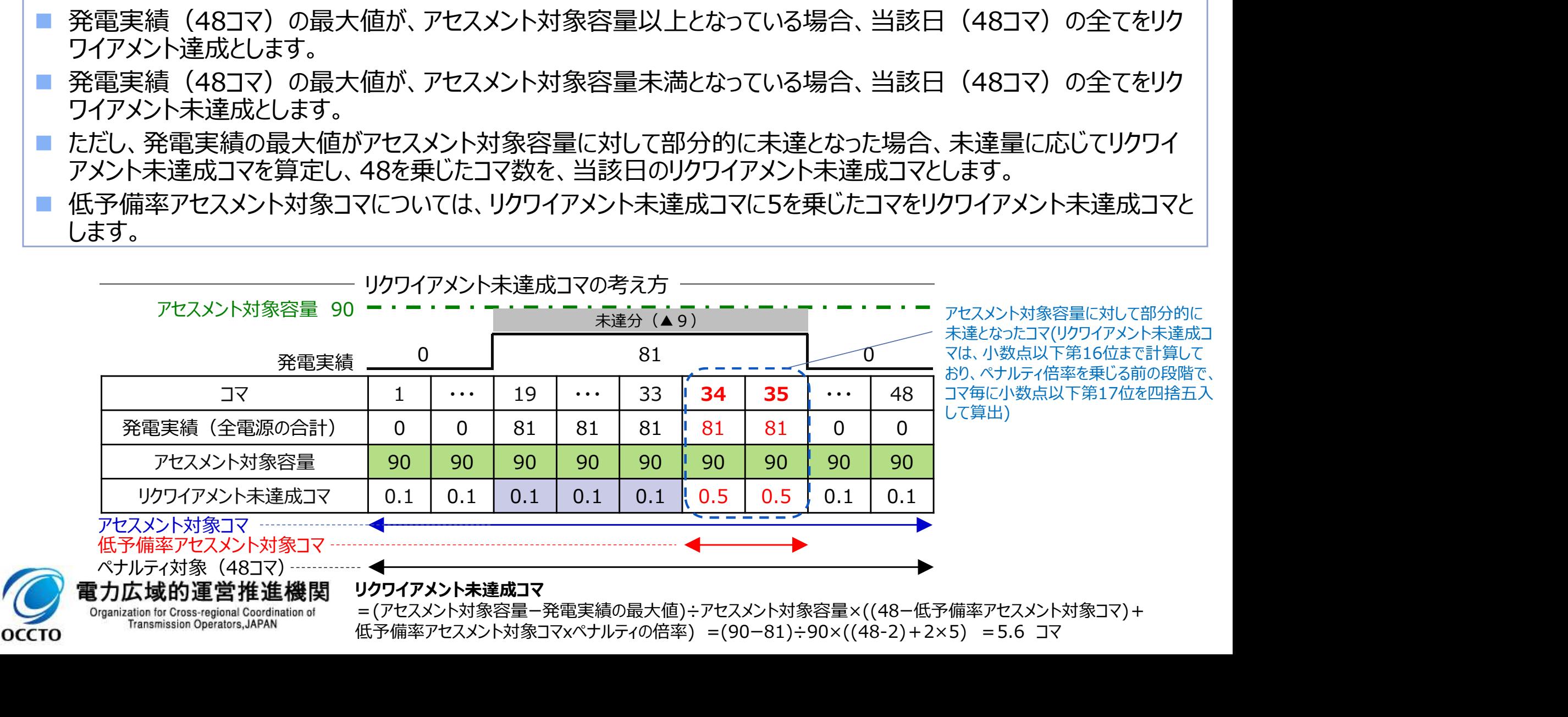

83

低下時

### (参考)差替元電源と差替先電源のリクワイアメント未達成コマの考え方 <mark>『グヅート)』 <sup>#78</sup> - 「 紙T時</mark> - 変動電源 | 平常時 | 広域予備率 |<br>(アグリゲート) | 平常時 | 低下時 |

84

変動電源 | <sub>ㅠ 씀 は</sub> | 広域予備率 |

低下時

変動電源(アグリゲート)が電源等差替を行っている場合における、差替元電源提供者(以下、差替元)と差 替先電源提供者(以下、差替先)のリクワイアメント未達成コマの考え方について説明します。

 電源等差替を行っている場合、提出された1~48コマの中で差替元と差替先の発電量調整受電電力量の合算 した値が最大となるコマ(以下、合算値最大コマ)の発電量調整受電電力量を用いて差替元、差替先それぞれ のリクワイアメント未達成コマを算出します(下表は、差替元と差替先との間に差替容量40がある場合の例)。

差替元の未達分 (▲40) リクワイアメント未達成コマのイメージ図および考え方 0 (ペナルティ倍率5) 20 算定する上で使用する差替元の発電実績 差替元のアセスメント対象容量 60 ー・ー・ー・ー・ー・ー・ー・ー・ー・ー・ー・ー (=差替元の月別アセスメント対象容量 -差替先としての月別の差替容量) (差替元と差替先の合算値最大コマを加味した値) 合算値最大コマ 低予備率アセスメント対象コマ コマ 1 ・・・ 19 20 21 <sup>22</sup> <sup>23</sup> ・・・ 48 電源(アグリゲート)が電源等差替を行っている場合における、差替元電源規模供者(以下、差替元)と差電源規模件者(以下、差替先)のリクワイアメント未達成コマの考え方について説明します。<br>等差替を行っている場合、提出された1~48コマの中で差替元と差替先の発電量調整受電電力量の合算<br>5が最大となるコマ(以下、合算値最大コマ)の発電量調整受電電力量を用いて差替元、差替先それぞれ<br>1)「リイアメント未達成コマを算値最大コマ)の発電量調整受電電力 電源(アクリアート) か容器のタイプワイズがあ合いことを受けている場合が提供している場合、提供している場合、提供されたもののようにはいて、産業を養死の発電量調整受電電力量の合算<br>等差替を行っている場合、提出された1~48コマの平支持元と差替元の発電量調整受電電力量の合算<br>抗量大となるコマ(以下、合算値最大コマ)の発電量調整受電電力量を用いて差替元、差替先それぞれ<br>1が最大となるコマ(以下、合算値最大コマ)の発電量調整受電電力量を用いて差 アセスメント対象容量※1 100 100 100 100 100 100 100 100 100 差替元のアセスメント対象容量 60 60 60 60 60 60 60 60 60  $\begin{array}{rlllllllllllllll} \widehat{P}(X) & \frac{1}{\sqrt{2}}\sum_{1\leq j\leq k} \frac{1}{j}\sum_{1\leq j\leq k} \frac{1}{j}\sum_{1\leq j\leq k} \frac{1}{j}\sum_{1\leq j\leq k} \frac{1}{j}\sum_{1\leq j\leq k} \frac{1}{j}\sum_{1\leq j\leq k} \frac{1}{j}\sum_{1\leq j\leq k} \frac{1}{j}\sum_{1\leq j\leq k} \frac{1}{j}\sum_{1\leq j\leq k} \frac{1}{j}\sum_{1\leq j\leq k}$ リクワイアメント未達成コマ(差替元のみ) 22.4 : (60-20)÷100 x ((48-2) コマ x 1倍 + 2コマ x 5倍) = 18.4 + 4.0 リクワイアメント未達成コマ(差替先のみ) 5.6 : (40-30)÷100 x ((48-2) コマ x 1倍 + 2コマ x 5倍) = 4.6 + 1.0 差替元のリクワイアメント未達成コマ 28 コマ : (22.4 + 5.6)

• リクワイアメント未達成コマ(差替元)=(差替元のアセスメント対象容量-差替元の合算値最大コマの発電実績)※3÷アセスメント対象容量×

((48ー低予備率アセスメント対象コマ)+(低予備率アセスメント対象コマ×ペナルティの倍率))

• **リクワイアメント未達成コマ(差替先)**=(差替先のアセスメント対象容量-差替先の合算値最大コマの発電実績)※3÷アセスメント対象容量×

((48ー低予備率アセスメント対象コマ)+(低予備率アセスメント対象コマ×ペナルティの倍率))

**OCCTO** 

※1 アセスメント対象容量=差替元の月別アセスメント対象容量

※3 負の値となる場合、リクワイアメント未達成コマは0となります

※2 差替先のアセスメント対象容量=差替先としての月別の差替容量

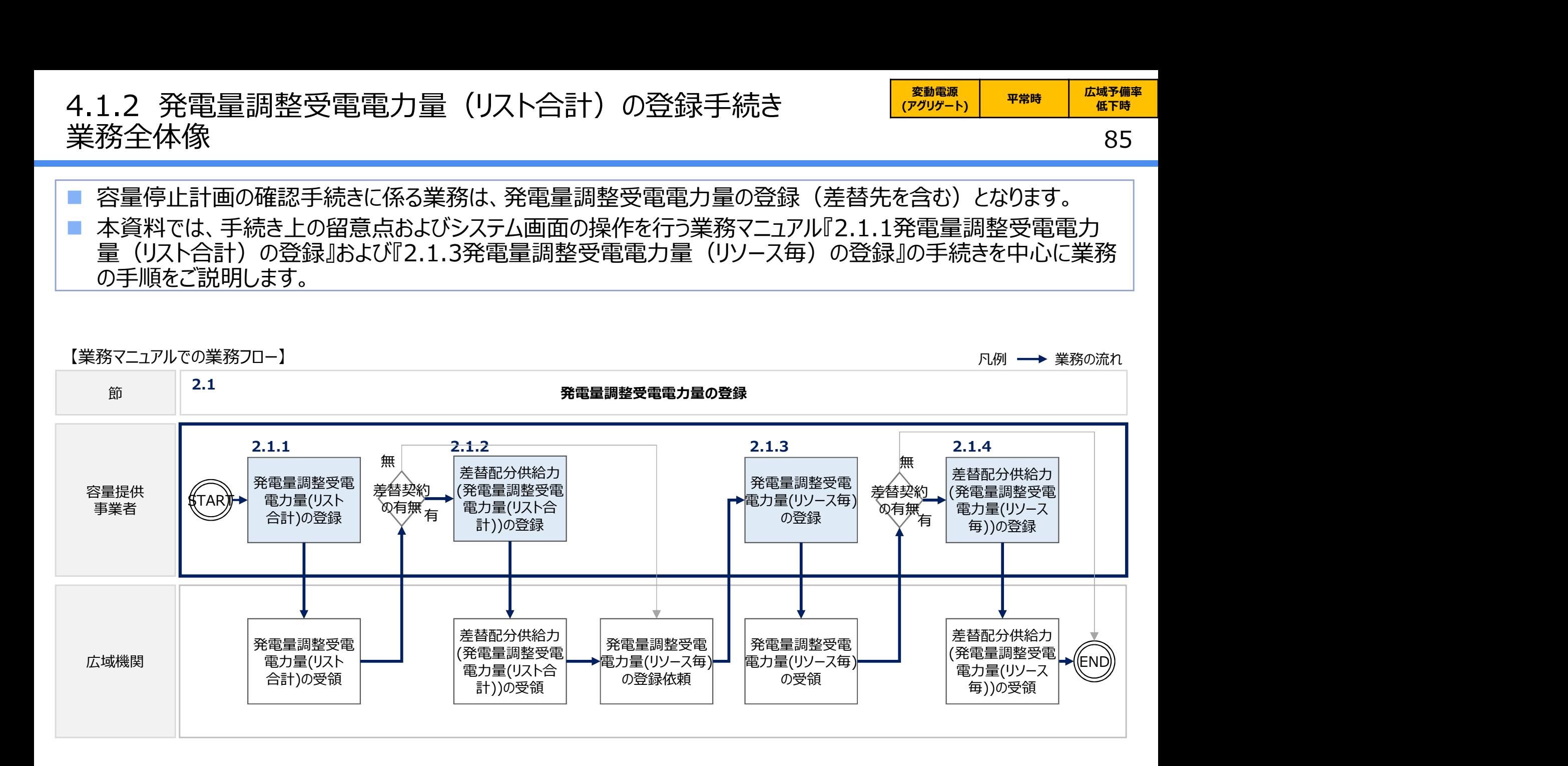

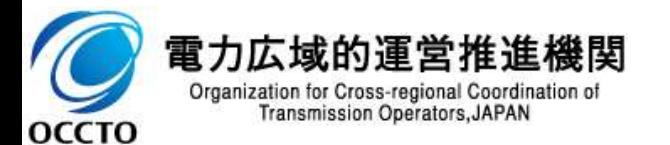

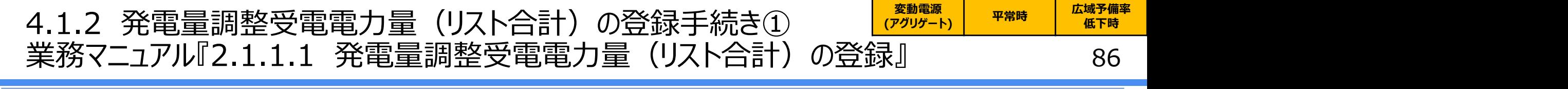

 容量提供事業者は、一般送配電事業者から取得した発電量調整受電電力量を基に、発電量調整受電電力量 (リスト合計)を作成し登録してください。

 $\sigma$ 

発電量調整受電電力量(リスト合計)の登録は、本機関HPからダウンロードしたCSVファイルを用いてください。

202404\_アセスメント算定諸元.csv - メモ帳

.<br>200 km – Alfred Marie – Alfred Alfred Marie – Alfred Marie – Alfred Marie – Alfred Marie – Alfred Marie – Alfr

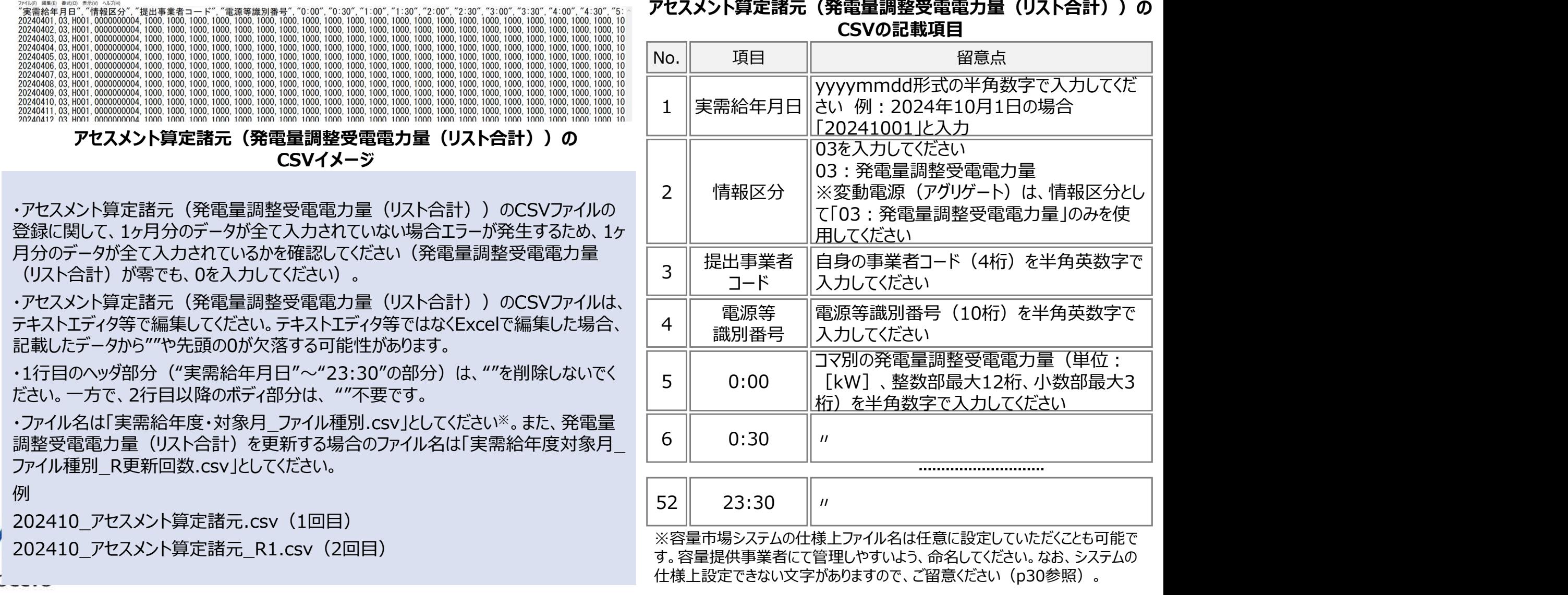

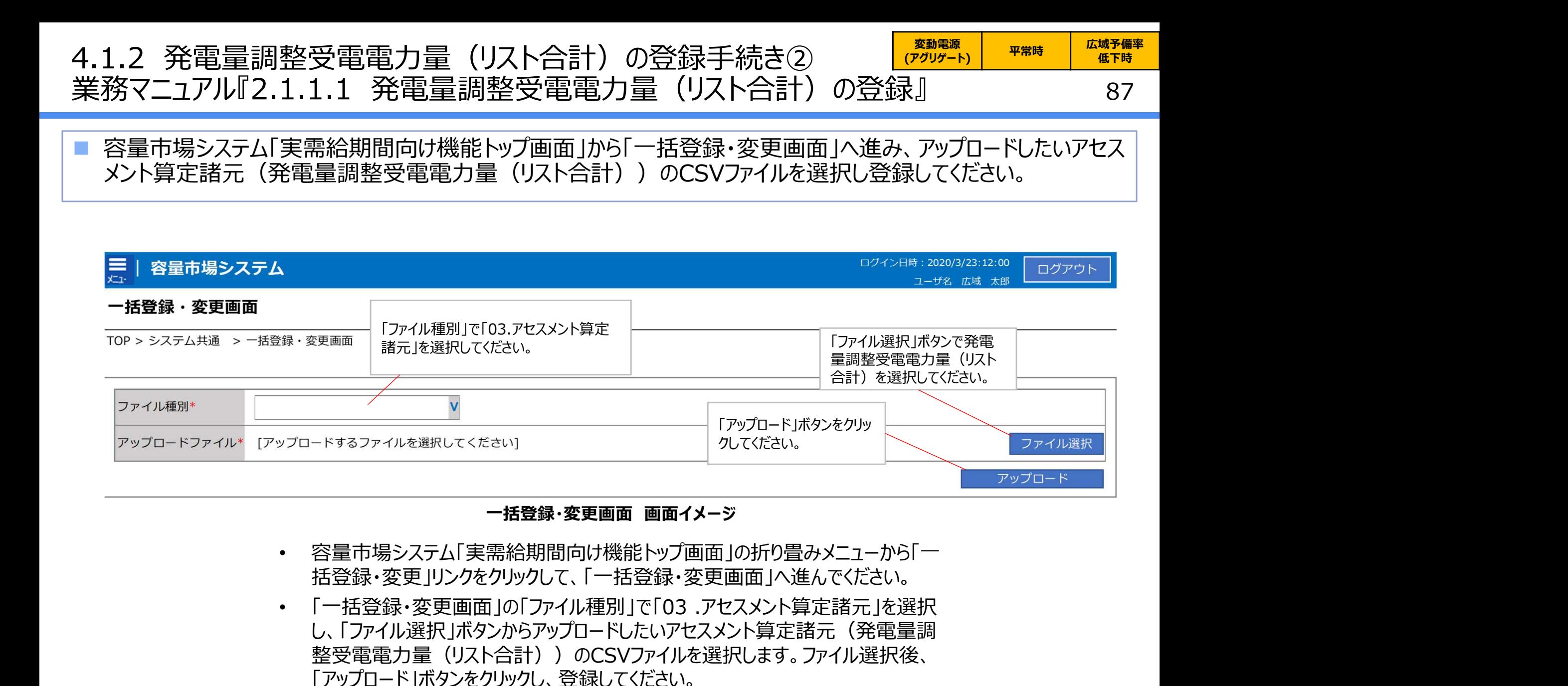

### 一括登録・変更画面 画面イメージ

- 容量市場システム「実需給期間向け機能トップ画面」の折り畳みメニューから「一 括登録・変更」リンクをクリックして、「一括登録・変更画面」へ進んでください。
- し、「ファイル選択」ボタンからアップロードしたいアセスメント算定諸元(発電量調 整受電電力量 (リスト合計)) のCSVファイルを選択します。ファイル選択後、 「アップロード」ボタンをクリックし、登録してください。

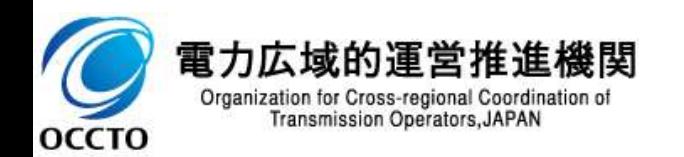

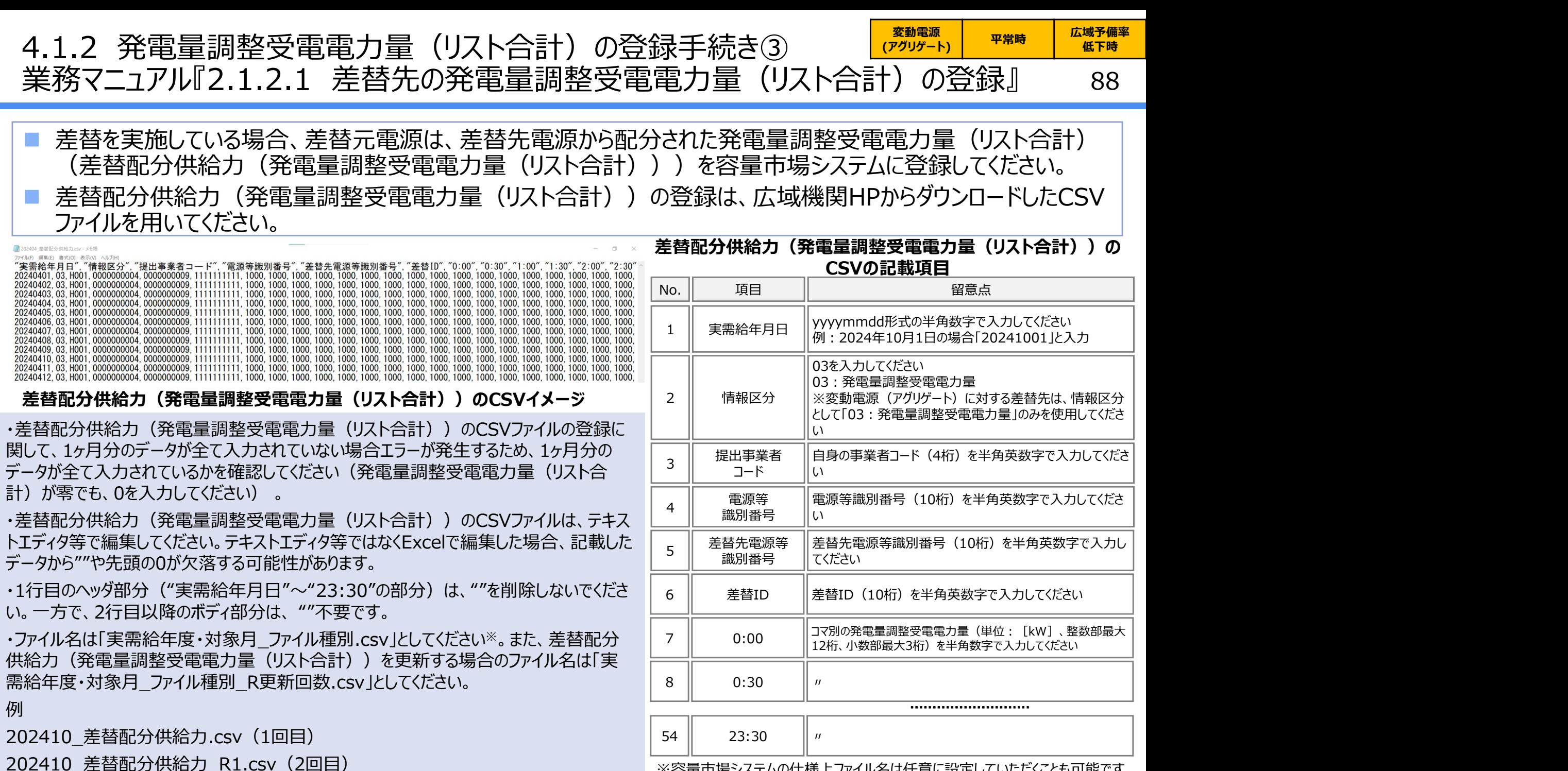

※容量市場システムの仕様上ファイル名は任意に設定していただくことも可能です。 容量提供事業者にて管理しやすいよう、命名してください。なお、システムの仕様 上設定できない文字がありますので、ご留意ください(p30参照)。

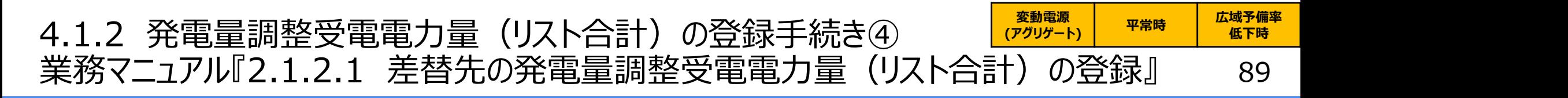

 容量市場システム「実需給期間向け機能トップ画面」から「一括登録・変更画面」へ進み、アップロードしたい差替 配分供給力(発電量調整受電電力量(リスト合計))のCSVファイルを選択し登録してください。

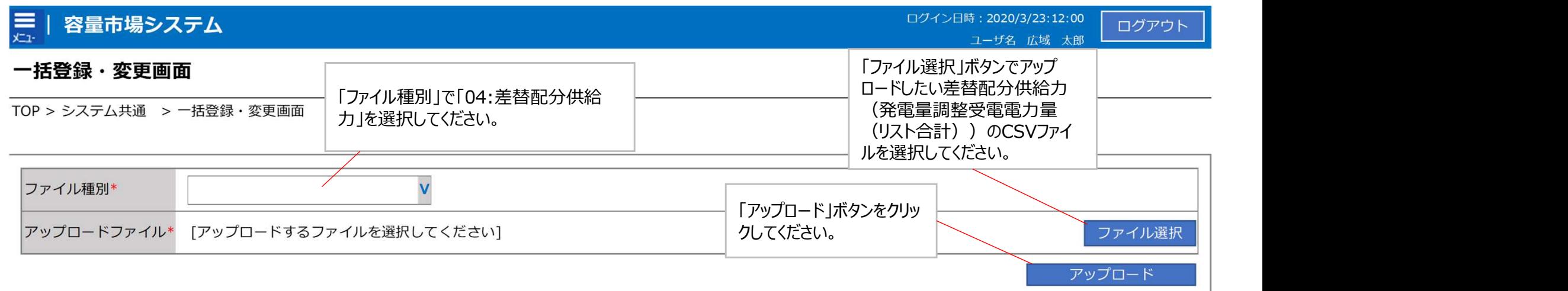

### 一括登録・変更画面 画面イメージ

- 容量市場システム「実需給期間向け機能トップ画面」の折り畳みメニュー「その他 共通」の中の「一括登録・変更=リンクをクリックして、「一括登録・変更画面」へ 進んでください。
- 「一括登録・変更画面」で「ファイル種別」で「04:差替配分供給力」を選択し、 「ファイル選択」ボタンからアップロードしたい差替配分供給力(発電量調整受電 電力量(リスト合計))のCSVファイルを選択します。ファイル選択後、「アップ ロード」ボタンをクリックし、登録してください。

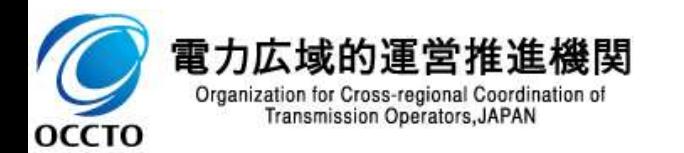

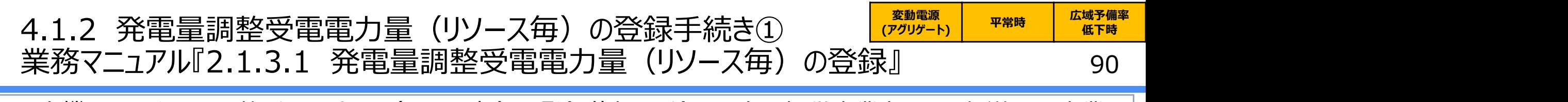

- 本機関より発電量調整受電電力量(リソース毎)の登録依頼を受領した容量提供事業者は、一般送配電事業 者から取得した※1発電量調整受電電力量を基に、1日につき、リスト合計の発電量調整受電電力量が最大となった 1コマ分の発電量調整受電電力量(リソース毎)を1ヶ月分作成し登録してください。
- |発電量調整受電電力量(リソース毎)の登録は、本機関HPからダウンロードしたExcelファイルを用いてください。

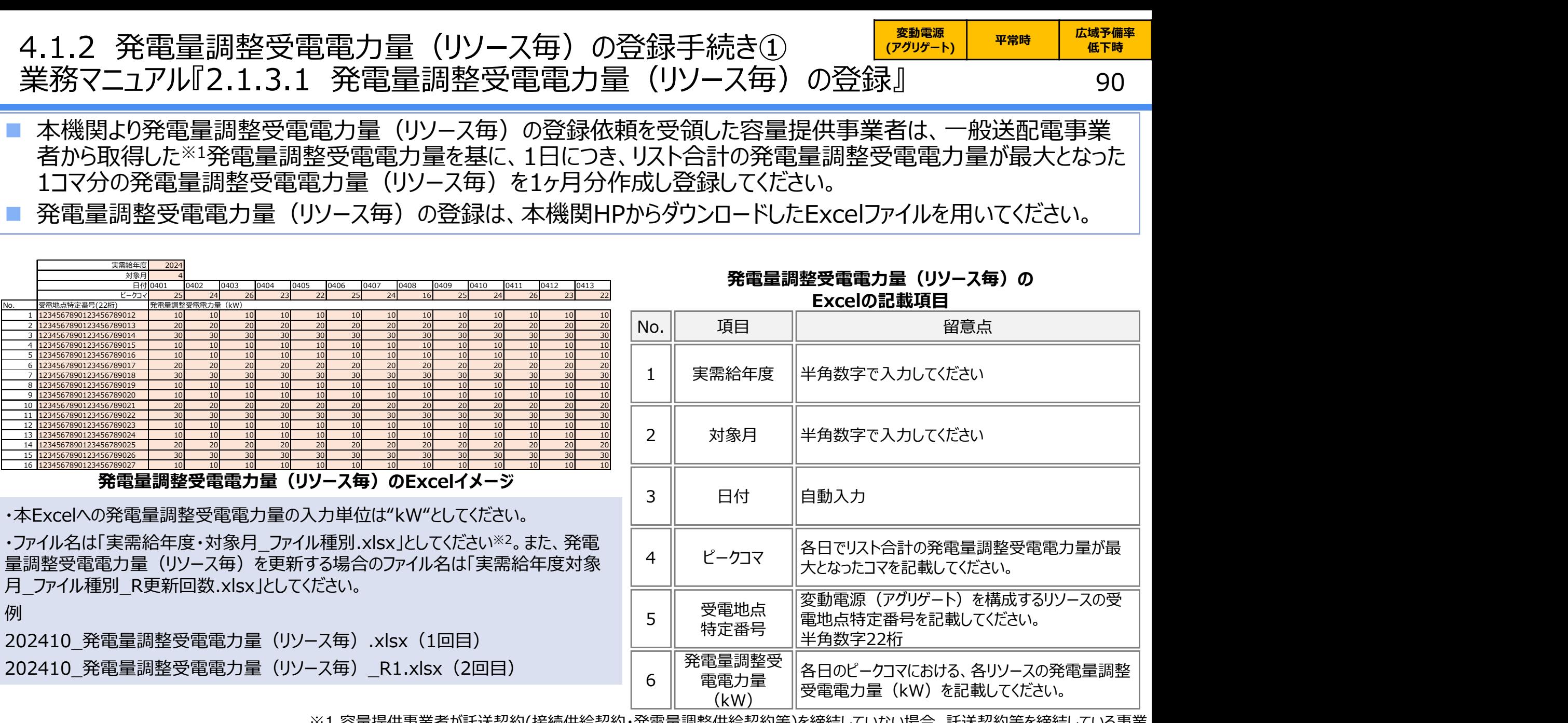

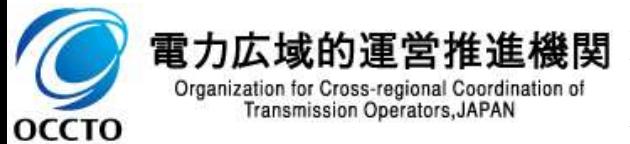

谷重提供事業者が託达契約(接続供給契約・発電重調整供給契約等)を締結し(いない場合、 者から発電実績の提供を受ける環境を整えていただく必要があります。一般送配電事業者から各地点の発電実績を取得できるのは、託 送契約等を締結している事業者であり、容量提供事業者が託送契約等を締結していない場合、一般送配電事業者から発電実績を取 得することはできません。

※2 容量市場システムの仕様上ファイル名は任意に設定していただくことも可能です。容量提供事業者にて管理しやすいよう、 命名してください。なお、システムの仕様上設定できない文字がありますので、ご留意ください(p30参照)。

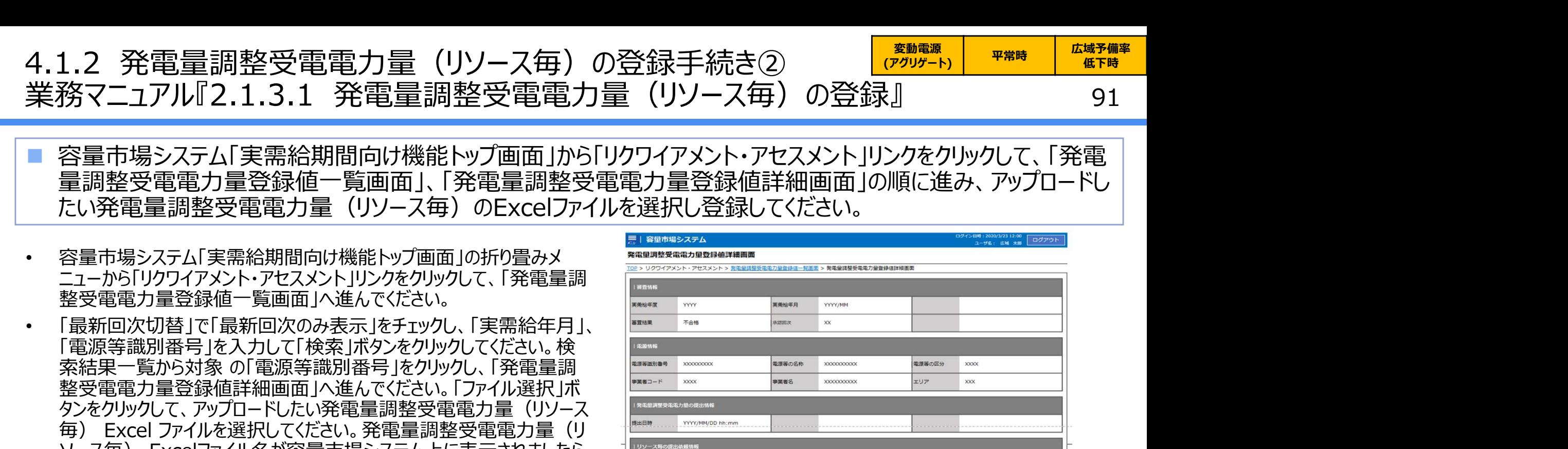

- 容量市場システム「実需給期間向け機能トップ画面」から「リクワイアメント・アセスメント」リンクをクリックして、「発電 量調整受電電力量登録値一覧画面」、「発電量調整受電電力量登録値詳細画面」の順に進み、アップロードし たい発電量調整受電電力量 (リソース毎) のExcelファイルを選択し登録してください。
- 容量市場システム「実需給期間向け機能トップ画面」の折り畳みメンタンのデジャンディングメントアミスシャン REGIRES REGIRES REGIRES REGIRES REGIRES REGIRES REGIRES REGIRES ニューから「リクワイアメント・アセスメント」リンクをクリックして、「発電量調 整受電電力量登録値一覧画面」へ進んでください。
- 「最新回次切替」で「最新回次のみ表示」をチェックし、「実需給年月」、 「電源等識別番号」を入力して「検索」ボタンをクリックしてください。検 整受電電力量登録値詳細画面」へ進んでください。「ファイル選択」ボ タンをクリックして、アップロードしたい発電量調整受電電力量(リソース 1.2 光电量調整受電電力量(リソース再)の豆酸ナポピタ<br>容量市場システム「実需給期間向け機能トップ画面」から「リクイアメント・アセス」の<br>室量調整受電電力量登録値一覧画面」、「発電量調整受電電力量登録値詳細画<br>最調整受電電力量登録値一覧画面」、「発電量調整受電電力量登録値詳細画<br>たい発電量調整受電電力量(リソース毎)のExcelファイルを選択し登録してください。<br>各量市場システム「実需給期間向け機能トップ画面」の折り畳みメントに必要し 「アップロード」ボタンをクリックし、登録してください ファイン マンス マイン マングランド

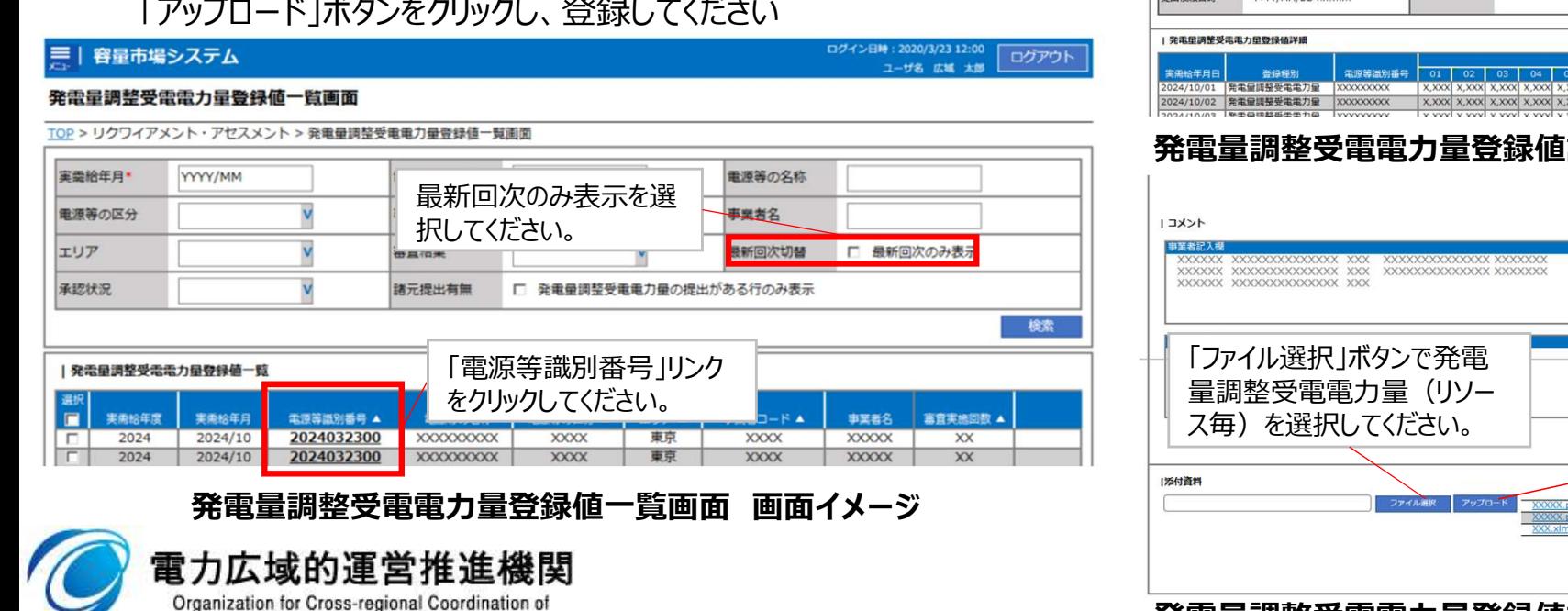

Transmission Operators, JAPAN

OCCTO

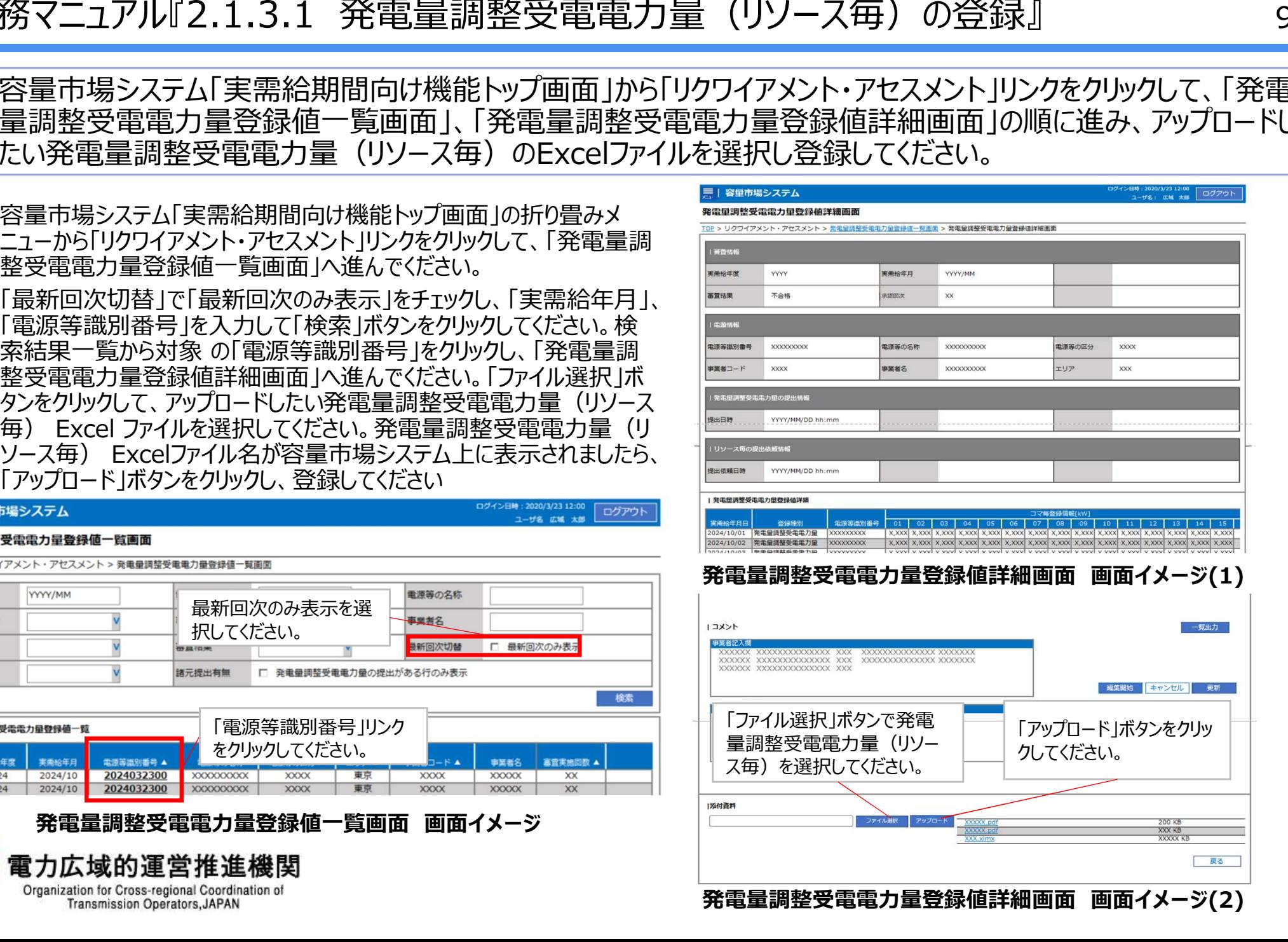

## 4.1.3 アセスメント結果の確認手続き 業務全体像

92

■ アセスメント結果の確認手続きに係る業務は、主に異議申立を含むアセスメント結果の確認となります。 ■ 本資料では、手続き上の留意点およびシステム画面の操作を行う業務マニュアル『3.1.1 アセスメント結果の確 認』の手続きを中心に業務の手順をご説明します。

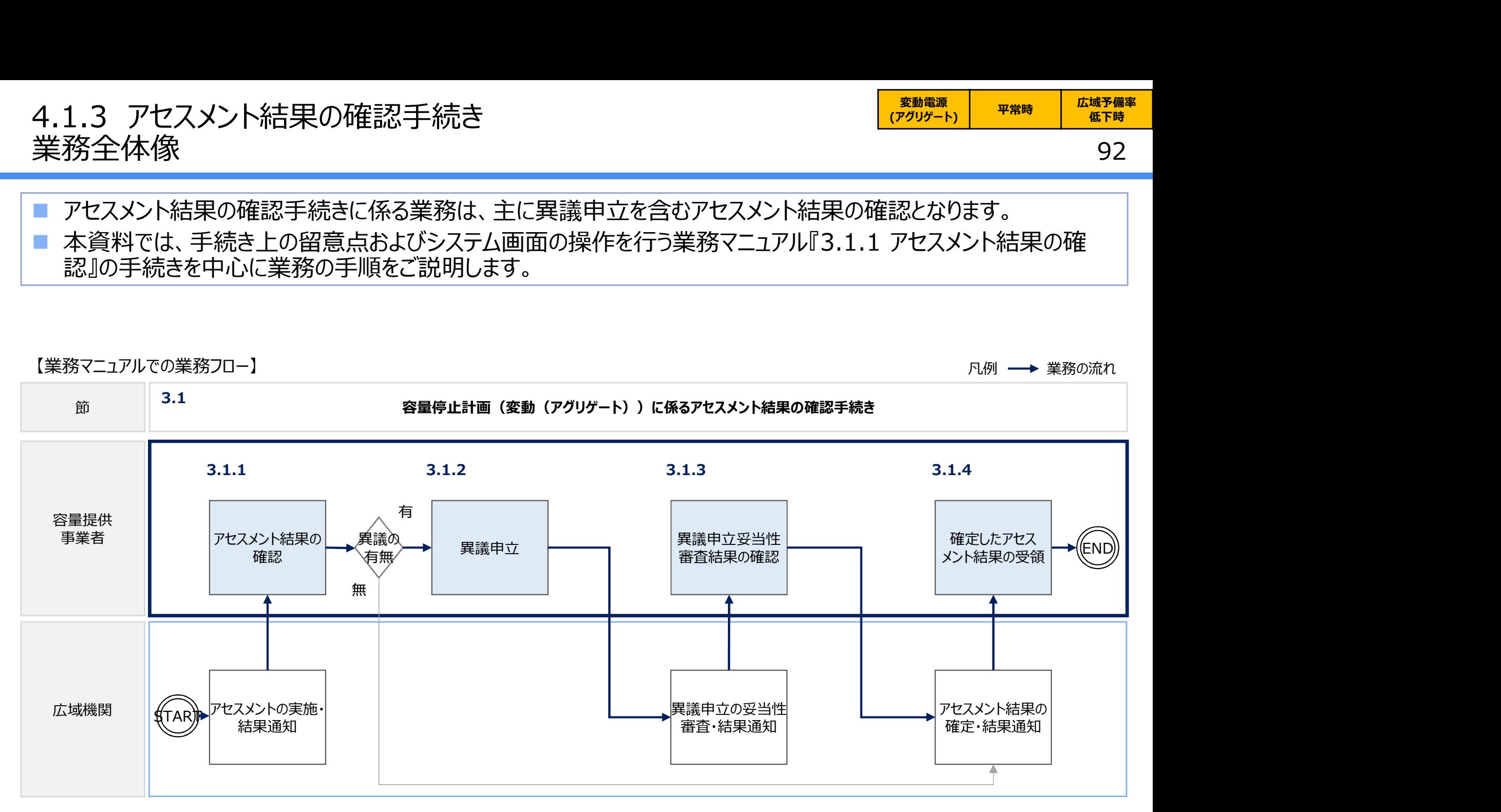

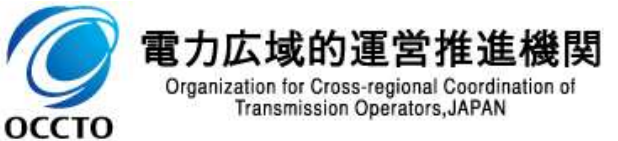

# 4.1.3 アセスメント結果の確認手続き① 4.1.3 アセスメント結果の確認手続き①<br>業務マニュアル『3.1.1 アセスメント結果の確認』<br>■ 本機関がアセスメント実施後、アセスメント未達成の電源を保有する事業者に対<br>- された旨のメリザ容量主提ミュニムに発得したメリアドリス窗に送付されます。

変動電源 | <sub>ㅠ 씀 は</sub> | 広域予備率 | - 変動電源 | 平常時 | 広域予備率 |<br>(アグリゲート) | 平常時 | 低下時 | 低下時

93

- 本機関がアセスメント実施後、アセスメント未達成の電源を保有する事業者に対して、アセスメント結果が仮確定 された旨のメールが容量市場システムに登録したメールアドレス宛に送付されますので、アセスメント結果を確認して ください。
- 容量市場システムの折り畳みメニュー「リクワイアメント・アセスメント」の中の 「アセスメント一覧画面 (事業者毎) -発動指令以外」リンクをクリックして、 「アセスメント一覧画面(事業者毎)-発動指令以外 へ進んでください。 こ マンメント マンチ マンチ マンクリン
- 「アセスメント種別」にて「容量停止計画(変動アグリ)」、「最新回次切 替」で「最新回次のみ表示」を選択し、実需給年度を入力して「検索」ボタン、 ンをクリックしてください。
- 「アセスメント一覧画面(事業者毎)(容量停止計画(変動アグリ)) ―― 『『『『『『『』』』』 『『『』』』 『『』』 』 『『』』 』 『『『』』 』 『『』』 』 『『』』 』 『『』』 』 『『』』 』 『 (検索結果)」に条件に合致する電源等識別番号が表示されますので、 「電源等識別番号」リンクをクリックし、「アセスメント一覧画面(電源等識 別番号毎) -発動指令以外画面」へ進んでください。
- 「アセスメント種別」にて「容量停止計画(変動アグリ)」、「最新回次切 アセスメントー覧画面 (電源等識別番号毎) -発動指令以外 替」で「最新回次のみ表示」を選択し、実需給年度を入力して「検索」ボタ ンをクリックしてください。
- 「アセスメント一覧画面(事業者毎)(容量停止計画(変動アグリ)) (検索結果)」に条件に合致するリクワイアメント対象日が表示されますの で、「対象年月日川ンクをクリック」、「アセスメント詳細画面(容量停止計 画・変動アグリ)」へ進んでください。

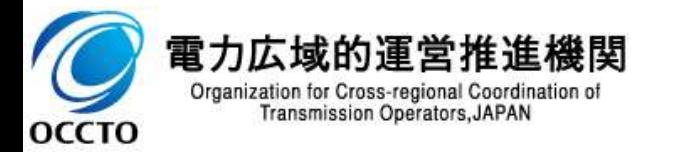

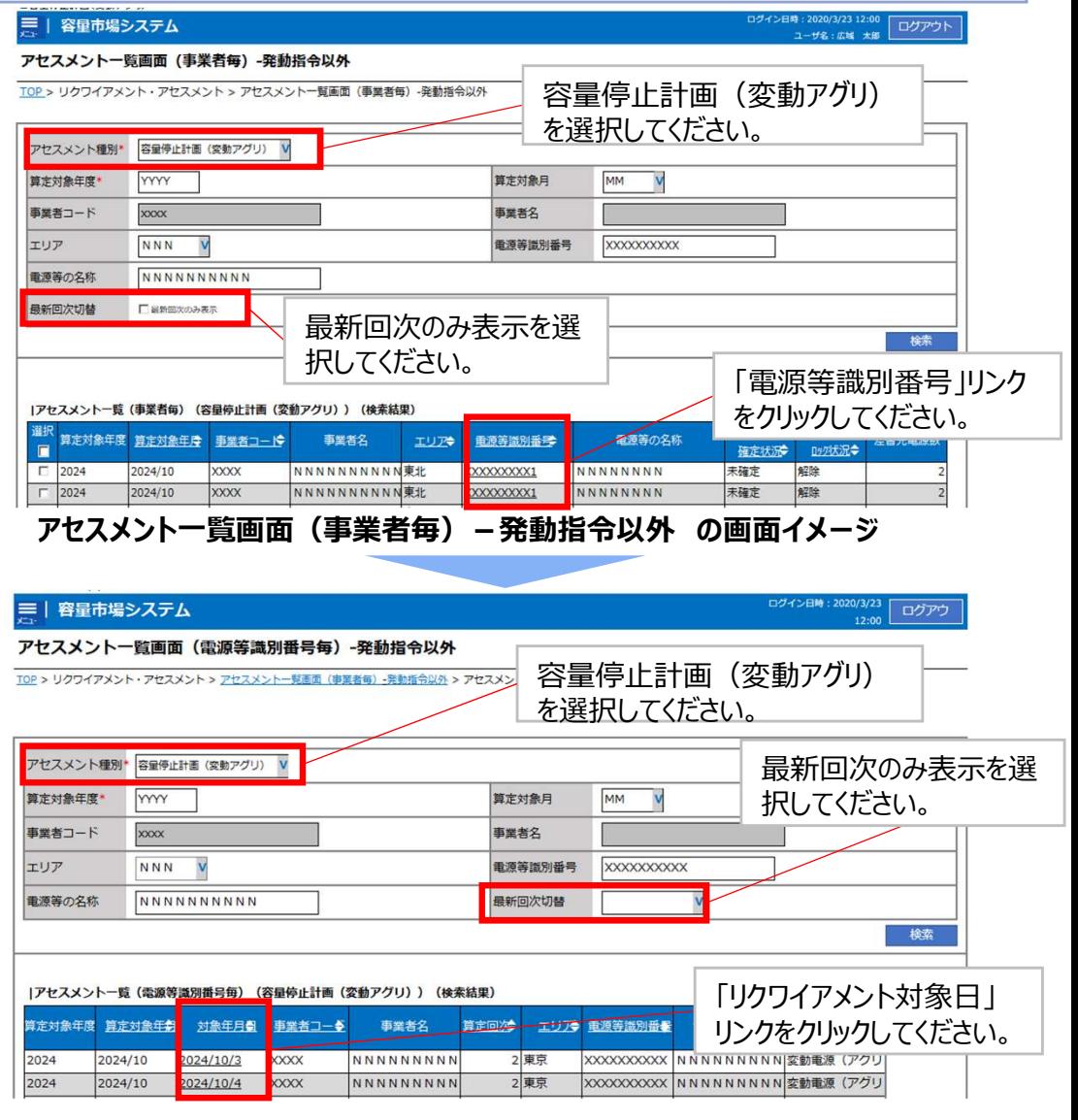

アセスメント一覧画面(電源等識別番号毎)-発動指令以外 の画面イメージ

# 4.1.3 アセスメント結果の確認手続き② 4.1.3 アセスメント結果の確認手続き②<br>業務マニュアル『3.1.1 アセスメント結果の確認』<br>■ 本機関がアセスメント実施後、アセスメント結果が仮確定された旨のメールが容量

ログイン日時: 2020/3/23 12:00

ユーザ名 広域 太郎

94

ログアウト

### 本機関がアセスメント実施後、アセスメント結果が仮確定された旨のメールが容量市場システムに登録したメールア ドレス宛に送付されますので、アセスメント結果を確認してください(アセスメント結果詳細画面(容量停止計画・ 変動アグリ)の説明)。

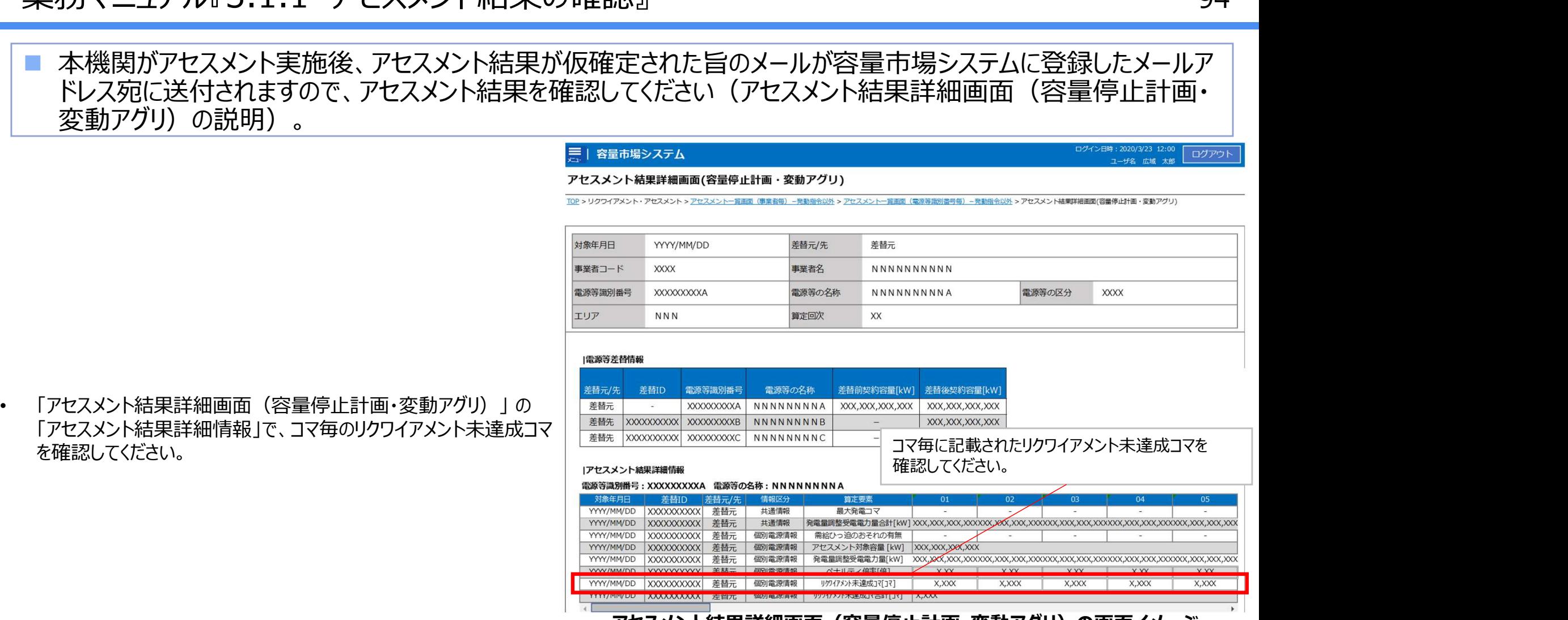

アセスメント結果詳細画面(容量停止計画・変動アクリ)の画面イメージ

本機関から送付されるアセスメント結果仮確定の通知メールには「仮算定」が完了した旨が記載してありますが、システム上の 「仮算定」が完了したことによりアセスメント結果が「仮確定」したこととなりますので、「仮算定」=「仮確定」とご理解ください。

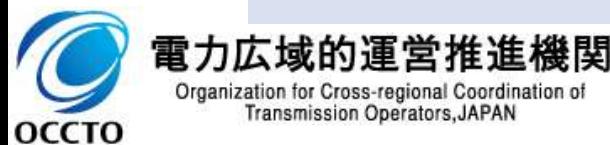

「アセスメント結果詳細情報」で、コマ毎のリクワイアメント未達成コマ を確認してください。

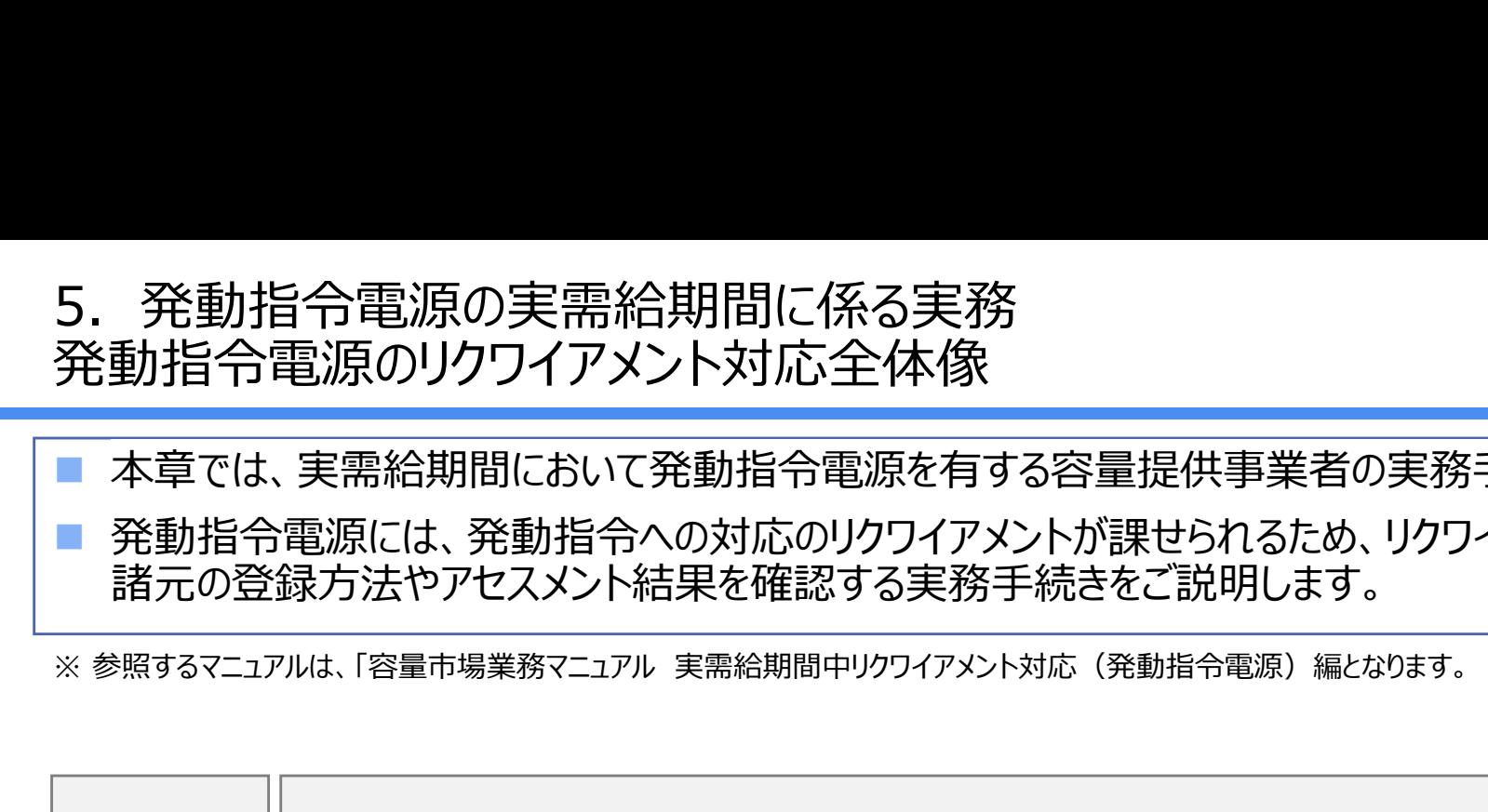

■ 本章では、実需給期間において発動指令電源を有する容量提供事業者の実務手続きについてご説明します※。

■ 発動指令電源には、発動指令への対応のリクワイアメントが課せられるため、リクワイアメントの達成に向けた算定 諸元の登録方法やアセスメント結果を確認する実務手続きをご説明します。

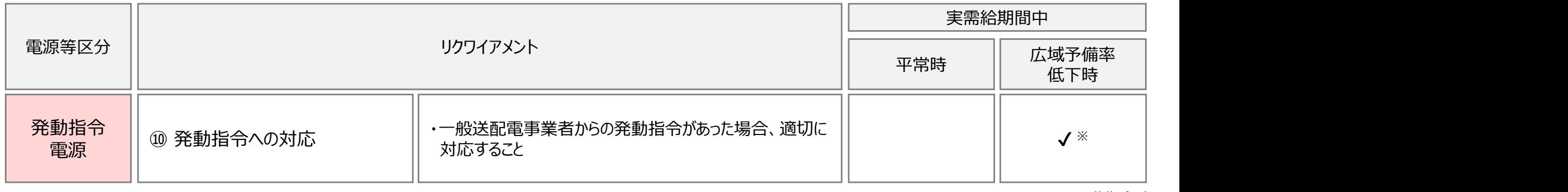

※発動指令時

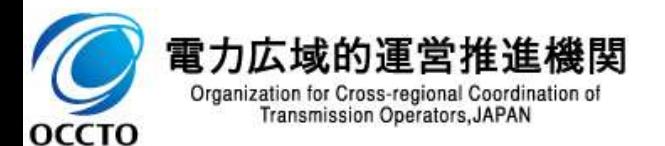

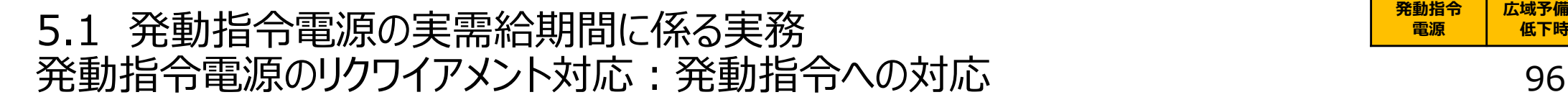

- 実需給期間において一般送配電事業者から発動指令が出された場合、適切に供給力の提供を実施願います。 ■ その後の発動指令への対応に係る実務手続きは、算定諸元登録とアセスメント結果の確認手続きとなります。
- 次頁以降にて実務手続きの留意点をご説明します。なお、容量市場システム操作が必要な手続きについては、シ ステム画面と合わせて手順をお示しします。

【発動指令への対応に係る業務フローと本資料・業務マニュアルの記載箇所】

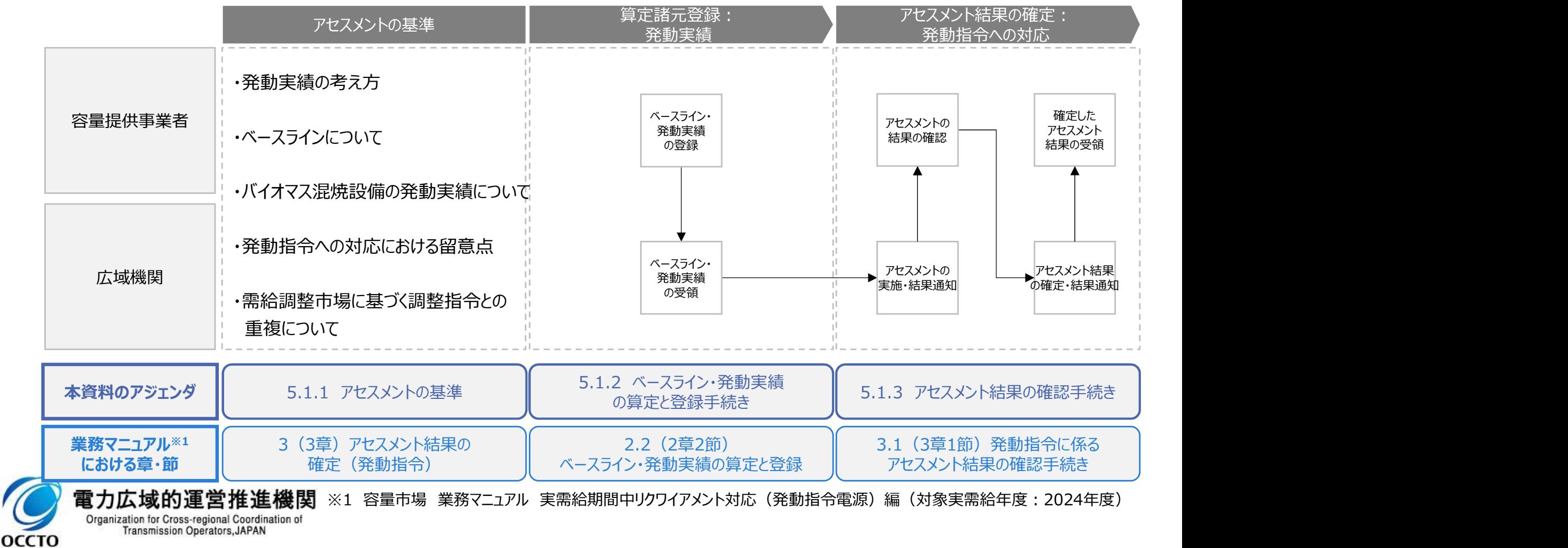

発動指令 | 広域予備率 | 電源 | 低下時 |

広域予備率 低下時のする

## 5.1.1 アセスメントの基準 (発動指令への対応) そのサインのプログラミングの<mark>、 <sup>発動指令</sup></mark> 業務マニュアル『3 アセスメント結果の確定 (発動指令) 』

Organization for Cross-regional Coordination of **Transmission Operators, JAPAN** 

**OCCTO** 

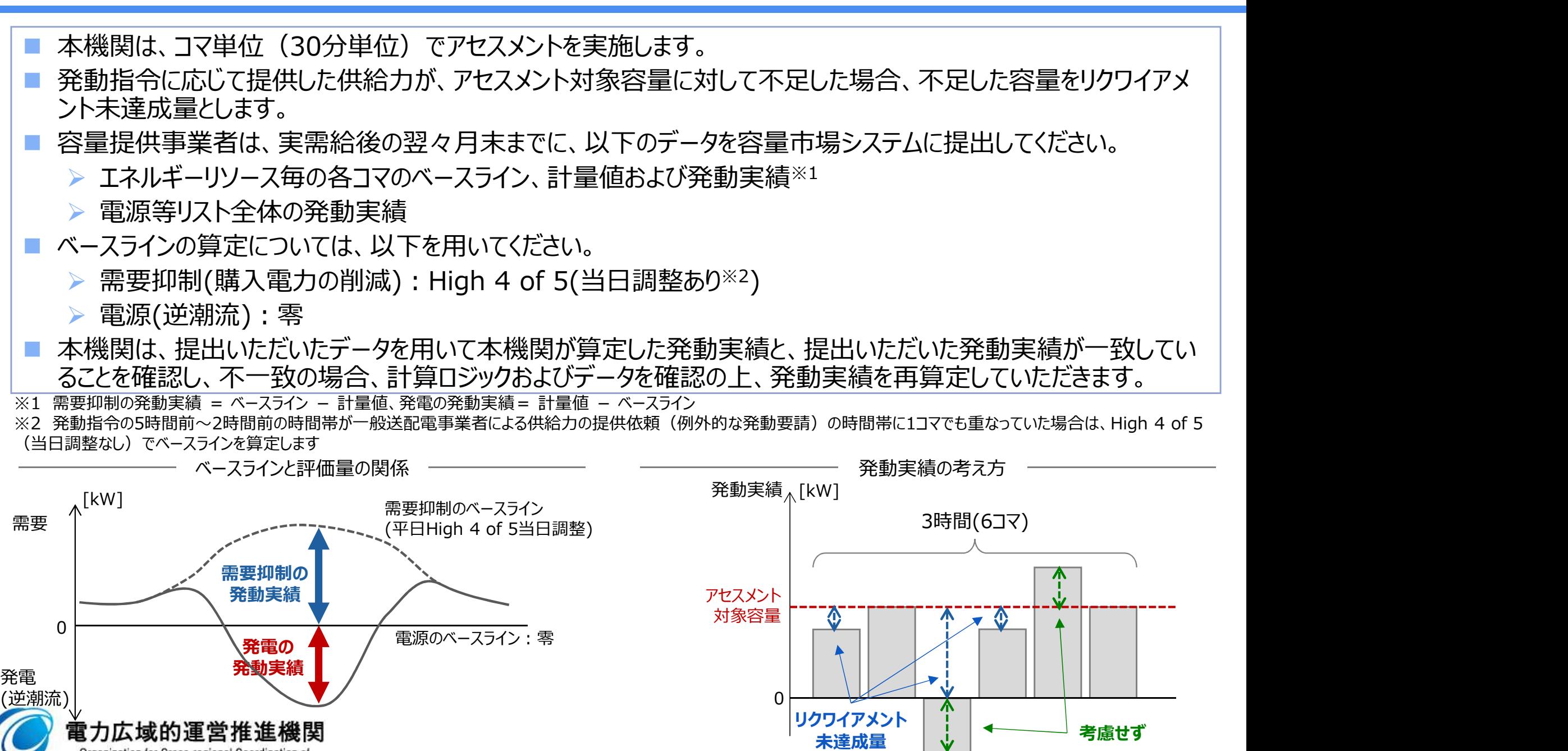

97

低下時

発動指令 | 広域予備率 | 電源 | 低下時 |

広域予備率

- 需要抑制のベースラインは、High 4 of 5 (当日調整あり)で算定します。代替ベースライン等その他のベースライ ンを用いることはできません。
- 雷源(逆潮流)のベースラインは、零とします。なお、ベースラインの算定に発雷計画は使用しないため、発動指 令以外の時間帯に発電していた場合でもベースラインは変わりません。
- 自家発等の同一地点において需要抑制と電源 (逆潮流) の両方で供給力を提供する場合についても、上記の 供給地点および受電地点のベースラインを使用していただきます。なお、電源等リストに両方の受電(供給)地 点特定番号を記載していただくことが前提となります。 (参考)発動実績算定の考え方<br>- 需要抑制のベースラインは、High 4 of 5 (当日調整あり)で算定します。代替ベースライン等その他のベースライ<br>- を用いることはできません。<br>- 電源(逆潮流)のベースラインは、零とします。なお、ベースラインの算定に発電計画は使用しないため、発動指令以外の時間帯に発電していた場合でもベースラインは変わりません。<br>- 自家発等の同一地点において需要抑制と電源(逆潮流)の両方で供給力を提供する場合 ライノ」<br>1 4 of 5(当日調整あり)で算定します。代替ベースライン等その他のベースライ<br>よ、零とします。なお、ベースラインの算定に発電計画は使用しないため、発動指<br>場合でもベースラインは変わりません。<br>要抑制と電源(逆潮流)の両方で供給力を提供する場合についても、上記の<br>スラインを使用していただきます。なお、電源等リストに両方の受電(供給)地<br>とが前提となります。<br>抑制の発動実績= 計量値 - ベースライン<br>発電の発動実績= 計量
- 

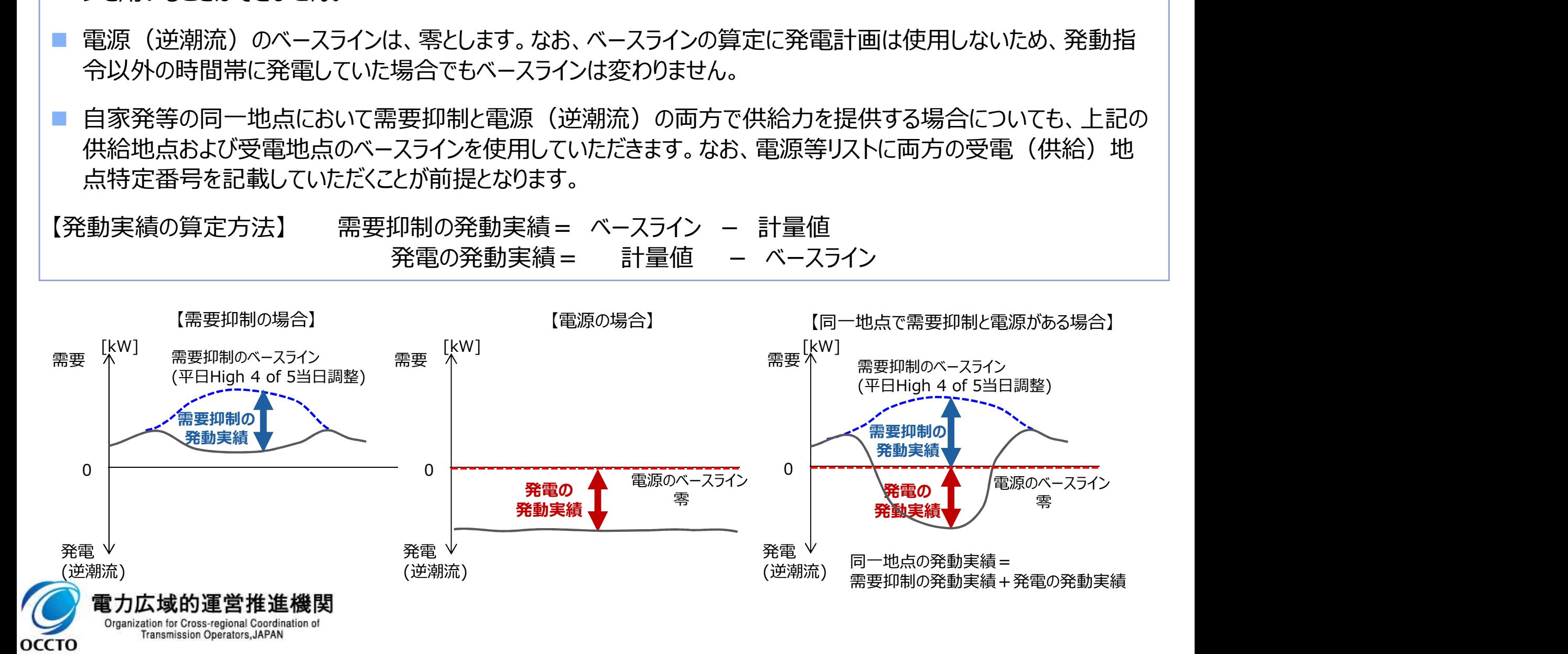

## <sup>99</sup> (参考)ベースラインの算定方法について

- ①DR実施日の直近5日間(DR実施日当日および下記に該当する日を除く)のうち、DR実施時間帯の平均 需要量の多い4日間(High 4 of 5)のDR実施時間帯のコマ毎の平均値を算出する。
	- 土曜日・日曜日・祝日
	- 属地一般送配電事業者の指示に基づく過去のDR実施日※
	- DR実施時間帯における需要量の平均値が直近5日間のDR実施時間帯における需要量の総平均値の 25%未満
- ②DR実施時間の5時間前から2時間前までの30分単位の6コマについて、「(DR実施日当日の需要量)- (上記①の算出方法により算出された平均値)」の平均値を算出する。
- ③上記①で算出された値におけるDR実施時間帯の30分単位の各コマに、上記②で算出された値を加算したも のをベースラインとする。ただし、マイナスとなる場合は当該時間帯のベースラインを零に補正。

※「実需給期間中の発動指令電源の発動日」、「実効性テスト実施日」、「電源Ⅰ´の発動日(2024年度以降は該当無し)」を指します。

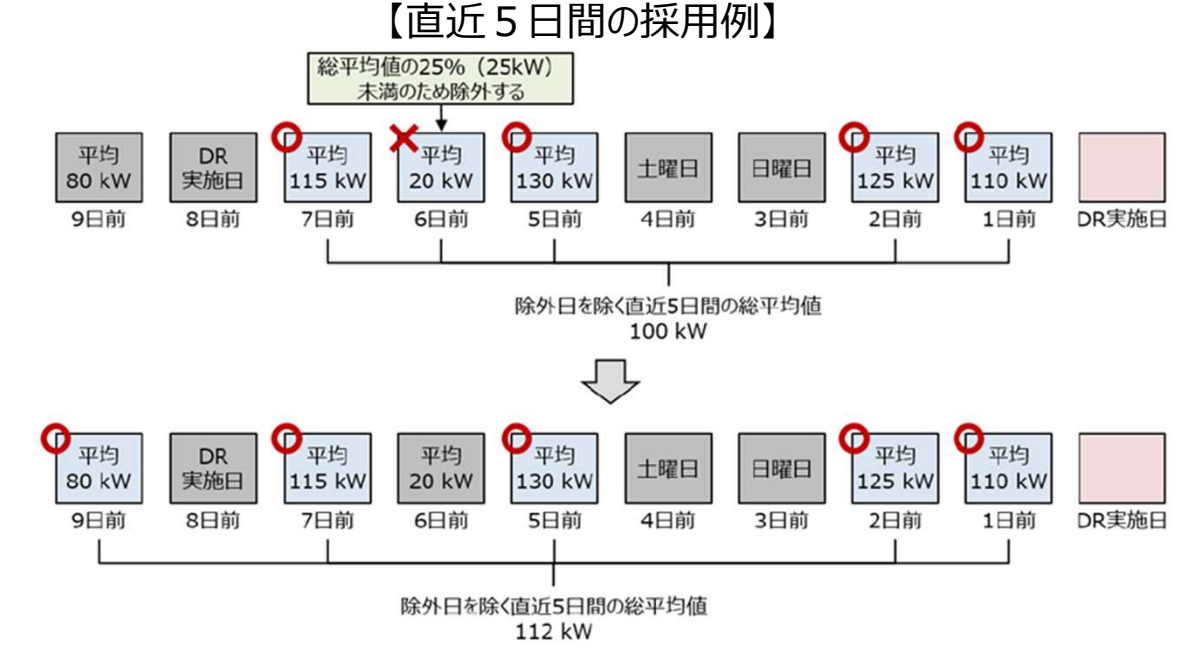

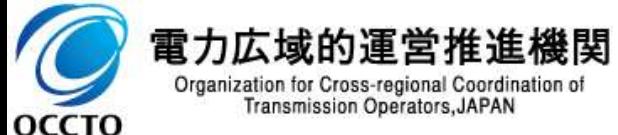

発動指令 | 広域予備率 | 電源 | 低下時 |

広域予備率 低下時のする

## (参考)バイオマス混焼設備の発動実績の報告方法について <mark>- 電線 | 低下時</mark>

発動指令 | 広域予備率 | 電源 | 低下時 |

広域予備率 低下時のする

■ 2023年8月での説明会資料からの変更点となりますが、バイオマス混焼設備の計量値は、実績バイオマス比率に て算定されるため、電源等リストの計量・仕分区分にバイオマス混焼 (FIT/非FIT) を選択した場合、コマ毎に FIT/非FIT分を合算した上でバイオマス調達上限比率※を用いて再仕訳して報告していただきます。 <sup>多</sup>考)バイオマス混焼設備の発動実績の報告方法について<br>- 2023年8月での説明会資料からの変更点となりますが、バイオマス混焼設備の計量値は、実績バイオマス比率に<br>2023年8月での説明会資料からの変更点となりますが、バイオマス混焼(FIT/非FIT)を選択した場合、コマ毎に<br>IT/非FIT分を合算した上でバイオマス調達上限比率<sup>※</sup>を用いて再仕訳して報告していただきます。<br>> コマ毎の非FIT分=コマ毎のFIT・非FIT分の合算

※ 電源等リスト登録時に予定バイオマス比率を登録していた場合、実需給期間前までにバイオマス調達上限比率を提出する必要があります。

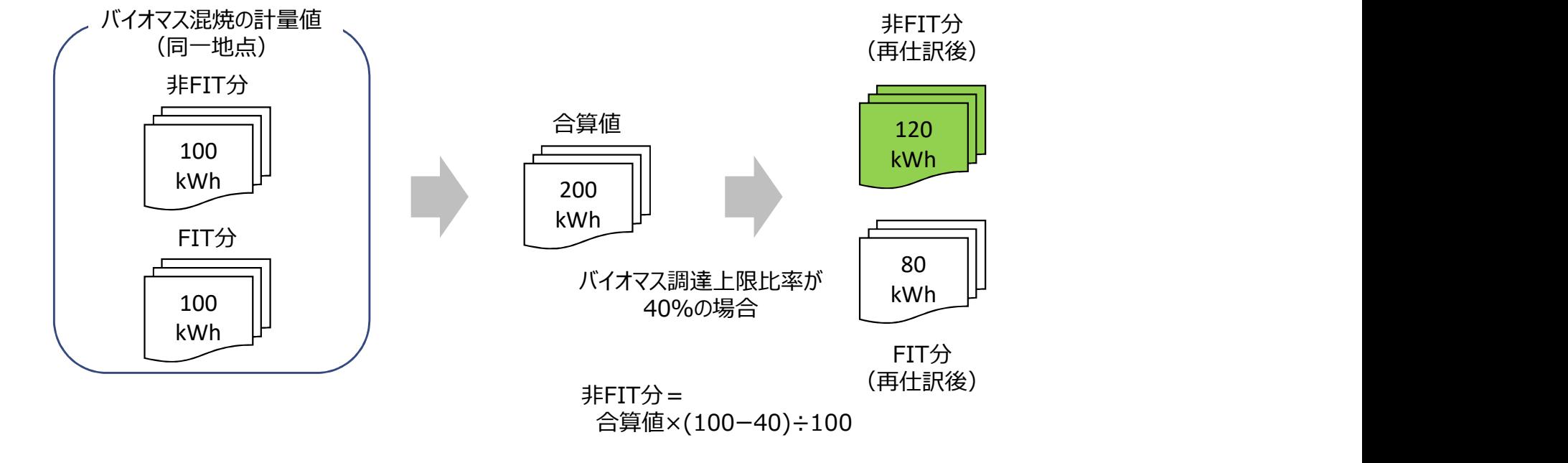

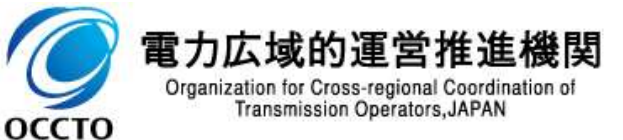

- 自己託送地点の電源リソースにおいては、発電計画により仕訳された自己託送以外の計量値を発電実績として 評価します。
- そのため、発動指令時に当該電源を焚き増した場合であっても、自己託送の計量値の場合については、発動実績 としては評価されません。
- 自己託送以外の計量値である場合のみ (自己託送に供される容量とは発電BGコードが異なります) 容量市場 における発電実績として評価されます。

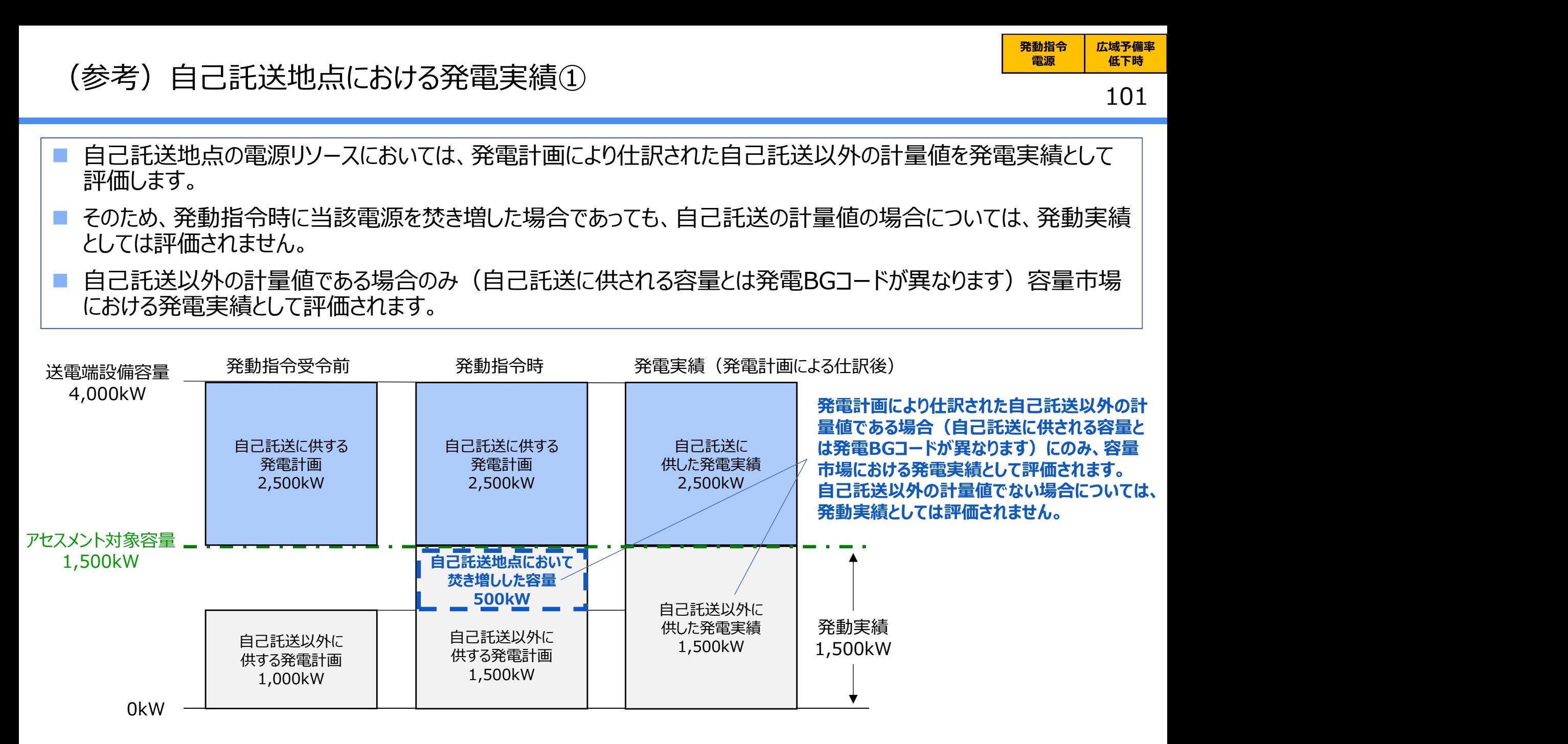

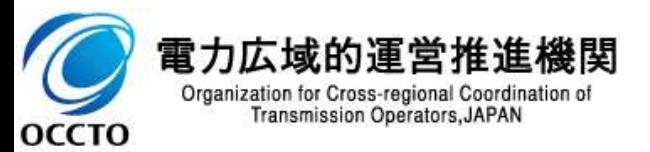

## (参考)自己託送地点における発電実績②

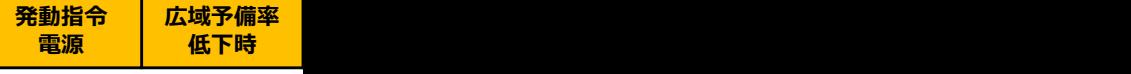

### 102

 自己託送地点の電源リソースにおいて、対となる自己託送需要を発動指令時に抑制し、当該自己託送地点の 電源リソースに生じた余力を、自己託送以外に供する発電計画に付け替えすることで、発生させた余剰分を容量 市場における発動実績とすることは可能です。

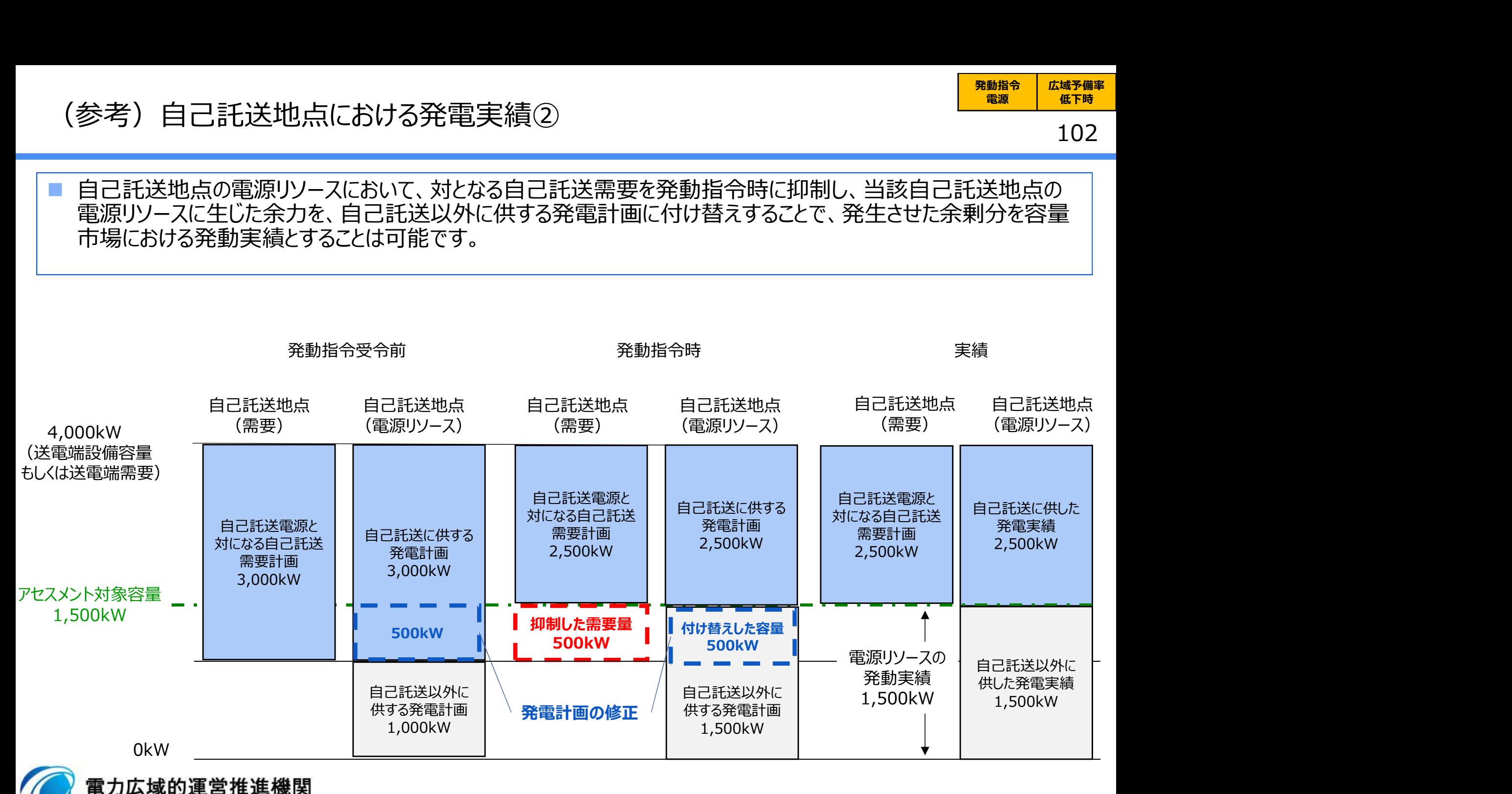

Organization for Cross-regional Coordination of<br>Transmission Operators, JAPAN **OCCTO** 

- 発動指令への対応に伴い発生する電力量については、相対契約に基づく小売電気事業者等への供給や、卸電 力取引所への入札を通じて提供するものとし、各リソースの発電販売計画または需要抑制計画※へ適切に反映し ていただきます。
- 適切に入札した結果、未約定となった場合、未約定分については通常のインバランスとして扱います。
- アグリゲーターが自ら卸電力市場へ入札する場合、日本卸電力取引所の会員資格手続きや属地一般送配電事 業者との発電量調整供給契約または需要抑制量調整供給契約が必要となります。
- 厳しい電力需給状況の場合、節電要請が発出されるため(例えば、2022年夏季など)、容量提供事業者におい 参考)発動指令への対応における留意点<br>- 第動指令への対応に伴い発生する電力量については、相対契約に基づく小売電気事業者等への供給や、卸電<br>カ取引所への入札を通じて提供するものとし、各リソースの発電販売計画または需要抑制計画※へ適切に反映し<br>これだきます。<br>適切に入札した結果、未約定となった場合、未約定分については通常のインバランスとして扱います。<br>学者との発電量調整供給契約または需要調査の提供給契約が必要となります。<br>厳しい電力需給状 意ください。

【電力需給ひっ迫等を踏まえたベースライン算定の取扱いについて】

#### • 経済DR実施日の取り扱い

〇電力需給ひっ迫注意報もしくは警報の発令期間中において、発令されたエリア内において容量提供事業者が経済DRを実施した場合、容量提供 事業者からの申し出があった場合はその申し出内容を証憑等で確認の上、ベースライン算定で、当該の経済DR実施日を除外する等の対応を行 います。また、広域予備率低下に伴う供給力提供通知に応じた経済DR実施日についても、同様に対応します。

〇経済DRを実施した証憑として以下のような書類を確認します。

\*容量提供事業者とDRを実施した需要家との契約書等

\*実際にDR指令を行ったことを示す資料(指令時のメール等)

• お申し出の方法・期日

以下のとおり、容量提供事業者よりお申し出ください。

・様式:任意様式

・連絡先:youryou\_uketsuke@occto.or.jp

・期日:発動指令を受令した日から5営業日以内

※発動指令電源のうち需要抑制リソースについては、本機関に提出する需要抑制計画の内訳に、電源等リスト単位で、「該当する需要抑制リソースの抑制計画値の合計値」、「該当 する需要抑制リソースのベースラインの合計値」、「該当する需要抑制リソースの供給地点特定番号のうち最も若い番号」を記載してください。需要抑制計画の内訳への記載は発動指 【電力需給2→通等を踏まえたペースライン算定の取扱いについて】<br>- 経済Dを実施日の取り扱い<br>- 各の実施日の取り扱い<br>- つ電力需給の事業も以上に営報の発令期間中において、発令されたエリア内において容量提供事業者が経済DRを実施した場合、容量提供<br>- 事業者から申し出があった場合はその申し出内容を証据等で確認の上、ペースライン算定で、当該の経済DR実施日を除外する等の対応を行<br>- 非すまた、広域予備率低下に伴う供給力提供過程に応じた経 • 経済DR実施日の取り扱い<br>
○電力需給シン迫計意報もしば1等級の発令期間申において、発令されたエリア内において容量提供事業者が経済DRを実施した場合、容量提供<br>
○電力需給かシ迫計意識もしば1番級の発令期間申において、発令されたエリア内において容量提供事業者が経済DRを実施した場合、容量提供<br>
まま、および中心出があった場合はその申し出内容を証認されます。<br>
→ 非営業者がらの申し出があった場合はその申し出内容を証認して応えるのは

発動指令 | 広域予備率 | 電源 | 低下時 | 広域予備率 低下時のする

 応動の3時間以上前に、属地一般送電事業者から発令される発動指令について、簡易指令システムにおいては、 発動指令に対応したMarketContext (以下、「MCI) ※1の受信により、発動指令として対応いただきます。

 発動指令量については、差分指令・実出力指令によらず「容量確保契約容量」となります。容量提供事業者が 計上されている計画等によっては追従すべき指令値とならない場合※2があるため、自動追従しない(制御上は読 み捨てていただく)ようご留意ください(指令応諾の送信には対応いただきます)。

※1 一般送配電事業者から簡易指令システム利用者に別途周知されます。 ※2 例えば、発動指令受令前に、既に容量確保契約容量以上の計画等の計上をされている場合には、指令量に合わせて計画等を減少いただく必要はございません。

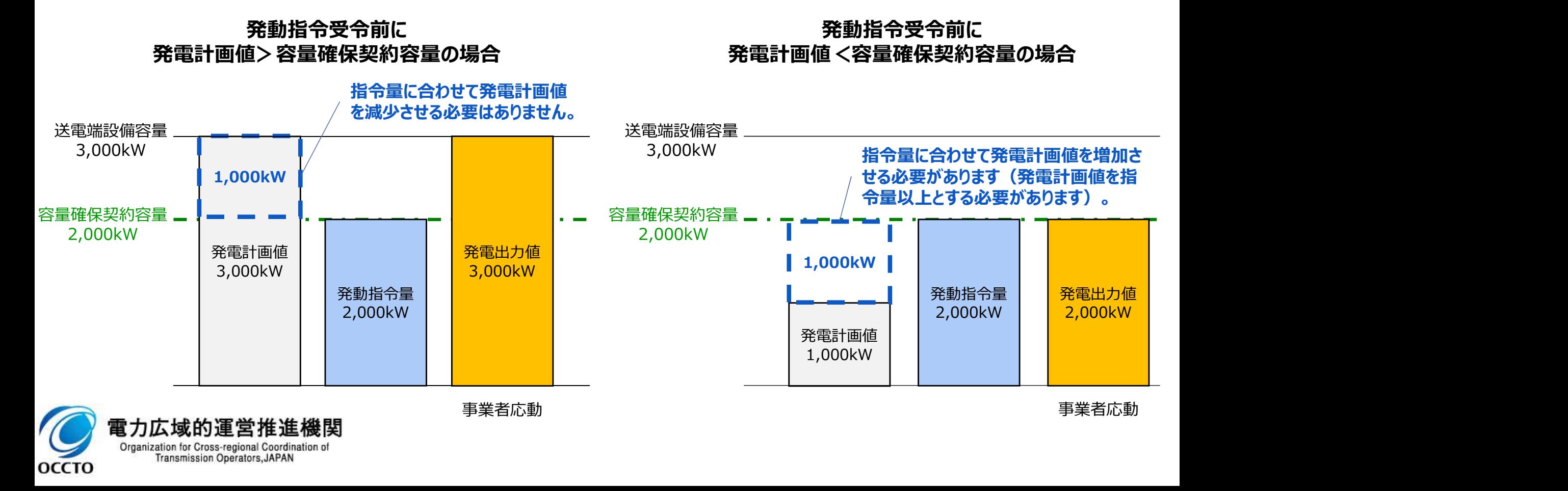

■ 発動指令受令後、簡易指令システムにて速やかに、指令を応諾した旨を一般送配電事業者へ返信してください※。 ■ 属地一般送配電事業者からの連絡については, 電源等情報の「発動指令時の連絡先」に記載いただいた連絡 先に送付されます。連絡先の変更がある場合,速やかに電源等情報を修正して頂くとともに、属地一般送配電 事業者へ、メールにて連絡をお願いいたします。

※ 専用線オンラインは不要です。指令を応諾した旨が返信されない場合、一般送配電事業者から容量提供事業者へ、確認の連絡が行われる場合があります。

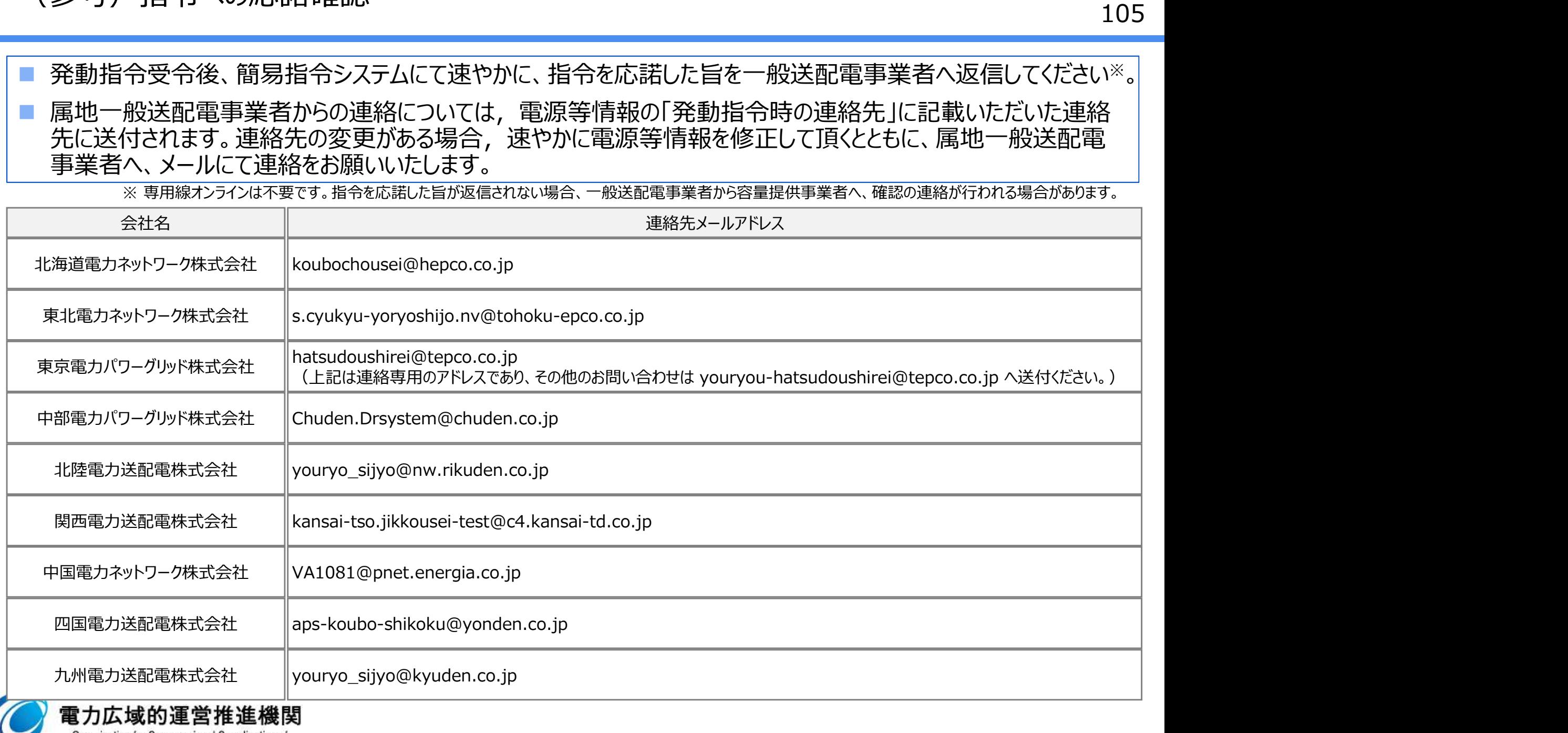

Organization for Cross-regional Coordination of **Transmission Operators, JAPAN** 

**OCCTO** 

106 (参考)電源等差替が実施された場合の指令ルートについて(差替元電源等と<mark>L <sup>発動論) 体理権</mark></mark></sup> 差替先電源等が同一エリアの場合) 発動指令 | 広域予備率 | 電源 | 低下時 | 広域予備率 低下時のする

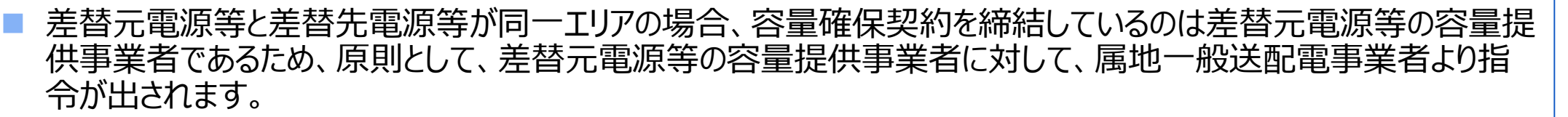

差替元電源等の容量提供事業者より、差替先電源等の事業者へ増発等の連絡をしてください。

電源等差替が実施された場合の指令ルート(差替元電源等と差替先電源等が同一エリアの場合)

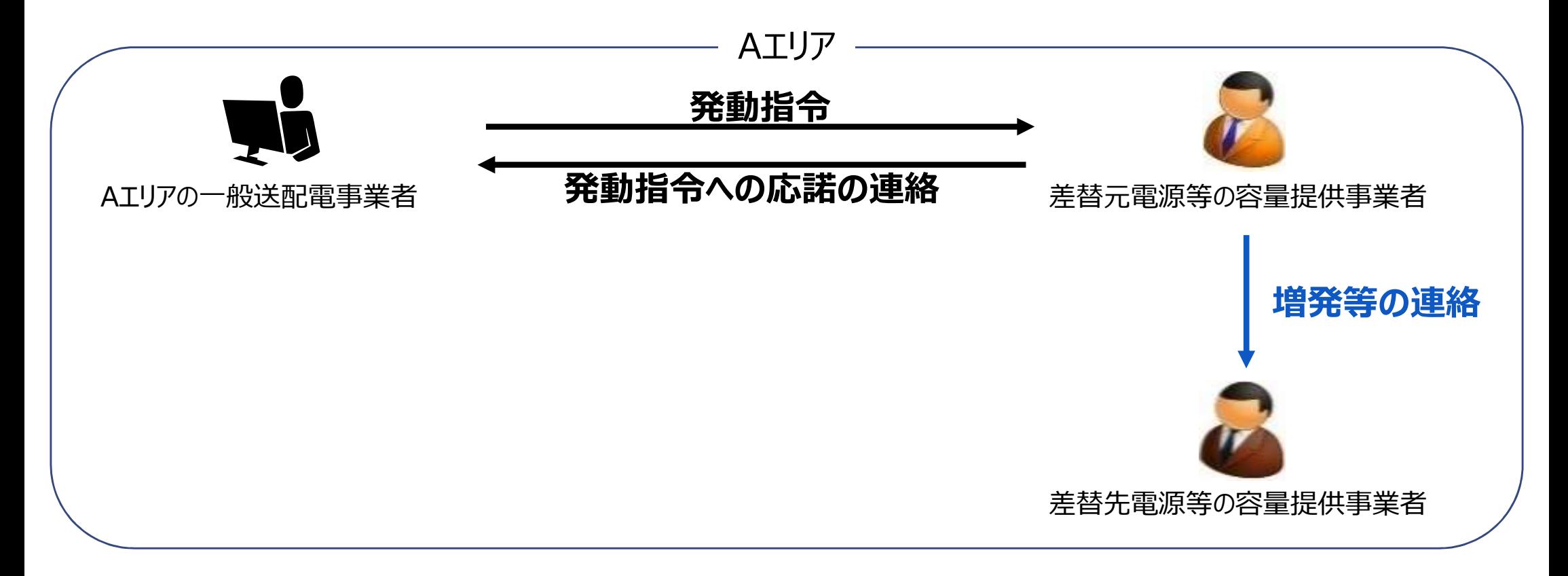

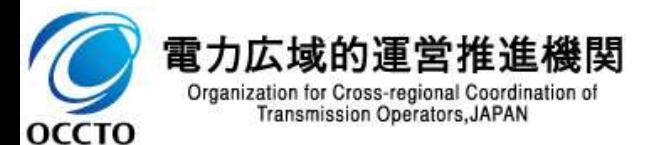

#### 107 (参考)電源等差替が実施された場合の指令ルートについて(差替元電源等と<mark>L <sup>発動指令</sup>|<sup>広域予備率</sup></mark> 差替先電源等がエリアをまたがる場合) 発動指令 | 広域予備率 | 電源 | 低下時 | 広域予備率 低下時のする

 差替元電源等と差替先電源等がエリアをまたがる場合も同様に、容量確保契約を締結しているのは差替元電源 等の容量提供事業者であるため、原則として、差替元電源等の容量提供事業者に対して、差替先エリアの一般 送配電事業者より指令が出されます※1。

指令を受けた差替元電源等の容量提供事業者は、差替先電源等の事業者へ増発等の連絡をしてください。

※1 例外的に差替先電源等の事業者に対して指令が出される場合があります。なお、差替元電源等の容量提供事業者と差替先エリアの一般送配電事業者間でオンライン機能 (含、簡易指令システム)を構築できていない場合は、電話等での指令となります。

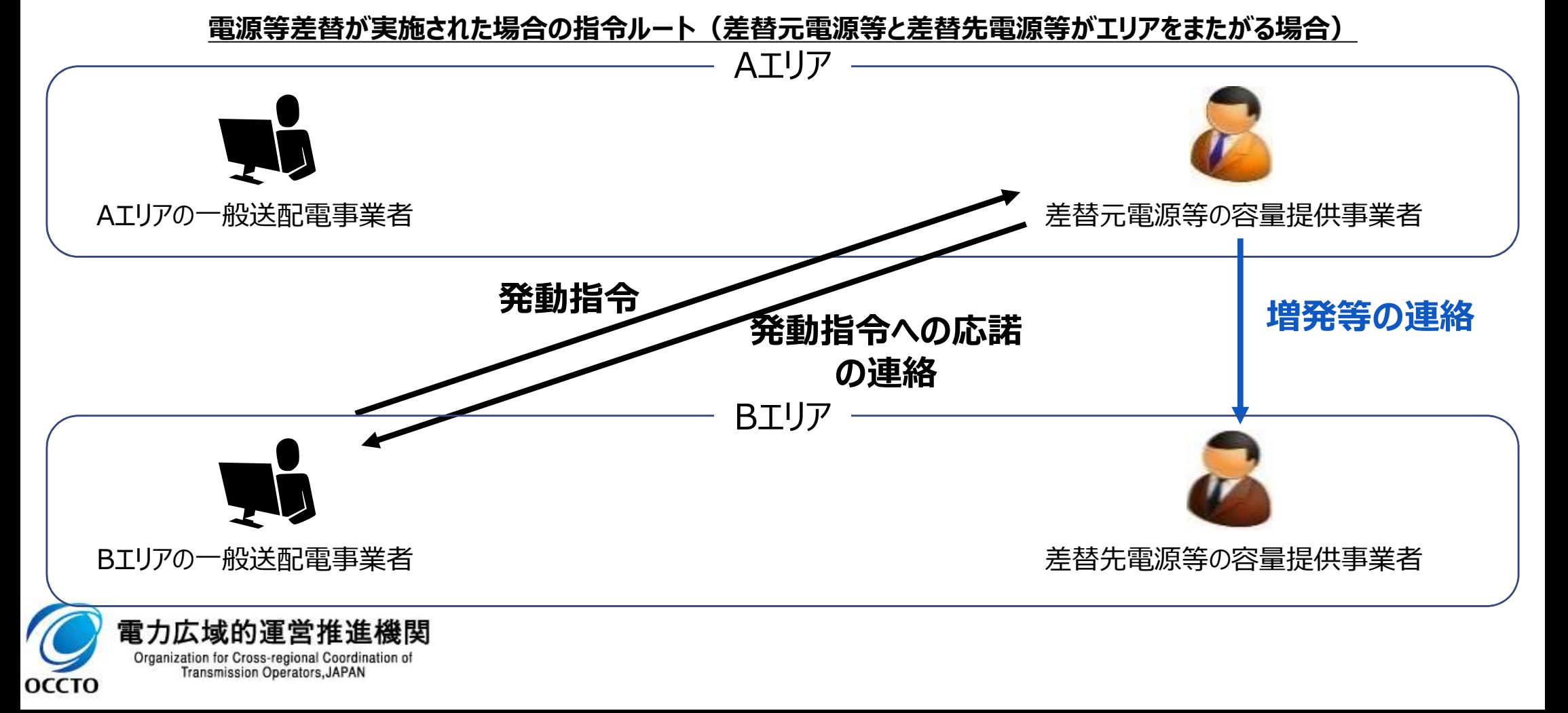

## (参考)需給調整市場に基づく調整指令との重複について① スポックスのプログラム <mark>- 電線 | 低下時</mark><br>108

■ 需給調整市場に基づく調整力指令と容量市場に基づく発動指令が重複した場合、調整力コストを最小化する観 点から、調整力指令を優先し対応してください。 ■ 発動指令に係るアセスメントは、リソース単位ではなく電源等リスト単位で実施します。

需給調整市場に約定している容量と発動指令電源の容量が重複している場合におけるアセスメント方法のイメージ

<最大出力の調整力指令を受令した場合>

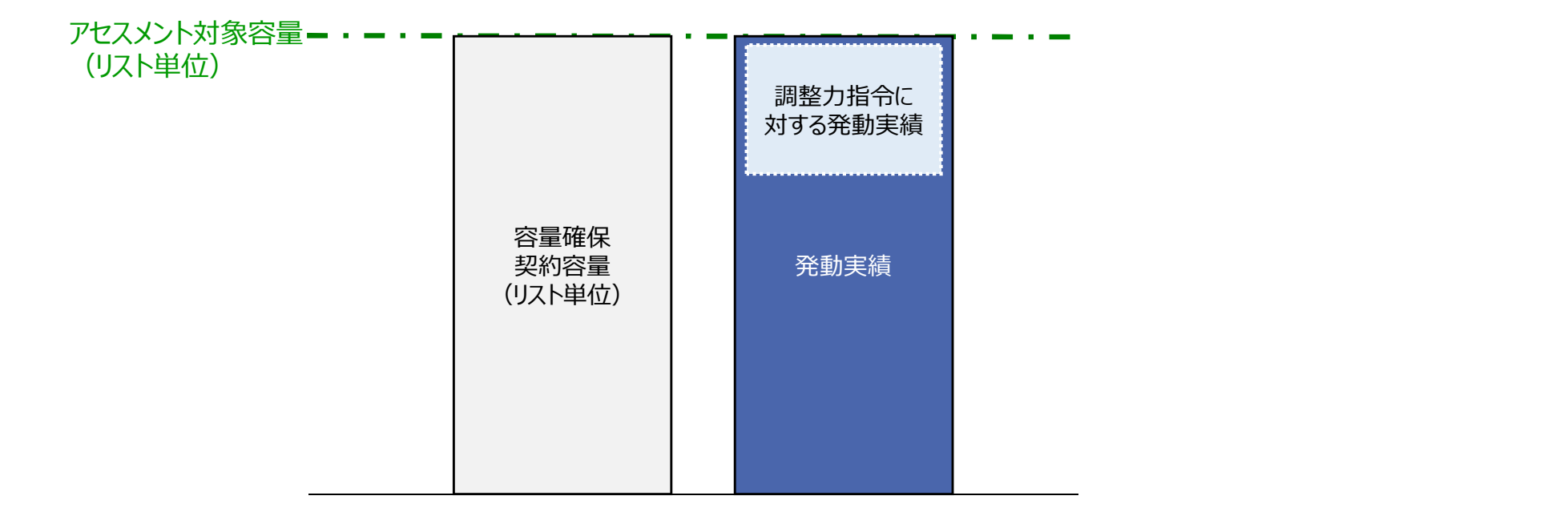

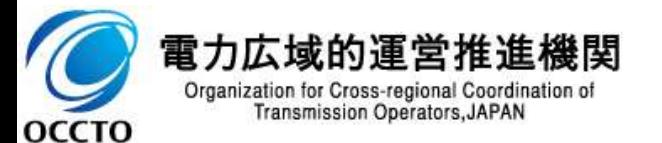
# (参考)需給調整市場に基づく調整指令との重複について② <mark> ■■ | ▲下時</mark>

**Transmission Operators, JAPAN** 

OCCTO

発動指令 | 広域予備率 | 電源 | 低下時 | 広域予備率 低下時のする

109

 なお、発動実績の合計値がアセスメント対象容量を下回った理由が、最大出力でない調整力指令を受令した結 果である場合、その事象の発生要因が、調整力指令の影響であることが合理的に説明できる資料※1を発動実績 の報告時に添付ファイルとしてアップロードしてください※2。

ここで、本機関は、需給調整市場に約定している容量と調整力指令に対する発動実績との差分も考慮し、アセス メントを実施します。

> ※1 需給調整市場におけるペナルティ情報や需給調整市場の約定量、調整力指令の最大値等を示す資料を提出してください。 ※2 アップロード手順はp116に記載の「発動実績算定諸元一覧(Excelファイル)」のアップロードと同様の手順で実施してください。

需給調整市場に約定している容量と発動指令電源の容量が重複している場合におけるアセスメント方法のイメージ

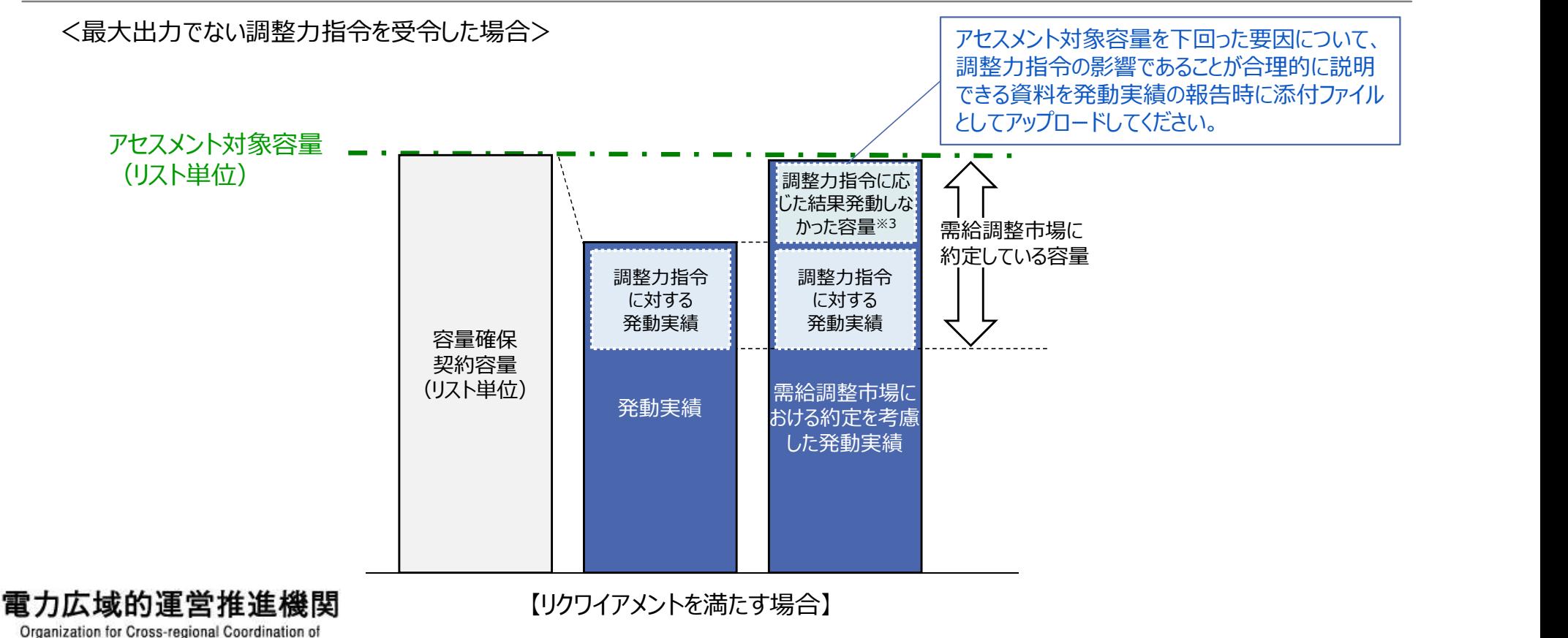

※3 最大出力の調整力指令でない場合のみ(故意に応動しない場合は除く)

# (参考)需給調整市場に基づく調整指令との重複について③ スポックス にっぽん しゅうしょう

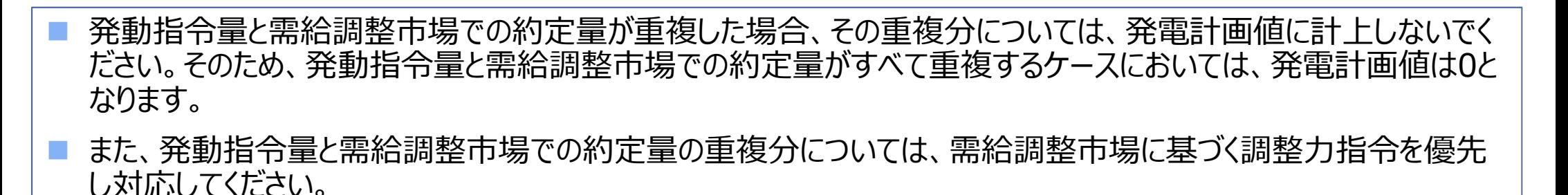

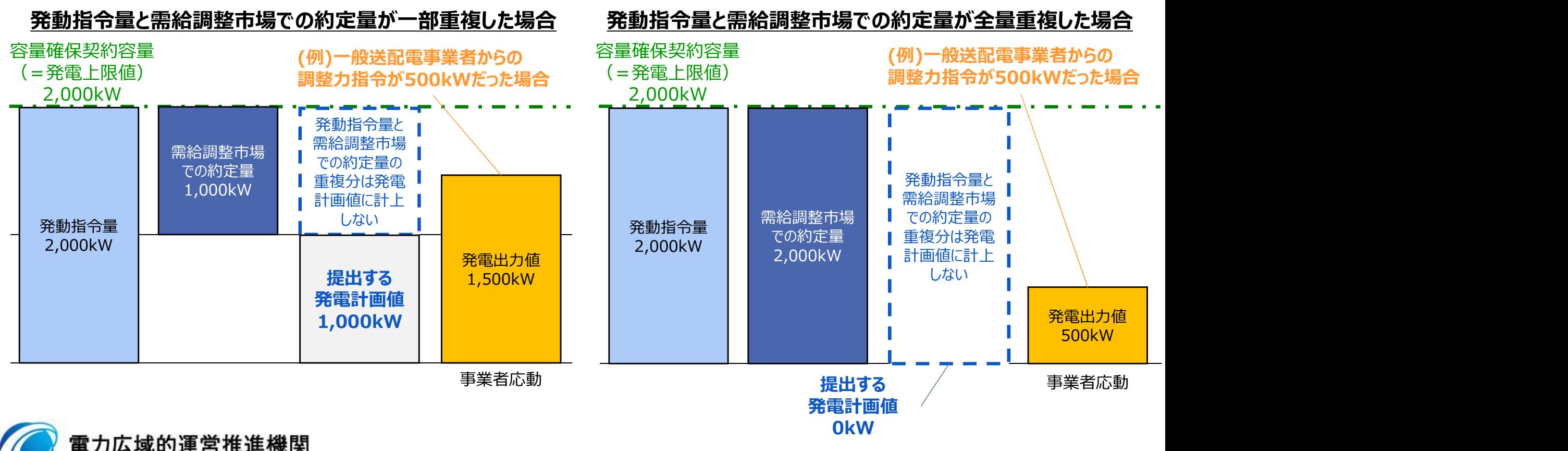

Organization for Cross-regional Coordination of **Transmission Operators, JAPAN OCCTO** 

発動指令 | 広域予備率 | 電源 | 低下時 |

広域予備率 低下時のする

# (参考)需給調整市場に基づく調整指令との重複について④ <mark>- 電線 | 電話</mark>

 発動指令量と需給調整市場での約定量が重複しない場合、容量確保契約容量分の発電計画値を提出してく ださい。

この場合は、需給調整市場に基づく調整力指令と、容量市場に基づく発動指令にそれぞれ対応してください。

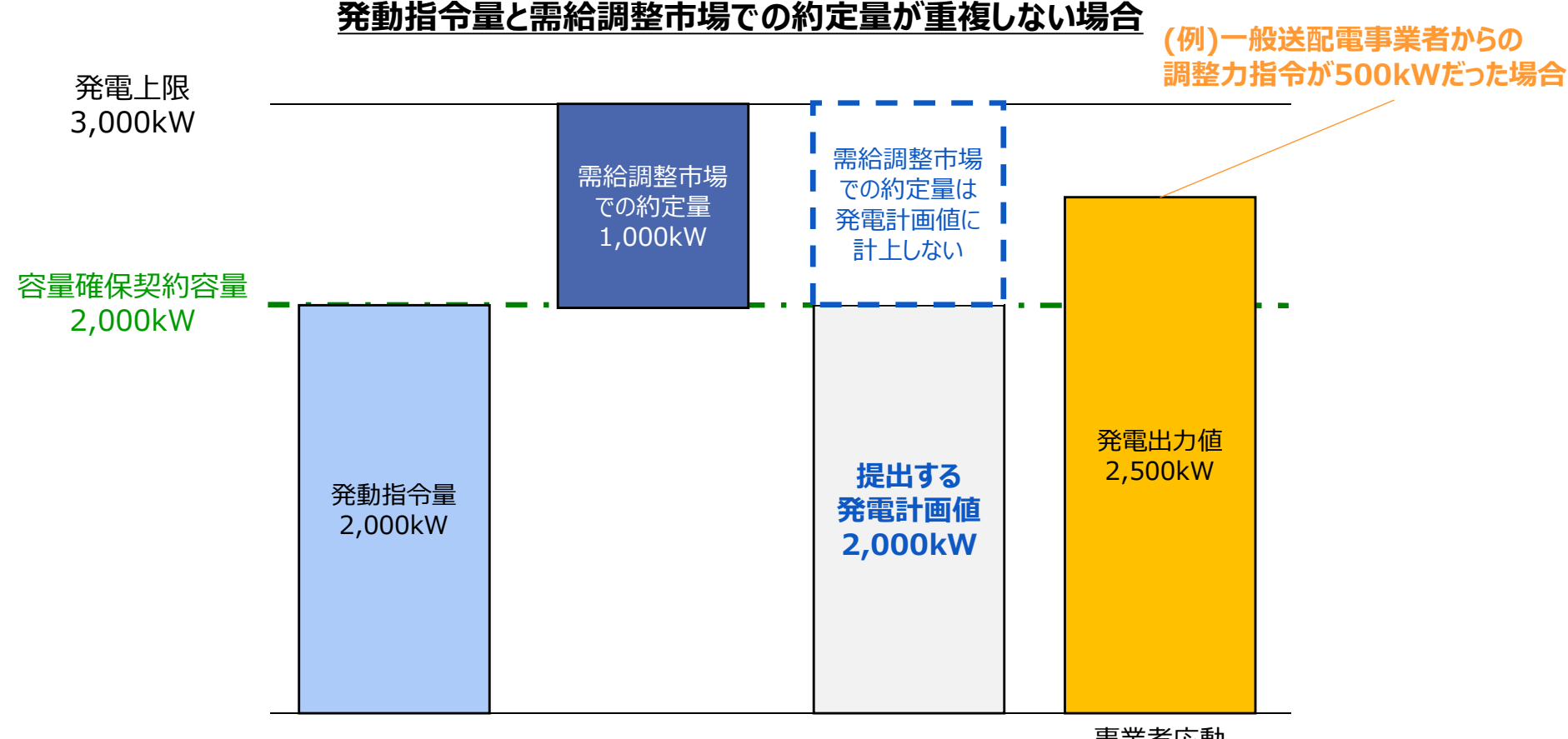

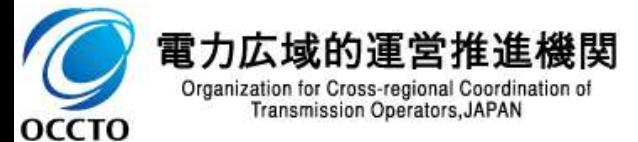

事業者応動

発動指令 | 広域予備率 | 電源 | 低下時 |

広域予備率 低下時のする

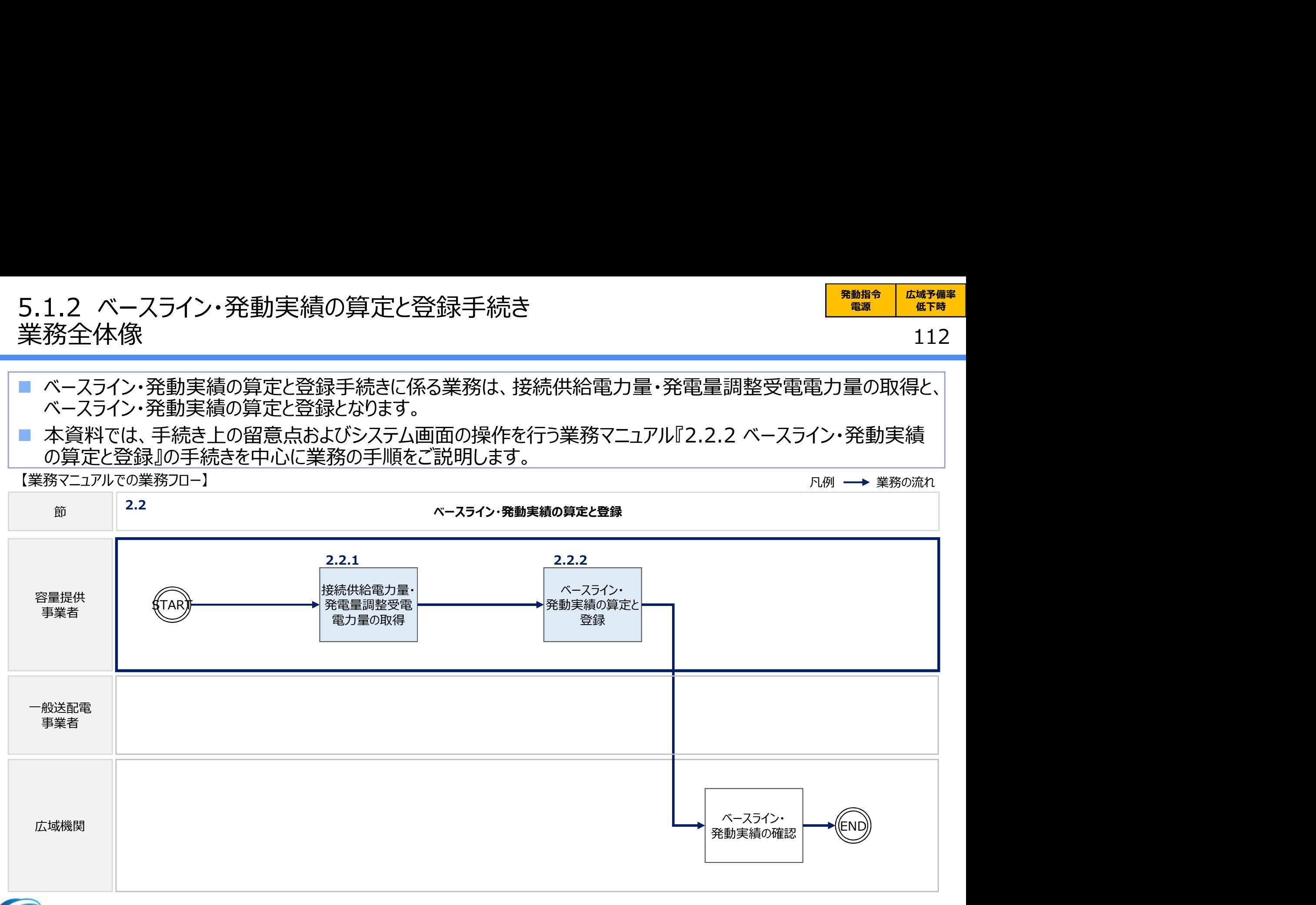

発動指令 | 広域予備率 |

広域予備率

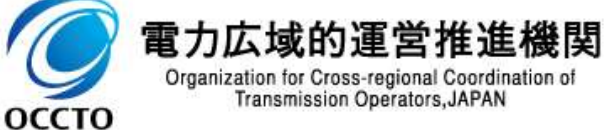

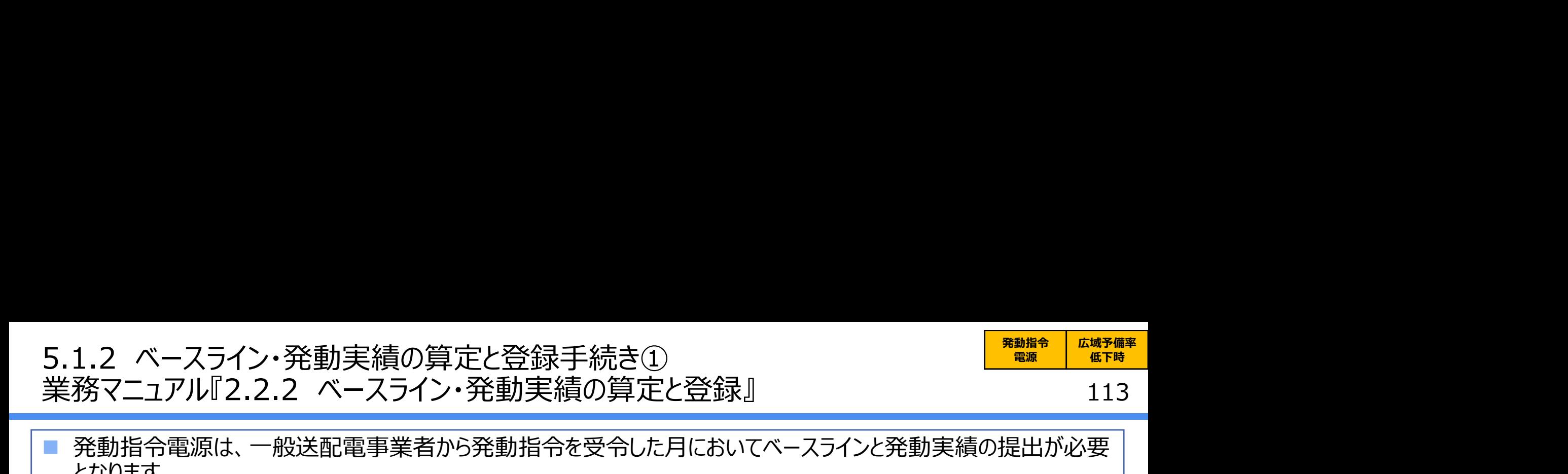

- 発動指令電源は、一般送配電事業者から発動指令を受令した月においてベースラインと発動実績の提出が必要 となります。
- 一般送配電事業者から取得した接続供給電力量・発電量調整受電電力量を基に、電源または需要抑制の発 動実績を算定した上で、電源等リスト全体の発電実績[kWh]を算定し登録してください。
- ベースラインおよび発動実績の算定には、本機関HPからダウンロードする発動実績算定諸元一覧(Excelファイ ル)を用いてください。※
- なお、同月に複数回発動指令を受令した場合、発動指令毎に発動実績算定諸元一覧の提出が必要となります。

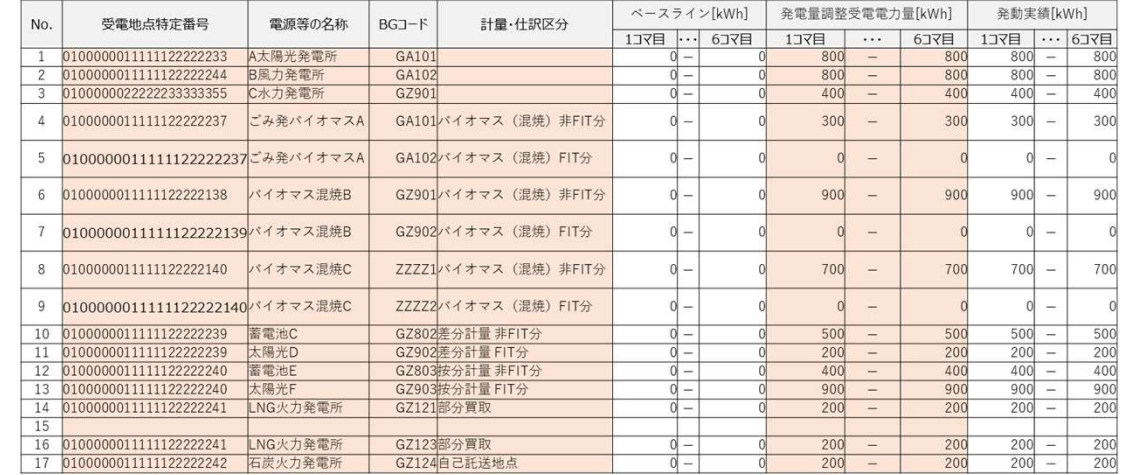

ベースラインおよび発動実績の算定Excelイメージ(記入時の留意事項は、次頁参照)

・ファイル名は「エリア\_発動実績(実需給年度向け)\_事業者コード\_実需給年度・対象月日\_電源等識別番号\_A枝番 \_R0.xlsx」としてください。また、発動実績算定諸元一覧を更新する場合のファイル名は「エリア\_発動実績(実需給年度向 け)\_事業者コード\_実需給年度・対象月日\_電源等識別番号\_A枝番\_R更新回数.xlsx」としてください。

例 東京エリアで2024年10月1日分の発動実績報告をする場合:

東京 発動実績(実需給年度向け) 0123 20241001 0123456789 A1 R0.xlsx (1回目) 東京 発動実績(実需給年度向け) 0123 20241001 0123456789 A1 R1.xlsx (2回目)

Organization for Cross-regional Coordination of **Transmission Operators, JAPAN** OCCTO

# 5.1.2 ベースライン・発動実績の算定と登録手続き② 5.1.2 ベースライン・発動実績の算定と登録手続き②<br>業務マニュアル『2.2.2 ベースライン・発動実績の算定と登録』<br>■ 1地点において複数の実績が存在する場合 (FIT/非FITや部分買取等) 、電源等リストへ発動<br>■ 急となるBCコードをすべて記載していただきます。ただし、記載できる対象は話送供給等約款に基

発動指令 | 広域予備率 | 電源 | 低下時 | 広域予備率 低下時のする

114

■ 1地点において複数の実績が存在する場合 (FIT/非FITや部分買取等)、電源等リストへ発動実績の算定対 象となるBGコードをすべて記載していただきます。ただし、記載できる対象は託送供給等約款に基づき実績が仕訳 される場合に限ります。

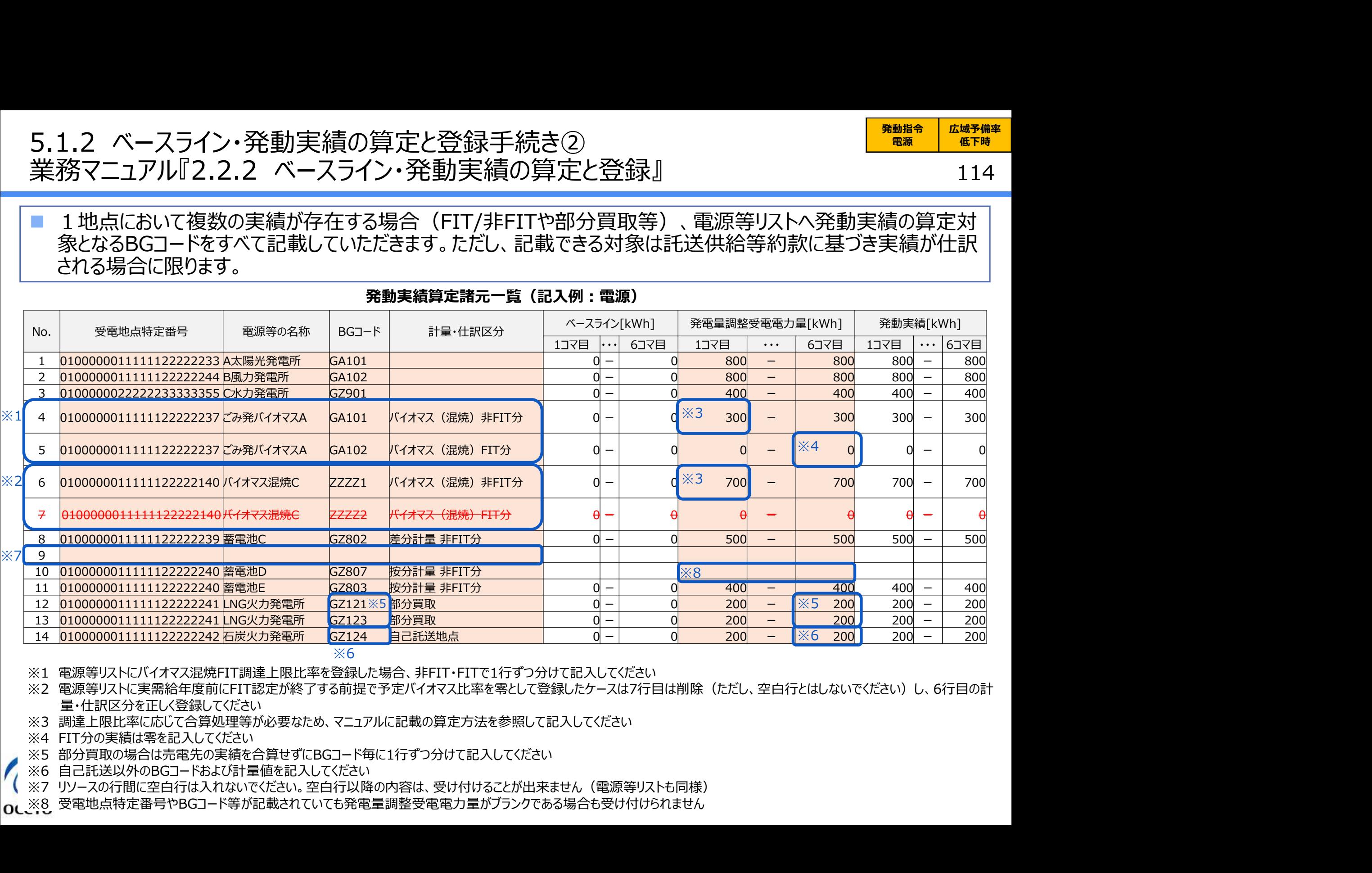

#### 発動実績算定諸元一覧(記入例:電源)

※2 電源等リストに実需給年度前にFIT認定が終了する前提で予定バイオマス比率を零として登録したケースは7行目は削除(ただし、空白行とはしないでください)し、6行目の計 量・仕訳区分を正しく登録してください

- ※3 調達上限比率に応じて合算処理等が必要なため、マニュアルに記載の算定方法を参照して記入してください
- 
- 
- -
- ※6 自己託送以外のBGコードおよび計量値を記入してください<br>※7 リソースの行間に空白行は入れないでください。空白行以降の内容は、受け付けることが出来ません(電源等リストも同様)<br>0↓※8 受電地点特定番号やBGコード等が記載されていても発電量調整受電電力量がブランクである場合も受け付けられません

# (参考)実需給期間に向けた電源等リストの変更時の留意点

#### 115

発動指令 | 広域予備率 | 電源 | 低下時 |

広域予備率 低下時のする

■ 実効性テスト時に登録した電源等リストは、実需給期間の発動実績算定に必要なデータのみ記載してください。 電源等リスト登録時から変更が必要な場合は、実需給期間前までに修正し、再度登録してください。

# 供給力<br><sub>■ 併反</sub>△ (受電/供給)地点特定番号 電源等の名称/需要家名 (参考)実需給期間に向けた電源等リストの変更時の留意点<br>- 実効性テスト時に登録した電源等リストは、実需給期間の発動実績算定に必要なデータのみ記載してください。<br>- 電源等リスト登録時から変更が必要な場合は、実需給期間前までに修正し、再度登録してください。<br>- <sub>実齢物カ</sub> (愛和/地点特定番号 <sub>実</sub>需給期間に向けた電源第リスト(記入例:電源および需要抑制)<br>- <sub>機能力</sub> (愛和/地線地点特定番号 電源等の名称需要家名 … <sub>計量</sub> 終了年月 | 需要抑制 0100000011111122222233自家発A ・・・ 電源 0100000011111122222234自家発A GA101 (参考)実需給期間に向けた電源等リストの変更時の留意点<br>- 実効性テスト時に登録した電源等リストは、実需給期間の発動実績算定に必要なデータのみ記載してください。<br>- 電源等リスト登録時から変更が必要な場合は、実需給期間前までに修正し、再度登録してください。<br>- 電源等リスト登録時から変更が必要な場合は、実需給期間前までに修正し、再度登録してください。<br>- <sub><sup>機能力</sup> (室な便能)<sub>電</sub>痛等等をある<br>- <sub>(機能力 (室な便能)<sub>の</sub></sub></sub> (参考)実需給期間に向けた電源等リストの変更時の留意点<br>- 実効性テスト時に登録した電源等リストは、実需給期間の発動実績算定に必要なデータのみ記載してください。<br>- 電源等リスト登録時から変更が必要な場合は、実需給期間前までに修正し、再度登録してください。<br>- 電源等リスト登録時から変更が必要な場合は、実需給期間前までに修正し、再度登録してください。<br>- 電磁<br>- <sub>(RECO</sub>) (マスパネ海をおよう)<br>- <sub>(RECO</sub>) (マス (参考)実需給期間に向けた電源等リストの変更時の留意点<br>- 実効性テスト時に登録した電源等リストは、実需給期間の発動実績算定に必要なデータのみ記載してください。<br>- 電源等リスト登録した電源等リストは、実需給期間の発動実績算定に必要なデータのみ記載してください。<br>- 電源等リスト登録時から変更が必要な場合は、実需給期間前までに修正し、再度登録してください。<br>- <sub>(電源)</sub><br>- <sub>(電源)</sub><br>- (<sub>空中保)</sub> (<sub>空中保)</sub> (空中 電源 01000000111111222222244<mark>バイオマス混焼C</mark> <del>バイオマス(混焼)FIT分</del> 202403 電源 0100000011111122222238 エネファームD 差分計量 非FIT分 GZ301 ※3<mark>電源 | 01000000111111222222238</mark>太陽光E | <mark>差分計量 FIT分</mark> | <del>GZ302</del>| <del>3333333333</del> 2<del>02403</del> ■ 実効性テスト時に登録した電源等リストは、実需給期間の発動実績算定に必要なデータのみ記載してください。<br>■電源等リスト登録時から変更が必要な場合は、実需給期間前までに修正し、再度登録してください。<br>- 電源・ - 電源等リスト登録時間に向けた電源等リスト(記入例:電源および需要期制)<br>- <sub>F<sup>WAD</sup><br>- F<sup>WAD</sup> - (WAMP)NAMMELI2222224 ARA - - - - - - - - - - - - - - -</sub> ※4<mark>電源 | 010000001111111222222239</mark>太陽光G | 按分計量 FIT分 GZ402 4444444444 202403 <mark> </mark> ■電池ボ寺ツストで最新時カウン支 史が化と文化の新た日は、天市市内用は「日本(ビード、日本大学部)<br>- <sup>供給)</sup><br>- 保障 - 1000000011111222222424万米の基準<br>- 原源 - 1000000011111222222424万米の最高の最高の最高の最高の最高の最高の最高の最高の最高の最高の最高の<br>- RD - 1000000011111222222424万米の最高の最高の最高の最高の最高の最高の最高の最高の最高の最 (半純) (地元/供給力法等を出す 実施術期間に**ドロアに電源等ソスト(記入例:電源のよび需要料所)**<br>- 最近、1990年の100000011111222222234度の名称需要求を --- 計量·仕訳形分 BGコード FTTだ正ID 特定系的<br>- 電源 -- 010000001111112222222424次イオマ派規<br>- 電源 -- 0100000011111222222244次イオマ派規<br>- DISCONS -- 010000 保障: (安電 2010000001111122222237火力発電所: イバスマジネンの公開 202403<br>電源 0100000011111222222234で新A<br>電源 010000001111122222234で、イバスマジネンの<br>電源: 010000001111122222234で、イバスマジネンの<br>電源: 010000001111122222234でバイズ以降地<br>- 電源: 0100000001111122222234でバ 電源 0100000011111222222240 <sub>(43</sub> ) (47 ) (47 ) (48 ) (48 ) (48 ) (48 ) (48 ) (48 ) (48 ) (48 ) (48 ) (48 ) (48 ) (48 ) (48 ) (48 ) (48 ) (48 ) (48 ) (48 ) (48 ) (48 ) (48 ) (48 ) (48 ) (48 ) (48 ) (48 ) (48 ) (48 ) (48 、電電<br>電源 0100000001111112222222424<sup>0</sup>/(イオス式電線) パイオス(電線) 押ロ1分 G2201<br>電源 01000000111111222222424<sup>0</sup>/(イオス電線) パイオス(電線) FFTか G2202 1111111111 202405<br><del>電源 0100000011111122222244<sup>0</sup>/(イオス電線)C /(イオス(電線) FFTか ZZZZZ<br>電源 010000001111122</del> ※1  $\frac{1}{2}$   $\frac{2}{2}$   $\frac{2}{2}$  ※5

実需給期間に向けた電源等リスト(記入例:電源および需要抑制)

※1 電源等リスト登録時に予定バイオマス比率を登録していた場合、実需給期間前までにバイオマス混焼FIT調達上限比率を提出してください

※2 電源等リスト登録時に予定バイオマス比率を零として登録していた場合、実需給期間前までにバイオマス混焼FIT分のリソースに係る行を削除し、バイオマス(混焼)非FIT 分のリソースの計量・仕訳区分を適切な区分に変更してください

※3 実需給期間においては、差分計量FIT分のリソースは削除してください

 $\sqrt{2}$ 

※4 実需給期間においては、按分計量FIT分のリソースは削除してください

※5 リソースの行間に空白行は入れないでください。空白行以降の内容は、受け付けることが出来ません

# 5.1.2 ベースライン・発動実績の算定と登録手続き➂ 5.1.2 ベースライン・発動実績の算定と登録手続き③<br>業務マニュアル『2.2.2 ベースライン・発動実績の算定と登録』<br>■ 容量市場システムの折り畳みメニュー「リクワイアメント・アセスメント」の中の「発動指令アセスメントラ<br>■ 容量市場システムの折り畳みメニュー「リクワイアメント・アセスメント」の中の「発動指令アセスメントラ

 容量市場システムの折り畳みメニュー「リクワイアメント・アセスメント」の中の「発動指令アセスメントデータ一覧画 面」リンクをクリックして、「発動指令アセスメントデータ一覧画面」へ進み、アップロードしたい発動実績算定諸元一 覧のExcelファイルを選択し登録してください。

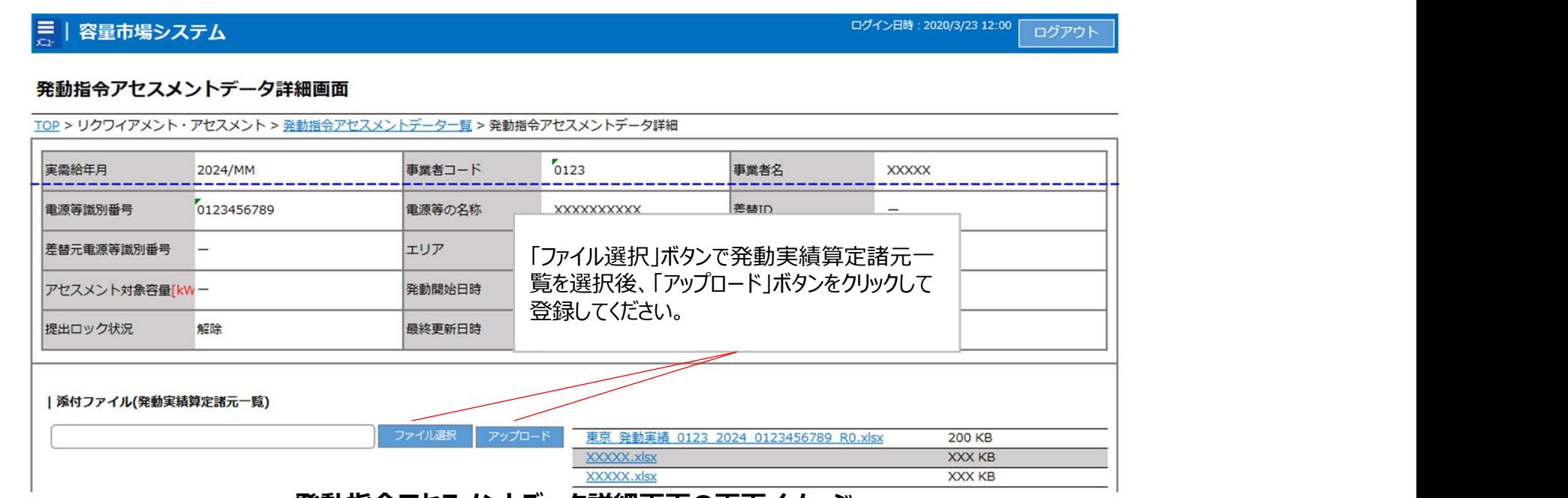

**発動指令アセスメントテータ詳細画面の画面イメージ** 

- 実需給年度と実需給月を入力して「検索」ボタンをクリックしてください。「発動指令アセスメントデータ一覧」 に条件に合致する電源等識別番号が表示されますので、「電源等識別番号 リンクをクリックし、「発動指 令アセスメントデータ詳細画面」へ進んでください。
- 「ファイル選択」ボタンをクリックして、アップロードしたい発動実績算定諸元一覧のExcelファイルを選択してく ださい。発動実績算定諸元一覧のExcelファイル名が容量市場システム上に表示されましたら、「アップロー ド」ボタンをクリックし、登録してください。

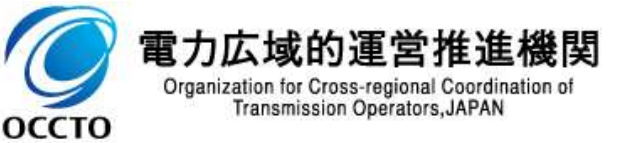

# 5.1.3 アセスメント結果の確認手続き 業務全体像

#### 117

■ アセスメント結果の確認手続きに係る業務は、主に異議申立を含むアセスメント結果の確認となります。 ■ 本資料では、手続き上の留意点およびシステム画面の操作を行う業務マニュアル『3.1.1 突合結果・アセスメント 結果の確認』の手続きを中心に業務の手順をご説明します。

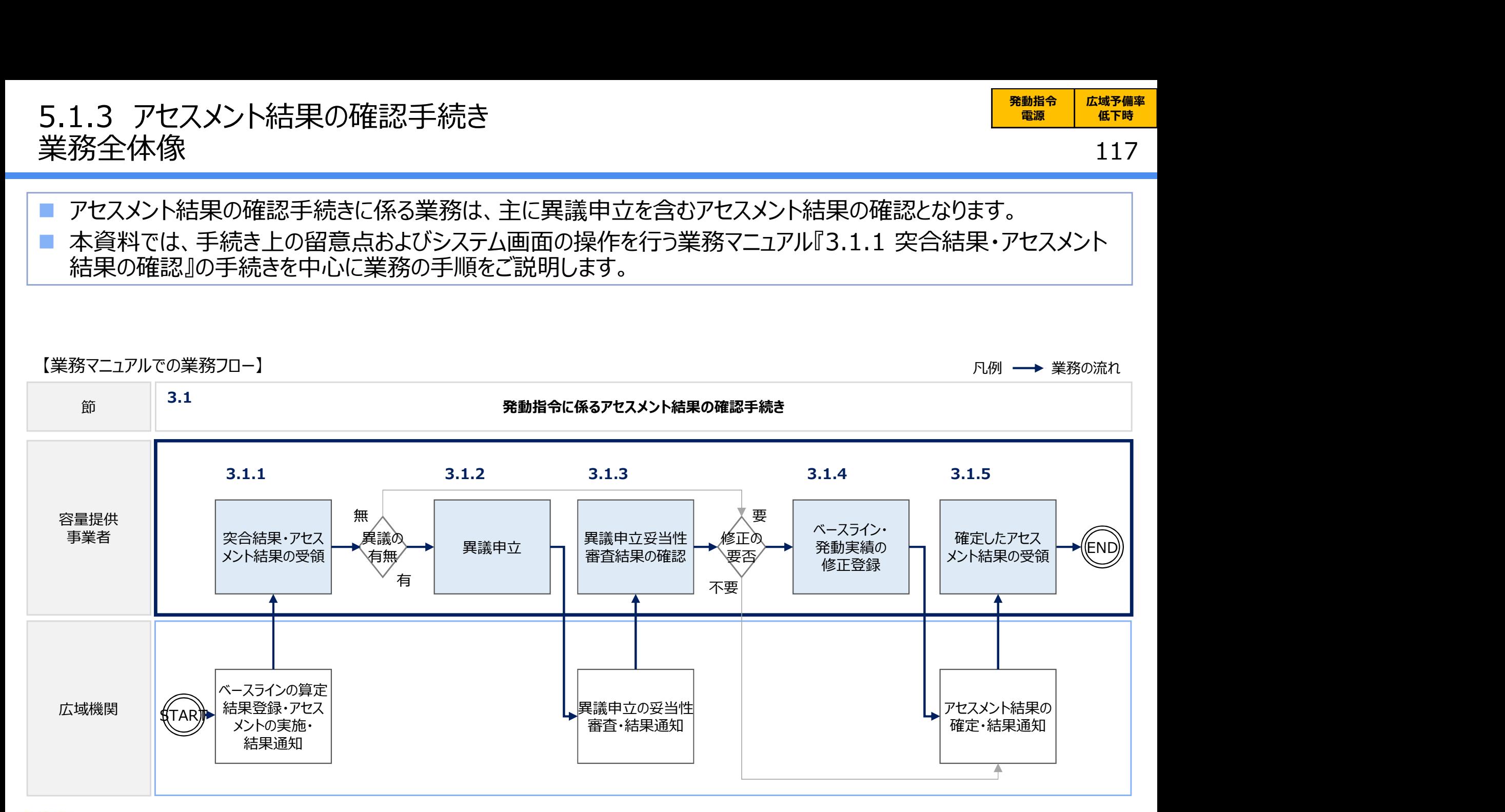

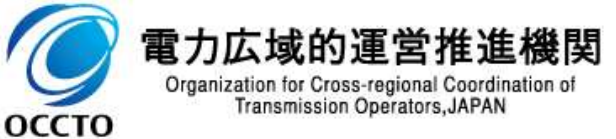

# 5.1.3 アセスメント結果の確認手続き① 5.1.3 アセスメント結果の確認手続き①<br>業務マニュアル『3.1.1 突合結果・アセスメント結果の確認』<br>■ 本機関がアセスメント実施後、発動実績 (電源等リスト単位)の突合結果が不一致だった場。<br>■ 基場シュニムに発得したメ、リアドレス家に送付されますので、中容を確認してください。

本機関がアセスメント実施後、発動実績(電源等リスト単位)の突合結果が不一致だった場合、その旨が容量 市場システムに登録したメールアドレス宛に送付されますので、内容を確認してください。

<発動実績(電源等リスト単位)の突合結果が不一致だった場合>

- 発動実績(電源等リスト単位)の突合結果が不一致だった場合、発動 実績(電源等リスト単位)および発動実績(リソース単位)の突合結果 を容量市場システムで確認してください。
- 容量市場システムの折り畳みメニュー「リクワイアメント・アセスメント」の中の ||<del>\_\_\_ ||</del> 「アセスメント一覧画面(事業者毎)-発動指令」リンクをクリックして、「ア セスメント一覧画面(事業者毎)-発動指令」へ進んでください。
- 算定対象年度、算定対象月を入力して「検索」ボタンをクリックしてください。 「アセスメント一覧(事業者毎)-発動指令(検索結果)」に条件に合 |2024 202410 XXXX | XNANANANANA 東 XXXXXXXXI | NANANANAN 致する電源等識別番号が表示されますので、「電源等識別番号」リンクをク リックし、「アセスメント一覧画面(電源等識別番号毎)-発動指令」へ進 んでください。
- 「突合結果」で「不一致※1」、「最新回次/未達成のみ抽出」にて「最新回 次かつリクワイアメント未達成」を選択し、算定対象年度、算定対象月を入 力して「検索」ボタンをクリックしてください。「アセスメント一覧画面(電源等 識別番号毎)-発動指令(検索結果)」に条件に合致する発動日が表 示されますので、「発動日」リンクをクリックし、「アセスメント結果詳細画面 (発動指令)」へ進んでください。

覧画面(電源等識別番号毎)-発動指令」の「突合結果」で「一致」、「最新回次/ 未達成のみ抽出」にて「最新回次のみ表示」を選択し、算定対象年度、算定対象月を 2004年 2004/10 2024/10/4 2024/10/4 2024/10/4 2024/10/4 2024/10 入力して「検索」ボタンをクリックすることで確認できます。

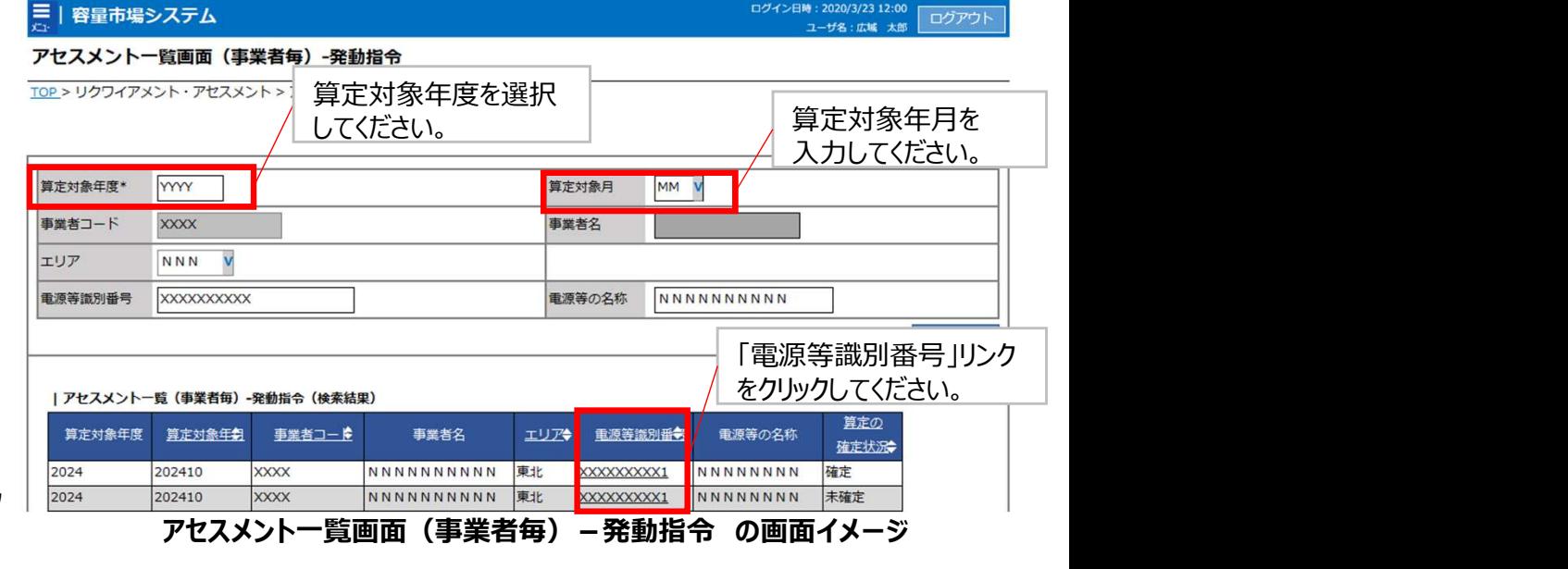

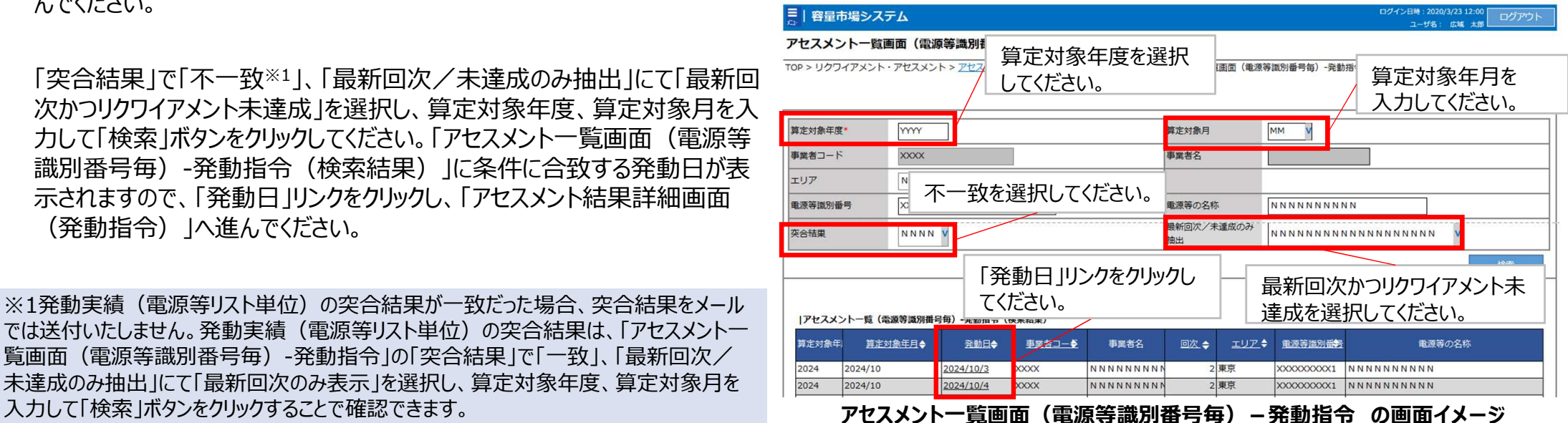

118

# 5.1.3 アセスメント結果の確認手続き② 5.1.3 アセスメント結果の確認手続き②<br>業務マニュアル『3.1.1 突合結果・アセスメント結果の確認』<br>■ 本機関がアセスメント実施後、発動実績 (電源等リスト単位)の突合結果が不一致だった場。<br>■ 基場ミュニムに登録したメ、リアドレス家に送付されますので、中容を確認してください。

#### ■ 本機関がアセスメント実施後、発動実績(電源等リスト単位)の突合結果が不一致だった場合、その旨が容量 市場システムに登録したメールアドレス宛に送付されますので、内容を確認してください。

三十家皇士坦ふフニル

<発動実績(電源等リスト単位)の突合結果が不一致だった場合>

「アセスメント結果詳細情報」で、コマ毎に記載された発動実績 (電源等リスト単位)の突合結果およびリクワイアメント未達成量 を確認してください。また、「添付資料」にて発動実績(リソース単 位)の突合結果ファイルのリンクをクリックすると発動実績(リソース 単位)の突合結果ファイルがダウンロードされますので、必要に応じ て内容を確認してください。

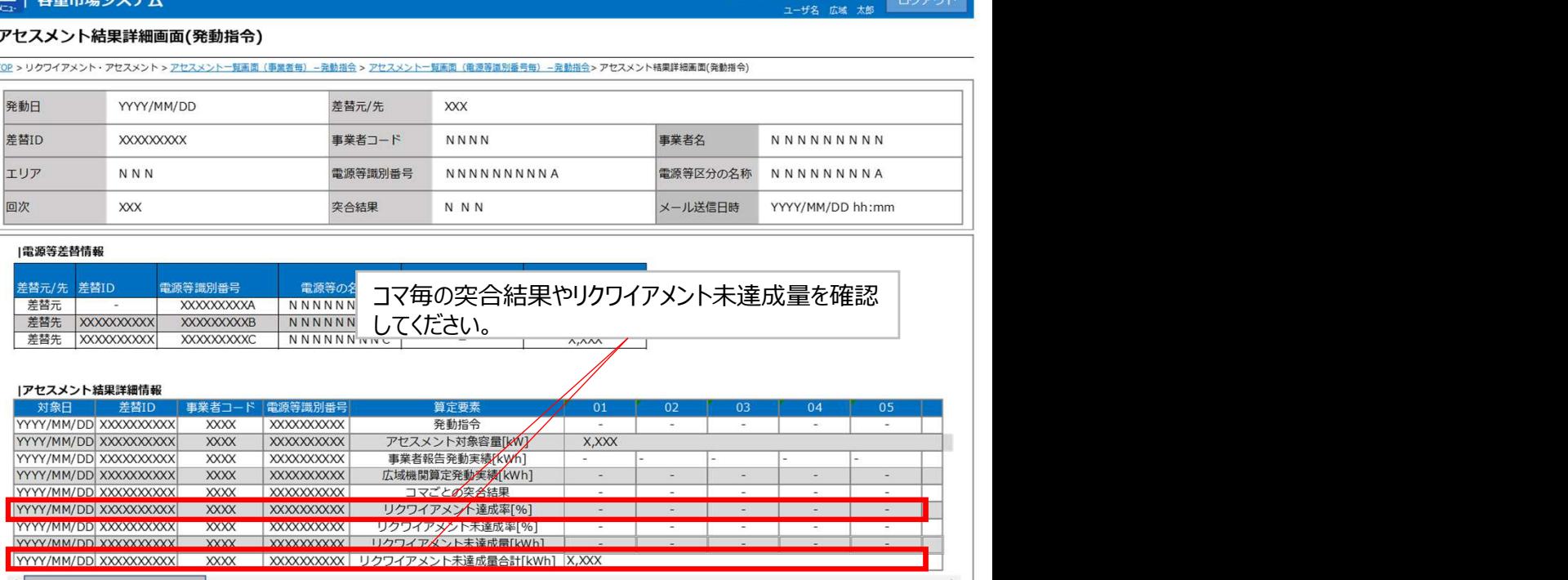

#### アセスメント結果詳細画面(発動指令)の画面イメージ

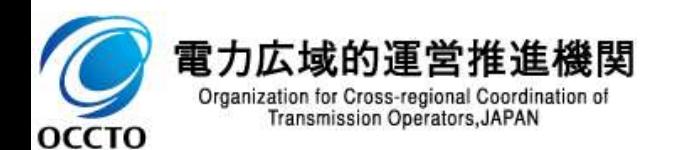

# 6. 異議申立に係る実務 異議申立に係る実務

120

- 本章では、アセスメント結果仮確定に対する異議申立に係る実務手続きについてご説明します。
- アセスメント結果仮確定に異議がある場合、アセスメント結果が仮確定された旨のメールを受領した日を含めて5営 業日以内であれば、メールにより異議申立を行うことが可能です (全リクワイアメント共通) 。

異議申立を行う場合、新規メールに異議申立における必要事項を記載の上、所定の宛先に送信してください。

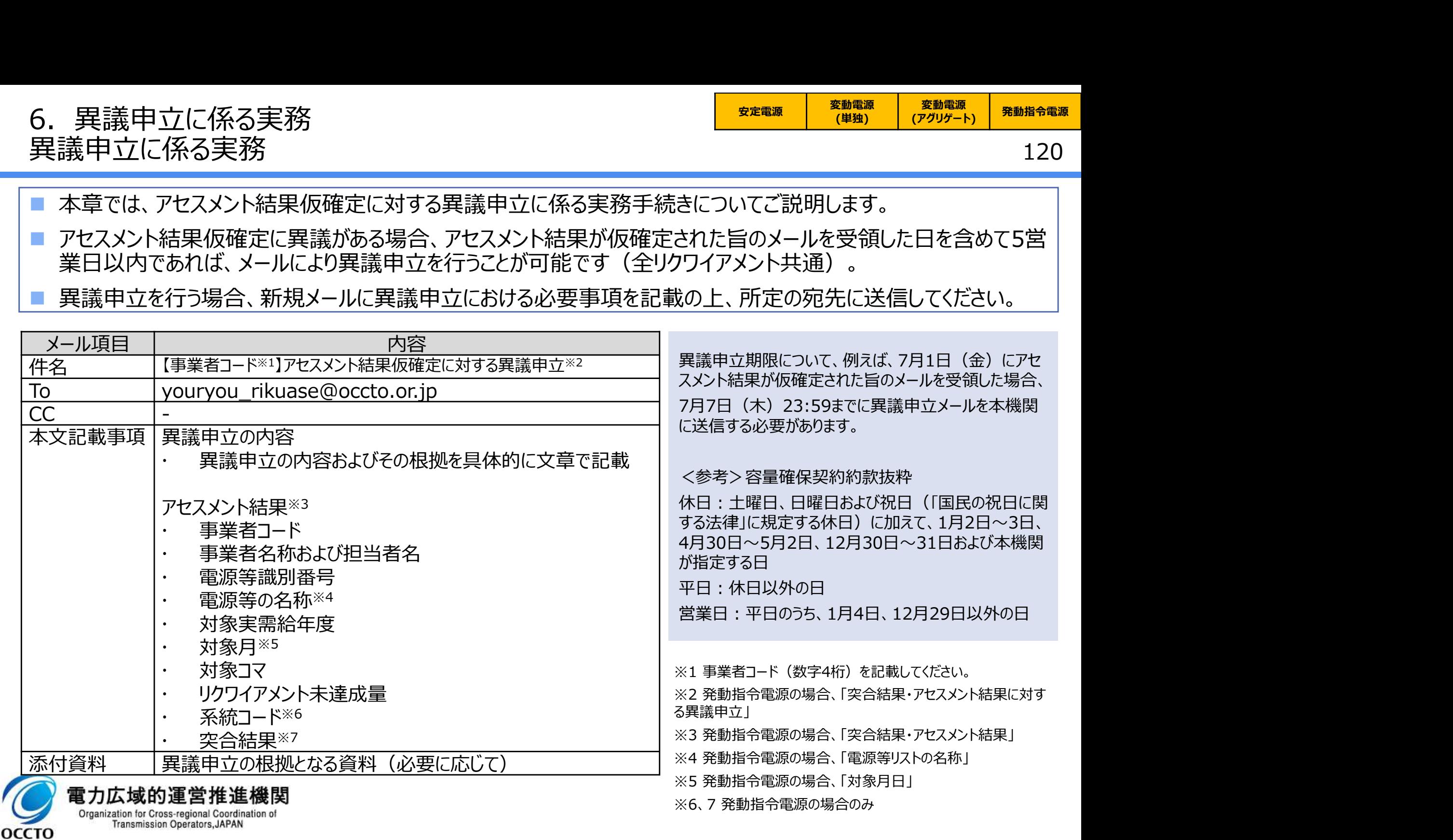

- 7. FAQ・お問い合わせ先<br>FAQ<br>■ 【Q-1】容量市場 メインオークション募集要綱(対象実需給年度 : 2024年度、P.33)には、 "調整<br>機能 (需給調整市場における商品の要件を満たす機能を指します)を「有」と登録した電源について<br>は、余力活用に関する契約を一般送配電事業者と締結していただきます。 "と、記載がありますが、い 機能(需給調整市場における商品の要件を満たす機能を指します)を「有」と登録した電源について は、余力活用に関する契約を一般送配電事業者と締結していただきます。"と、記載がありますが、い つまでに契約を締結すればよいか?
- 【A-1】対象実需給年度2024年度における余力活用に関する契約を締結したことがわかる書類 (契約書の写し等)は2024年の1月末までに提出してください。
- ■【Q-2】実需給期間中の容量停止計画について、一般送配電事業者より、下げ調整力不足時に出 力抑制の要請があり、要請に応じた場合、容量確保契約における「出力低下コマ」にカウントされない か? しゅうしょう しゅうしょう しゅうしょく
- 【A-2】ご質問いただいたケースでは、容量停止計画の提出は不要となります。
- 【Q-3】実需給2年度前の容量停止計画の調整完了後、やむを得ない理由で容量停止計画の変更 を実施した結果、供給信頼度に影響を与える場合、経済的ペナルティ1.5倍が科される可能性があ るという旨の記載があるが、これは実需給年度中のリクワイアメントではないという理解でよいか?
- 【A-3】ご認識の通りです。「実需給2年度前の容量停止計画の調整業務のリクワイアメント」と、「実 需給期間中の容量停止計画が関係する供給力の維持のリクワイアメント」は別となります。

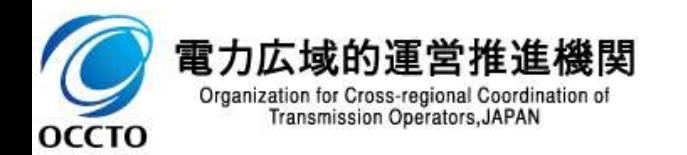

- 【Q-4】容量停止計画のリクワイアメントに対し、突発的な発電機故障が発生した場合は、容量停止 計画を提出すべきか?
- 【A-4】発電機等の突発的な故障等は、「電源等の維持・運営に必要な作業」に該当するため、事後 のコマを含め遅滞なく容量停止計画を提出していただきます。なお、発電計画については事後提出は できません。
- ■【Q-5】落札電源が、変動電源(単独)の場合、自然影響により電源等の出力が停止又は出力低 下する場合、容量停止計画の提出は必要か?
- 【A-5】落札電源が、変動電源 (単独) の場合、自然影響により電源等の出力が停止又は出力低 下する場合、容量停止計画の提出は不要です(自然影響とは、太陽光発電における日照不足や、 風力発電における風量不足、水力発電における少雨に伴う流入量の減少等により、発電機が停止 又は出力低下するケースを想定しております)。

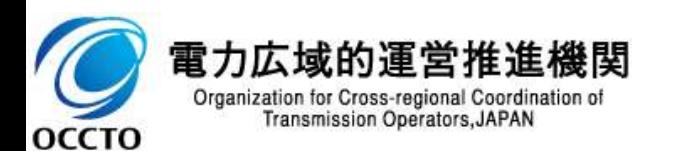

■ 【Q-6】(2024/3/8 更新)

FIT調達上限比率に関しては、どのように対応すればよいか?

# ■ 【A-6】(2024/3/8 更新) 石炭とバイオマスの混焼を行っている設備が実需給年度においてバイオマス比率をゼロとする場合、 2024年3月8日(金)までに、「バイオマス比率をゼロにする意向」をメールにて広域機関までご連絡頂<br>くとともに、 FIT制度上において申請を実施してください。 FAQ・お問い合わせ先<br>Q<br>IQ-6】 (2024/3/8 更新)<br>FIT調達上限比率に関しては、どのように対応すればよいか?<br>IA-6】 (2024/3/8 更新)<br>石炭とバイオマスの混焼を行っている設備が実需給年度においてバイオマス比率をせ<br>2024年3月8日(金)までに、「バイオマス比率をぜ口にする意向」をメールにて広域様<br>くともに、FIT制度上において申請を実施してください。<br>変更認定通知書受領後、当該書類の写しを容量市場システ 変更認定通知書受領後、当該書類の写しを容量市場システムにてご提出ください。

バイオマス比率の厳密な上限管理の対象外であるFIT電源(ごみ焼却施設に設置されるバイオマス 発電)が新たに調達上限比率を設定する場合、再エネ特措法に基づく認定の申請期限日までに変 更認定申請を行ったうえで、「調達上限比率が記載された一般送配電事業者との間の買取契約書」 の写しを証憑書類として、2024年3月29日(金)までに、容量市場システムにてご提出ください。

(2024/3/21 更新)

また、実需給期間中に調達上限比率の変更を希望する場合は、変更希望月の前月10日までに変 更を行ってください。

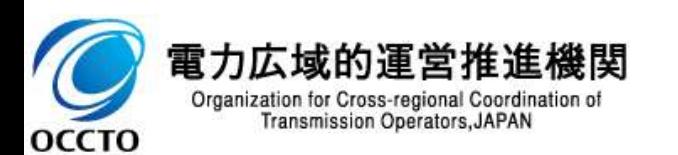

- 【Q-7】発動指令電源に必要となる簡易指令システム等の通信設備が故障した場合は、一般送配 電事業者からどのように指令を受令するか?またその場合、経済的ペナルティは科されるのか?
- 【A-7】実需給期間中の広域予備率低下時において、一般送配電事業者から簡易指令システムを 通じた発動指令ができない場合は、電話またはメール等での発動指令を行うことがあります。 ここで、発動指令に対応できなかった場合、弊機関は当該容量提供事業者の状況を考慮し、例外 的に経済的ペナルティを適用しない場合があります。経済的ペナルティの適用対象となるか否かは、当 該事象が発生した場合に個別に確認させていただきます。
- 【Q-8】容量確保契約約款上の「休日(土曜日、日曜日および祝日(「国民の祝日に関する法律」 に規定する休日)に加えて、1月2日~3日、4月30日~5月2日、12月30日~31日および本機 関が指定する日)」でも発動指令はあるか?
- 【A-8】発動指令は、1月2日~3日、4月30日~5月2日、12月30日~31日の期間においても、 土曜日、日曜日、および祝日を除いて発令されます(同約款第17条に発動指令の可能性がある時 間帯について記載があります)。なお、発動指令が発令可能な日は、容量確保契約約款(別添 用語の定義)に記載されている「平日」とは異なります。

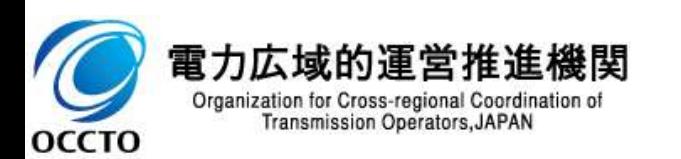

- 【Q-9】発動指令電源が、需給調整市場に応札・約定した場合に、需給調整市場に基づく一般送 配電事業者からの調整力指令(調整力指令)と発動指令を同時に受令した際は、どちらを優先す ればよいか?
- 【A-9】第39回需給調整市場検討小委員会において、発動指令があり、かつ発動指令の時間帯に おいて需給調整市場に約定している容量と発動指令容量に重複がある容量分に限り、容量市場の リクワイアメントを満たしているものとみなす※方向性 (本説明会資料p108~p111) として整理され ています(※故意に応動しない場合は、この限りではありません)。 7. FAQ・ お問い合わせ先<br>FAQ<br>■【Q-9】発動指令電源が、需給調整市場に応札・約定した場合に、需給調整市場に基づく一般送<br>■【Q-9】第39回需給調整力指令(調整力指令)と発動指令を同時に受令した際は、どちらを優先す<br>ればよいか?<br>■【A-9】第39回需給調整市場検討小委員会において、発動指令があり、かつ発動指令の時間帯に<br>おはて需給調整市場を試り、いる容量と発動指令容量に重複がある容量分に限り、容量市場の<br>リクワイアメント
- 給期間中に一部市場退出することは認められるか?
- 【A-10】変動電源 (アグリゲート) のアグリゲートリソースについて、アグリゲートリソースの変更 (減 少)として一部退出を認める場合がありますが、当該事象が発生した場合に個別に確認させていただ きます。

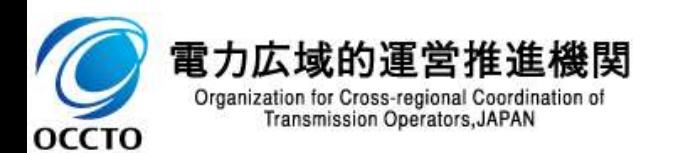

- 【Q-11】リクワイアメント対応の一環として、例えば、2024年10月を対象とする発電計画と発電量調 整受電電力量を容量市場システムに登録する際、ファイル名は「202410\_アセスメント算定諸 元.CSV」と、同一になる認識。この時、一つのCSVファイルとして発電計画と発電量調整受電電力量 を同時に登録することはできるのか?
- 【A-11】可能です。アセスメント算定諸元のCSVファイルは、ヘッダ部分("実需給年月日" $\sim$ "23:30"の部分)の項目が共通しているため、情報区分の数字を書き換えることで登録対象の情報 を変更することができます(例:情報区分を01から03に変更することで、発電計画から発電量調整 受電電力量の情報へ変換)。したがって、発電計画と発電量調整受電電力量を登録する際は1つ のファイルとして登録することもできます(差替配分供給力のCSVファイルについても同様です)。なお、 誤った情報区分を記載すると、異なった算定諸元として認識されてしまうため、情報区分の記載時に は十分ご注意ください。

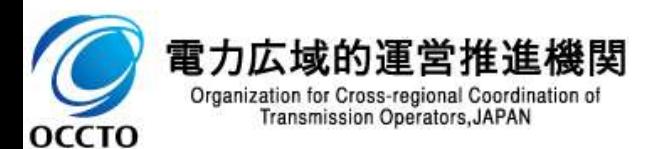

- 【Q-12】供給指示が発令された場合、ゲートクローズ以降の余力を供給力として提供する事となって おり、発電計画において計画値とのずれが生じ、計画値同時同量が達成できない認識であるが、この 場合のインバランス精算についてはどのような対応となるか。
- 【A-12】一般送配電事業者からの電気の供給指示によりゲートクローズ以降の余力を供給力として 提供した場合の精算方法につきましては、属地一般送配電事業者にご確認ください。
- 【Q-13】ノンファーム接続で系統混雑の状況により、電源が提供できる供給力の最大値がアセスメント 対象容量を下回ってしまう場合、容量停止計画を提出すべきか。
- 【A-13】ご質問いただいたケースでは、容量停止計画の提出は不要となります。

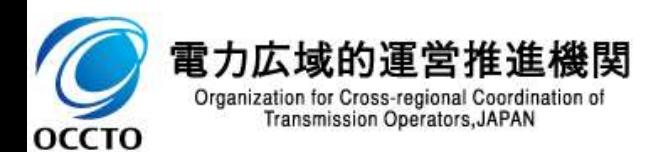

- 【Q-14】安定電源の市場応札のリクワイアメントについて、各市場の最小入札単位未満の余力につ いては応札ができないこととなるがペナルティの対象となるのか。
- 【A-14】各市場の最小入札単位未満のみの余力があったとしても、市場応札することはできないと考 えますので、ペナルティ対象外となります。
- 【Q-15】安定電源の市場応札のリクワイアメントについて、「広域予備率低下時」のコマのリクワイアメ ント未達成は経済的ペナルティの対象であるが、「平常時」のコマのリクワイアメント未達成は経済的ペ ナルティの対象となるか。
- 【A-15】容量市場では、募集要綱・約款により「広域予備率低下時」のコマか「平常時」のコマかに関 わらずリクワイアメントとして市場応札や相対契約を通じて小売電気事業者等へ提供するなど、供給 力の提供を行うことを示しています。なお、市場応札に関するリクワイアメント達成に応じた経済的ペナ ルティは、「平常時」について現時点で設定を行っておりませんが、適切に対応していない場合、必要に 応じて説明を求める場合がございます。

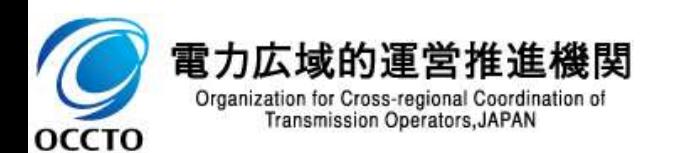

- 【Q-16】余力活用に関する契約に関して、容量市場業務マニュアルに定められた締結期限(対象実 需給年度:2024年度の場合、2024年1月末)時点では建設試運転開始前の状況である場合、 運転開始するまでに余力活用契約を締結することで、「市場退出」「経済的ペナルティ」は発生しない 理解で良いか。また、この場合の手続きとしては以下のとおりで良いか。(容量市場業務マニュアル実 需給年度前に実施すべき業務(全般編)より)
	- ①余力活用契約の締結状況の報告依頼を受領(調整機能「有」を保持、余力活用契約の写し等 は未提出)
	- ②余力活用契約を締結していない合理的な理由(やむを得ない理由)を記載(例:建設試運転 開始前の事前審査が不可能なため)
	- ③建設試運転開始後、属地一般送配電事業者へ事前審査を申込
	- ④余力活用に関する契約を締結後、余力活用契約の写し等を提出
- 【A-16】ご理解のとおり、運転開始するまでに余力活用に関する契約を締結することで、「市場退出」 「経済的ペナルティ」は発生しません。また、手続きについても、ご理解のとおりです。

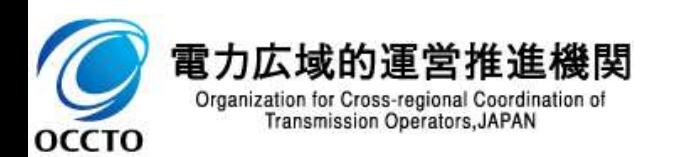

 【Q-17】バランス停止している電源においては、起動準備や起動時間の関係から、供給指示があって も立ち上げることができない可能性が高いが、どのように対応すべきか。

■ 【A-17】(2024/3/8 更新)

供給指示のリクワイアメントは、「一般送配電事業者からの電気の供給指示に基づき、当該指令が解 除されるまでの期間(供給指示の対象時間帯)のゲートクローズ以降の余力※」が対象となります。 ※供給指示が出された際に、その後の広域予備率が8%未満と想定される時間帯までに起動が完了する(負荷変動が 可能となる)または既に稼働中である電源の余力

バランス停止している電源に関しては、起動時間を考慮し、供給指示の対象時間帯に間に合う場合 には、起動を行ってください。

供給指示の対象時間に起動が間に合わない場合であっても、可能な限り、一般送配電事業者から の供給指示に従っていただけますようお願いいたします。

なお、電気の供給ができないやむを得ない理由(バランス停止からの起動が供給指示の対象時間帯 に間に合わない場合も含む)があり、本機関が合理的と認めた場合については、アセスメントにおいて 一旦ペナルティ対象と判定するものの、異議申し立てを行っていただく事で、ペナルティ対象から除きま す。

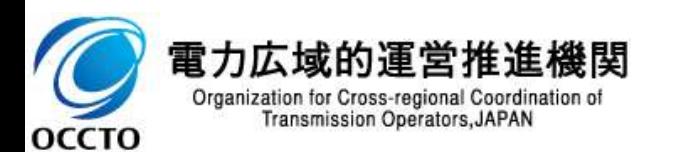

- 【Q-18】2024年度以降の発電販売計画における発電計画値・発電上限値はどのように広域機関 システムに登録すれば良いのか。
- 【A-18】発電契約者にて、広域機関システムへご提出していただく、2024年度以降の発電販売計 画における発電計画値・発電上限値に関しては、下記リンクにある「2024年度以降の発電計画値・ 発電上限値に関する事業者説明会資料」および「発電計画・発電上限値に関するご質問及び回 答」をご確認ください。また、当該資料に関するお問い合わせにはついては、下記にお願いします。
	- ▶ リンク先: https://www.occto.or.jp/occtosystem2/oshirase/2023/230428\_oshirase.html
	- お問い合わせ先: implicit\_setsumeikai@occto.or.jp

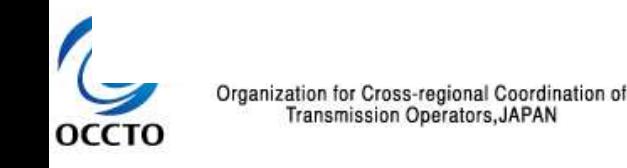

■ 容量市場に関する問合せ先は下記ページをご確認ください。

■ https://www.occto.or.jp/market-board/market/otoiawase/otoiawase.html

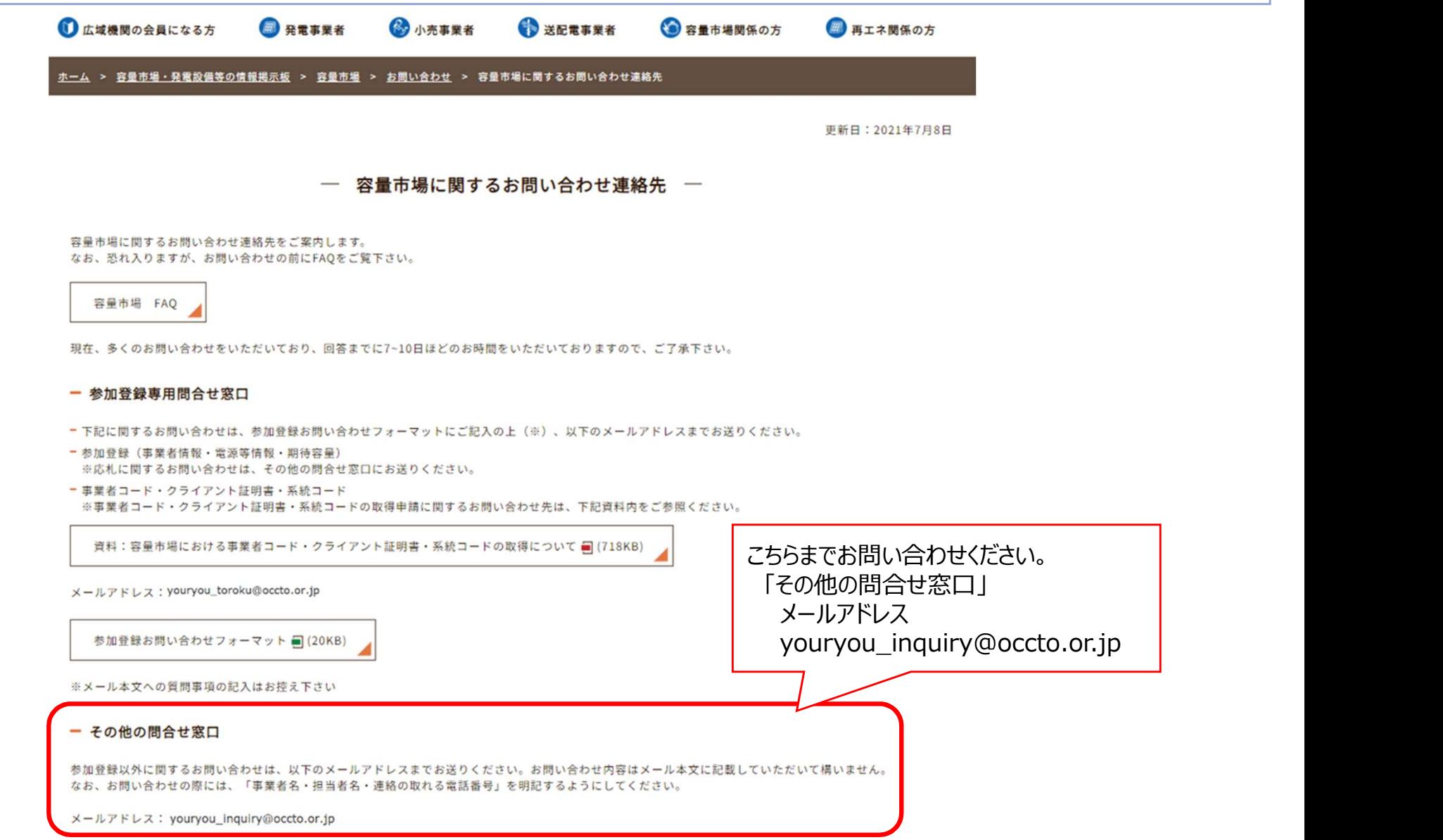

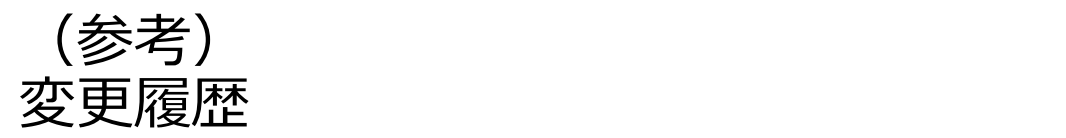

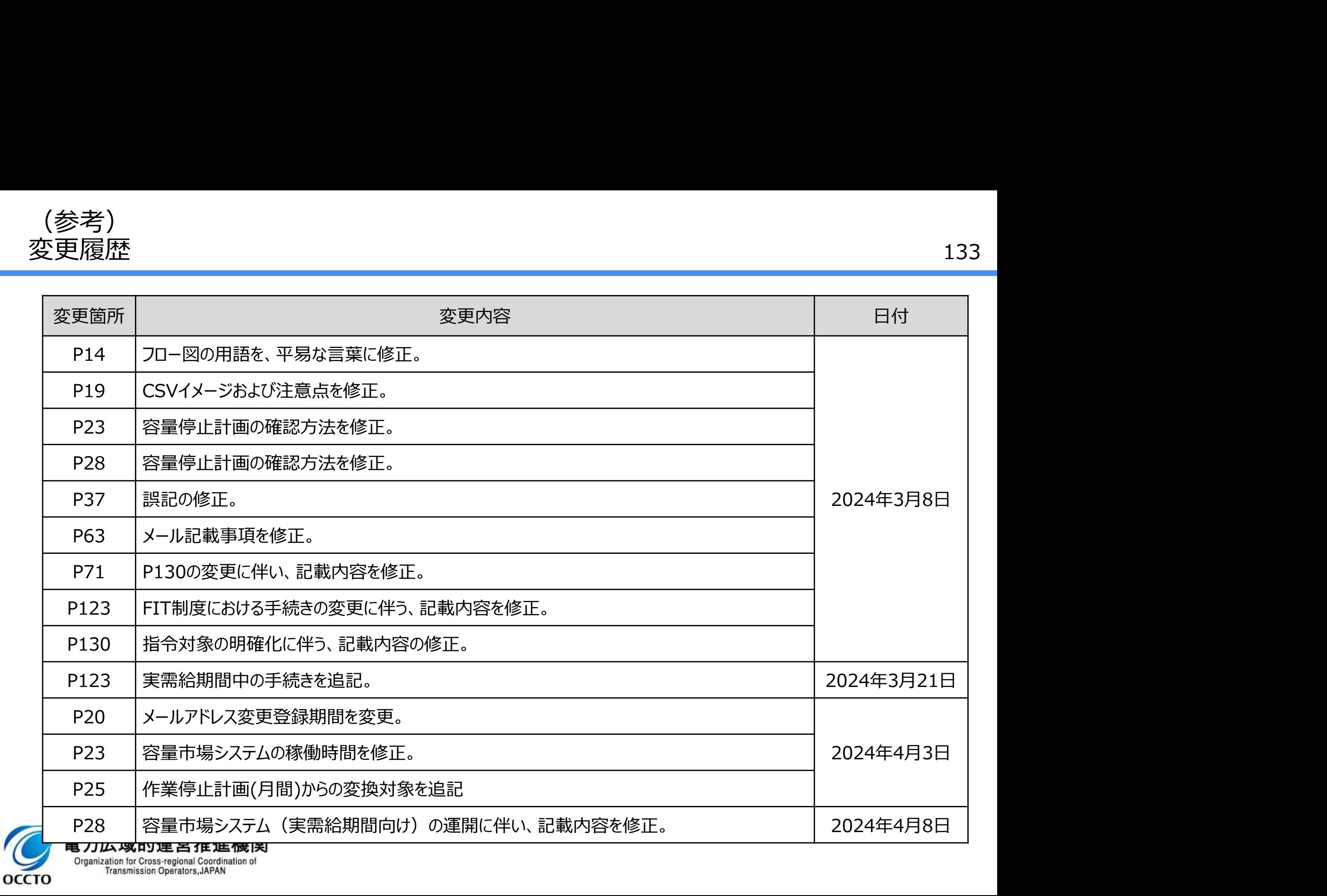